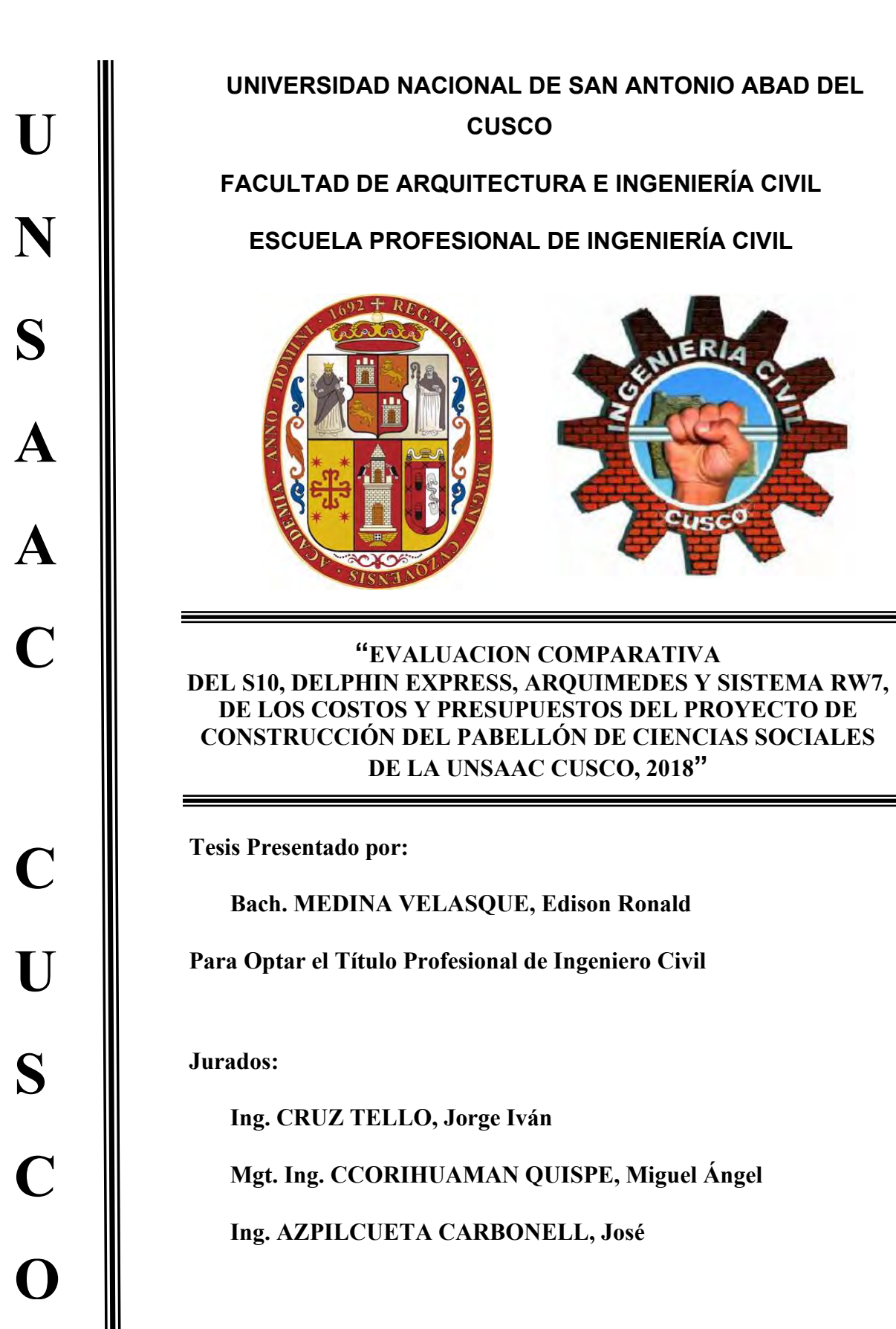

**CUSCO, 2021**

# *DEDICATORIA*

<span id="page-1-0"></span>*A dios por darme la fuerza y espíritu para poder cumplir mis sueños, a mis padres Emilio Medina Román y Natalia Velasque Mejía por apoyarme incondicionalmente en todo mi desarrollo personal creyendo siempre en mí, a mis hermanos Orlando Medina Velasque, Christian Anthony Medina Velasque y Nathaly Sthefany Medina Velasque por siempre estar ahí en los momentos positivos y negativos*

# **AGRADECIMIENTOS:**

<span id="page-2-0"></span>A mis jurados Ing. Ivan Cruz Tello, Ing. Jose Azpilcueta Carbonell, Mgt. Ing. Miguel Ángel Ccorihuaman Quispe por su tiempo, conocimiento y observaciones que enriquecieron el contenido del presente trabajo.

A todos los Ings. De la facultad de Ing. Civil de la Universidad Nacional San Antonio Abad del Cusco, por inculcarme de conocimientos y valores que me servirán a lo largo de mi vida profesional.

A la Universidad Nacional de San Antonio Abad del Cusco por brindarme una educación gratuita y de calidad.

A Edith Rivas Ruiz, quien con su incansable apoyo me ayudo a agilizar y avanzar la tesis.

# Índice

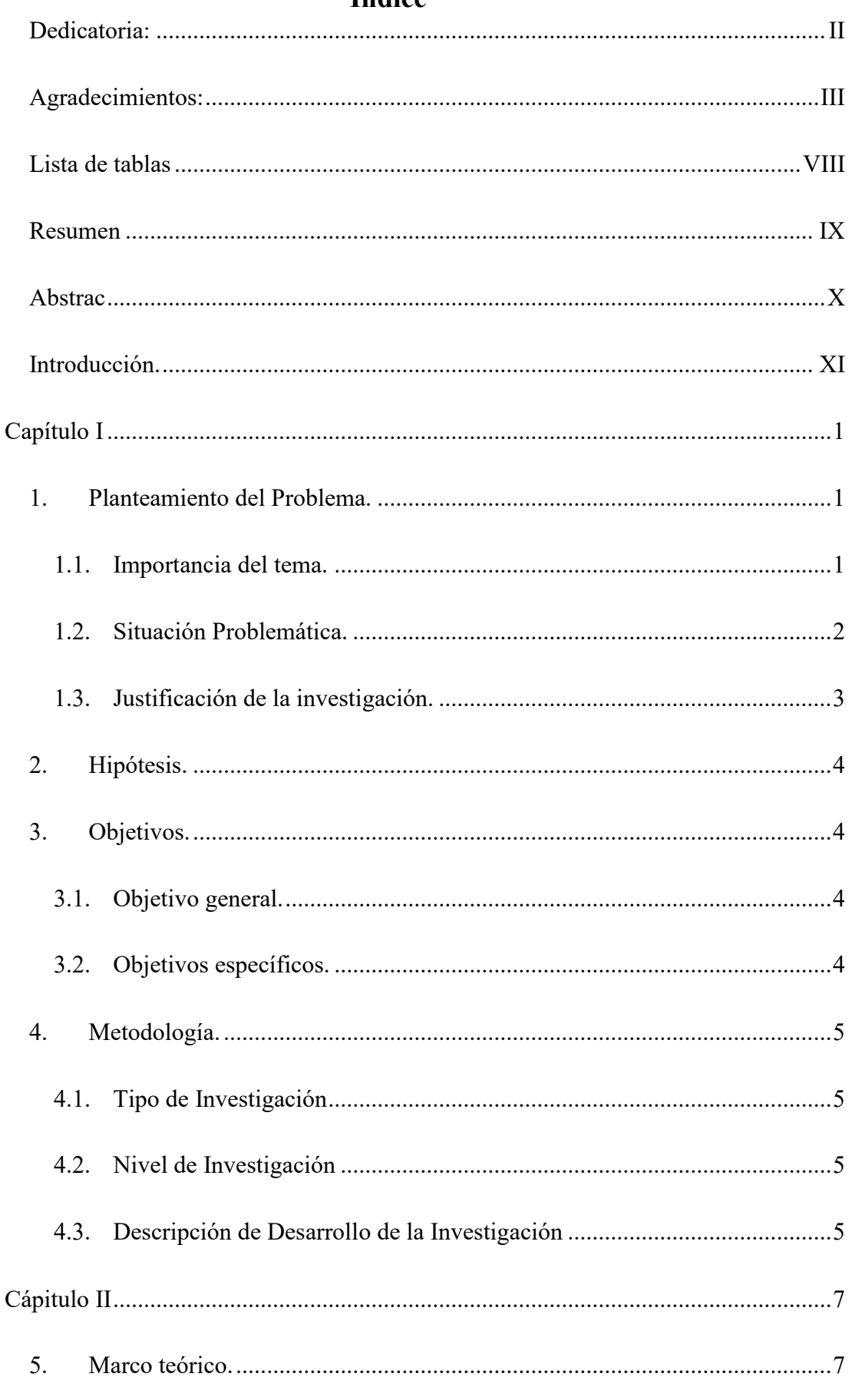

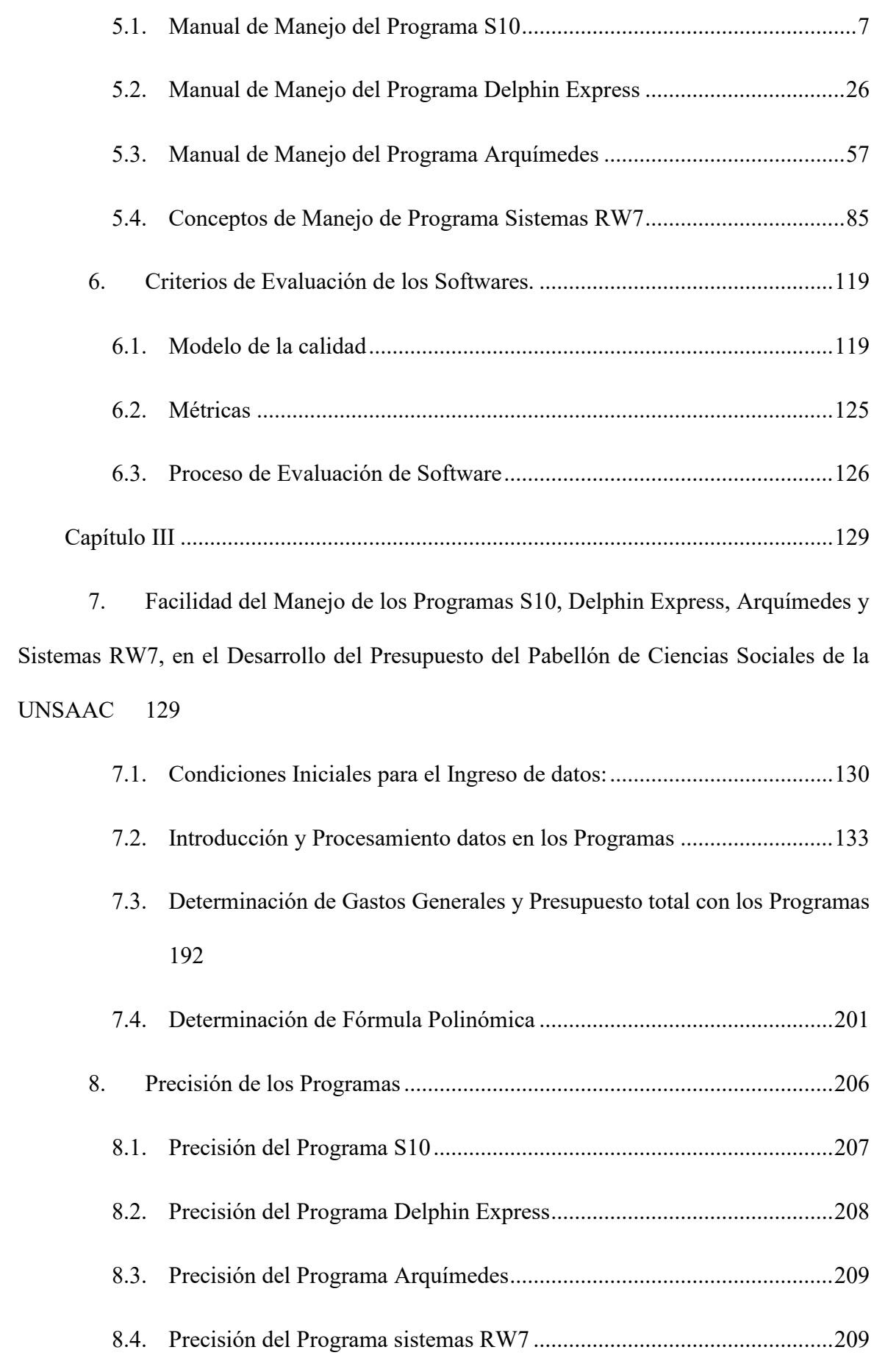

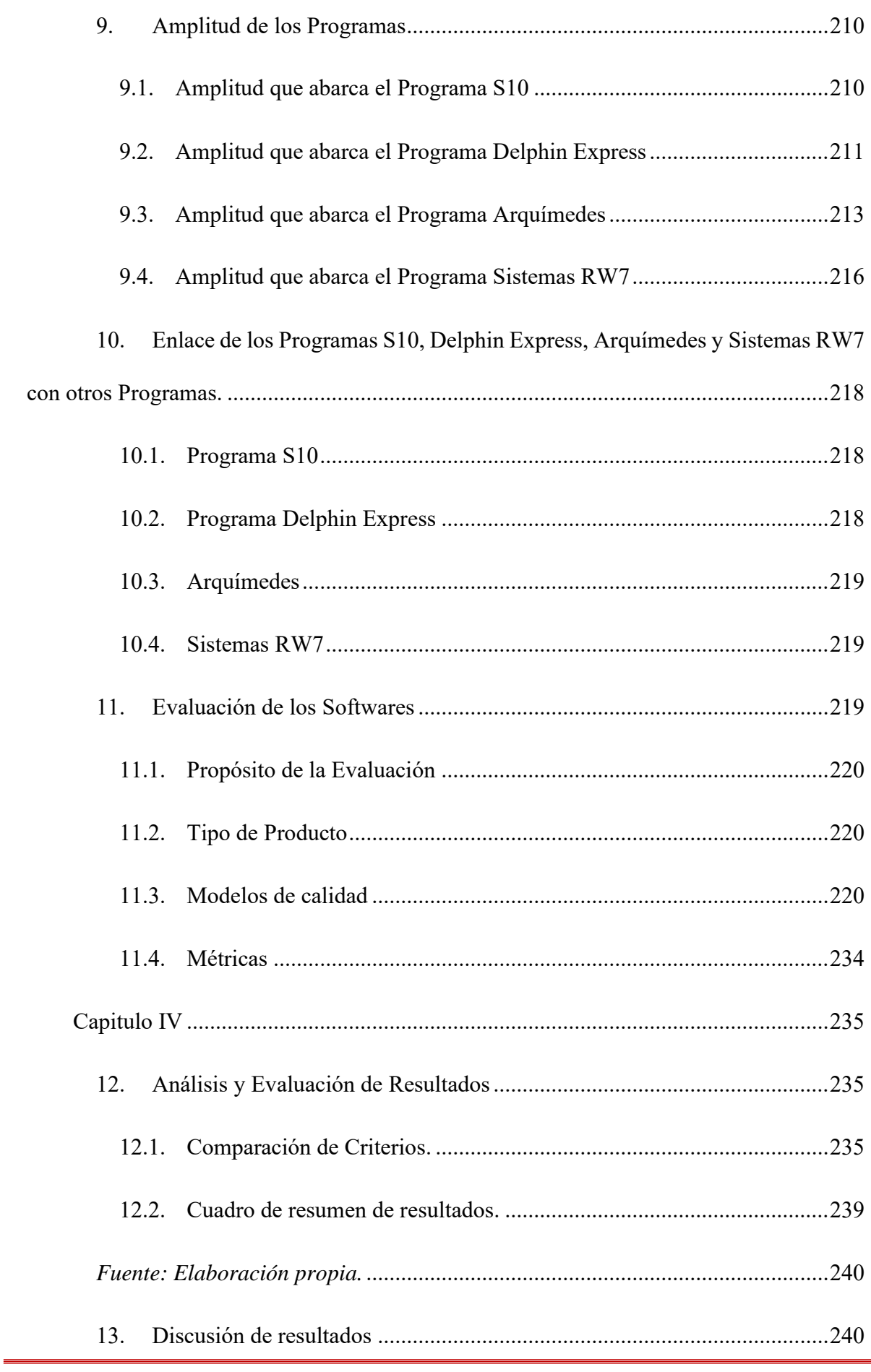

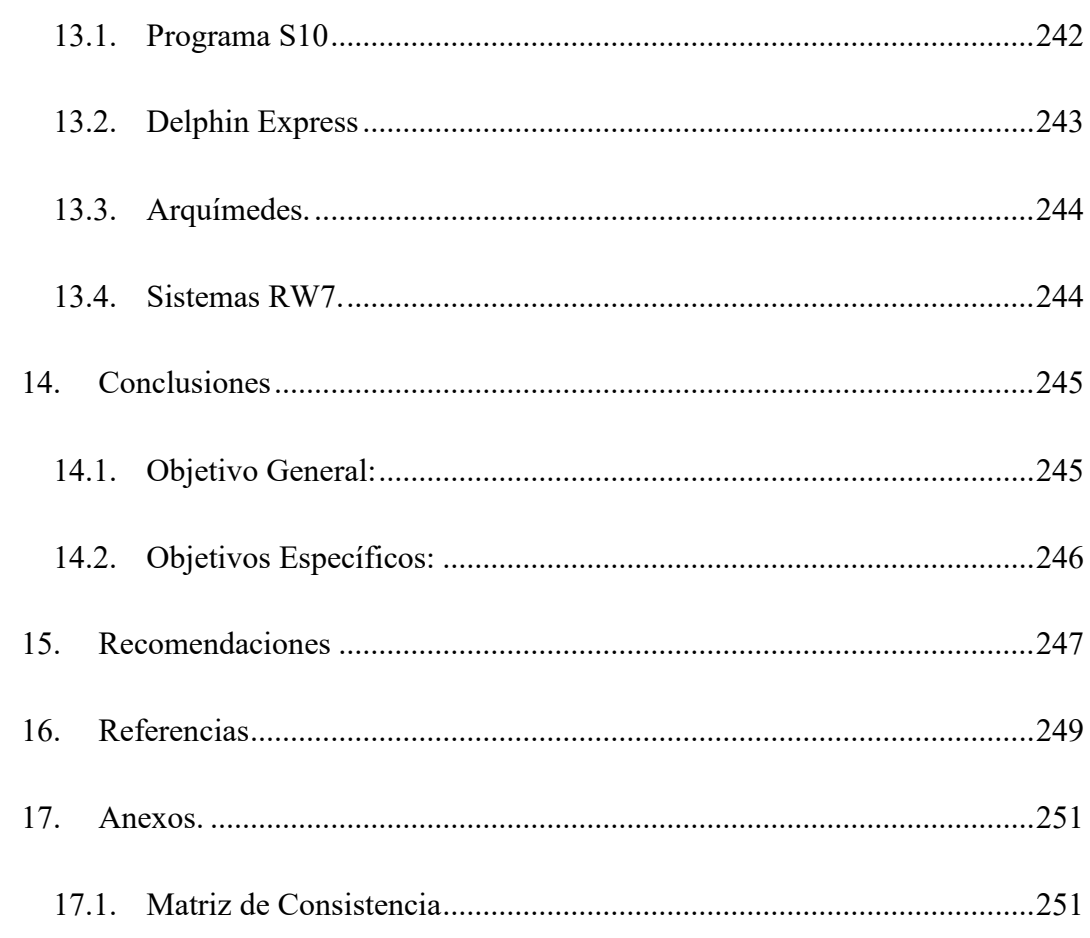

## <span id="page-7-0"></span>**Lista de tablas**

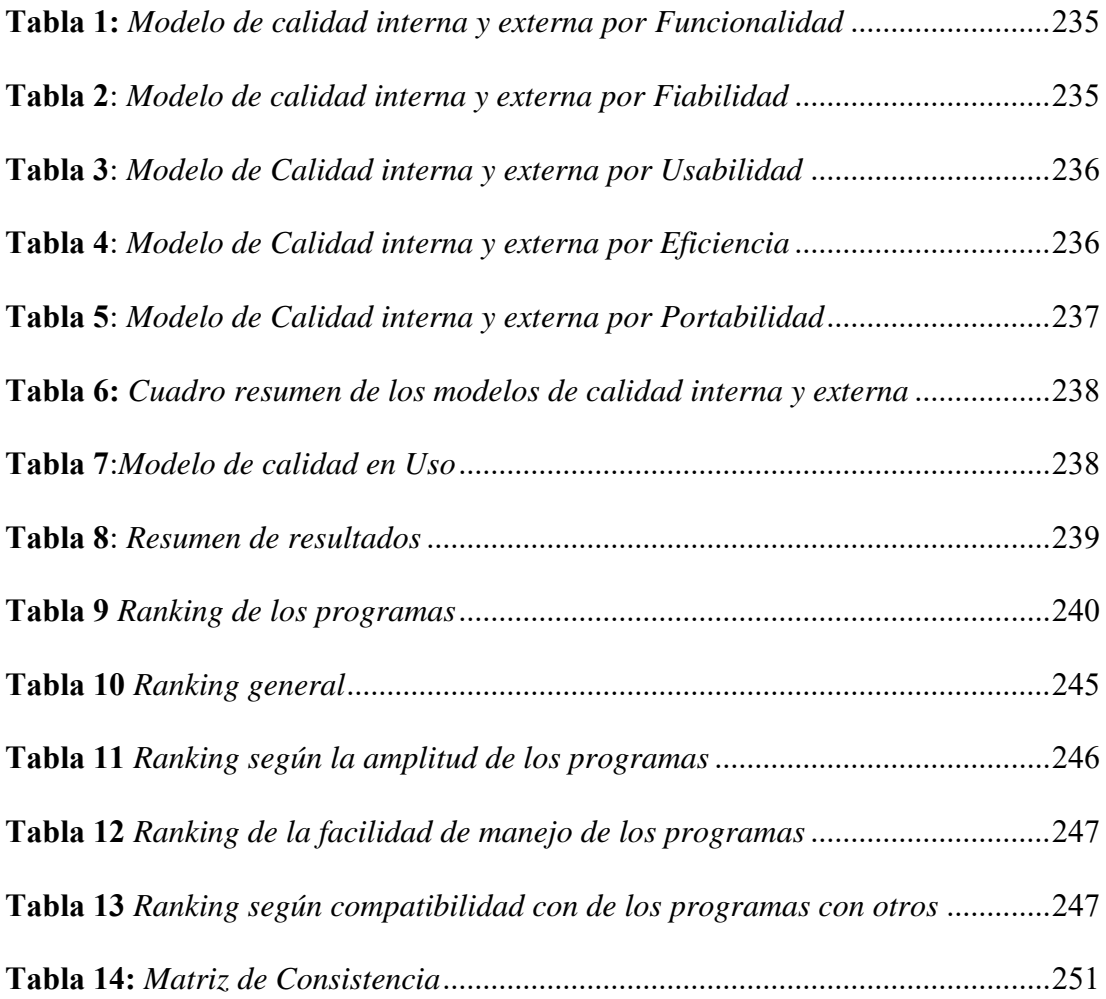

#### **RESUMEN**

<span id="page-8-0"></span>La Presente Tesis realiza la evaluación comparativa de los Programas de Costos y Presupuestos: S10, Delphin Express, Arquímedes y Sistemas RW7, para este Propósito se utiliza la "Guía Técnica sobre Evaluación de Softwares para la administración pública", donde nos brinda los parámetros de comparación y las métricas que se deben seguir para obtener resultados óptimos y objetivos de la evaluación, la presente tesis está dividida en 4 capítulos: El Capítulo I: describe el planteamiento del problema, hipótesis, objetivos y metodología, que

se desarrolla en la presente tesis, y de la importancia que tiene el tema en mención.

El Capítulo II: se describe el marco teórico, dando a conocer los manejos de los diferentes programas; S10, Delphin Express, Arquímedes y Sistemas RW7, mediante manuales esquemáticos, del mismo modo se describe y especifica los Criterios de Evaluación de Softwares mediante la Guía Técnica mencionada antes dando a conocer los modelos de calidad, métricas y el Proceso de evaluación de los Softwares.

El Capítulo III: se describe el manejo propiamente de los Programas, mediante la introducción de datos, y el procesamiento de los mismo, la determinación de gastos generales, fórmula polinómica, la precisión, amplitud de los Programas, el enlace de los programas con otros y entre sí, dando de este modo con los tiempos y la evaluación por medio de los modelos de calidad y métricas descritas en el Capítulo II obtenidas de la Guía Técnica.

En el Capítulo IV: se realiza el análisis y evaluación de los resultados obtenidos en el capítulo anterior, realizando comparación de las métricas obtenidas por medio de cuadros de resultados, así mismo completando el objetivo general, que es el de desarrollar el ranking de los Programas de Costos y Presupuestos con lo que se concluye la evaluación de manera satisfactoria.

#### **ABSTRAC**

<span id="page-9-0"></span>The Present Thesis performs the comparative evaluation of the Cost and Budget Programs: S10, Delphin Express, Archimedes and RW7 Systems, for this Purpose the "Technical Guide on Evaluation of Softwares for public administration" is used, where it gives us the comparison parameters and metrics that must be followed to obtain optimal and objective evaluation, this thesis is divided into 4 chapters.

Chapter I: describes the statement of the problem, hypothesis, objectives and methodology, which is developed in this thesis, and the importance of the subject in question.

Chapter II: describes the theoretical framework, showing the handling of the different programs of S10, Delphin Express, Archimedes and RW7 Systems, through schematic manuals, in the same way, the Softwares Evaluation Criteria are described and specified through the Guide Technique mentioned before revealing the quality models, metrics and the Evaluation Process of the Softwares.

Chapter III: describes the proper management of the Programs, through the introduction of data, and its processing, the determination of general expenses, polynomial formula, the precision, breadth of the Programs, the link of the programs with other and with each other, thus giving the times and the evaluation by means of the quality models and metrics described in Chapter II of the Technical Guide.

In Chapter IV: the analysis and evaluation of the results obtained in the previous chapter is carried out, comparing the metrics obtained through results tables, also completing the general objective, which is to develop the ranking of the Programs of Costs and Budgets with which the evaluation is concluded satisfactorily.

## **INTRODUCCIÓN.**

<span id="page-10-0"></span>En el transcurso de los años, la construcción de obras civiles, ha tenido un incremento perceptible, por ello se han estudiado mejores formas de gestionarlas, desde la concepción hasta su inauguración, pasando por diferentes etapas, y una de las principales por donde tiene que pasar un proyecto es el costo que va a conllevar su ejecución, teniendo en cuenta un determinado presupuesto, que este debe ser lo más exacto posible, haciendo uso de herramientas que nos brinden las opciones necesarias para poder obtener un presupuesto confiable, eficaz y rápida.

En la presente investigación se hará una comparación de programas usados en nuestra región como son: S10, DELPHIN EXPRESS, ARQUIMEDES Y SISTEMAS RW7, con los cuales haremos la evaluación comparativa elaborando el presupuesto del PROYECTO DE CONSTRUCCIÓN DEL PABELLÓN DE CIENCIAS SOCIALES DE LA UNSAAC CUSCO, mediante los cuales se verán los aspectos a comparar: Precisión, Amplitud, Facilidad de manejo, el enlace con otros programas y los costos de los programas los mismos que serán valoradas por medio de una métrica, de modo que la metodología utilizada en la presente investigación será comparativa.

Como todo programa utilizado en nuestro medio, tenemos que tener en cuenta los principios teóricos que las rigen, los mismos que se tocaron en los cursos de pre-grado, teniendo en cuenta los fundamentos teóricos en las que se basan los 4 programas antes mencionados, y de este modo darle una utilidad correcta a dichos programas de modo que podamos explotar al máximo todas sus bondades y realizar una comparación entre las cuatro, que nos den un panorama más amplio, de que programa cumpliría con los requerimientos para el cual se está realizando la investigación.

# **Capítulo I**

## <span id="page-11-1"></span><span id="page-11-0"></span>**1. Planteamiento del Problema.**

En el mundo de la construcción, el Ingeniero Civil elabora los Costos y Presupuestos para obtener el valor monetario que un Provecto Civil amerita para su construcción.

Tenemos lo siguiente que el presupuesto es parte fundamental de todo proyecto de obra civil que se plantee, teniendo en cuenta diversos aspectos del mismo para poder brindar un buen presupuesto que costee dicha Obra Civil, contemplando los costos de mano de obra, equipos, maquinaria, materiales, profesionales implicados en la supervisión y ejecución de la misma, el cual amerita que el presupuesto sea lo más preciso, confiable y que sea realizado con la celeridad del caso, por ello el profesional busca una herramienta que le brinde el procesamiento de datos para determinar un presupuesto, es aquí donde entra a tallar un software que ayude a calcular ese fin, sin embargo:

¿Cuál es el ranking de uso del mejor programa de Costos y Presupuestos que obtendremos al hacer la evaluación comparativa de los programas S10, DELPHIN **EXPRESS, ARQUIMEDES Y SISTEMAS RW7** aplicados a los Costos y Presupuestos en el proyecto de construcción del Pabellón de Ciencias Sociales teniendo en cuenta su Precisión, Amplitud, facilidad de manejo, enlace con otros programas?

# <span id="page-11-2"></span>**1.1. Importancia del tema.**

En los proyectos de obras civiles, se ha visto diferentes formas de determinar los Costos y Presupuestos de un Proyecto, de modo que, usando desde hojas de cálculo, hasta programas de última generación que brindan al profesional las herramientas necesarias, aplicando sus conocimientos en el tema, de determinar un Presupuesto el cual se utilice para la elaboración de un Proyecto.

Usualmente el reducido conocimiento de la existencia o uso de los softwares de Costos y Presupuestos, a menudo nos da la opción de elegir el primer programa que está al alcance de la mano, aplicado a este fin, lo cual limita al profesional a enfocarse solamente en uno, cuando mucho en 2 softwares para obtener resultados, bajo este parámetro tener más de 2 software para escoger viendo las características funcionales que estas tienen, permitiría al profesional elegir el programa que más se adecue a los propósitos que se busca.

La incertidumbre de saber que programa de Costos y Presupuestos es mejor, teniendo en cuenta su: Precisión, Amplitud, Facilidad de manejo, el enlace con otros programas y los costos de los programas, es decir, que programa nos brinde mayores herramientas para poder realizar un presupuesto de manera más eficiente, y también de cual da mayores alcances de los mismos en su uso correcto, de modo que se pueda tomar una decisión de adquisición de la misma

### <span id="page-12-0"></span>**1.2. Situación Problemática.**

En nuestro medio existen diversos Softwares que, aplicando los conocimientos teóricos del cálculo de los Costos y Presupuestos, nos brindan cálculos de presupuestos más exactos, fiables, en tiempos cortos y eficientemente.

En el Perú, tenemos un Software que prima sobre los demás ya sea por su amplio recorrido en el tiempo, por la facilidad con que se consigue dicho programa, hablo del S10, el cual teniendo en cuenta nuestro medio, y los problemas de informalidad frente a la adquisición de programas originales (piratería), al momento de adquirir una computadora de escritorio o portátil, ésta ya cuasi por defecto nos viene con el programa instalado, teniendo algunos problemas subsanables por medio de otros softwares, así mismo la falta de conocimiento de otros Softwares de costos y presupuestos, hacen que optemos por este programa, del mismo modo en las entidades públicas en general piden al profesional tener conocimientos mínimos del Programa S10, teniendo en cuenta que tenemos más de 1 solo programa dedicado al cálculo y elaboración de los Costos y Presupuestos, por ello también se realiza una comparativa entre los diferentes programas que en la presente Tesis se evalúa.

## <span id="page-13-0"></span>**1.3.Justificación de la investigación.**

En la concepción de una obra civil, esta tendría que suponer un costo de ejecución, desde la elaboración hasta la inauguración, y en otros casos el mantenimiento de la misma.

Por este hecho se empezaron a desarrollar diversas formas de proponer un presupuesto para la elaboración y ejecución de una obra civil, de aquí parte la importancia de cómo se podría determinar un presupuesto confiable y con la celeridad posible, se hicieron diseños manuales y computacionales siendo estas últimas que, con su correcto uso, se volvieron más confiables y eficaces para realizar los Presupuestos que se necesitan, siempre teniendo en cuenta los principios teóricos que la rigen.

Por ello se elaboraron diversos Softwares, para la elaboración de Costos y Presupuestos, los mismos que nos brindan las herramientas necesarias para llegar al objetivo, sin embargo, todos tenemos la dificultad de saber que programa convida mejor con nuestras habilidades como ingeniero para determinar un presupuesto, por ello es que en la presente investigación se compararan los Softwares, teniendo como parámetros lo siguiente: Precisión, Amplitud, Facilidad de manejo, el enlace con otros programas y los costos de los programas.

De la evaluación comparativa se dará un mayor panorama para poder elegir un programa que esté acorde a lo que se desea, en este caso cuál de estos softwares brinda mayores herramientas para poder elaborar un presupuesto exacto, confiable y rápido, para cuyo objetivo se realizará la comparación de los mencionados Softwares frente a un presupuesto, en este caso el Presupuesto de "EL PROYECTO DE CONSTRUCCIÓN DEL PABELLÓN DE CIENCIAS SOCIALES DE LA UNSAAC CUSCO"

# <span id="page-14-0"></span>**2. Hipótesis.**

Existen el Ranking de uso del mejor Programa de Costos y Presupuestos al hacer la evaluación comparativa de los programas S10, DELPHIN EXPRESS, ARQUIMEDES Y SISTEMAS RW7 aplicados a los Costos y Presupuestos de "EL PROYECTO DE CONSTRUCCIÓN DEL PABELLÓN DE CIENCIAS SOCIALES DE LA UNSAAC CUSCO" teniendo en cuenta su Precisión, Amplitud, facilidad de manejo, enlace con otros programas.

# <span id="page-14-1"></span>**3. Objetivos.**

# <span id="page-14-2"></span>**3.1. Objetivo general.**

• Elaborar un Ranking de uso del mejor Programa de Costos y Presupuestos al hacer la evaluación comparativa de los programas de Costos y Presupuestos S10, DELPHIN EXPRESS, ARQUIMEDES Y SISTEMAS RW7 aplicados en "EL PROYECTO DE CONSTRUCCIÓN DEL PABELLÓN DE CIENCIAS SOCIALES DE LA UNSAAC CUSCO"

# <span id="page-14-3"></span>**3.2. Objetivos específicos.**

- Determinar Precisión de los programas de Costos y Presupuesto S10, DELPHIN EXPRESS, ARQUIMEDES Y SISTEMAS RW7 aplicados en "EL PROYECTO DE CONSTRUCCIÓN DEL PABELLÓN DE CIENCIAS SOCIALES DE LA UNSAAC CUSCO"
- Determinar Amplitud de los programas de Costos y Presupuesto S10, DELPHIN EXPRESS, ARQUIMEDES Y SISTEMAS RW7 aplicados en "EL PROYECTO DE

CONSTRUCCIÓN DEL PABELLÓN DE CIENCIAS SOCIALES DE LA UNSAAC CUSCO"

- Determinar Facilidad de manejo de los programas de Costos y Presupuesto S10, DELPHIN EXPRESS, ARQUIMEDES Y SISTEMAS RW7 aplicados en "EL PROYECTO DE CONSTRUCCIÓN DEL PABELLÓN DE CIENCIAS SOCIALES DE LA UNSAAC CUSCO"
- Determinar el enlace de los programas de Costos y Presupuesto S10, DELPHIN EXPRESS, ARQUIMEDES Y SISTEMAS RW7 aplicados en "EL PROYECTO DE CONSTRUCCIÓN DEL PABELLÓN DE CIENCIAS SOCIALES DE LA UNSAAC CUSCO" con otros Programas.

# <span id="page-15-0"></span>**4. Metodología.**

# <span id="page-15-1"></span>**4.1. Tipo de Investigación**

Es comparativa, el objetivo de esta investigación es obtener el ranking de uso que tienen los Softwares de los Costos y Presupuestos mediante una evaluación comparativa de las mismas.

# <span id="page-15-2"></span>**4.2. Nivel de Investigación**

Tecnológica, puesto que se realizará el uso de los Softwares para su posterior comparación y determinación del Ranking de uso de los Programas de Costos y Presupuestos con respecto a su Precisión, Amplitud, facilidad de manejo, enlace con otros programas.

# <span id="page-15-3"></span>**4.3. Descripción de Desarrollo de la Investigación**

Se hará el uso de los diferentes Softwares en la elaboración del Presupuesto del Pabellón de Ciencias Sociales Unsaac, a nivel de Proyecto; puesto que la obra ya presenta un Presupuesto determinado, será ese la base de datos que se utilizará para los diferentes parámetros que buscamos comparar y así determinar las ventajas y desventajas de los Programas S10, DELPHIN EXPRESS, ARQUIMEDES Y SISTEMAS RW7 aplicados a los Costos y Presupuestos en el proyecto de construcción del Pabellón de Ciencias Sociales Unsaac.

Primero se realizará la elaboración de los costos y Presupuestos con los Programas S10, DELPHIN EXPRESS, ARQUIMEDES Y SISTEMAS RW7, luego se realizará la comparación del Nivel de exactitud que tiene el programa, Versatilidad del programa, Tiempo en que se elabora el presupuesto del Proyecto, Numero de programas que se pueden enlazar con el programa en estudio.

Se realizará un cuadro comparativo en el cual se verán comparados los diferentes aspectos de las mismas teniendo en cuenta su Precisión, Amplitud, facilidad de manejo, enlace con otros programas.

De este modo se podrá realizar la comparación de los diferentes aspectos de los Programas para la elaboración de los costos y Presupuestos con una evaluación Comparativa determinando de esta forma las ventajas y desventajas que tendrán las mismas, para así poder elegir uno de los Programas antes mencionadas que más se adecue a nuestras necesidades y que llene nuestras expectativas.

# **Capítulo II**

## <span id="page-17-1"></span><span id="page-17-0"></span>**5. Marco teórico.**

### <span id="page-17-2"></span>**5.1. Manual de Manejo del Programa S10**

#### *5.1.1. Introducción:*

Software que sirve para la elaboración de los Costos y Presupuestos de las obras Civiles, a partir de los metrados que tiene esta, los mismos que son asignados al Proyecto que se está Elaborando. (MEDINA ABANTO)

El sistema 10 más conocido como s10, calcula el costo que involucra la construcción de cualquier obra civil o similar, puesto que se podría realizar el presupuesto de cualquier Proyecto; determina también las cantidades de mano de obra, materiales y equipo que se necesitaría para la ejecución de la Obra; También permite calcular otros parámetros como fórmula polinómica, gastos generales. (CIVILGEEKS.COM Ingenieria y Construcción, 2006)

El entorno del Programa S10 es similar a un escritorio donde se permite trabajar en forma ordenada, es importante saber que antes de calcular el Presupuesto esta debe de seguir una serie de Procesos como identificar los metrados, identificar las partidas, unidades de medida, de ese modo poder elaborar la hoja del Presupuesto la misma que tiene las siguientes partes las mismas que se describirán posteriormente. (MEDINA ABANTO)

### *5.1.2. Partes de la Hoja del Presupuesto:*

### **5.1.2.1. Datos Generales o Cabecera.**

Donde se Registran el nombre del Proyecto, la ubicación geográfica, cliente o propietario, fecha de elaboración del Proyecto.

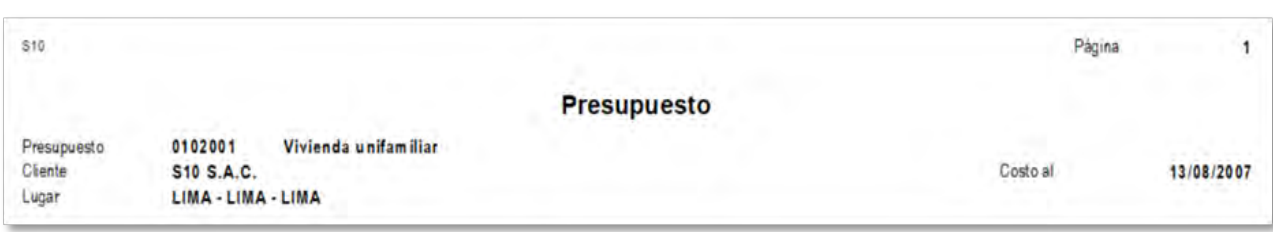

# **5.1.2.2. Hoja del Presupuesto o Cuerpo**.

Hoja en la que está integrado las partidas básicas, sub partidas, donde se introducen

también los metrados y nos muestra el costo directo del Presupuesto.

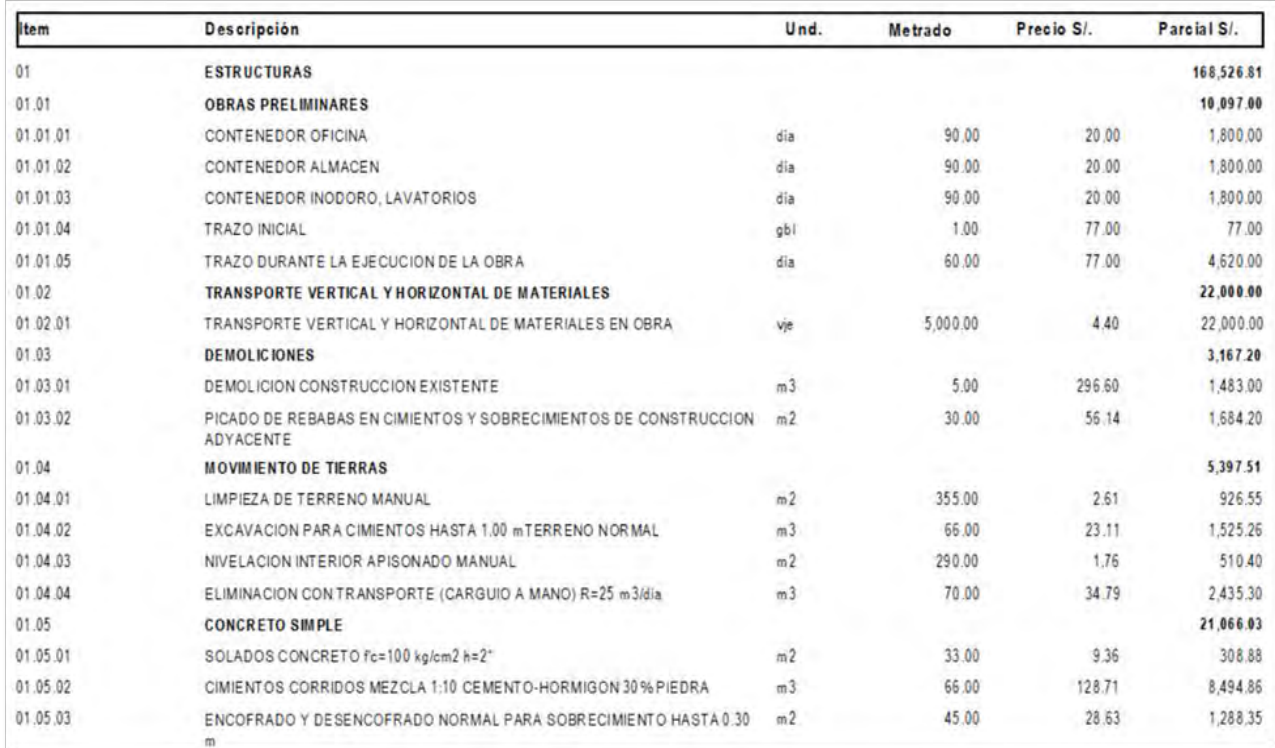

### **5.1.2.3. Pie De Presupuesto o Costos Indirectos**.

Diseño de hoja que contiene los Gastos generales, utilidad, impuestos. (MEDINA

ABANTO)

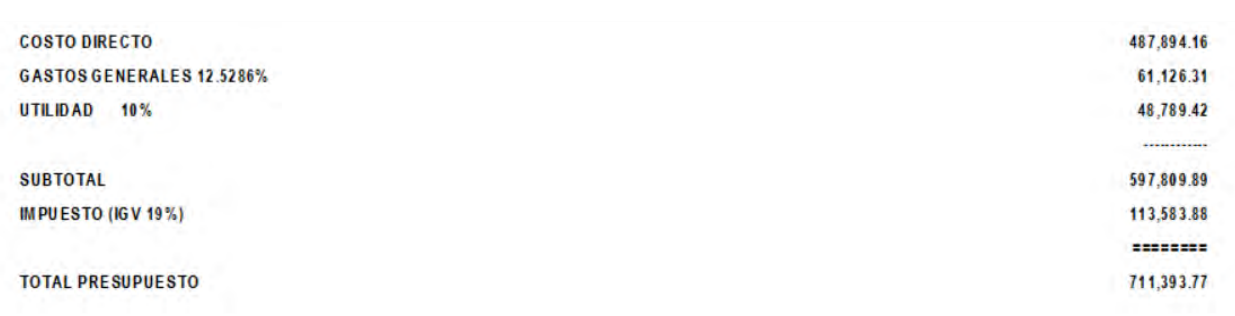

## *5.1.3. Esquema de secuencial de Uso:*

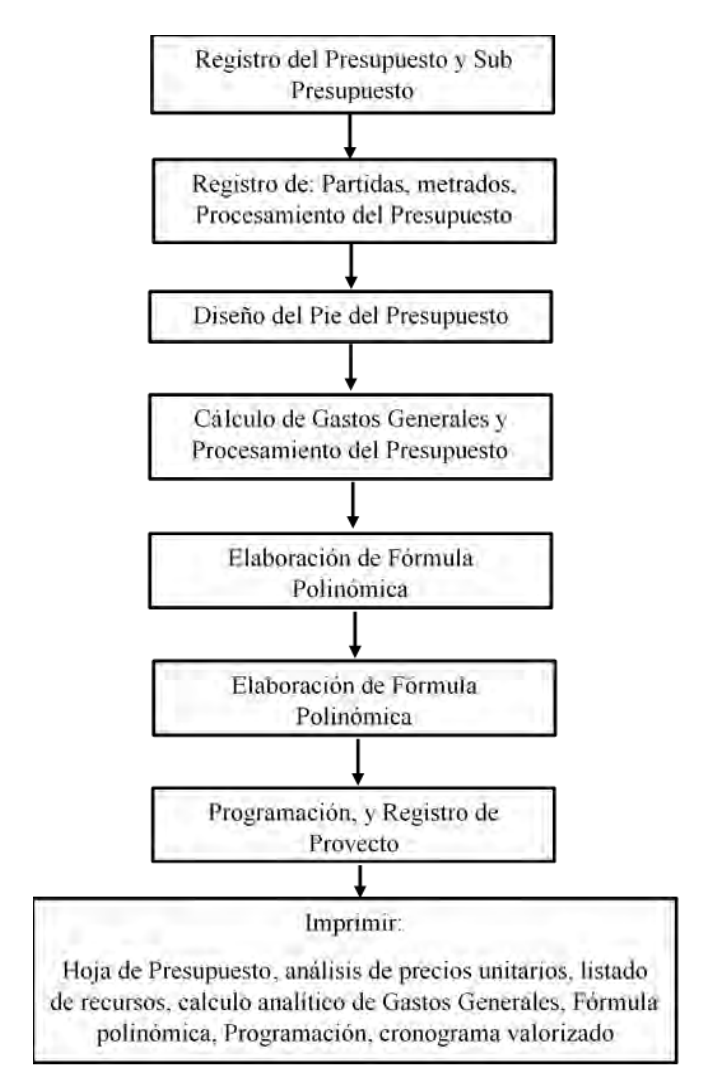

Fuente: Elaboración propia

# *5.1.4. Carpeta de Trabajo:*

El Software se presenta con un entorno de trabajo que es similar a un escritorio como cualquier Software, para que de esta forma se realice un trabajo de manera ordenada y secuencial

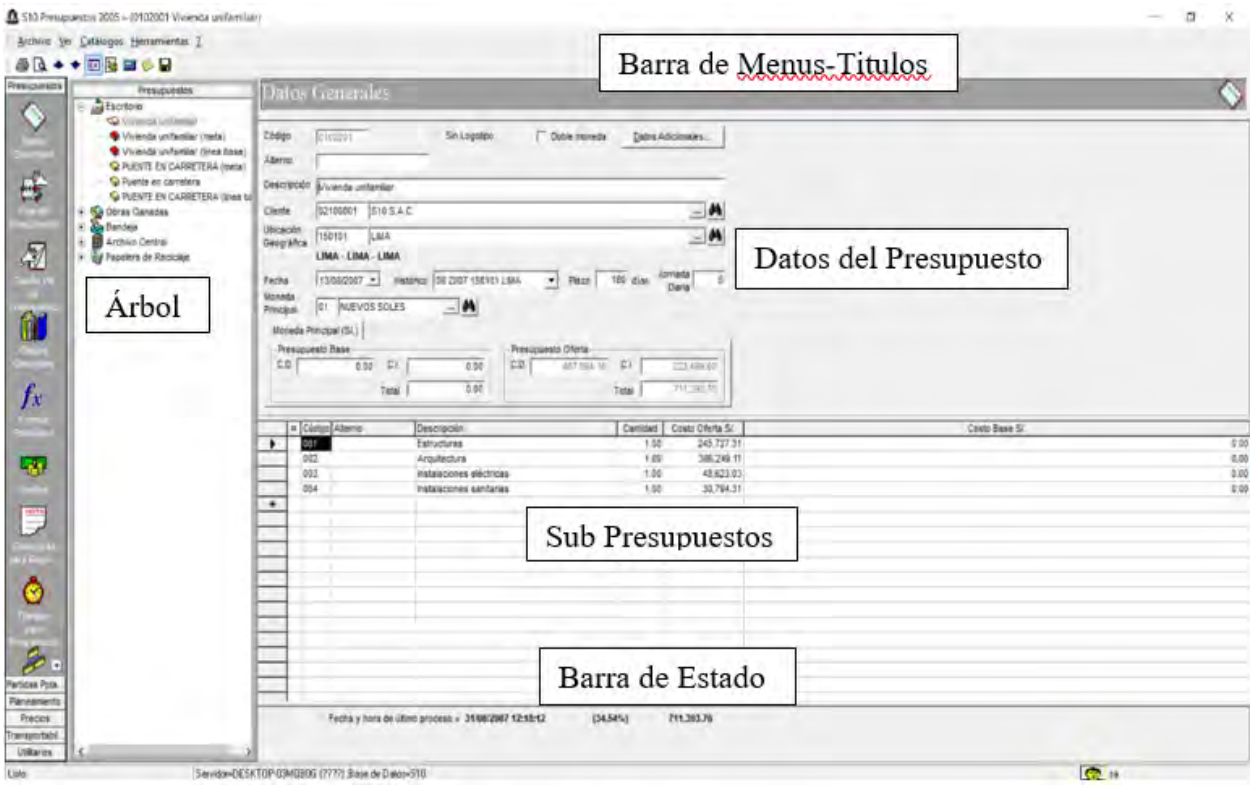

Fuente: Programa s10

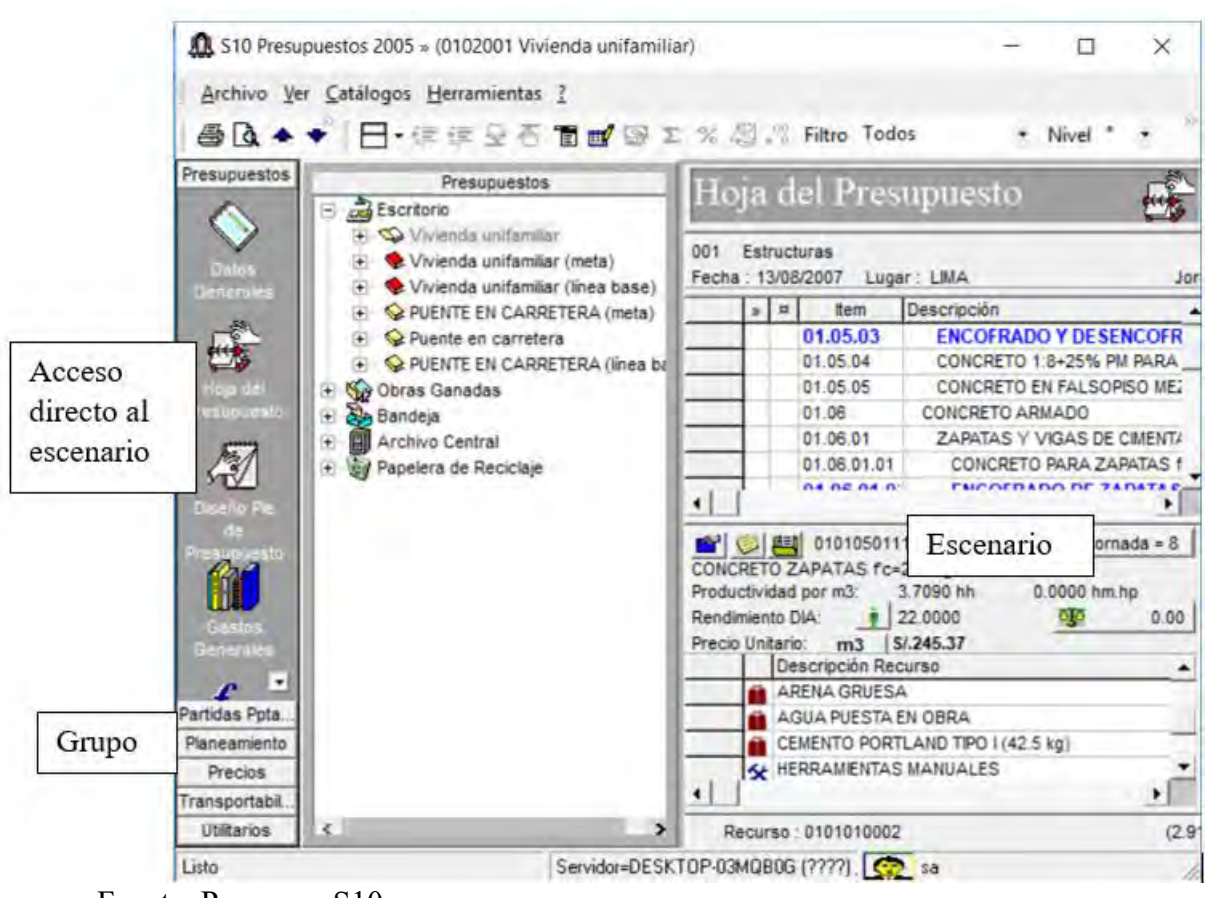

Fuente: Programa S10

# **5.1.4.1. Barra de Menus-Titulos.**

Muestran los Títulos, Nombre del Programa, acciones de Maximizar Minimizar Cerrar el Programa y también muestra las opciones de Menú específicas como Imprimir, Guardar, contiene las acciones que el programa nos brinda según se cambia de escenario. (SISTEMA 10, MICROSOFT)

# **5.1.4.2. Datos del Presupuesto.**

Muestran los datos del Proyecto, como la Descripción, Cliente o Dueño del Proyecto, Ubicación Geográfica del Proyecto, fecha, Moneda Principal del Proyecto, etc. (SISTEMA 10, MICROSOFT)

# **5.1.4.3. Árbol.**

Muestran desplegables donde se encuentran Los Proyectos que se están Presupuestando disgregados en sus diferentes Sub Presupuestos que conforman la misma, así mismo las papeleras de reciclaje, las opciones de archivos a fines. (SISTEMA 10, MICROSOFT)

## **5.1.4.4. Acceso directo al Escenario**.

Muestra las opciones en las cuales se pueden acceder a los escenarios del Presupuesto que compondrán a la misma como Datos generales, Hoja del Presupuesto, diseño del pie de Presupuesto, gastos generales, fórmula Polinómica, precios, recursos etc. (SISTEMA 10, MICROSOFT)

## **5.1.4.5. Escenario.**

Parte del Programa donde se realizará la introducción de datos, empezando con Datos Generales, Partidas, Metrados, Diseño de Pie de Página, etc. Donde se realizarán todas las acciones para la elaboración y Procesamiento de datos para el Presupuesto. (SISTEMA 10, MICROSOFT).

# *5.1.5. Creación de un Presupuesto en S10.*

### **5.1.5.1. Ingreso de Datos Generales.**

Primero se hará uso de la opción de Datos generales que está en los accesos directos al escenario, luego seleccionar uno de los presupuestos que se encuentra en el Árbol de Presupuesto darle click derecho y seleccionar la opción de nuevo, seguidamente seleccionar el apartado de del árbol de la nueva ventana emergente la opción de Vivienda darle click derecho y seleccionar nuevo, seguidamente proceder a ingresar los datos que nos da la nueva ventana emergente. (CIVILGEEKS.COM Ingenieria y Construcción, 2006)

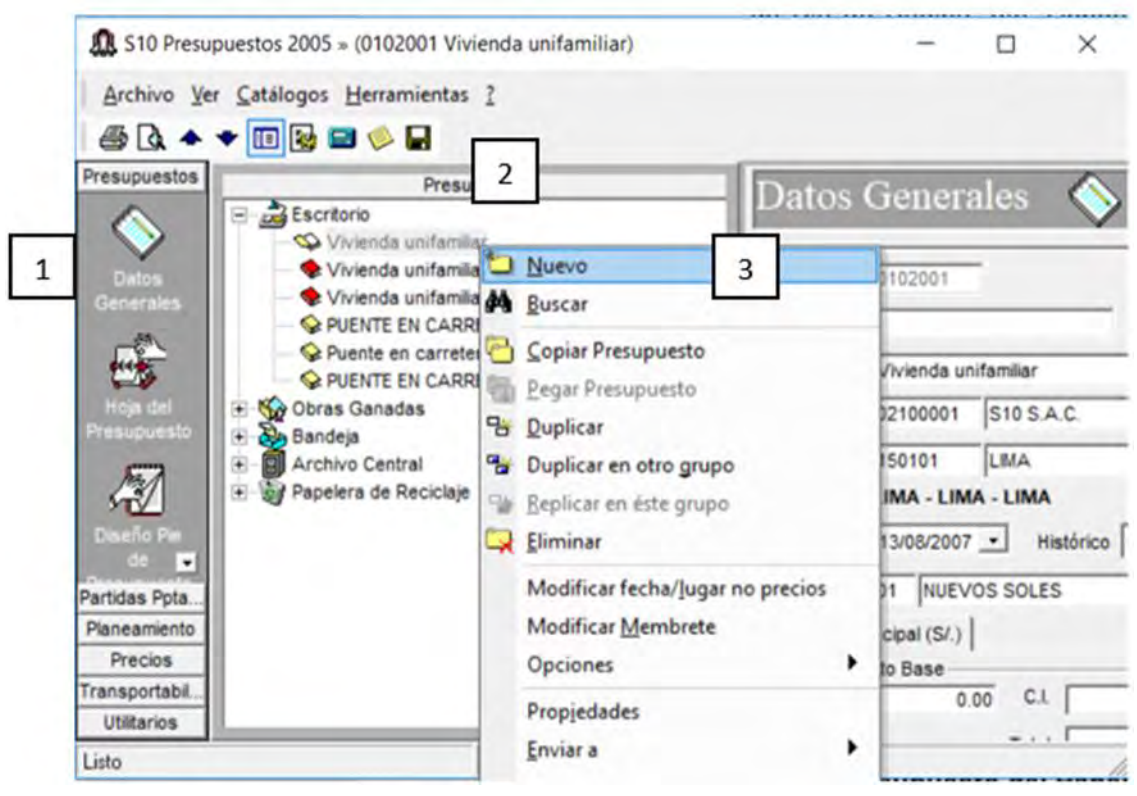

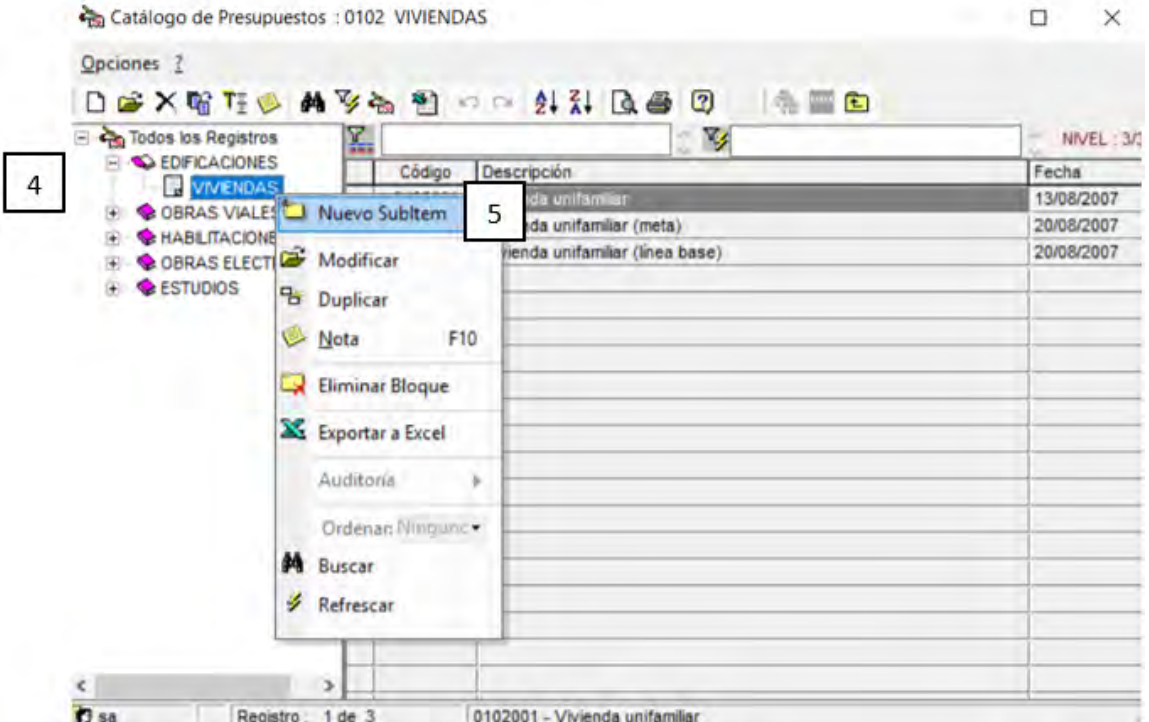

Introducir los datos correspondientes luego Click en adicionar.

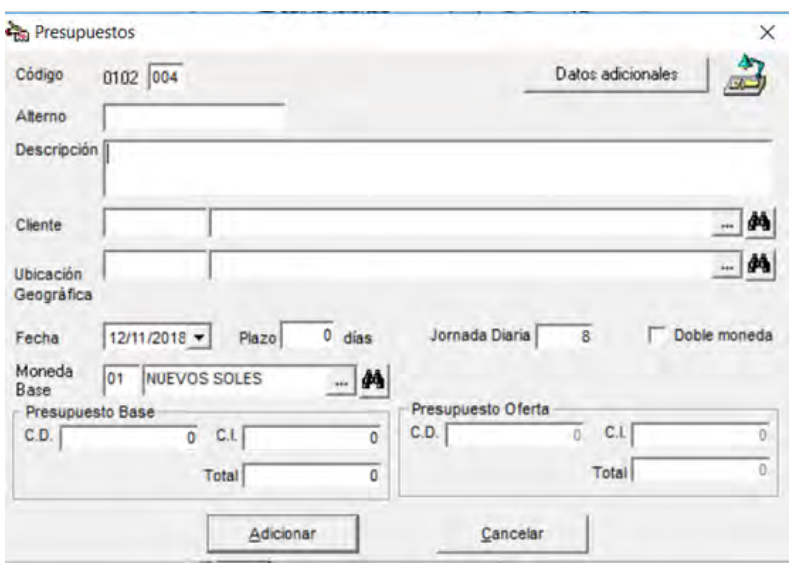

También el Programa tiene una serie de datos Predeterminadas de Cliente, en caso de que no se encuentre dicho cliente entonces se puede optar a crear uno nuevo, de ese modo se añadirá dicho cliente a la base de datos del Programa.

## **5.1.5.2. Hoja del Presupuesto.**

Seleccionamos la opción de acceso directo el de Hoja del Presupuesto entorno que cambiara en nuestro escenario, donde se introducirán todos los Títulos, Sub Títulos, Partidas, Metrados, y se realizará el Análisis de Costos Unitarios, de este modo Proceder al procesamiento de datos introducidos y el cálculo del Costo Directo.

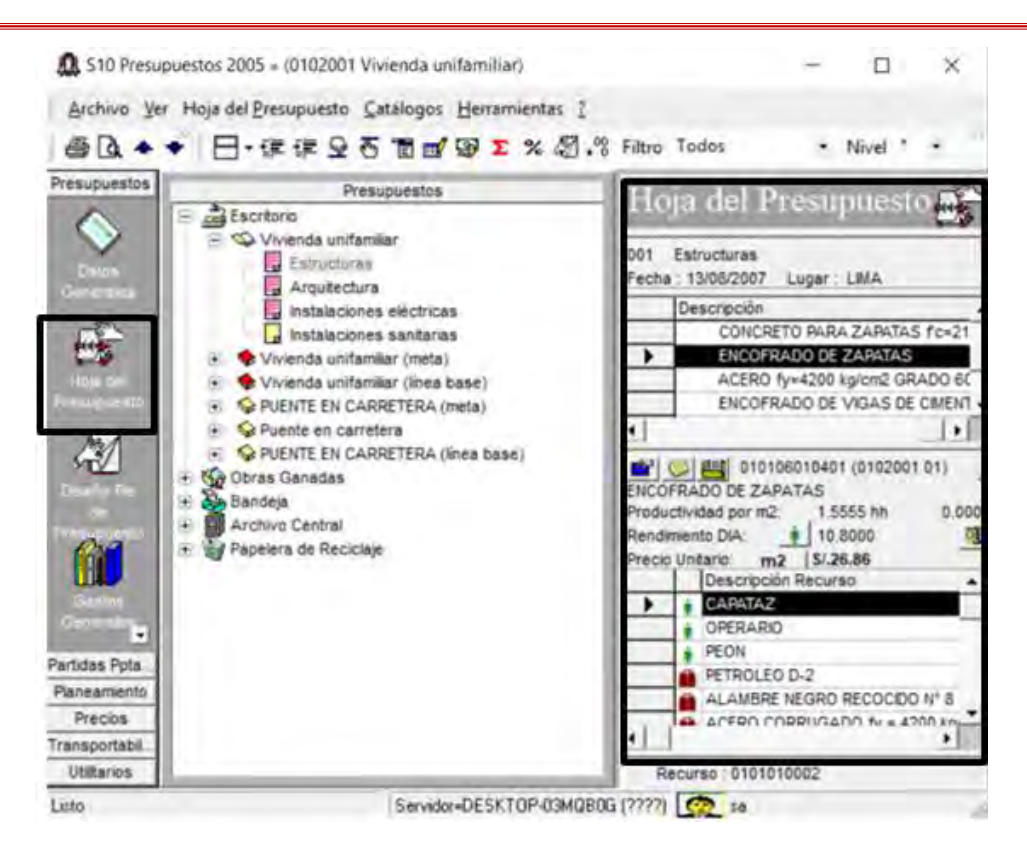

En el escenario nos brinda la información tanto de los Títulos, Sub Títulos, Partidas, Metrados, y Análisis de Costos Unitarios por Partida, donde se introducirán los datos pertinentes para su procesamiento. (MEDINA ABANTO)

### **5.1.5.3. Títulos, Sub Títulos, Partidas, Sub Partidas.**

Conforman parte esencial del cuerpo del Presupuesto, puesto que nos permitirán trabajar con una secuencia ordenada el Presupuesto, los cuales serán introducidas en la hoja del Presupuesto de modo que tengan una secuencia de agrupamiento de la siguiente forma: títulos agrupan toda una serie de sub títulos y partidas, sub títulos agrupan una serie de partidas, formándose de este modo una secuencia ordenada para dar a conocer un Presupuesto esquematizado.

La creación del Título y Sub Título es similar, se inicia dando click derecho en el escenario, luego seleccionar adicionar Título, saldrá una ventana emergente donde se seleccionará un Sub Presupuesto y dará Click derecho y seleccionar nuevo luego dar el nombre del título y se adicionará.

La creación de las Partidas y Sub Partidas es de manera similar, se inicia dando Click derecho en el escenario, luego seleccionar adicionar partida, el Programa tiene una base de datos predeterminada de partidas, en caso de que no exista la partida que se desea introducir se procede a crear una nueva partida, siguiendo el mismo esquema en la ventana emergente, y seguidamente se adicionara a la base de datos y al Presupuesto en elaboración. (MEDINA **ABANTO**)

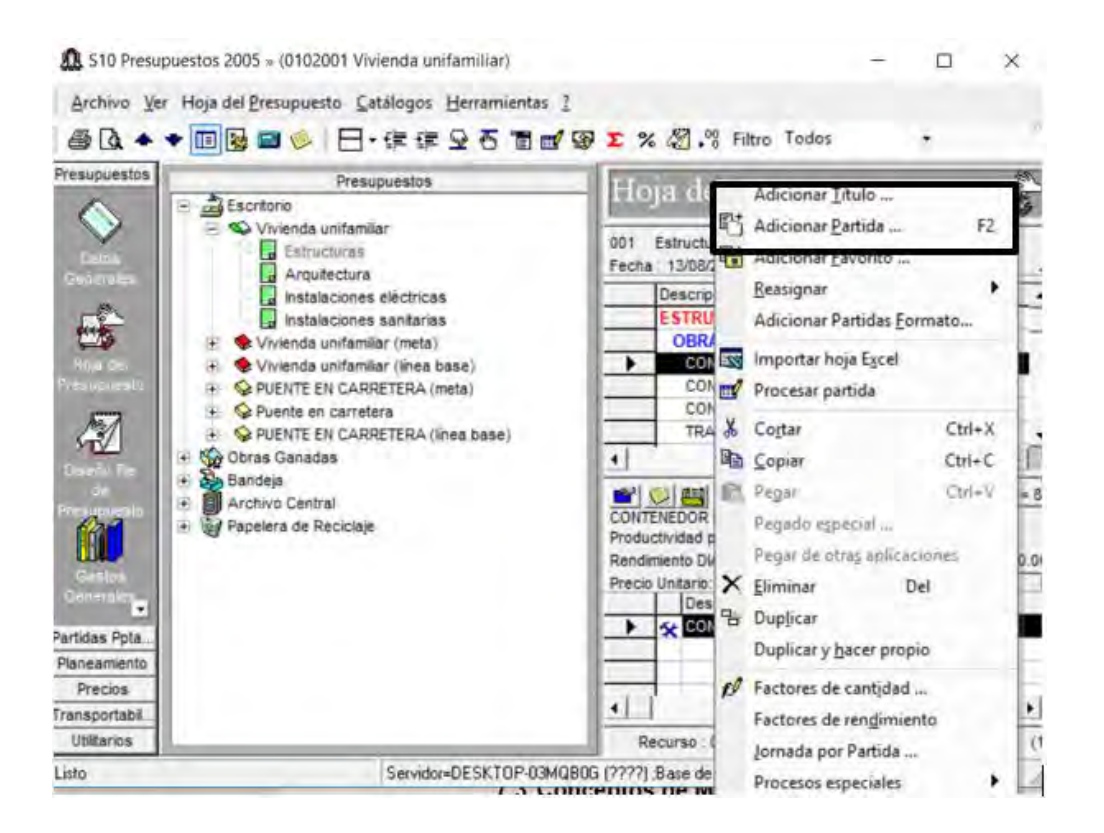

### **5.1.5.4. Análisis de Costos Unitarios.**

Parte fundamental de cada Partida o Sub Partida, que disgrega todos los componentes que son necesarios para el cálculo del costo de la partida teniendo en cuenta una unidad de metrado de esta, como son mano de obra, materiales, equipos y sub partidas; para elaborar un análisis de costos unitarios se procede a seleccionar la Hoja del Presupuesto, luego el Sub Presupuesto, seguidamente seleccionamos la Partida o Sub Partida; en este punto el Programa tiene una base de datos con Partidas con sus respectivos análisis de Precios Unitarios, en caso que hava que agregar o quitar algún insumo hacer click derecho en el escenario donde se requiere hacer la acción, en otros casos cuando la Partida o Sub Partida tenga el escenario de análisis de costos unitarios en blanco realizar la acción anteriormente descrita y empezar con la adición de los materiales, mano de obra, maquinaria o alguna Sub Partida del que dependa el precio unitario. (MEDINA ABANTO)

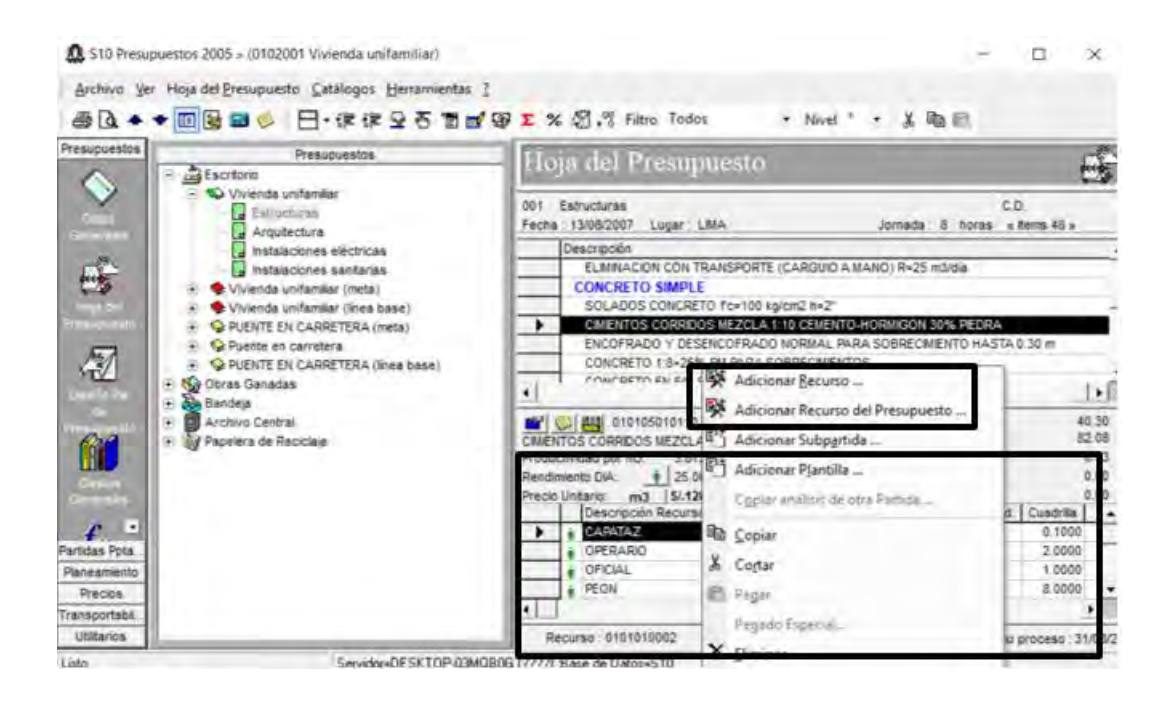

Para adicionar el recurso, en una partida, tener en cuenta el tipo de ejecución de la obra, en caso de que sea por administración directa, dejar el chek activado, lo que indica que el pie de presupuesto omitirá la adición del IGV en su diseño y cada recurso se introduce con IGV incluido, en el caso de que sea una obra por contrata se quita el Check del recuadro y se introduce cada recurso sin considerar el IGV, ya que este se adicionara en el diseño del pie del Presupuesto.

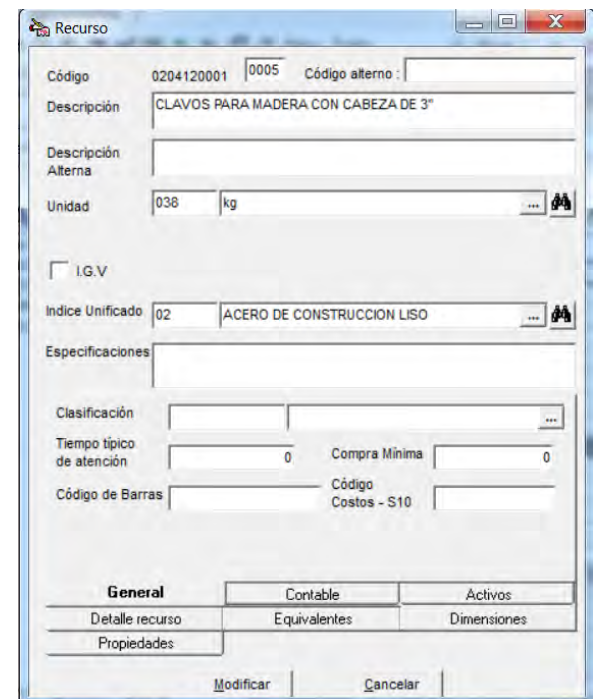

#### **5.1.5.5. Partidas Estimadas.**

Conocidas como Globales, son aquellas que no dependen de un análisis de Costos Unitarios para determinar el Precio de la misma por una unidad de metrado, puesto que poseen Precios Globales. Las mismas que para su procesamiento se registran como un porcentaje del Precio Unitario. (MEDINA ABANTO)

# **5.1.5.6. Índice Unificado.**

Los Índices Unificados de Precios de la Construcción (IUPC), son indicadores económicos que muestran la fluctuación promedio de precios, que experimentan en el mercado el conjunto de elementos que intervienen en el costo de las obras de construcción civil, sirven para la conformación de la fórmula polinómica; cada recurso tiene un Índice Unificado asignado a la misma para de este modo poder conformar los monomios de la Fórmula Polinómica para su posterior reajuste.

Estos índices unificados son obtenidos del Boletín Anual Indicadores de Precios de la Economía del INEI, el mismo que se actualiza anualmente.

## *5.1.6. Procesamiento del Presupuesto.*

Operación mediante el cual el programa procede a calcular el Presupuesto con los datos introducidos, los cuales obtendremos los costos por metrado, el costo directo total, y verifica que los datos hayan sido introducidos de la manera correcta, los análisis de costos unitarios, insumos, metrados, etc. (CIVILGEEKS.COM Ingenieria y Construcción, 2006)

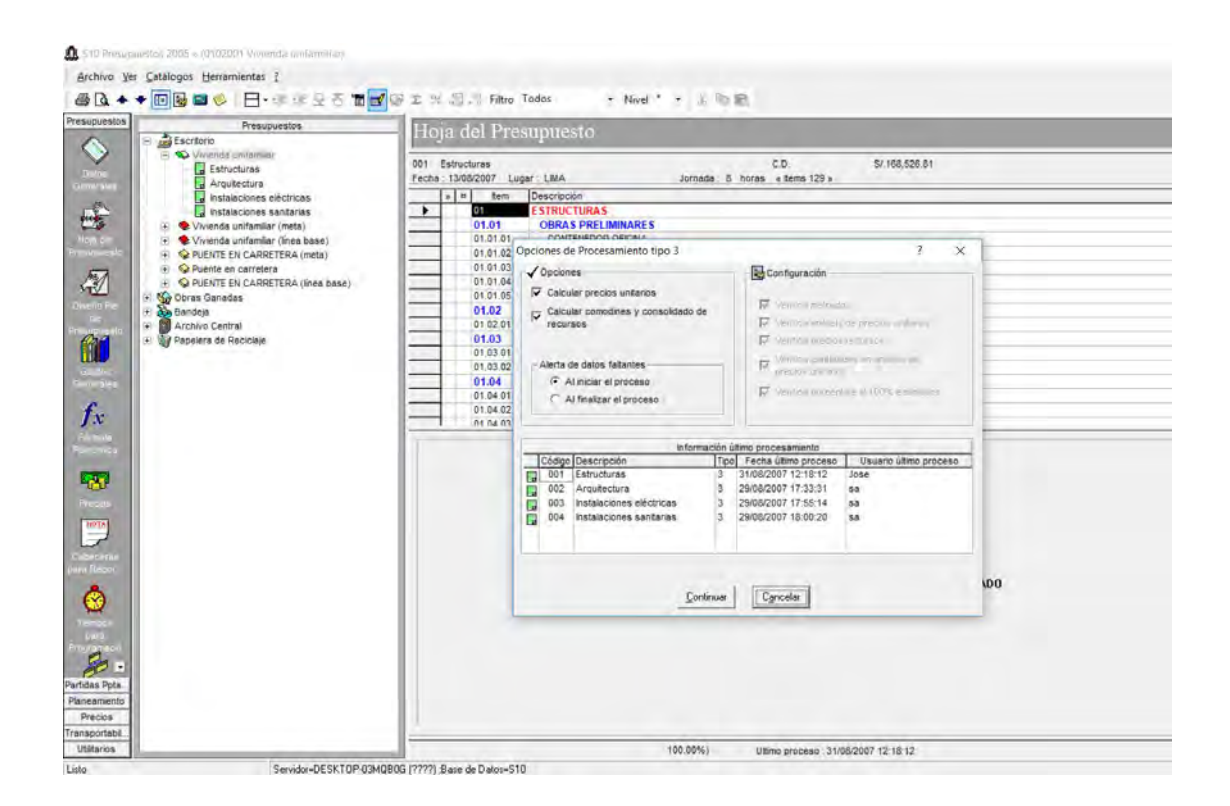

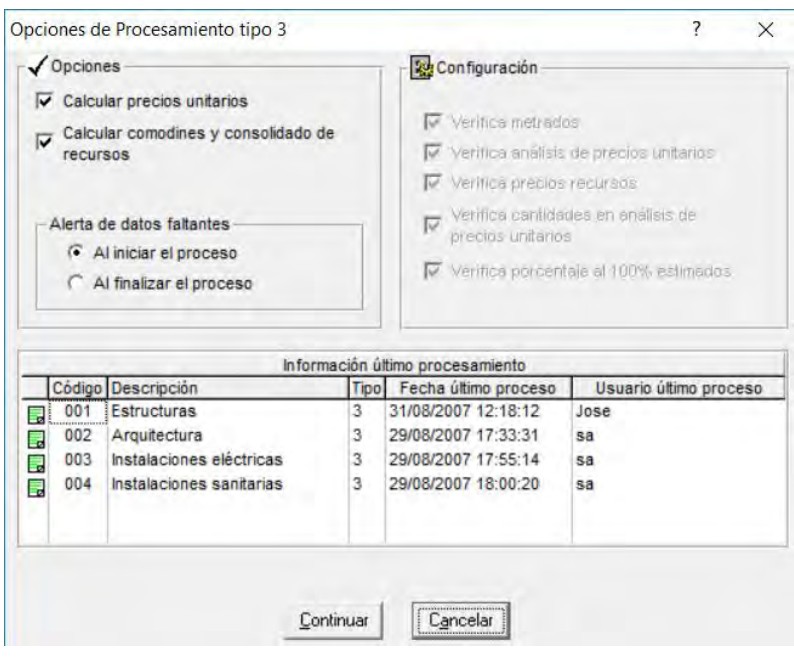

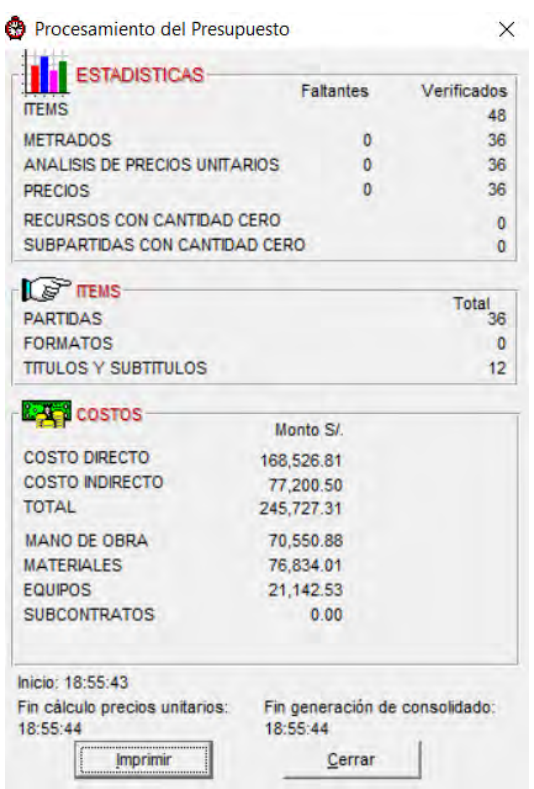

### *5.1.7. Diseño del Pie de Presupuesto.*

Está compuesta por los gastos generales, utilidades, impuesto, y el costo total, etc

Está ubicada en la parte inferior del Presupuesto, nos permite realizar cálculos a partir del Costo Directo, los mismos que se modificaran según se modifique el Costo Directo. (MEDINA ABANTO)

Antes de realizar el Pie de Presupuesto, se debe de verificar si los modos de ejecución serán de Administración Directa o si será por Contrata, puesto que si el Presupuesto es de Administración Directa el IGV se omite en la formulación del pie del Presupuesto, ya que los insumos para este tipo de ejecución se introducen con IGV incluido, en el caso de que el Proyecto sea por Contrata, los insumos se introducen sin incluir el IGV, ya que este se incluye en el pie del Presupuesto.

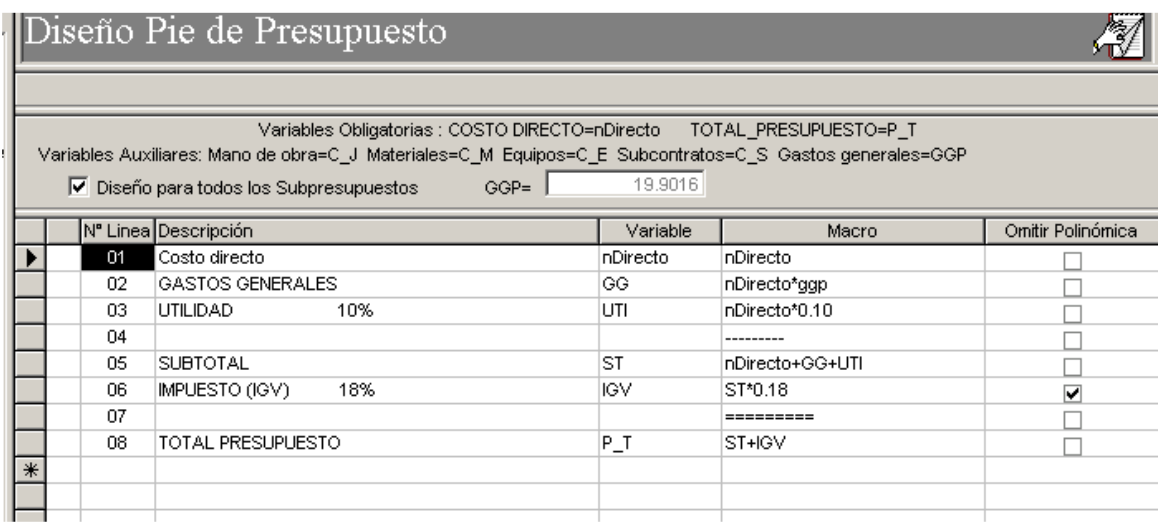

# **5.1.7.1. Gastos Generales.**

Determina los costos a considerar para optar con el desarrollo de los Gastos Generales, teniendo en cuenta los diferentes aspectos que esta amerita como lo Gastos generales fijos, variables; como residente de obra, supervisor de obra, asistentes administrativo y técnico, etc. (MEDINA ABANTO)

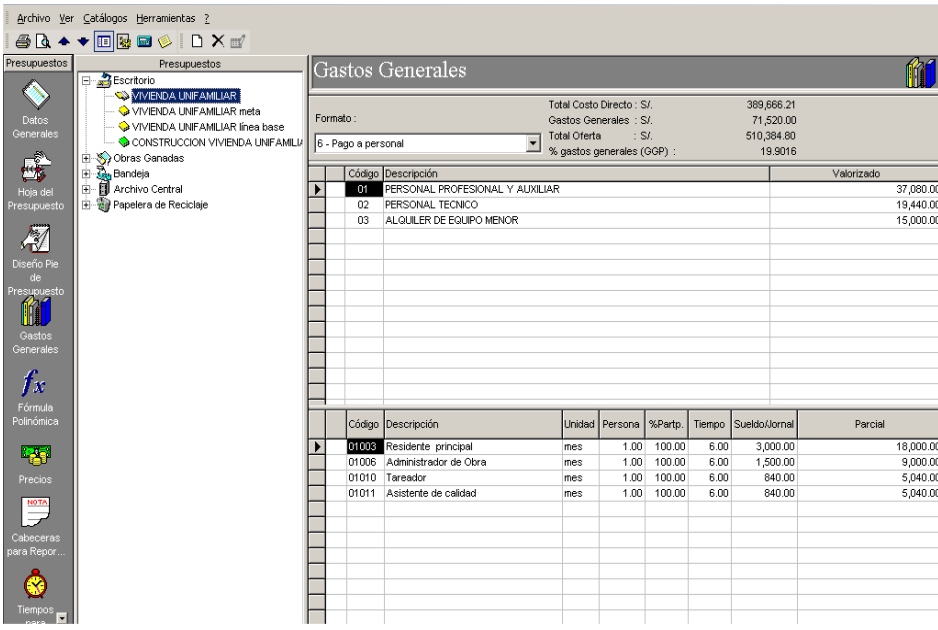

# *5.1.8. Fórmula Polinómica.*

Procedimiento con el cual se obtendrán los valores de incremento o decremento de los costos que experimentan los Presupuestos de obra en el tiempo; la Fórmula Polinómica está compuesta por una serie de monomios. (MEDINA ABANTO)

Fuente: imagen extraída del libro de Medina Abanto.

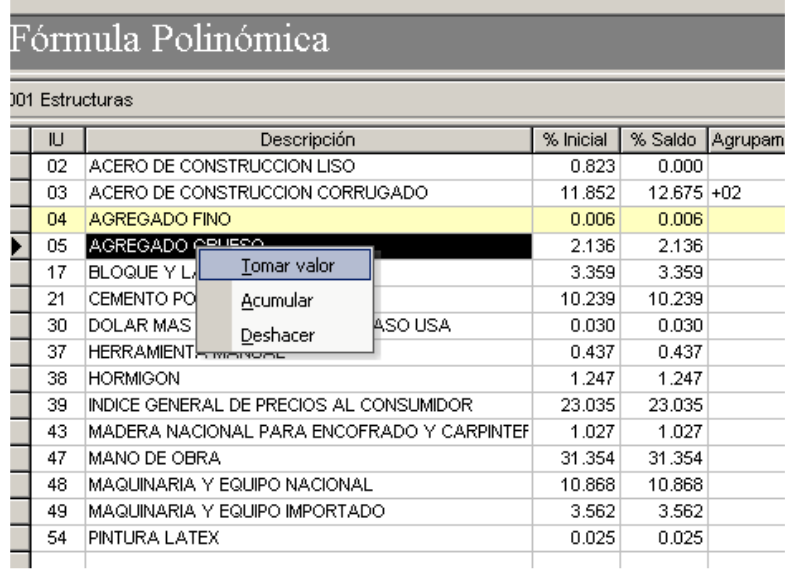

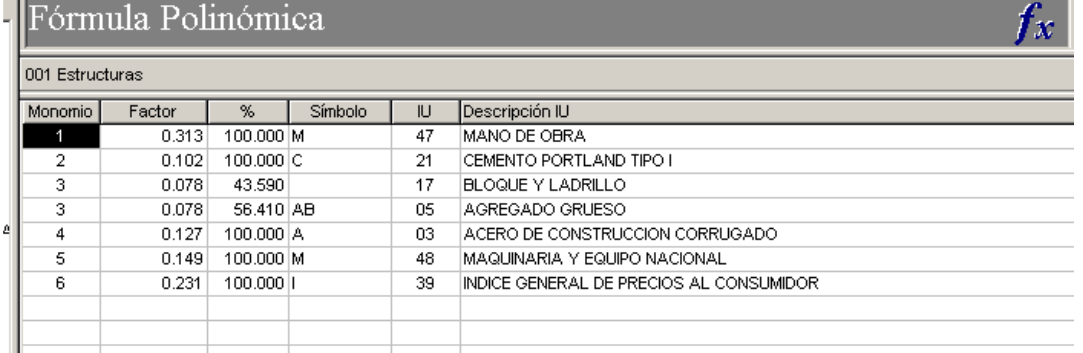

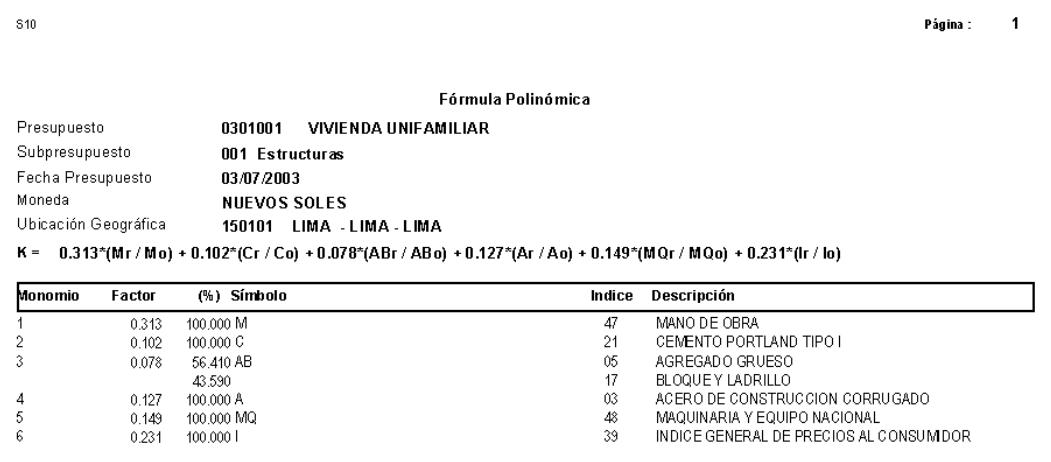

### *5.1.9. Funciones Especiales del Software S10*

#### **5.1.9.1. Eliminar Presupuesto.**

Para eliminar un Presupuesto se ejecuta desde el escenario de Datos Generales, seleccionar el Presupuesto que se desea eliminar y se procede a eliminar el Presupuesto seleccionado. (CIVILGEEKS.COM Ingenieria y Construcción, 2006)

## **5.1.9.2. Copiar Presupuesto.**

Se puede ejecutar este proceso de dos maneras.

- a) Copiar un presupuesto, cambiando fecha y lugar de ubicación, con lo que el presupuesto no tomará los precios de los insumos originales.
- b) Copiar un presupuesto, sin cambiando fecha y lugar de ubicación, con lo que el presupuesto tomará los precios de los insumos originales. (CIVILGEEKS.COM Ingenieria y Construcción, 2006)

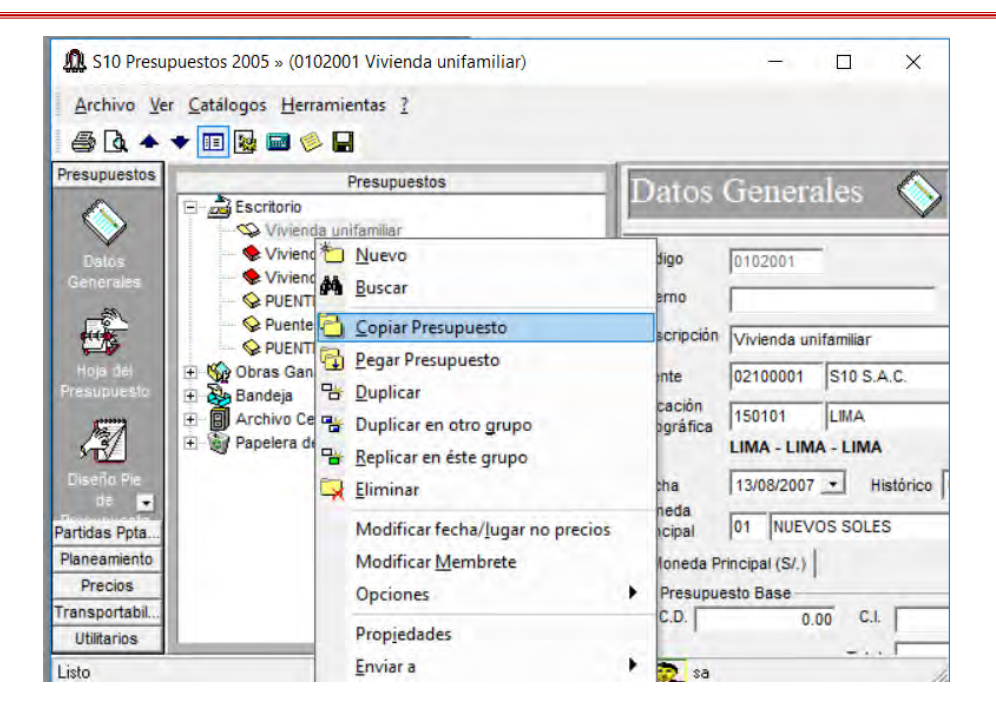

### **5.1.9.3. Importación de Presupuestos.**

Se ingresa por el acceso directo a Importar Presupuesto.

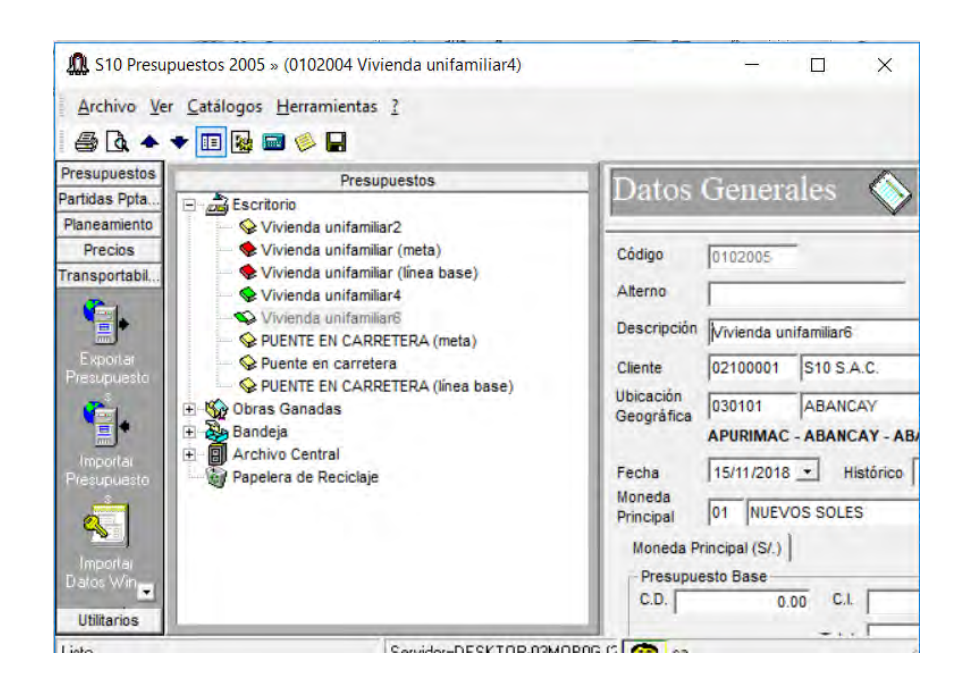

### **5.1.9.4. Exportación de Presupuesto**.

Entramos por el menú de transporabilidad y seleccionar la opción Exportar Presupuesto. (CIVILGEEKS.COM Ingenieria y Construcción, 2006)

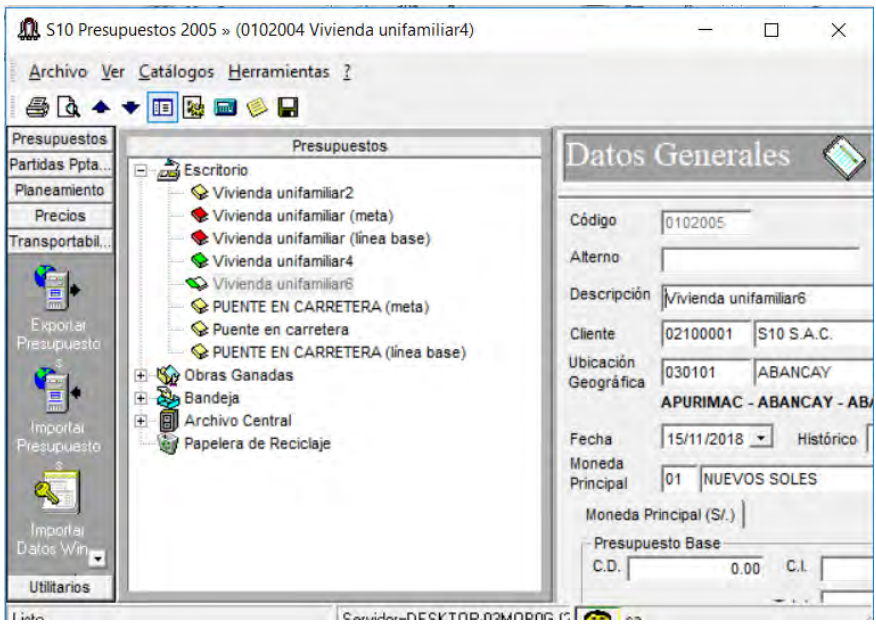

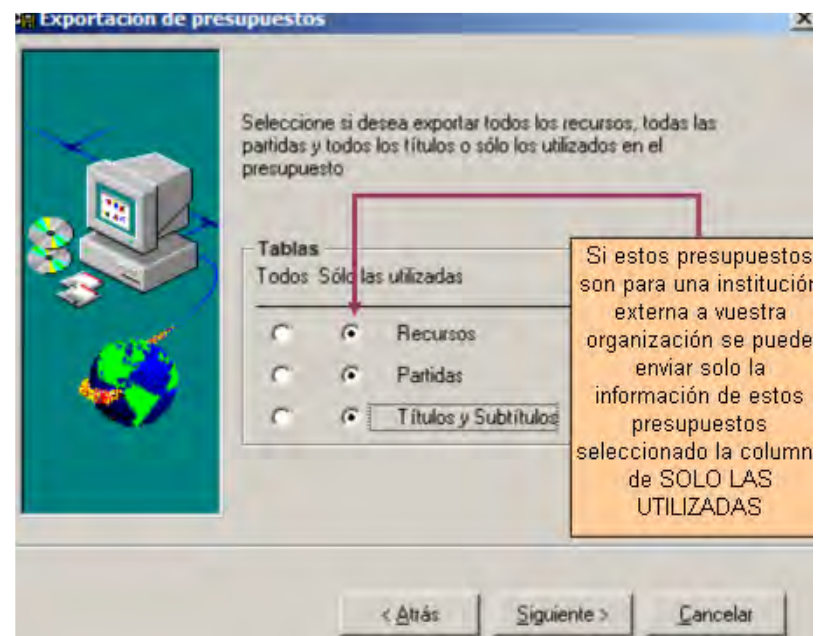

# **5.1.10.** *Programación de Obra*.

El programa S10 como tal no tiene la opción de programación de Obra por ese hecho, se apoya de un Programa externo como MS Project para poder realizar dicha Programación de Obra.
Sin embargo, se puede determinar los tiempos que necesitaremos para relizar las diferentes partidas, todo ello en la opción Tiempos.

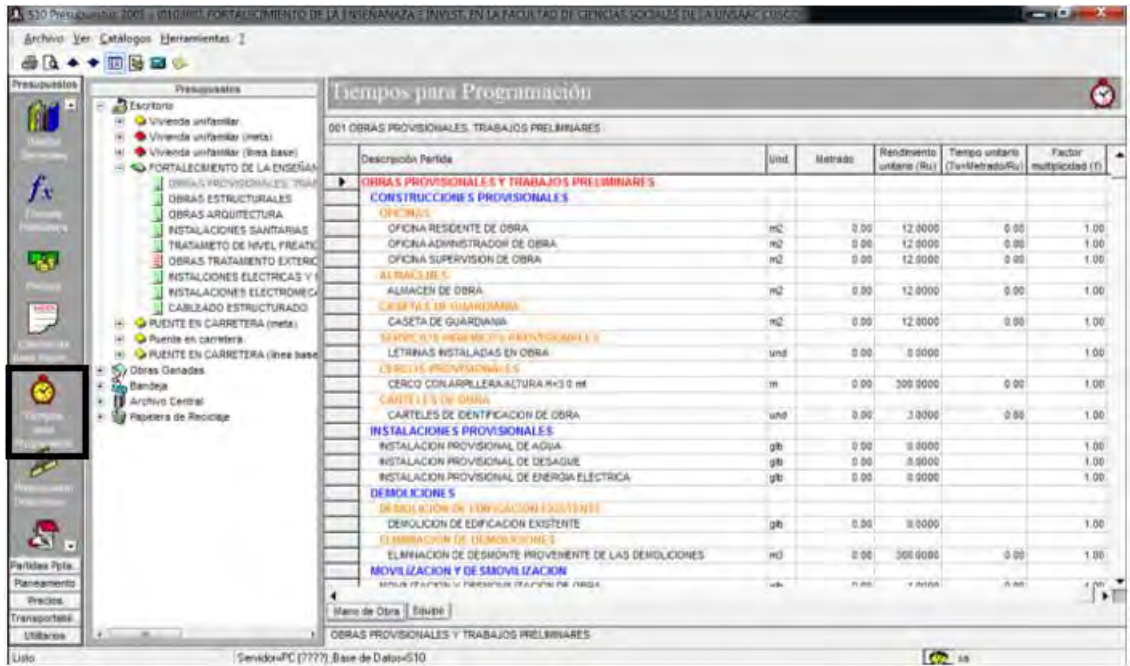

## **5.2. Manual de Manejo del Programa Delphin Express**

## *5.2.1. Inicio y Navegación del Programa*

## **5.2.1.1. Inicio de Programa.**

Para dar inicio del Programa se abre desde el escritorio por el acceso directo o en el buscador de Windows digitando el nombre del Programa en este caso Delphin Express, una vez abierto el programa, se visualiza 4 rutas de acceso, la elaboración del Proyecto, la Programación y Control del Proyecto, los enlaces a Programas de Microsotf office, y al diseñador de informes.

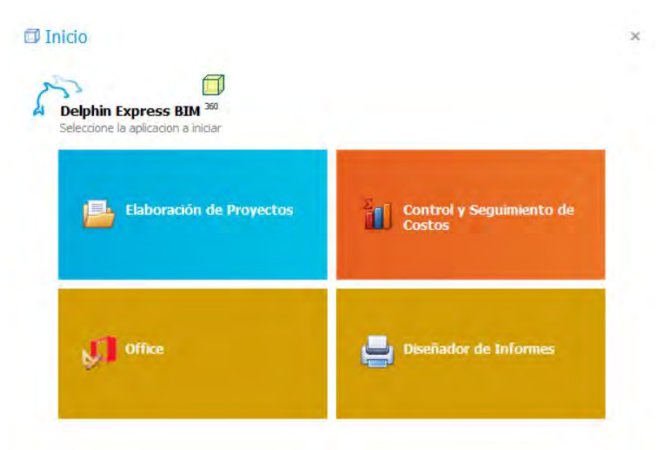

Seguidamente después de seleccionar uno de los apartados, en este caso elaboración de Proyectos, aparece un recuadro pidiendo ciertos datos como el usuario y la contraseña (este paso es para todos los apartados a donde se desea acceder), las cuales por defecto son:

**Usuario:** Administrador.

### **Contraseña:**1234

Así mismo si se desea cambiar del usuario y la contraseña solamente hay que iniciar el Programa introducir lo antes mencionado, de ahí entrar en el menú "base de datos" y entrar en "nuevo usuario" (DELPHIN EXPRESS Costos & Presupuestos, s.f.)

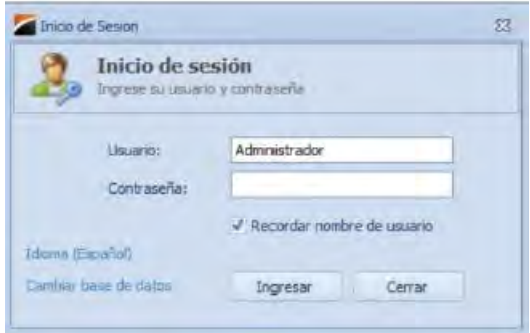

## **5.2.1.2. Navegación del Programa.**

Seguido del inicio del programa, previo a la apertura de algún Proyecto o creación del mismo, tendremos acceso a la visualización de la siguiente presentación.

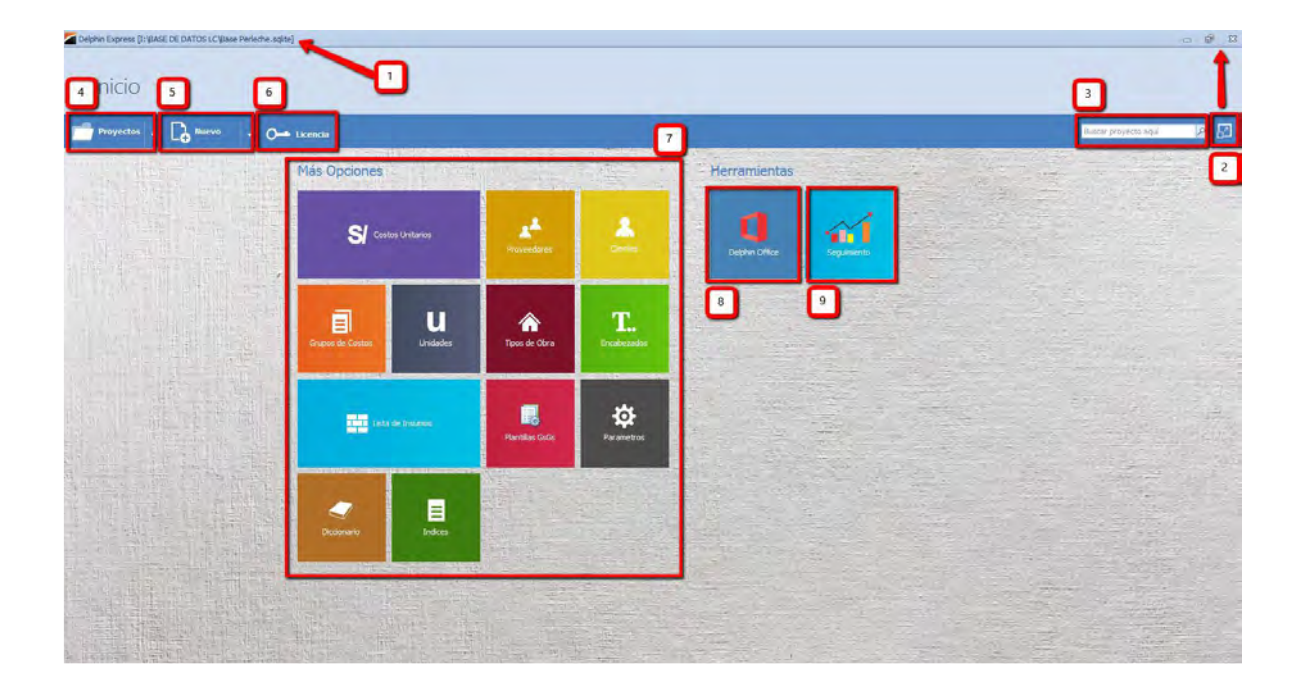

Donde se pueden visualizar los apartados que presenta el Programa para su manejo, las cuales debemos tener en cuenta:

- 1) Ruta y nombre de la base de datos que se está trabajando.
- 2) Cambia el formato, para que este pueda maximizarse, minimizarse y cerrar.
- 3) Búsqueda rápida de proyectos, simplemente introduciendo el nombre en el recuadro de búsqueda, la misma que se filtrará.
- 4) Visualizador de todos los proyectos y plantillas de la base de datos.
- 5) Opción para crear nuevos proyectos, importar proyectos de formatos como el S10, y también otros utilitarios como diseño de mezclas, conversor de unidades, cálculo de ladrillos en muros, etc.
- 6) Visualizar la vigencia de la licencia.

7) Opciones complementarias de elaboración de proyectos, como costos unitarios, unitarios, unidades, etc.

Después de abrir un Proyecto, sea nuevo o un proyecto existente, se apertura a la siguiente ventana de navegación donde podremos visualizar lo siguiente:

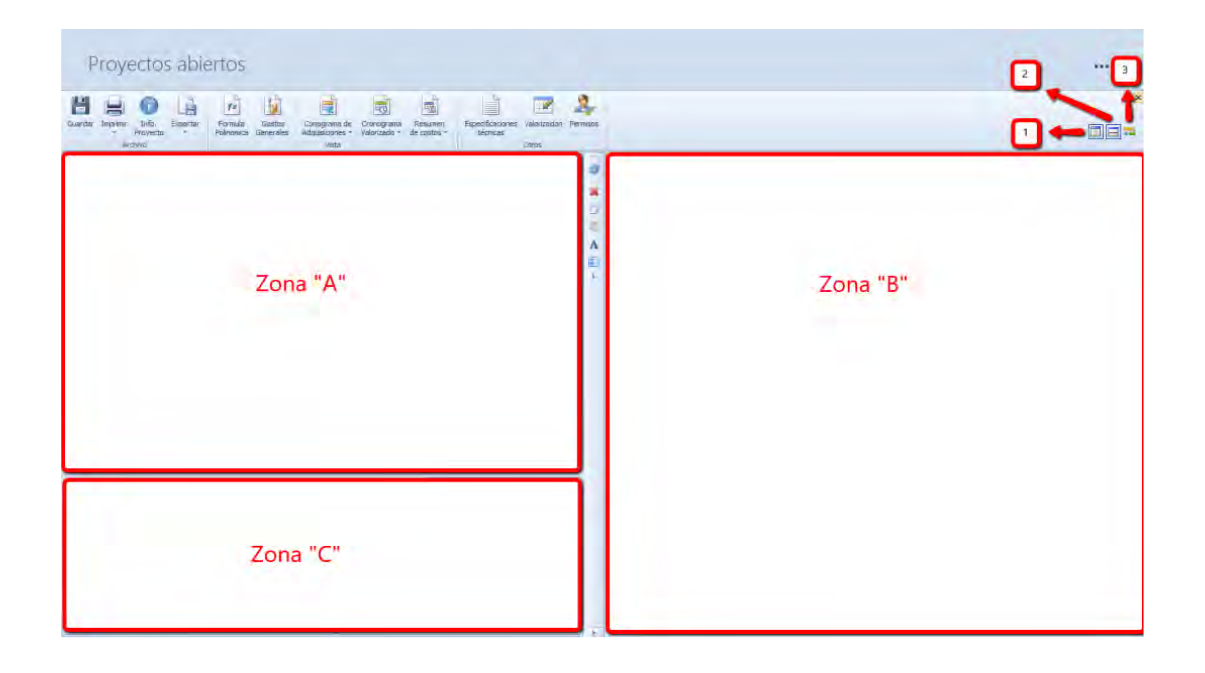

Primero notamos que hay un apartado, el cual nos permite manipular la ventana para de este modo trabajar de manera más cómoda, la cual es el manipulador de ventanas. (DELPHIN EXPRESS Costos & Presupuestos, s.f.)

**Manipulador de Ventanas.** – Mediante los iconos mostrados en la siguiente figura, tendremos las opciones

1) Opción para que la ventana de trabajo tenga dos sub ventanas y también de eliminar ventanas emergentes colocando un marcador vertical dividiendo en 2 partes la ventana de trabajo, en una se puede visualizar las partidas en la otra los insumos, análisis de costos unitarios, etc.

- 2) Opción para que la ventana de trabajo se divida en 2 ventanas colocando un marcador horizontal, dividiendo en 2 partes la ventana de trabajo, como en la anterior opción se pueden visualizar paneles de trabajo para realizar el presupuesto.
- 3) Opción donde se visualiza el cronograma o programación del Proyecto.

**Nota:** Al aplicar las dos opciones (1, 2), se pueden visualizar 3 ventanas en las cuales se pueden trabajar de mejor manera y en conjunto 3 opciones, como partidas, insumos, análisis de costos unitarios al mismo tiempo.

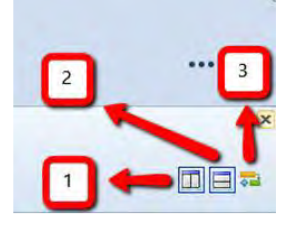

En la ventana de trabajo contemplamos 3 sub ventanas las cuales son denotadas para su estudio con zona A, zona B, zona C.

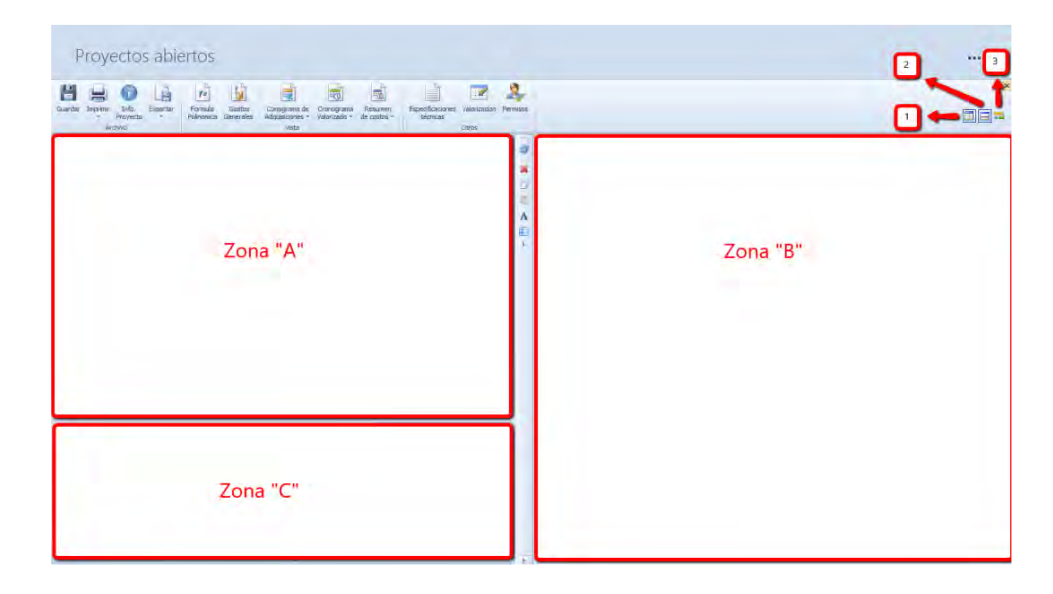

**Zona A:** Zona donde se visualizan los contextos generales, ingreso y edición de datos, partidas, sub títulos y títulos.

**Zona B:** Zona donde se visualizan la lista de insumos la cual es visualizada de acuerdo al análisis de costos unitarios, así mismo como de cualquier partida, sub partida y editar los insumos; del mismo modo también se pueden visualizar el análisis de los costos unitarios y editar el mismo, teniendo en cuenta todos sus aspectos como rendimiento, mano de obra, materiales, equipos, sub contratos, etc. Y también editar la base de datos; se puede editar las especificaciones técnicas así asignando de manera directa y precisa la numeración correspondiente en un formato Word, también se puede elaborar la ficha de metrados dando una plantilla predeterminada para todas las partidas, incluyendo una plantilla para el metrado de acero; programación de obras, donde se elabora la programación, control en tiempo real de la obra, y de ese modo la edición de la misma así alternando con los insumos y costos unitarios, así generando diagramas y calendarios.

**Zona C:** La zona C, consta de 2 sub ventanas en las cuales se pueden visualizar lo siguientes:

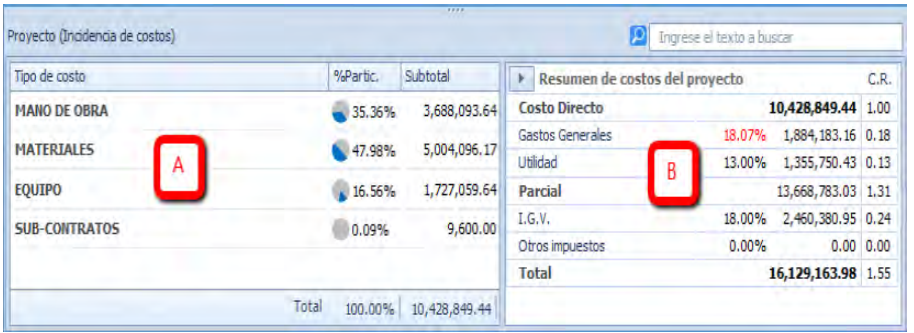

Parte A; donde se visualizan las incidencias de cada componente general, como son mano de obra, materiales, equipo, sub contratos y otros

Parte B; se visualizan un resumen de los gastos generales, costo directo, utilidad, I.G.V. y el total (DELPHIN EXPRESS Costos & Presupuestos, s.f.)

# *5.2.2. Elaboración de Proyecto*

# **5.2.2.1. Creación de Proyecto.**

La creación de un Proyecto se puede realizar por diversas formas como son: Creación de Proyecto Nuevo, creación de un Proyecto a partir de uno ya existente y la creación de un Proyecto desde una plantilla, para lo cual tendremos que seguir ciertos pasos en concreto específicos para cada una de las formas de creación, primero nos ubicamos en la pestaña "Nuevo", de la barra de menús:

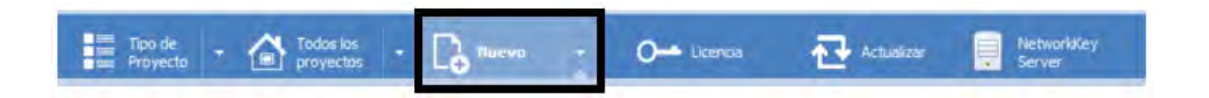

El cual despliega las opciones de creación de un nuevo Proyecto según nuestras necesidades:

Donde indica que el Proyecto se puede elaborar desde un Proyecto Nuevo, Importación, Proyecto existente, Proyecto desde una Plantilla, Importar Presupuesto de SQL server, Nueva plantilla.

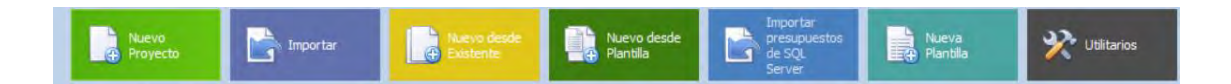

# 1) **Creación de un Proyecto nuevo. –**

Para crear un Proyecto nuevo solo tendremos que dar click donde dice proyecto nuevo que aparece al ingresar al Programa después de la apertura de la misma, luego daremos paso al siguiente cuadro, donde se introducirán los datos generales del Proyecto, como; Nombre del proyecto, tipo de obra, propietario, duración, ubicación, etc.

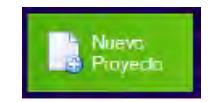

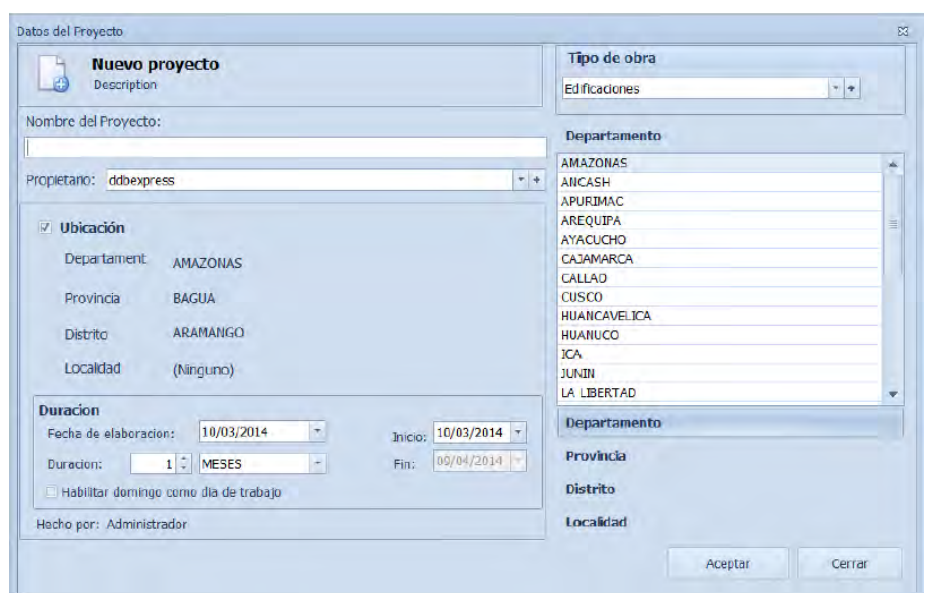

### **2) Creación de un Proyecto desde uno ya existente.**

Se pulsa en la opción nuevo desde uno ya existente:

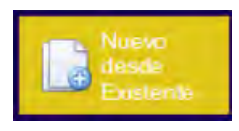

El cual nos abrirá el siguiente cuadro, en el cual se elegirá el Proyecto existente el cual se tomará como la base de datos del nuevo Proyecto.

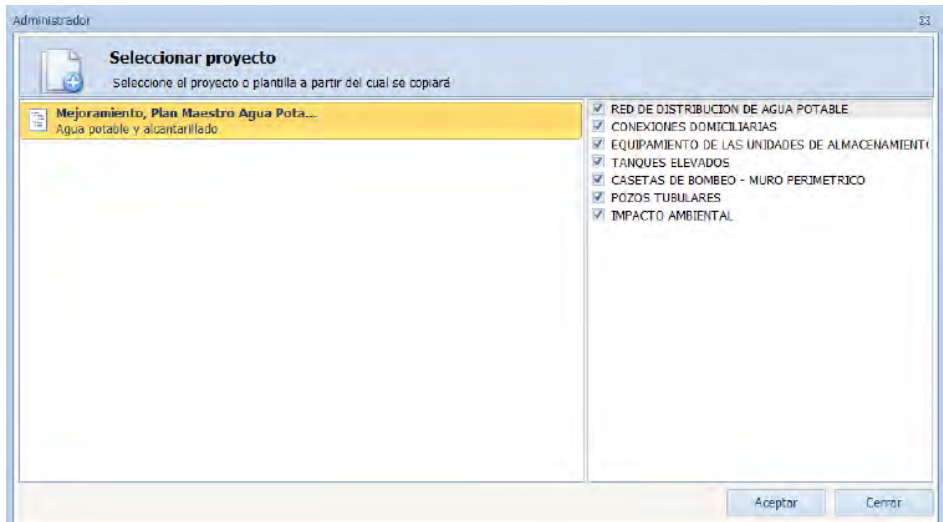

Luego hacer click en aceptar.

## 3) **Creación de un Proyecto desde una plantilla**.

Se pulsa en la opción nuevo desde plantilla:

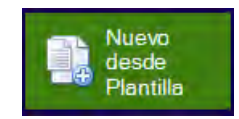

del cual se podrá escoger la plantilla y sus presupuestos que la componen.

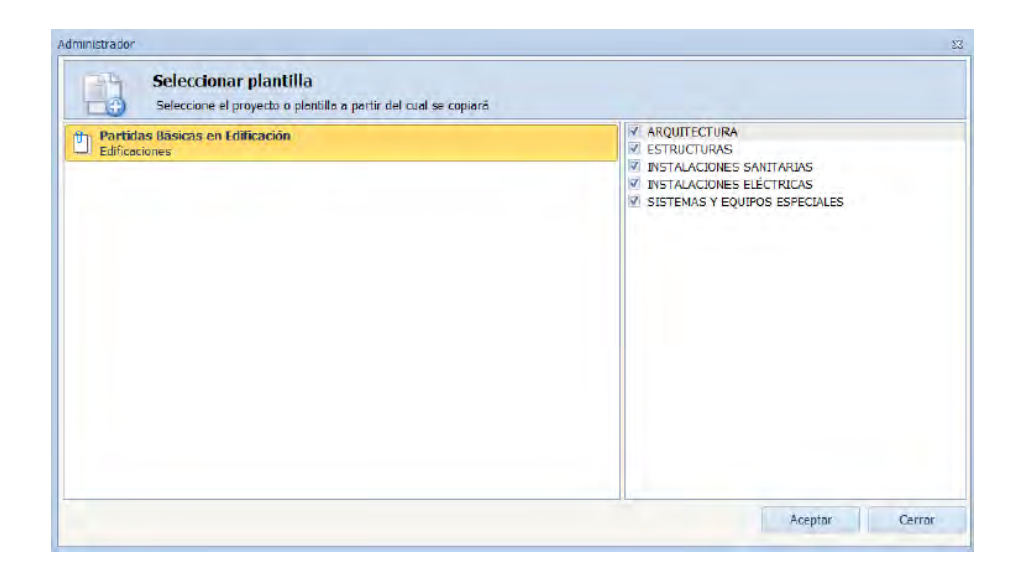

Y damos click en aceptar y continuar con la introducción de datos.

### **4) Creación de un Presupuesto desde la importación SQL server.**

Se elige la opción que nos permitirá una importación de una base de datos SQL server en este caso de una base de datos creada en el Programa S10.

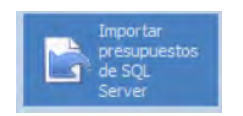

Mediante el cual accedemos a la siguiente ventana emergente, donde podremos elegir el Proyecto que deseamos importar para poder trabajar dicho Proyecto en Delphin Express.

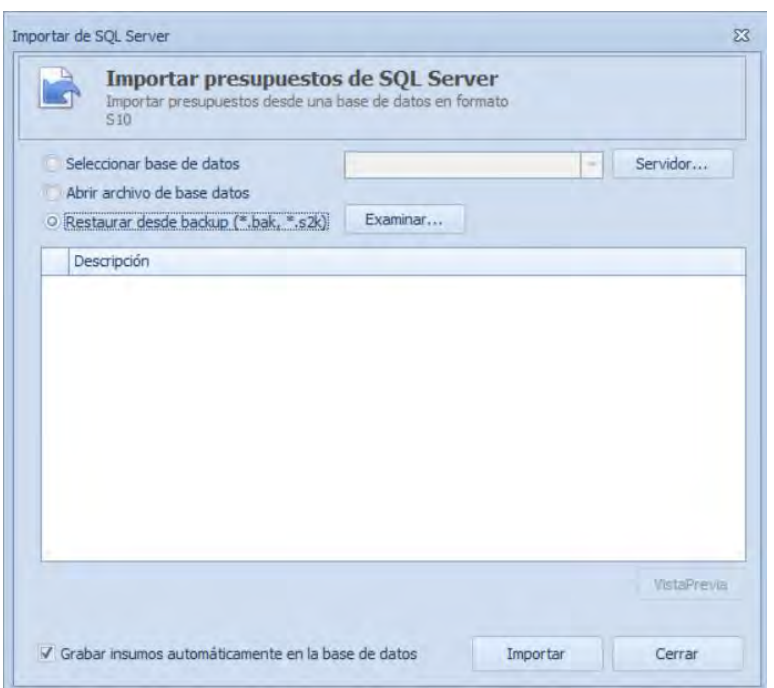

#### **5.2.2.2. Creación de Títulos, Sub-Títulos y Partidas.**

Para a creación de títulos y partidas, así como en los acápites posteriores se hará el uso de las 3 zonas especificadas líneas atrás, como son las Zona A, Zona B, Zona C; las mismas que ya fueron especificadas según su función en la elaboración del presupuesto del proyecto, de modo que, para la creación de los títulos, Sub-títulos y partidas se prosigue de la siguiente manera.

Para el presente caso se tendrá el uso exclusivo de la Zona A, donde se crearán los títulos y partidas mediando un click derecho en la zona en mención y seleccionar la opción agregar presupuesto como se muestra en la imagen.

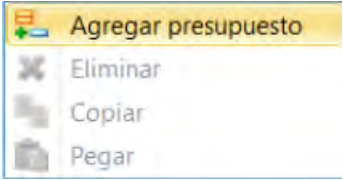

Los demás presupuestos se agregarán dando solo "enter dos veces", y para poder editar el presupuesto presionar "F2" como se muestra en la imagen.

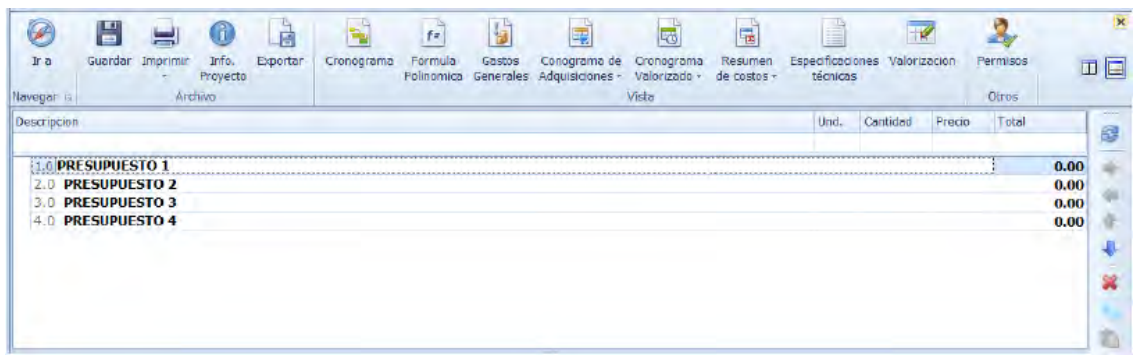

Y para agregar el título en el presupuesto específico donde se quiere crear dicho título, se realizará con tan solo hacer click derecho sobre el presupuesto en mención y seleccionar la opción "insertar título"

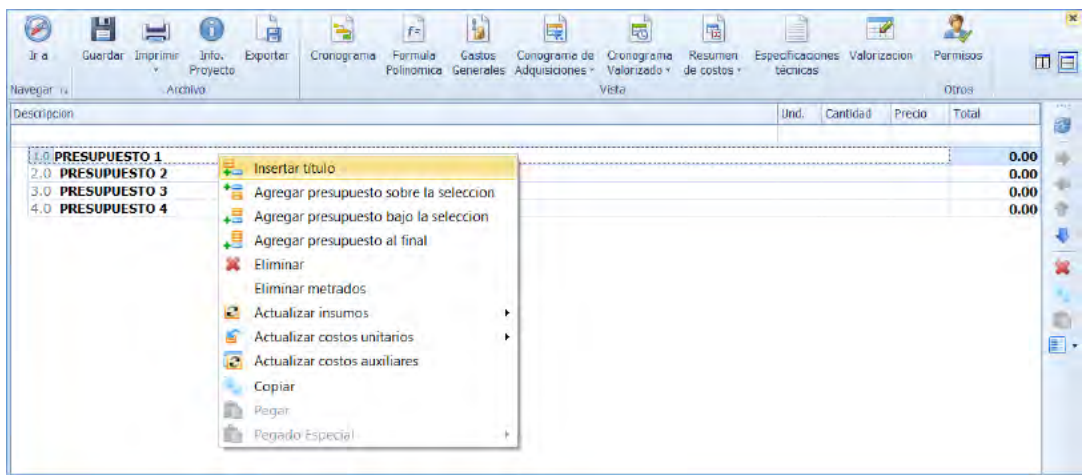

Luego ingresar las partidas que se necesitan, Delphin Express tiene una amplia gama de partidas las cuales se puede seleccionar y adicionar a la partida creada, las mismas que ya están pre-diseñadas como se muestra en la siguiente imagen.

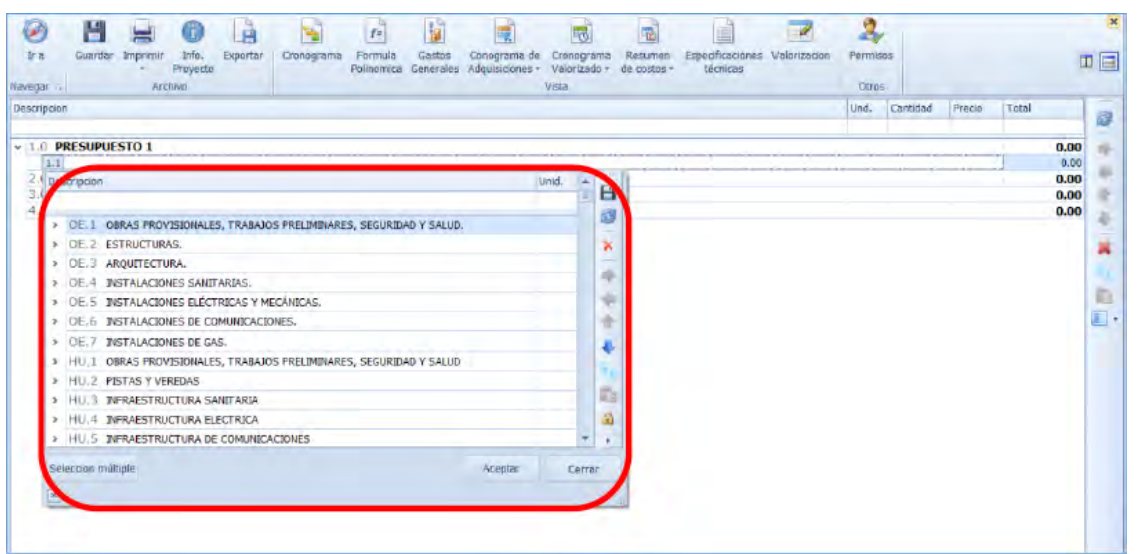

Y más detallado en la siguiente imagen donde se muestra la amplitud de la base de datos ya integrada en Delphin express.

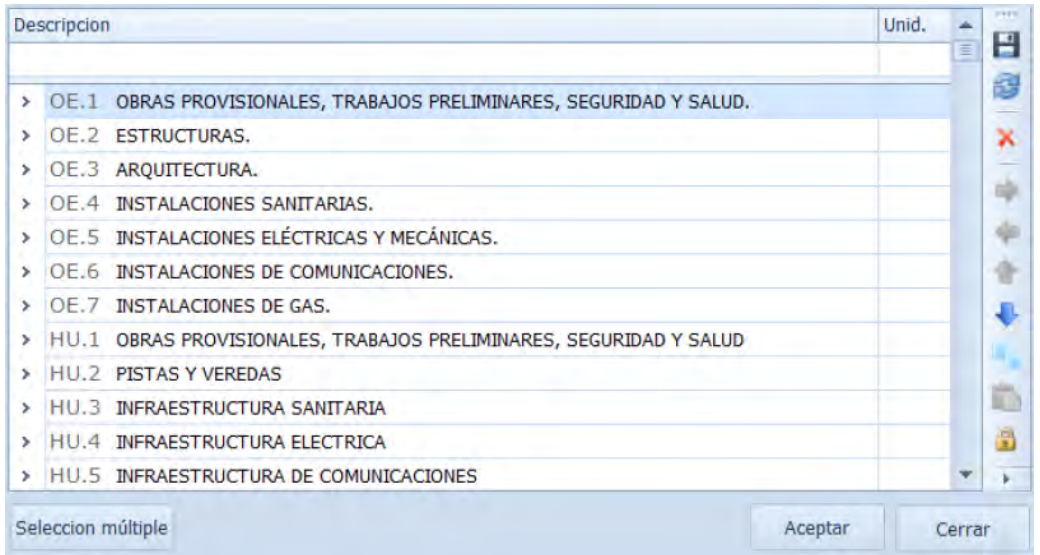

Al crear un grupo de partidas, y tener que darle numeración especifica que concuerde con la secuencia de lo especificado; y también manipularlas y darles el orden que se merecen, (orden 1, orden 2, orden 3, orden 4), con las flechas mostradas en la siguiente imagen.

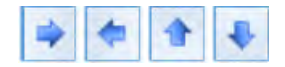

Al seguir el siguiente paso se colocará la secuencia numérica, haciendo un click

derecho en el título y seguidamente seleccionando la opción "establecer numeración"

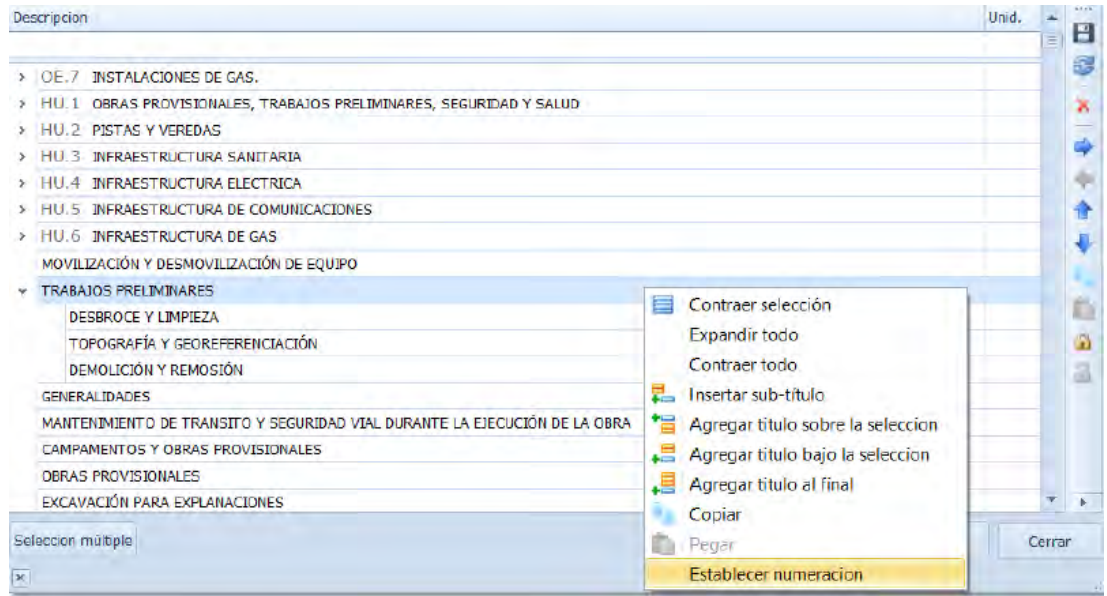

Al seleccionar la opción antes mencionada, entonces nos mostrará la siguiente ventana donde el cual tenemos que digitar los siguiente "OV", para y luego click en establecer de este modo se obtendrá la numeración requerida. (DELPHIN EXPRESS Costos & Presupuestos, s.f.)

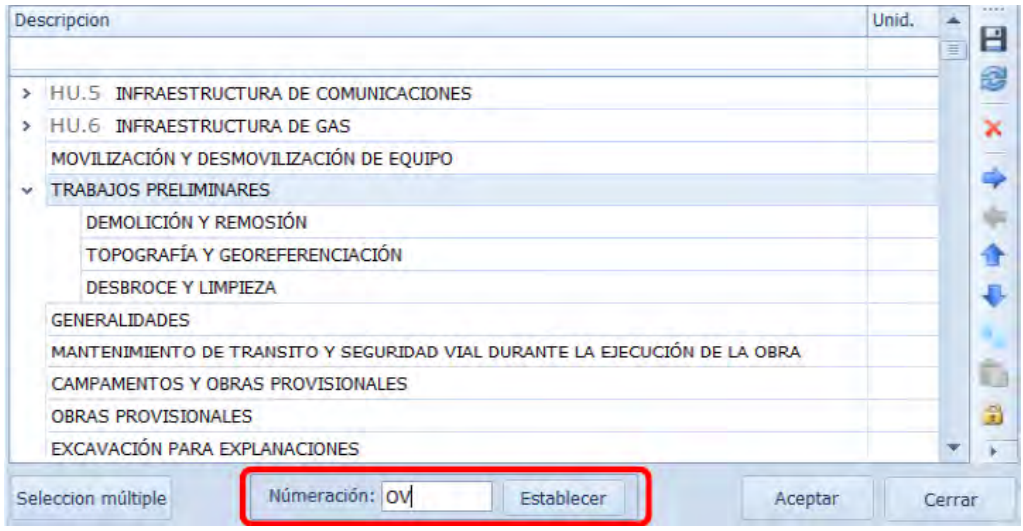

## **5.2.2.3. Creación de Insumos, Unidades y Costos Unitarios.**

Para la creación de insumos y Costos unitarios tendremos que seguir los siguientes pasos para tal objetivo se realizara lo siguiente:

## **1) Creación de Costos Unitarios.**

La creación de Costos unitarios, se procede lo siguiente click en la opción costos

unitarios.

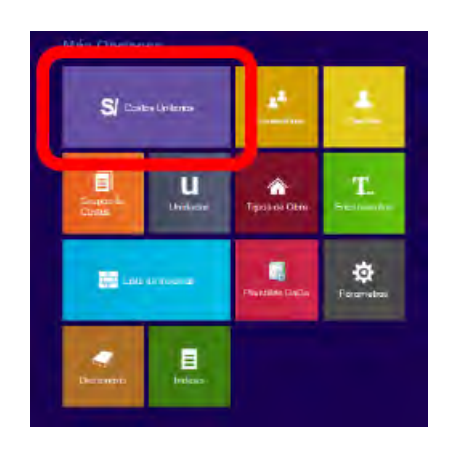

Después de ellos emerge la siguiente ventana:

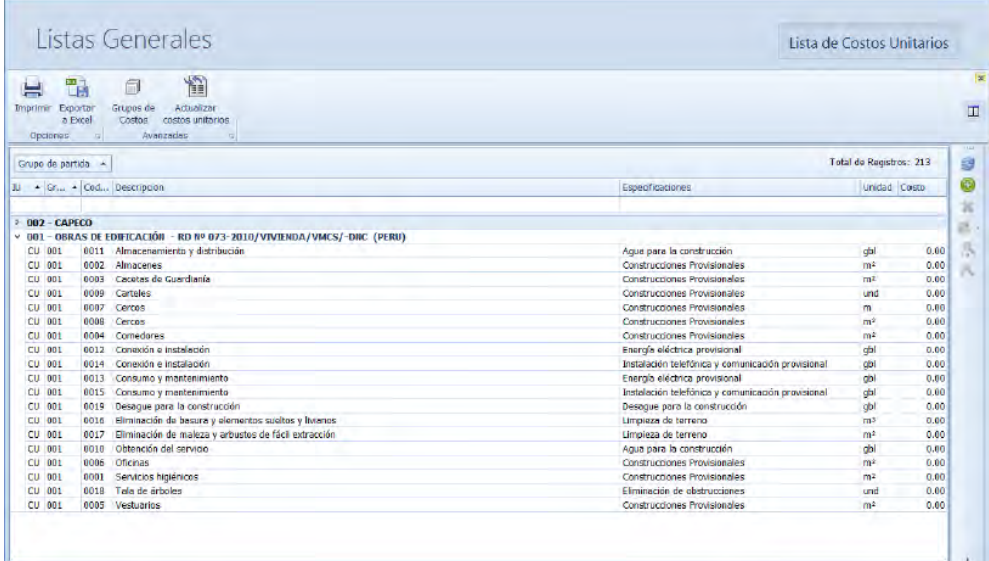

En el cual se puede observar un conjunto de costos unitarios que nos brinda el Programa por defecto según la norma que se elija o el grupo de costos unitarios creados con anterioridad, en el caso que ya haya una base de datos.

Para la creación del costo unitario, hacemos click en la opción crear costo unitario:

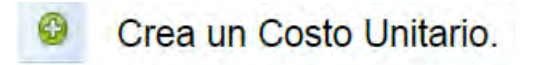

La misma que también estará en la Zona B donde se podrá crear también los costos unitarios, y nos dará paso a la siguiente ventana de edición:

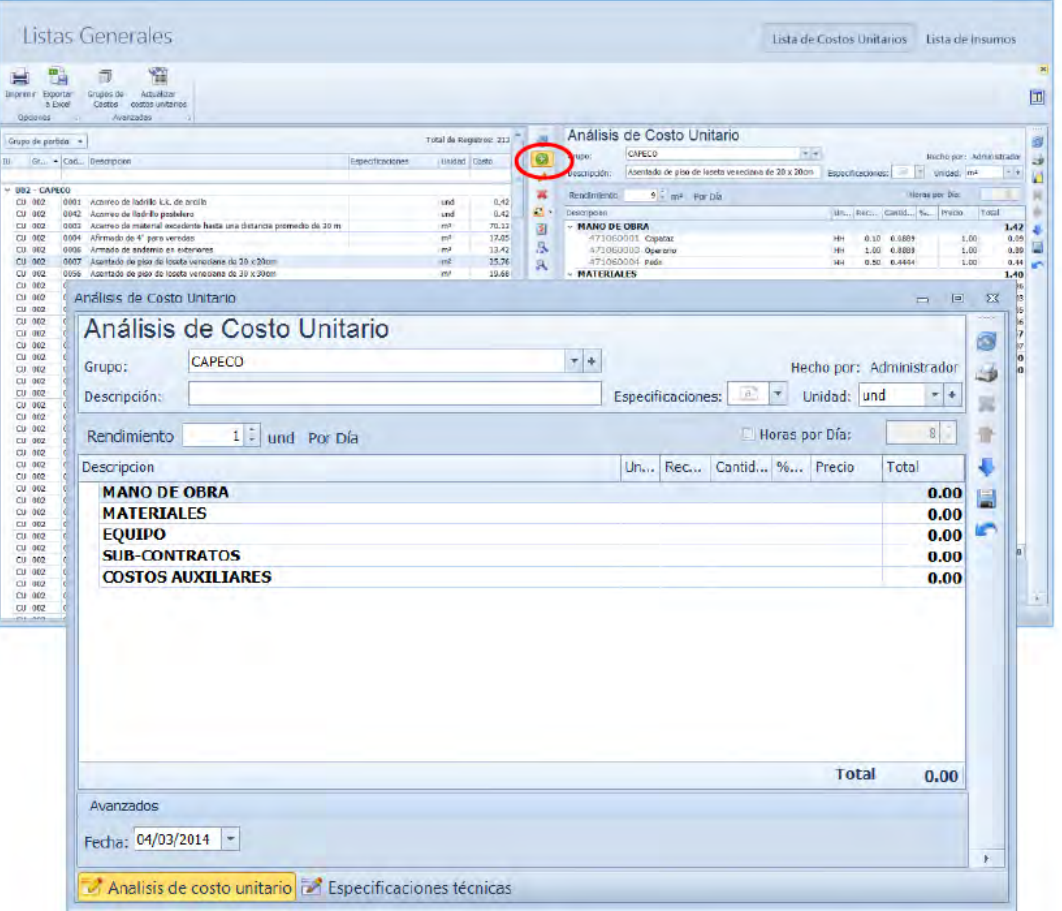

De este modo tendremos el formulario de la creación de los costos unitarios y también introducir los recursos de lo que se especifica, como de: Mano de Obra, Materiales, Equipo, Sub Contratos, Costos Auxiliares.

Las cuales se crearán de la siguiente manera, hacer click derecho en el grupo que se

desea crear y luego seleccionar insertar insumo.

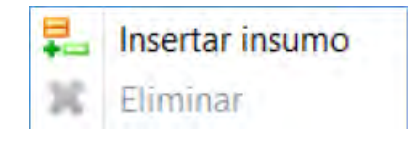

Y nos mandara a la siguiente ventana donde están los insumos por tipo, en este caso como ejemplo el de mano de obra.

> Descripcio Un... Rec... Cantid... %... Precio Total **MANO DE OBRA**  $0.00$ 370010001  $0.00 \quad 0.0000$  $0.00$  $0.00$ M  $0.00$ Búsqueda + Crear nuevo en base de datos EQ  $0.00$ Sin agrupar Total de Registros: 7  $0.00$  $su$  $\frac{du}{dt}$  $0.00$ Prov... | Cod... | Descripcion Especificaciones Unidad Costo Im.  $0.00$  $1.00$ 47 106 0001 Capataz **HH**  $\frac{1}{47}$  $106$ 0002 Oficial  $\overline{H}$  $1.00$ **CONTRACTOR**  $\frac{106}{106}$  $\frac{47}{47}$ 0011 Operador de equipo liviano HH<br>HH  $1.00$ 0083 Operador de equipo pesado  $1.00$  $\frac{47}{47}$ 106 0003 Operario  $\frac{HH}{HH}$  $1.00$ 106 0004 Peón  $1.00<sub>1</sub>$  $\overline{47}$ 106 0005 Topógrafo HH  $1.00$  $\overline{\phantom{a}}$ Aceptar Cerrar  $0.00$  $\frac{|\mathbf{x}|}{\text{Avanzados}}$ Fecha: 05/03/2014 |-Analisis de costo unitario **de Especificaciones técnicas**

Seleccionar los insumos que se desean y click en aceptar, de este modo procederemos

a la creación de insumos.

### **5.2.2.4. Creación de insumos.**

Para este caso podremos hacer la creación haciendo un click en "Lista de Insumos".

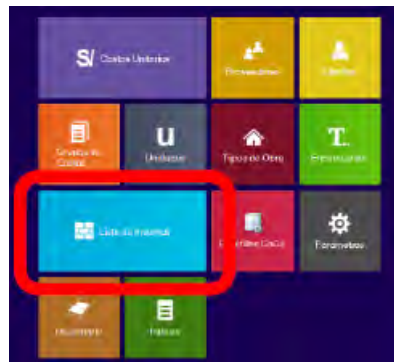

Y nos dará paso a la siguiente ventana.

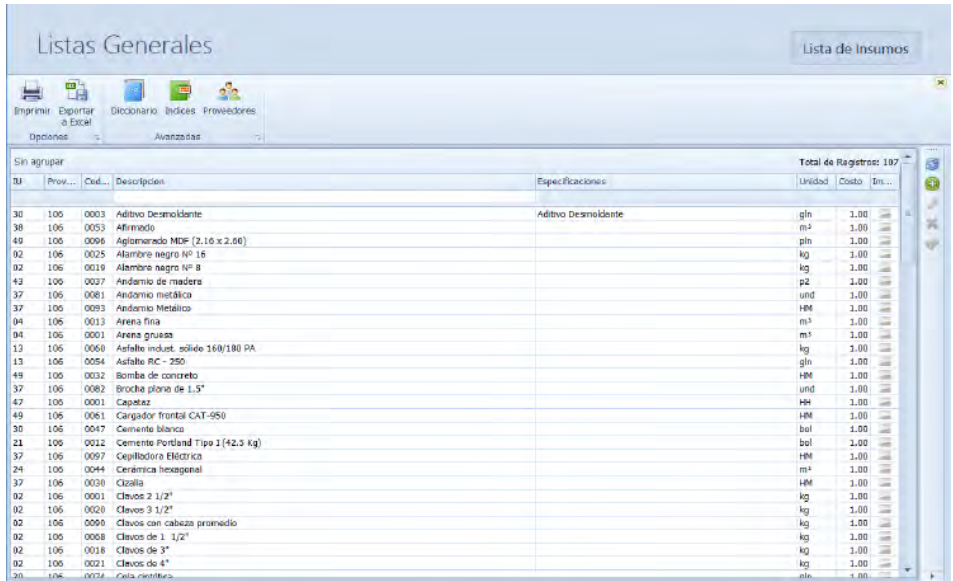

La cual presenta una lista general de insumos que ya existen por defecto en el programa.

Para la creación de nuevos insumos, se realiza los mismos pasos anteriores en la creación de costos unitarios que es el icono.

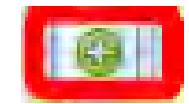

La cual nos abrirá la siguiente ventana de edición.

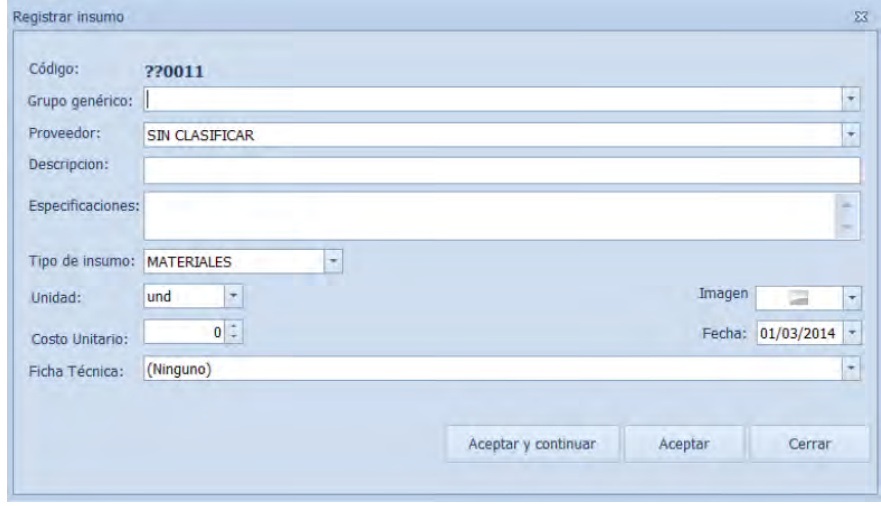

En el cual se registrará el insumo que se desea crear, introduciendo todos los datos que se necesita.

Por otra parte, también podremos acceder a una ventana de creación de insumos o base de datos por la siguiente opción:

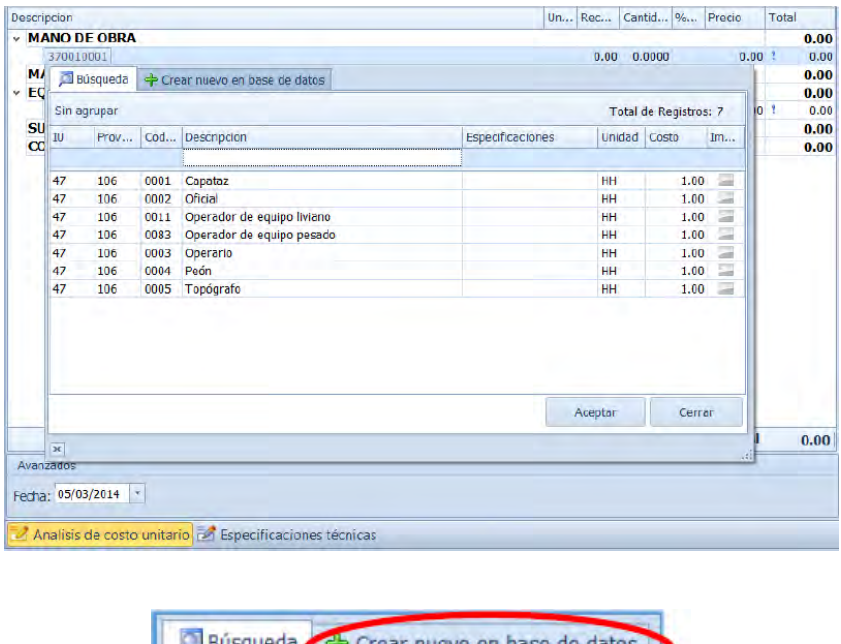

El cual nos abrirá la siguiente ventana de edición.

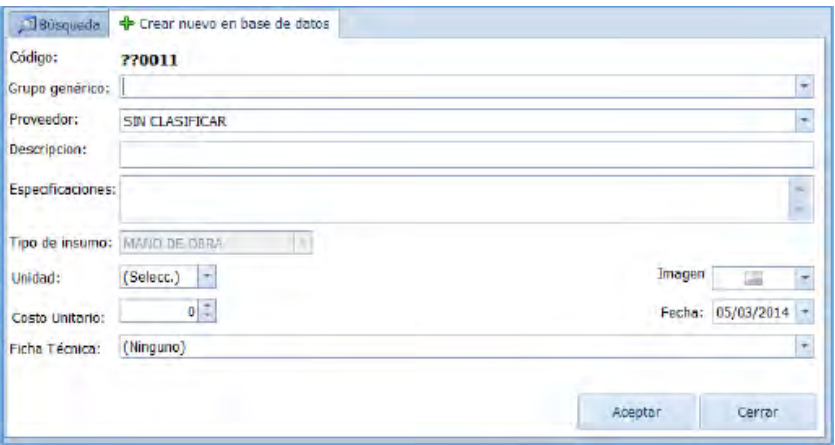

Y de igual modo editar los datos que se requieren, y dar click en aceptar. (DELPHIN EXPRESS Costos & Presupuestos, s.f.)

Todos estos pasos anteriores se realizan para la creación de un insumo como mano de obra, materiales, equipos y herramientas, sub contratos, sin embargo, para poder realizar la creación y la introducción de una Sub partida, esta tiene una característica, la cual es que se comportan como una partida, es decir, es un análisis de costos unitarios dentro de un análisis de costos unitarios, para ello lo primero que se debe hacer es crear una partida con el nombre de cada sub-partida, en la ventana de inicio le damos click en la opción de costos unitarios, y procedemos a crear la partida.

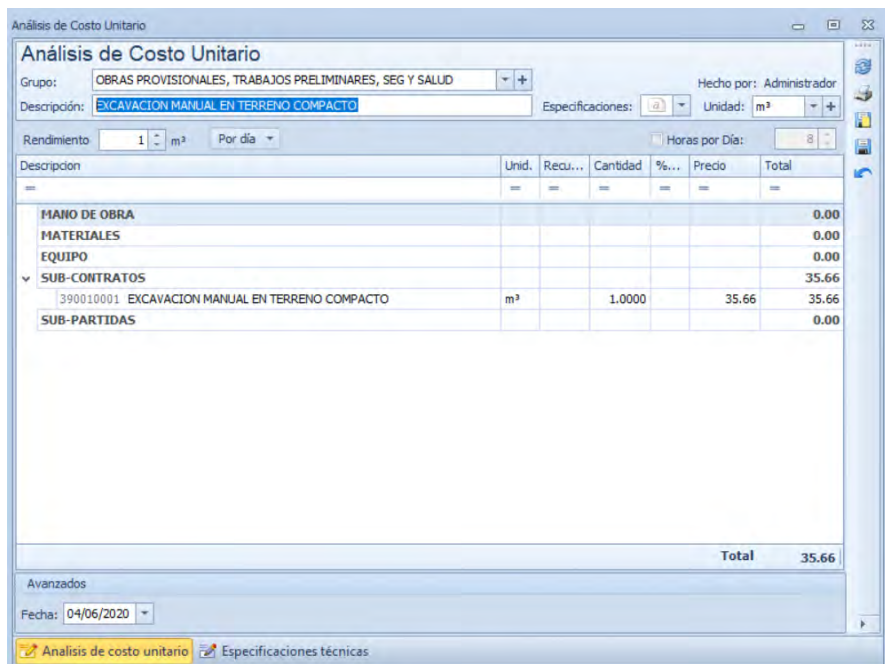

Seguidamente creamos la partida que va contener todas las partidas creadas con anterioridad.

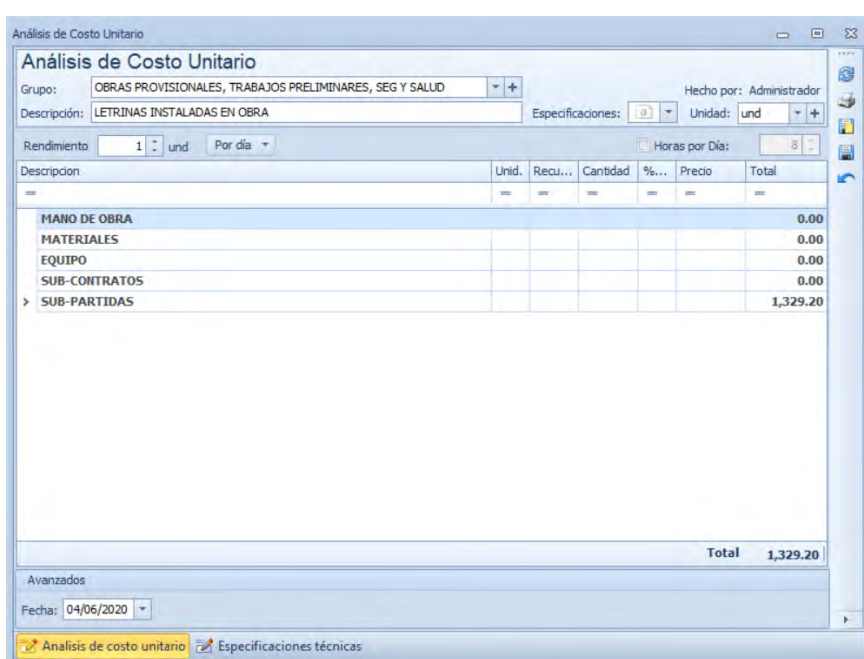

Es decir, la partida dentro de la partida y procedemos a introducir las partidas, pero

desde la hoja de presupuesto, la misma que las identificara como partidas auxiliares.

Nos ubicamos en la pestaña de Sub-Partida, damos anticlick y elegimos la opción insertar insumo:

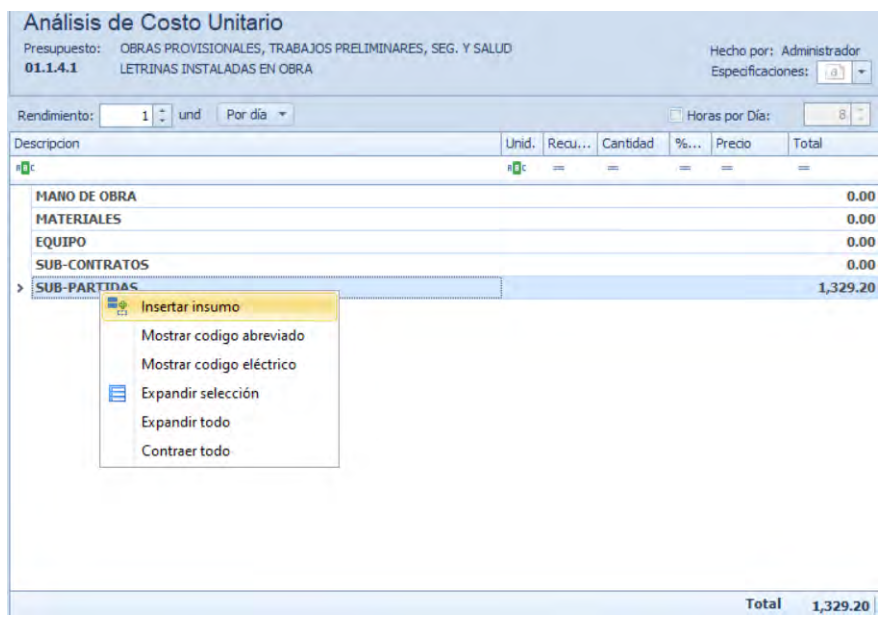

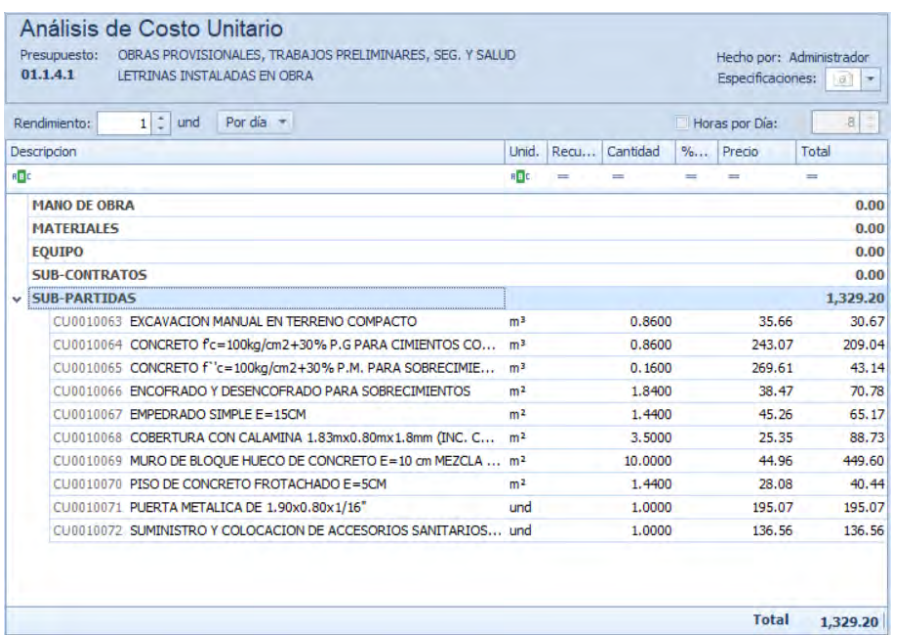

Y se procede a introducir las cantidades que se necesitan de cada insumo.

### **5.2.2.5. Creación de Metrados, Especificaciones Técnicas.**

Así mismo, tendremos opciones de creaciones de especificaciones técnicas como también de una hoja de metrados, teniendo en cuenta estos simples pasos.

En la Zona B del presupuesto tendremos las opciones de creación de lo que se requieres, en específico en el acápite de análisis de Costos Unitarios, tendremos 3 opciones, Análisis de Costos unitarios, Especificaciones técnicas y Metrados. (DELPHIN EXPRESS Costos & Presupuestos, s.f.)

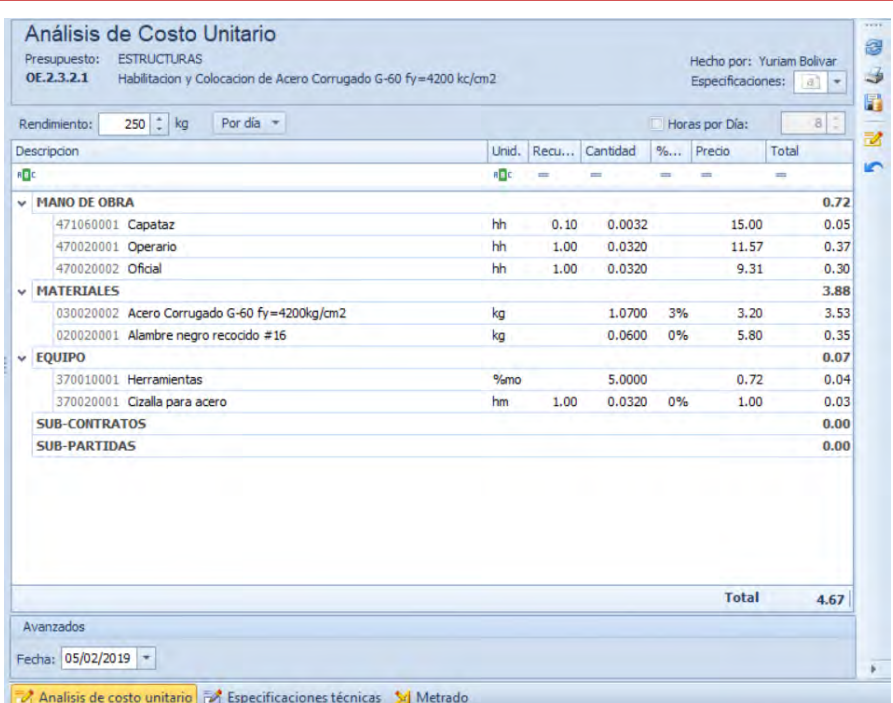

### **1) Creación de Especificaciones técnicas.**

De la imagen anterior hacemos Click en la opción requerida en este caso Especificaciones técnicas, el cual nos llevara a la siguiente ventana de edición.

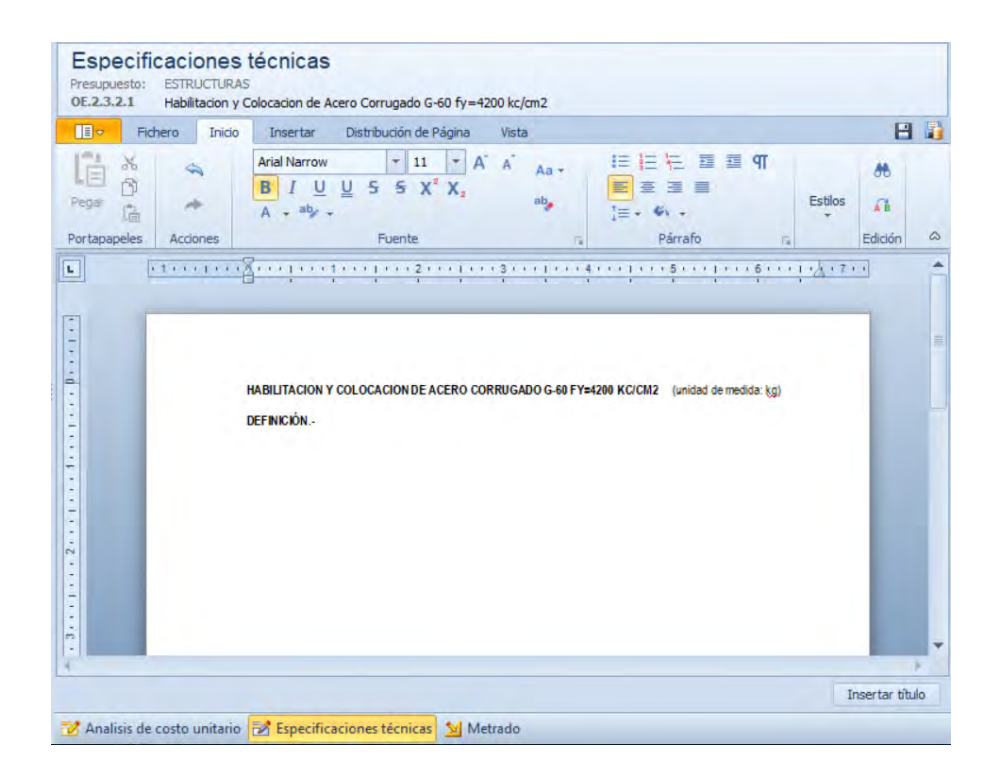

Y lo único que se debe realizar es editar primero ingresando el título, o usando la opción Insertar título, y preceder; de este modo el programa nos brindara ya de manera inmediata las especificaciones técnicas con su respectiva numeración. (DELPHIN EXPRESS Costos & Presupuestos, s.f.)

## **2) Creación de Metrados.**

Así mismo optamos por la opción metrado, el cual nos dará paso a la siguiente ventana editable

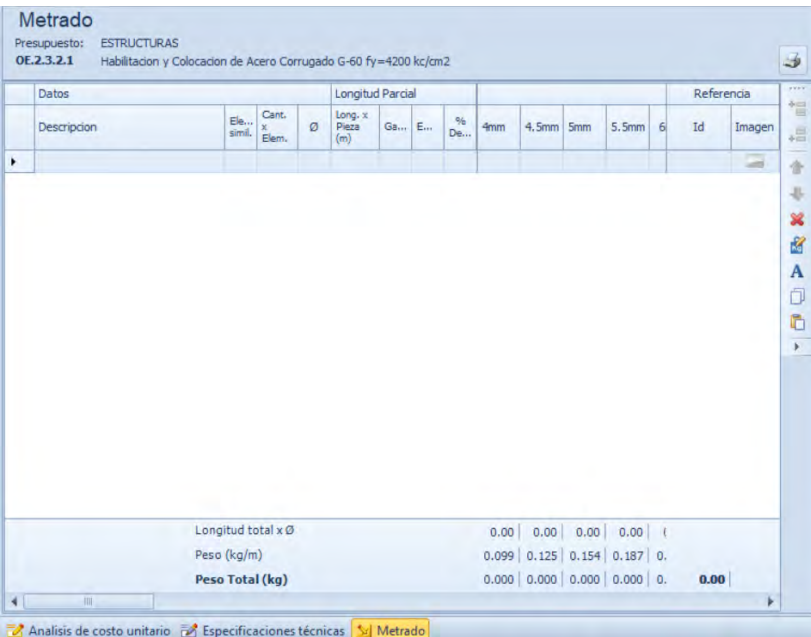

Donde se coloca lo requerido esta ventana cambia según el tipo de metrado, en la anterior ventana se muestra una plantilla de metrado para el acero, de este modo tendremos un metrado en específico para cada partida ya de manera directa, y con la numeración de la partida en cuestión. (DELPHIN EXPRESS Costos & Presupuestos, s.f.)

## **5.2.2.6. Creación de Presupuestos.**

Un Proyecto está compuesto por una serie de presupuestos o sub presupuestos. La creación de Presupuestos se da de la siguiente manera, primero haber creado el proyecto seguidamente en la Zona A, al hacer click derecho sobre esta zona tendremos el desplegable:

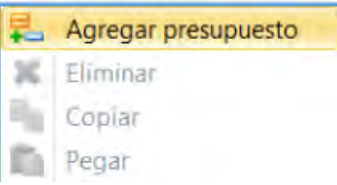

De este modo seleccionaremos la opción agregar presupuesto, haciendo esto tendremos acceso a la siguiente ventana.

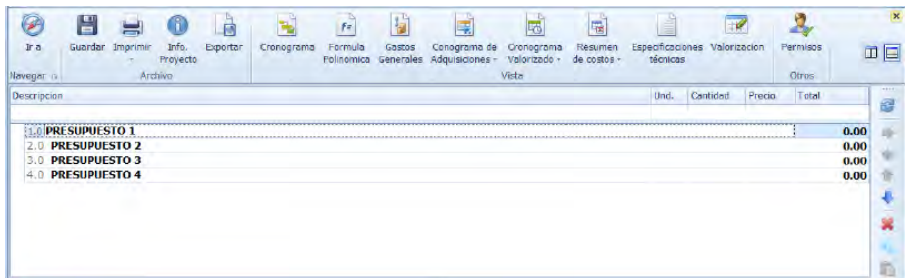

En esta etapa se podrán agregar los títulos, sub títulos, y partidas en sus diferentes órdenes, y la creación de las mismas, que ya están estipuladas en los anteriores ítems.

### **5.2.2.7. Elaboración de Gastos Generales.**

En la Zona C de trabajo, se muestra el pie de página donde se ubica en resumen el costo directo, gastos generales, impuestos, costo total; ahora para la elaboración de Gastos Generales nos ubicamos en dicha zona en la ubicación de gastos generales, al lado de la misma se encuentra dicho costo en forma de porcentaje del costo directo total, para un cálculo más ingenieril se debe de hacer un click sobre el porcentaje donde nos dará paso a poder editar dicho porcentaje o en su defecto calcular el porcentaje.

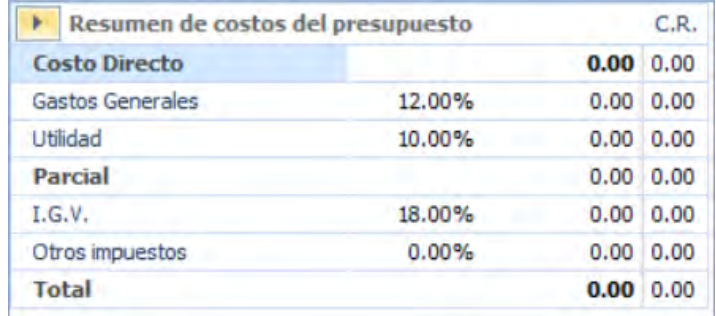

Luego de dar click en el icono.

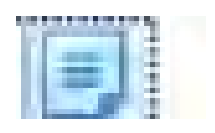

Nos dará paso a la ventana de elaboración de Gastos Generales

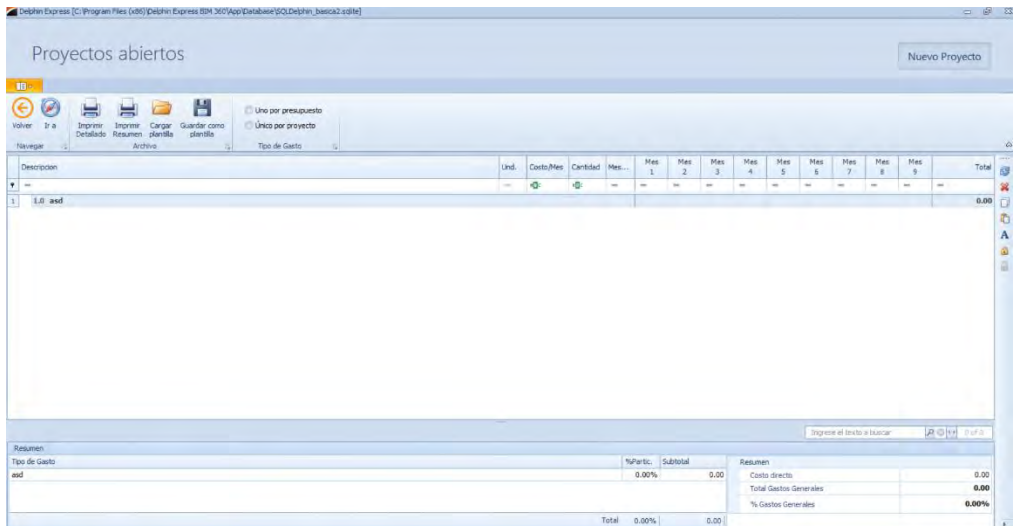

Y de este modo poder introducir los datos necesarios para poder elaborar los gastos generales de la Obra y por defecto al final nos dara el porcentaje de incidencia de la misma en función al costo directo, es decir un porcentaje del costo directo.

## **5.2.2.8. Elaboración de Fórmula Polinómica**.

Delphin Express calcula de manera automática la fórmula polinómica por defecto, la cual presenta una ventana con 2 secciones editables con el fin del cálculo de la fórmula polinómica que mejor se acomode a nuestros fines.

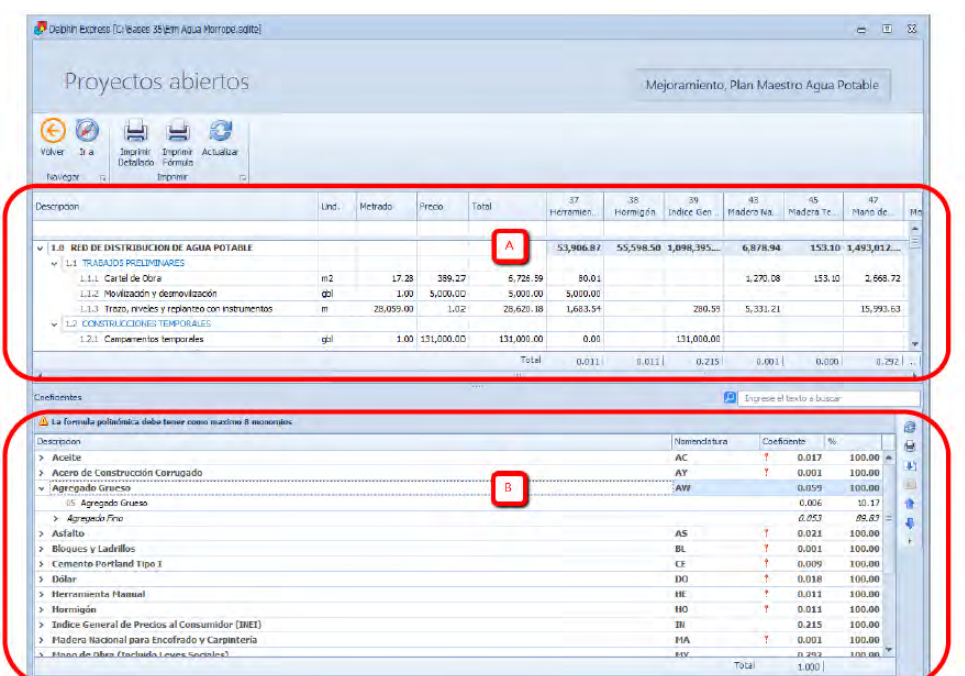

En la secciona A presenta el presupuesto con el respectivo índice unificado brindado por el INEI, por otro lado, en la sección B se presenta los índices así también presenta una alerta con un signo de admiración de color rojo, para los valores en cero, es decir los valores de los índices que no llegan al 5% que es como mínimo para contar como un coeficiente para el monomio, de este modo indicarnos que esos índices son los que debemos de agrupar con otros y llegar al mínimo porcentaje, para agrupar tenemos que tomar la partida con el índice y llevar hasta la partida que se requiere agrupar sin dejar de presionar la selección y dejando de presionar la selección de este modo se habrá agrupado las partidas que son requeridas en el agrupamiento para cumplir con los requisitos. (DELPHIN EXPRESS Costos & Presupuestos, s.f.)

#### *5.2.3. Elaboración de Programación de Obras.*

Para realizar la programación en delphin Express, simplemente nos ubicamos en el manipulador de ventanas, y le damos un click en el icono sombreado.

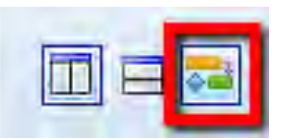

De este modo, tendremos acceso a la siguiente ventana que se ubicara en la Zona B de la ventana de presupuestos.

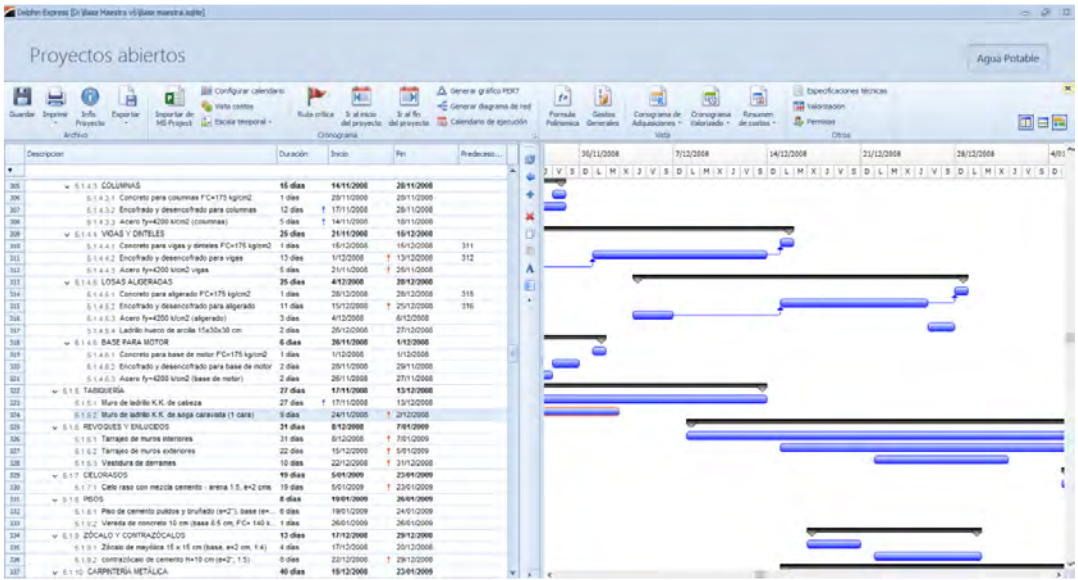

De este modo podremos realizar la programación del proyecto, utilizando todos los criterios que son necesarios para la programación y calculando la ruta crítica y el tiempo de ejecución del proyecto, y el beneficio de realizar la programación en Delphin express es que el programa calcula el costo, nos da la valorización en la programación del presupuesto.

En Delphin Express se realizan diagramas Pert, diagrama de red, y calendario de ejecución. (DELPHIN EXPRESS Costos & Presupuestos, s.f.)

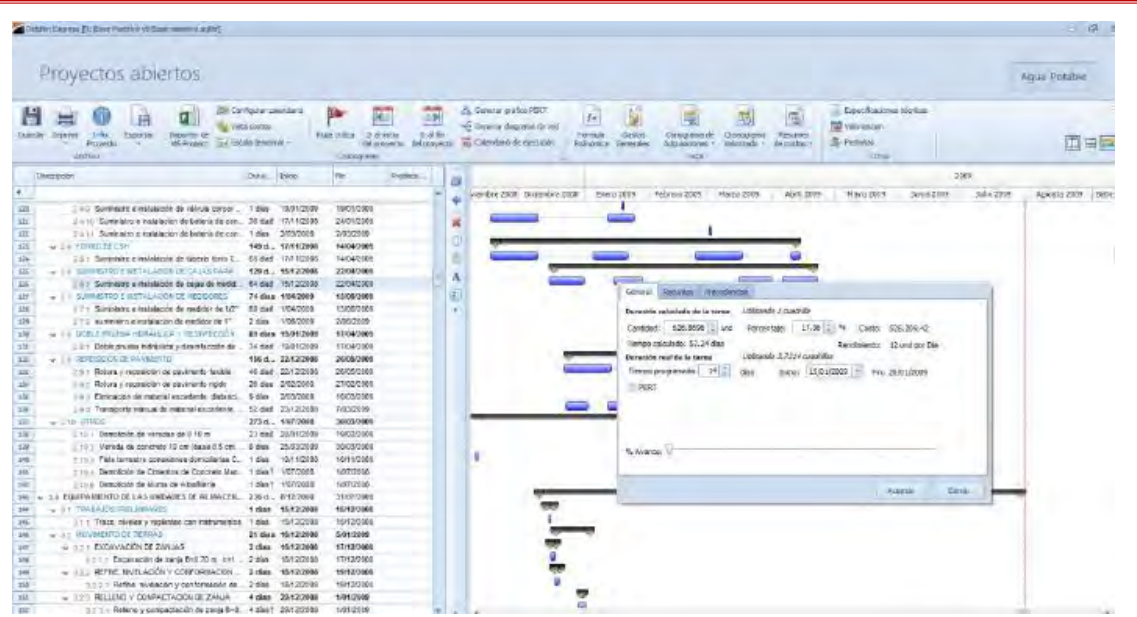

Así mismo se puede elaborar el cronograma de adquisiciones, tambien elaborar el cronograma valorizado del proyecto y del presupuesto tan solo seleccionando lo que se desea realizar.

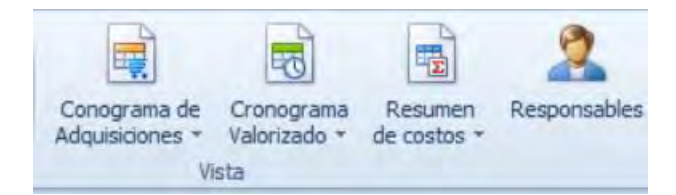

### *5.2.4. Valorización*

Con el programa Delphin Express, se puede realizar una valorización realizando un seguimiento de la ejecución de obra, y realizando la comparación de avance programado y avance real, de este modo realizar la Valorización respectiva, ya sea semanal, mensual, etc, esto según se vea por conveniente, para este hecho simplemente seleccionamos la opción de valorización.

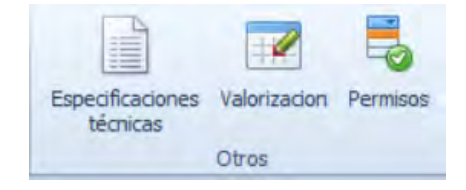

Seguidamente nos abre una ventana donde podremos realizar la valorización pertinente, luego se procede a introducir todo lo que se requiere o lo que el programa nos pide introducir.

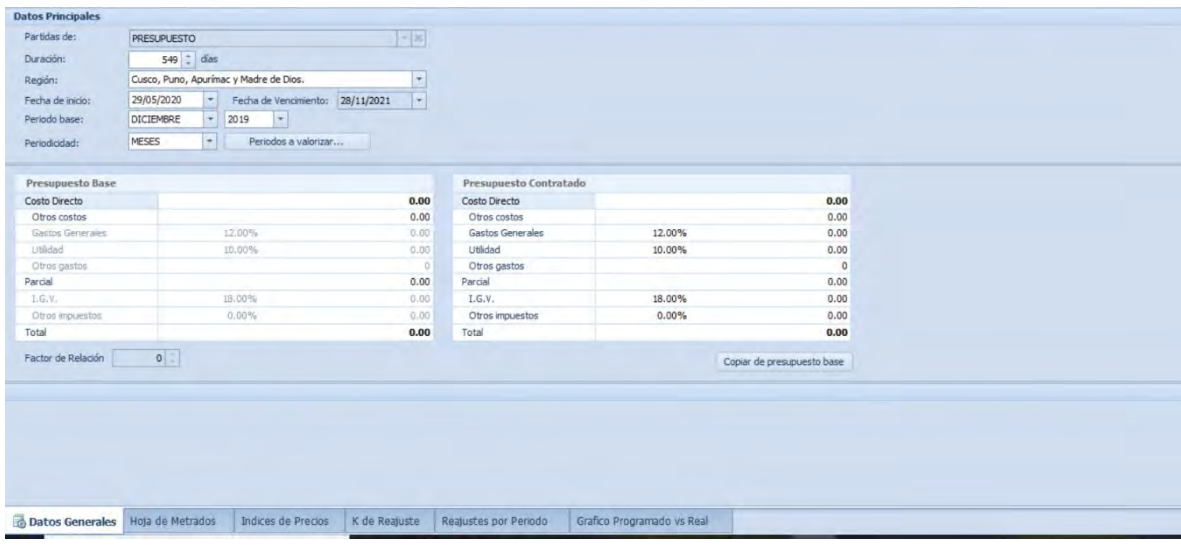

En la parte inferior procedemos a realizar lo que compete a la valorización en tiempo real, es decir, ahí se introducen los metrados, seguidamente los índices de precios que el programa ya lo determina según como se hayan ingresado los insumos y la fórmula polinómica, el ajuste por medio de la fórmula polinómica, y también el grafico del avance programado vs el real teniendo de este modo un control óptimo de la obra.

## *5.2.5. Exportación de datos transportabilidad e impresión.*

## **5.2.5.1. Exportación de datos**.

Para poder exportar los datos de delphin Express lo único que se debe realizar es seleccionar la opción de exportar, y seleccionamos el tipo de exportación.

El Programa Delphin Express como otros Programas, tiene un enlace directo al Programa MS Project, de este modo realizar los trabajos de programación, valorización en dicho Programa.

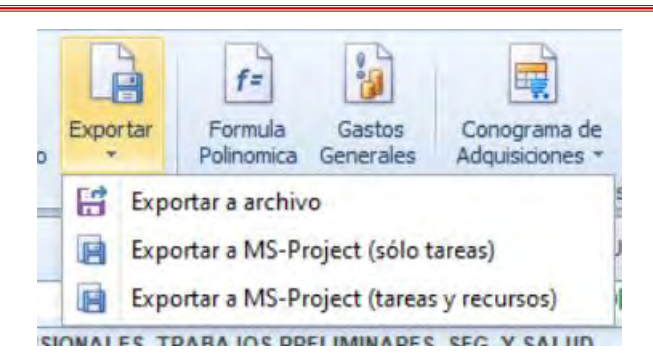

### **5.2.5.2. Transportabilidad.**

La transportabilidad, de una archivo creado y guardado en Delphin Express, es de manera automática similar a los archivos trabajados en los Programas de Office, de modo que solo se debe de Ubicar el archivo guardado, y llevarlo a otra computadora laptop, o herramienta donde se desee trabajar con ese archivo de Delphin Express, siempre y cuando la herramienta de destino tenga el Programa instalado.

### **5.2.5.3. Impresión del Presupuesto**.

La impresión de un Proyecto elaborado en Delphin Express se realizará seleccionando el Proyecto seguidamente seleccionamos la opción de imprimir, puesto que se puede imprimir desde el archivo de origen credo en Delphin Express, o exportar a otros programas de lectura y edición.

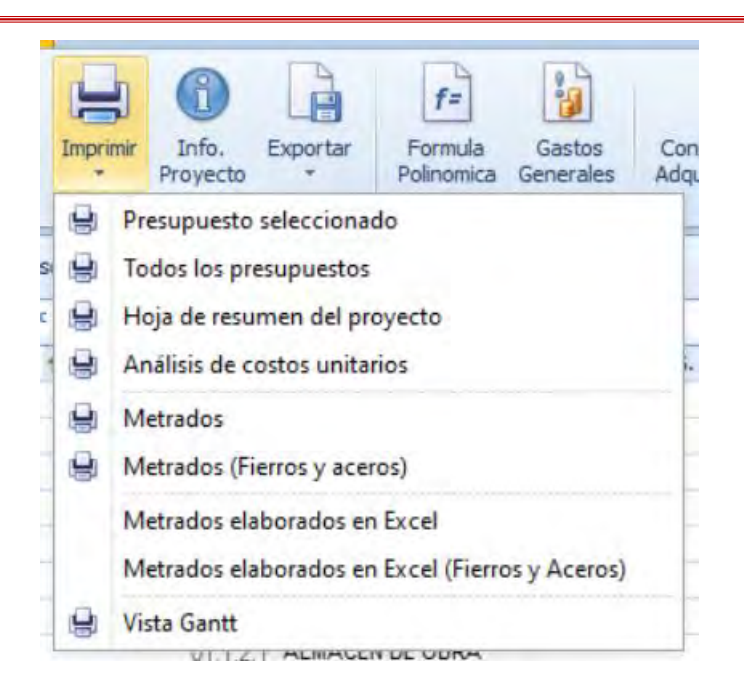

Luego nos abre la siguiente ventana donde podemos configurar la hoja de impresión o en su defecto los programas de lectura y edición, de donde se realizará la impresión o edición.

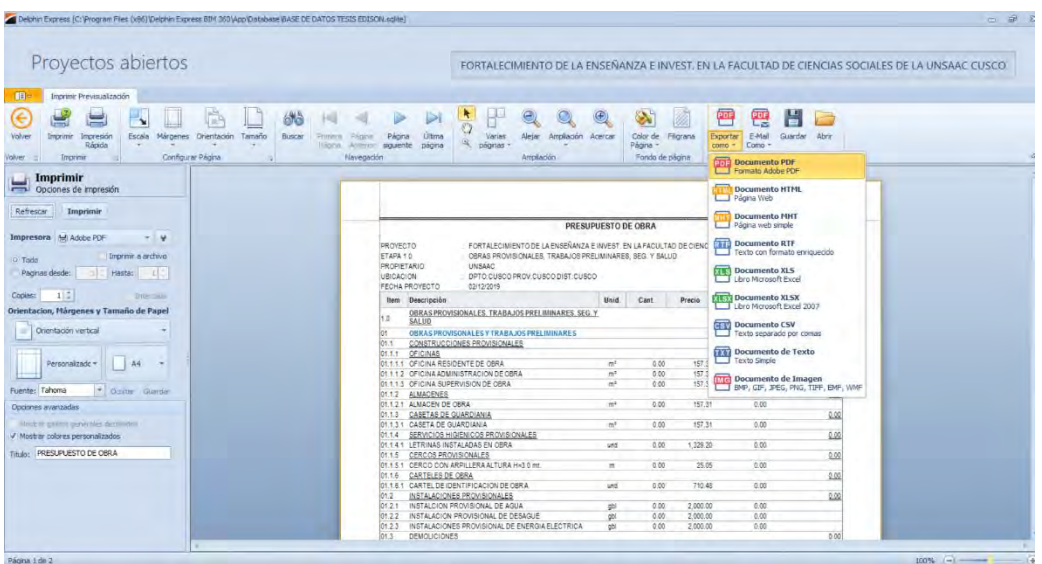

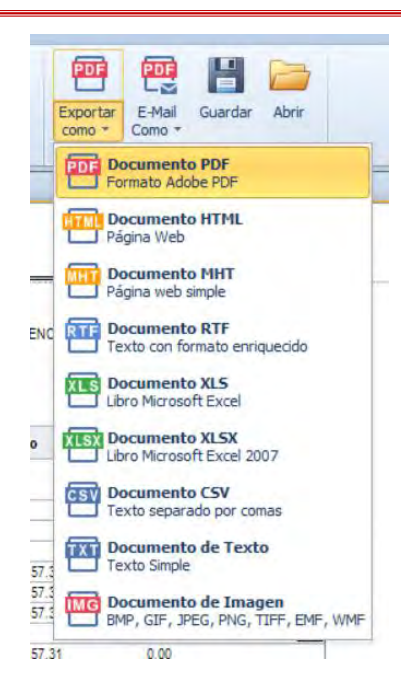

#### **5.3. Manual de Manejo del Programa Arquímedes**

El Programa Arquímedes, es un programa del Grupo Cype de origen Español, que nace a partir de la necesidad de hacer los costos y Presupuestos de manera cuasi directa puesto que tiene un enlace directo con los demás Productos Cype, de ese modo se acelera el Proceso de cálculo del valor que va conllevar a calcular el Presupuesto, también debemos tener en cuenta que no solo es necesario un Programa del Grupo Cype, para poder hacer los Presupuestos, puesto que también se generan Presupuesto desde cero, introduciendo datos, como Presupuesto nuevo, sub presupuestos, títulos, sub títulos, análisis de costos unitarios, etc. Con el fin de generar una base en la cual se puede realizar un Presupuesto y también el Control del mismo en ejecución, en la presente Tesis, realizaremos un Presupuesto desde Un presupuesto en blanco para ello deberemos continuar con los pasos que a continuación describiremos, teniendo en cuenta que el programa es muy amplio en su uso, por lo cual, restringiremos el programa en la Elaboración del Presupuesto, Cronograma, valorización.

## **5.3.1.** *Generador de Banco de Precios*.

Para Generar precios desde el Banco de Precios estándar "COAAT Ourense", el cual se podrá modificar y reajustar según se vea por conveniente o según la realidad del espacio Geográfico en este Caso, costos en nuestro País Perú, para lo cual procedemos a abrir el

programa dando doble click en el ícono del acceso directo el mismo que nos dará acceso a su entorno de trabajo que como todo programa tiene una barra de menús, una ventana de trabajos, herramientas, etc.

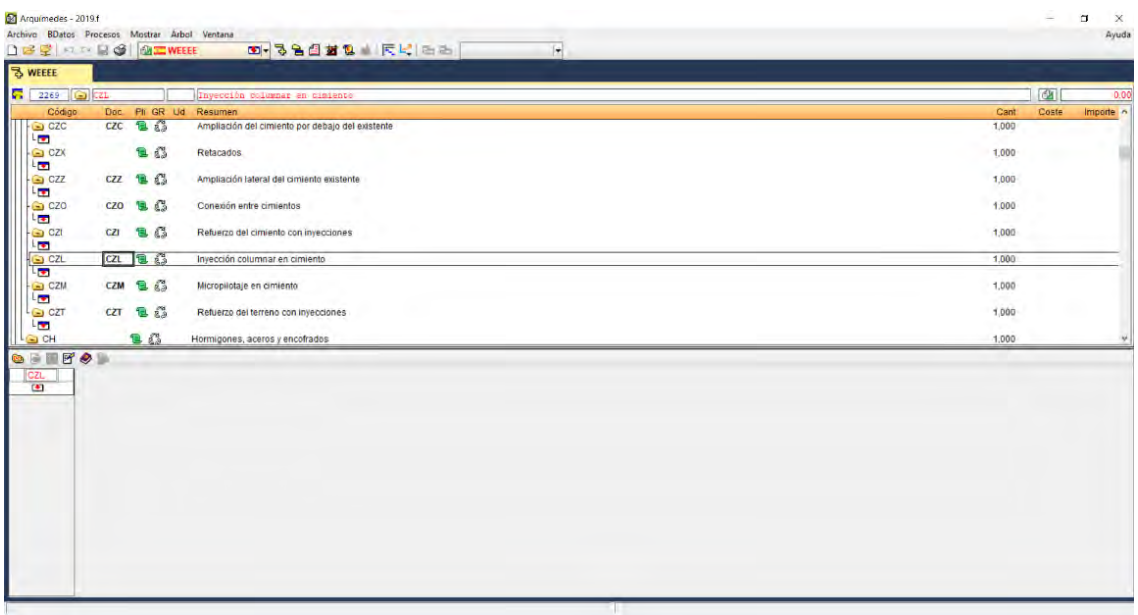

Para acceder al Banco de Precios, nos dirigimos a la opción "Archivo", luego en la opción "nuevo", y seguidamente nos saldrá la siguiente ventana.

Y seleccionamos la opción Banco de Precios y el sub menú "instalar banco de precios "Ourense04" (COAAT Ourense), elegimos esta opción puesto que nos permite trabajar en el resto de países que no sea España, caso contrario al crear un nuevo presupuesto tendremos errores de seguridad puesto que el programa no encontrara la base de datos para dichos países al seleccionarlas. (MANUAL DE ARQUÍMEDES Y CONTROL DE OBRA "ONLINE", s.f.)

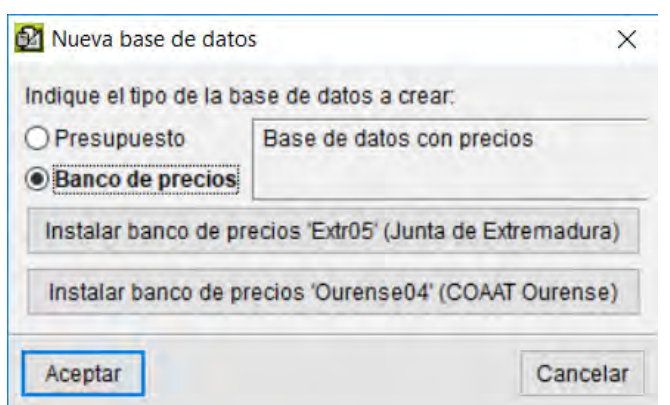

Luego nos abrirá paso a la siguiente plataforma de trabajo.

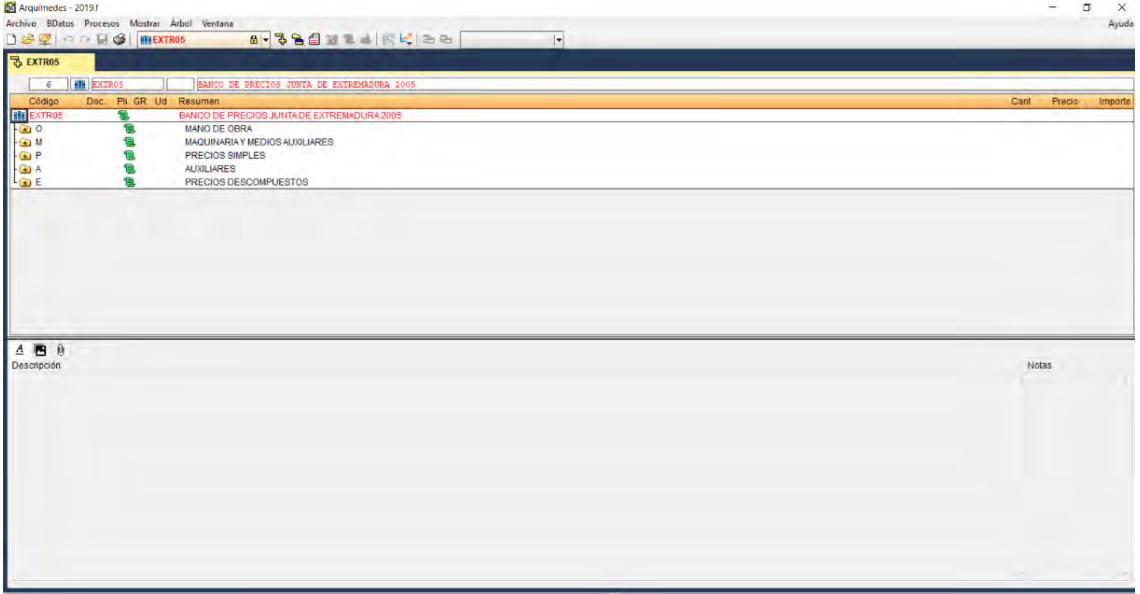

En el cual nos muestra el árbol de descomposición.

### *5.3.2. Creación de Nuevo Presupuesto.*

Para crear un Presupuesto nuevo, nos dirigimos a la barra de menús y seleccionamos la opción "archivo" y seleccionamos la opción "nuevo" el cual nos dará a paso a lo siguiente

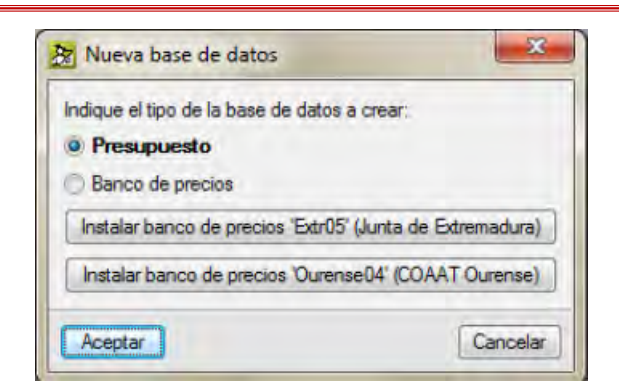

Y pulsamos en aceptar para finalizar, luego nos dará paso a la ventana emergente de

Datos del Proyecto como se muestra en la siguiente imagen.

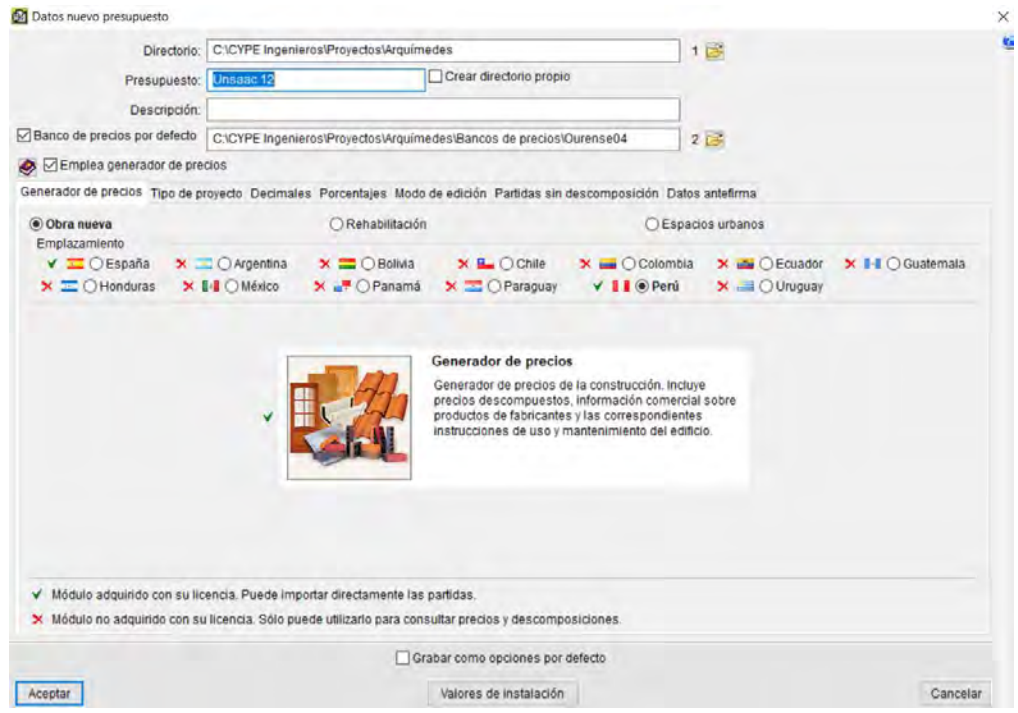

Aquí editamos el directorio, Presupuesto (en caso de crear directorio Propio hacer check donde indica), descripción de Proyecto, banco de Precios; también nos muestra pestañas donde nos indica el generador de Precios (según países) seleccionar el país Perú puesto que nuestro proyecto se encuentra en nuestro País Perú, tipo del Proyecto (modo de ejecución), decimales, porcentajes, modo de edición, en otras palabras, es aquí donde configuraremos nuestro entorno de trabajo y el encabezado del Proyecto como editando en la pestaña Datos de antefirma como se muestra en la imagen. (MANUAL DE

ARQUÍMEDES Y CONTROL DE OBRA "ONLINE", s.f.)

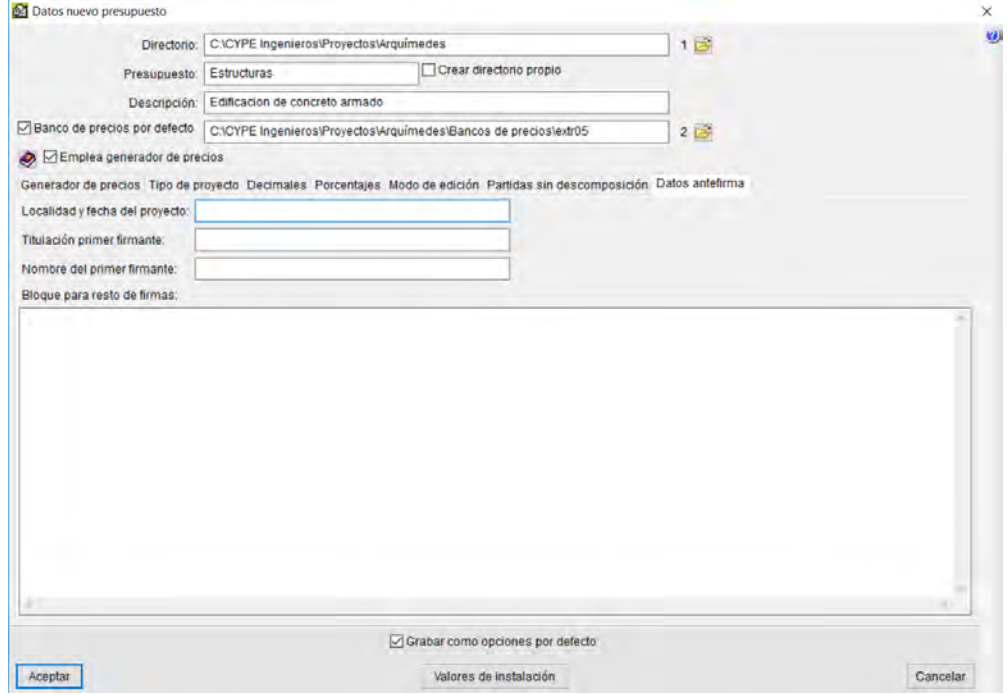

Al aceptar emergerá la siguiente pantalla donde indicaremos el tipo de Proyecto y nos dará las siguientes opciones.

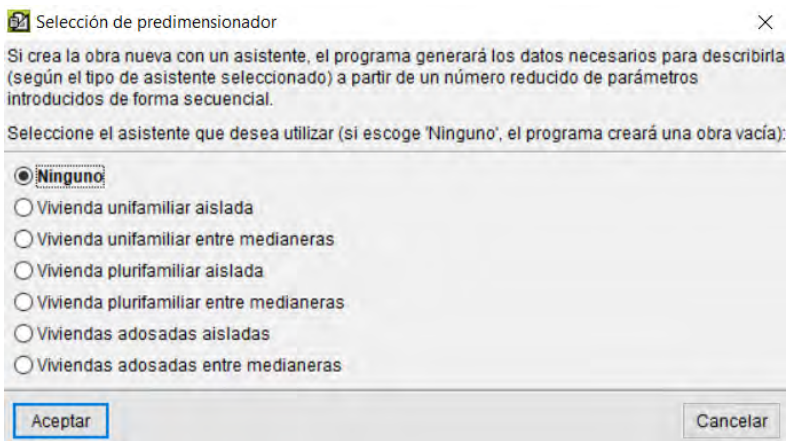

Que son asistentes de Presupuesto, en las cuales ya por defecto existe una base de datos según el tipo de Proyecto, en este caso se desea elaborar un Presupuesto desde cero, para este hecho seleccionamos la opción ninguna, de este modo podremos insertar, títulos, sub títulos, partidas, etc. De modo manual, después hacer click en aceptar, lo que nos enviara
a la siguiente ventana, donde introduciremos las características del terreno, área de

construcción, tipo de proyecto, etc.

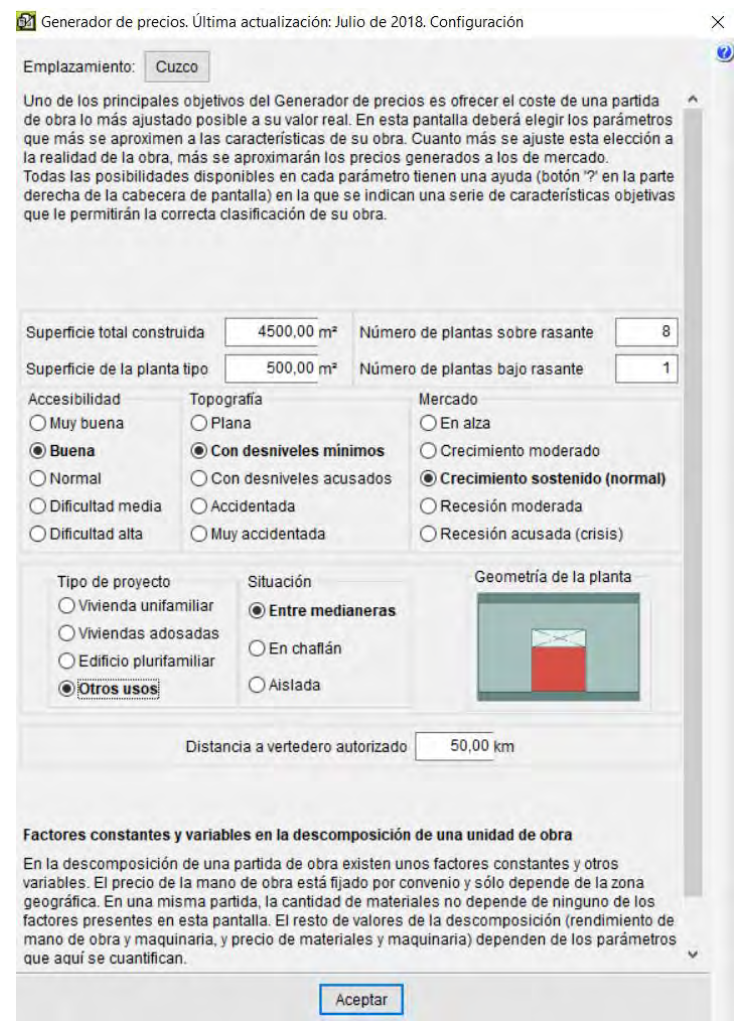

Al aceptar emergerá la siguiente ventana y le damos en aceptar con los datos llenados

por defecto.

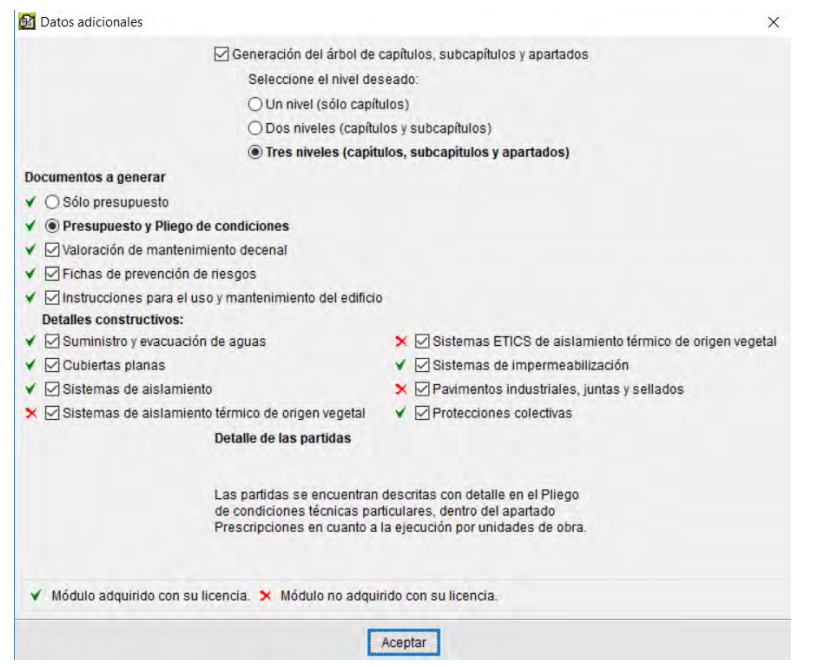

Y le damos click en aceptar luego y lo mismo en la siguiente ventana emergente.

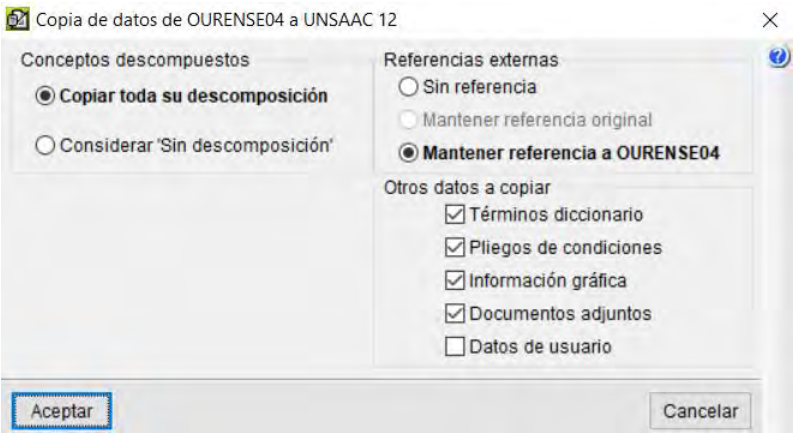

De esta forma quedara Creada el Nuevo Presupuesto, listo para introducir los datos que se deben de introducir para posterior procesamiento.

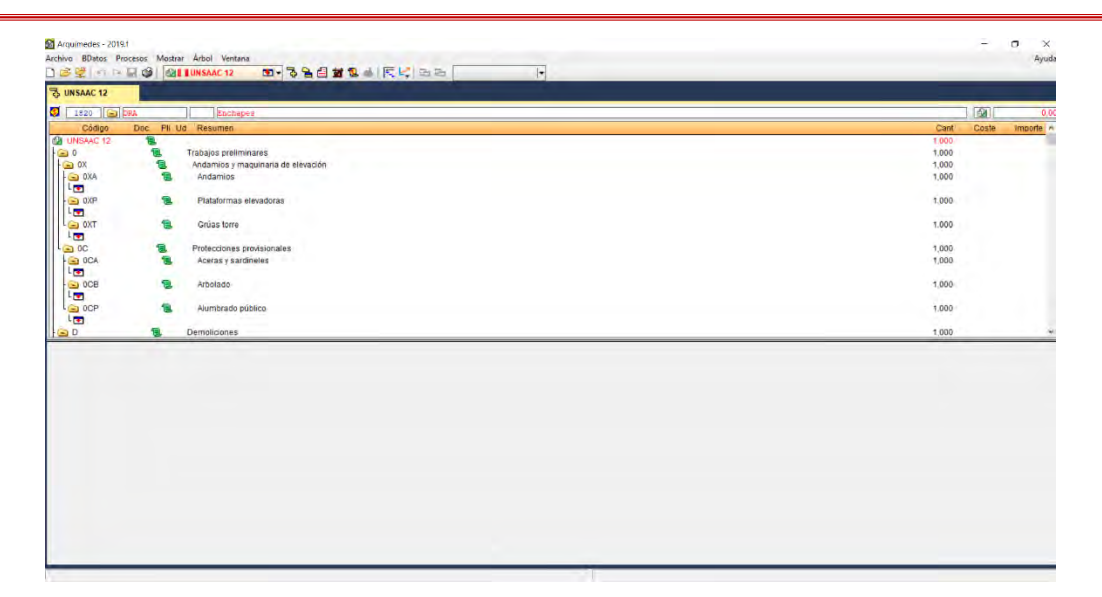

## **5.3.3.** *Creación de Títulos y Sub Títulos*.

Las denominaciones Titulo y Sub Títulos, en el programa Arquímedes es denotada como Capítulo y Sub Capítulo respectivamente, las cuales cumplen las mismas funciones que los antes mencionados.

# **5.3.3.1. Creación de Títulos.**

Para crear títulos nos ubicamos en la ventana de trabajo y hacemos doble click en el icono luego emergerá la siguiente ventana donde codificaremos el titulo con una numeración especifica.

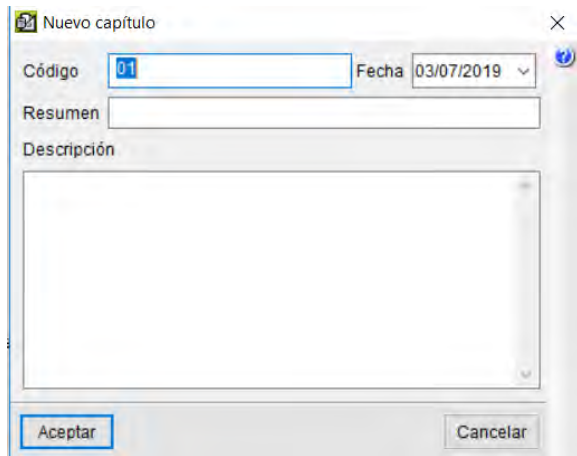

Y le damos en aceptar, de este modo tendremos un título (capitulo) creado, antes de

aceptar en la parte de resumen del cuadro anterior colocamos el nombre del Título en cuestión.

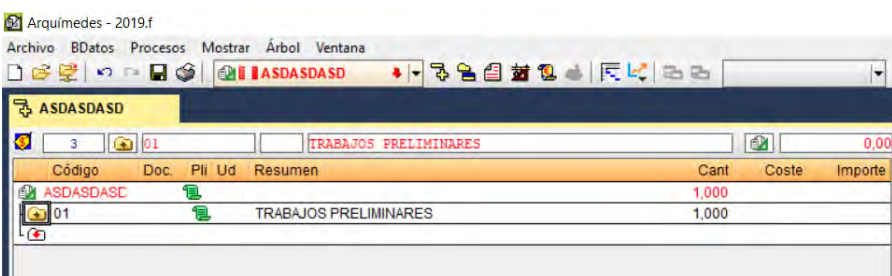

## **5.3.3.2. Creación de Sub Títulos.**

Para Crear un Sub Título daremos doble click en **Goldand** y este desplegará un árbol en el cual tendremos que hacer doble en el siguiente ícono  $\blacksquare$  seleccionar la opción "nuevo" Concepto" y nos abrirá la siguiente ventana, donde seleccionamos la opción "Nuevo Sub Capitulo"

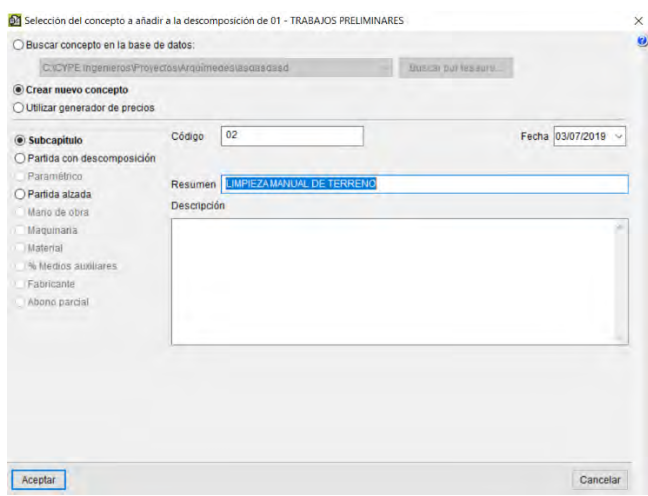

Y le damos click en Aceptar, de este modo quedara creada el Sub Titulo (Sub capitulo).

En caso que nos equivoquemos al introducir algún dato se puede Eliminar haciendo Click derecho en el titulo o sub título en cuestión, y seleccionar la opción "Borrar", luego seguir los pasos mencionados con anterioridad, no es necesario crear todos los títulos, o sub títulos, estos se pueden crear según se convenga y en cualquier momento y lugar de la hoja de trabajo. (MANUAL DE ARQUÍMEDES Y CONTROL DE OBRA "ONLINE", s.f.)

### *5.3.4. Creación de Partidas.*

Para crear una nueva Partida, se realizarán los mismos pasos que se usaron para Crear el Sub título o título y seguir lo siguiente seleccionar el titulo o sub título donde se quiere insertar la nueva Partida, y seleccionamos la opción "crear nuevo concepto", y hacer la selección de "Partida con Descomposición", puesto que en el programa se distinguen tipos de partidas unas que son partidas con descomposición donde estas están compuestas por "mano de obra", "Materiales", "equipo", etc. Y las partidas Alzadas que no tiene composición, en nuestro país serian partidas en Global o Sub contratos.

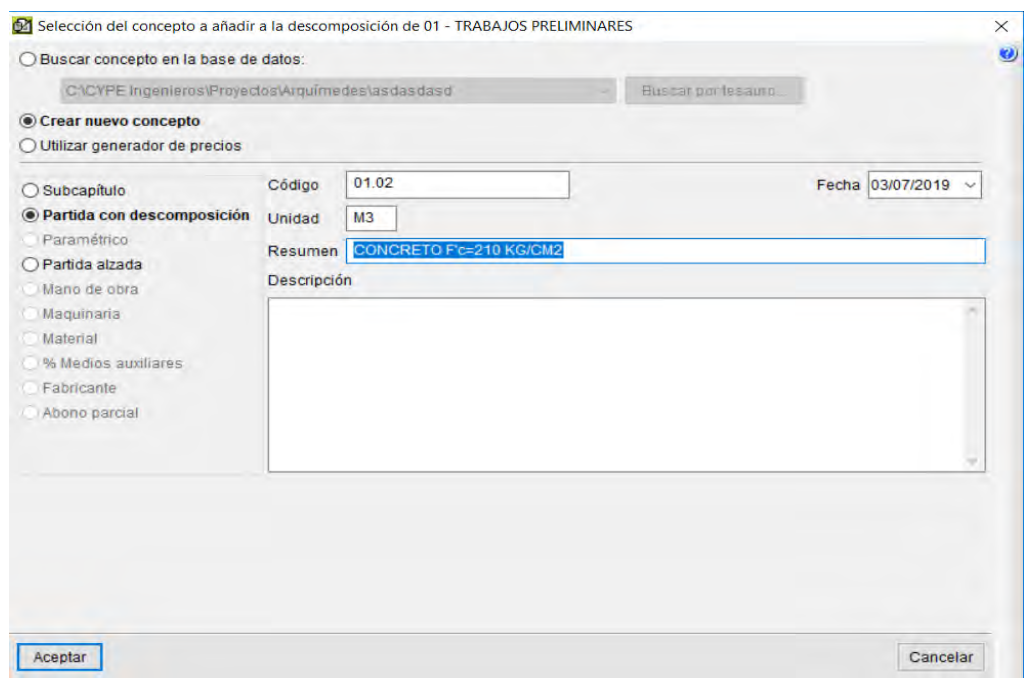

Damos en aceptar y emergerá la siguiente ventana

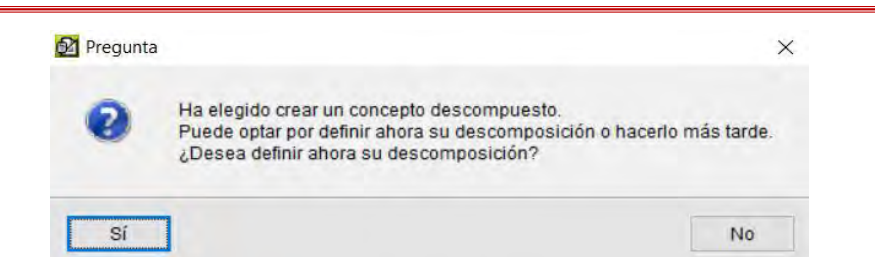

Y seleccionamos la opción "no" para que de este modo podamos introducir de forma manual los insumos, nótese que cuando creamos la Partida, esta no tiene la opción de colocar un rendimiento el cual se debe de calcular de forma apartada del programa y determinar las cantidades de mano de obra y equipos.

#### *5.3.5. Creación de Insumos.*

Para crear un insumo primero nos ubicamos en la partida en cuestión, esta partida debe haberse creado como "Partida con descomposición", para que de este modo podamos crear los insumos que serán participes de dicha partida, para la creación de insumos tenemos opciones como: "Manos Obra", "Maquinaria", "Material", "% de medios auxiliares".

### **5.3.5.1. Creación de Mano de Obra.**

Para la creación del insumo de mano de Obra, seleccionamos la partida en cuestión, seguidamente doble click en el Icono  $\Box$  el cual nos enviara a la siguiente ventana, y seleccionamos "Crear nuevo Concepto" y editar, siempre se debe colocar códigos para su creación estos deben ser secuenciales según el tipo ejemplo Mano de Obra (MO001) para operario, mano de obra (MO002) para oficial y seguir esa secuencia. (MANUAL DE ARQUÍMEDES Y CONTROL DE OBRA "ONLINE", s.f.)

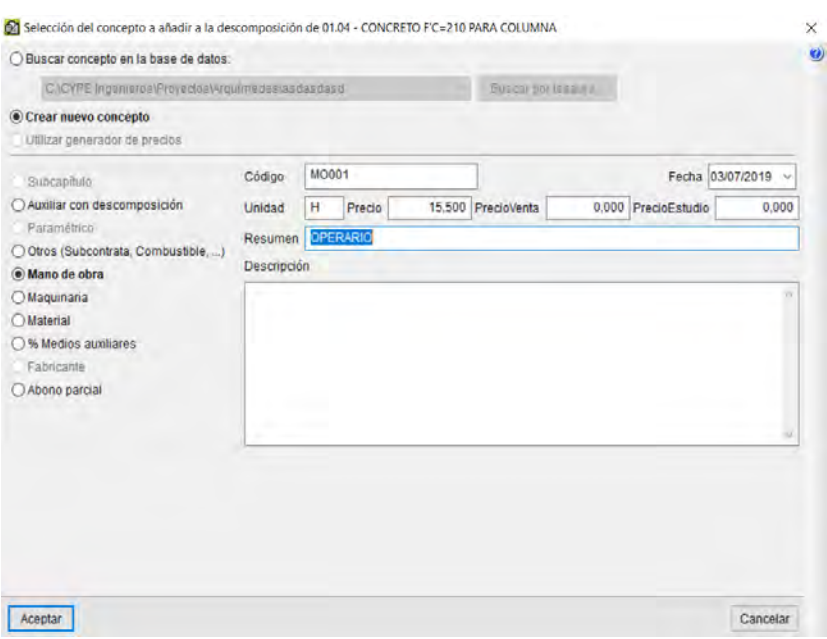

Y se insertara debajo de la partida seleccionada.

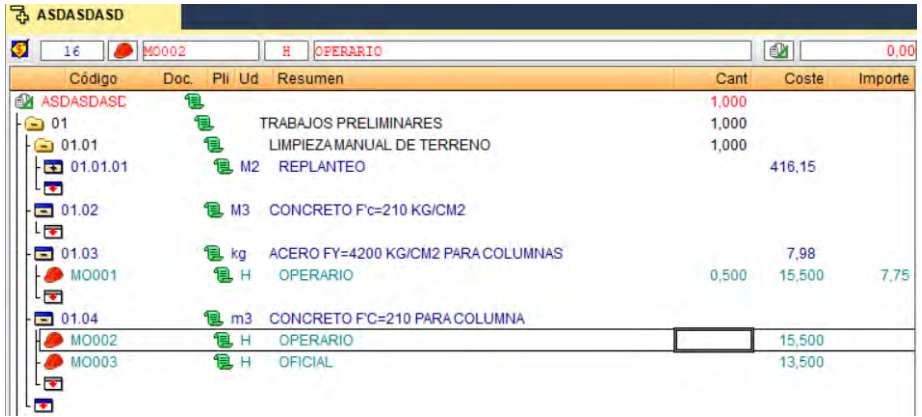

Como se mencionó con anterioridad, en la celda de "Cant", introducimos la cantidad

calculada separadamente al programa este valor dependerá de su rendimiento.

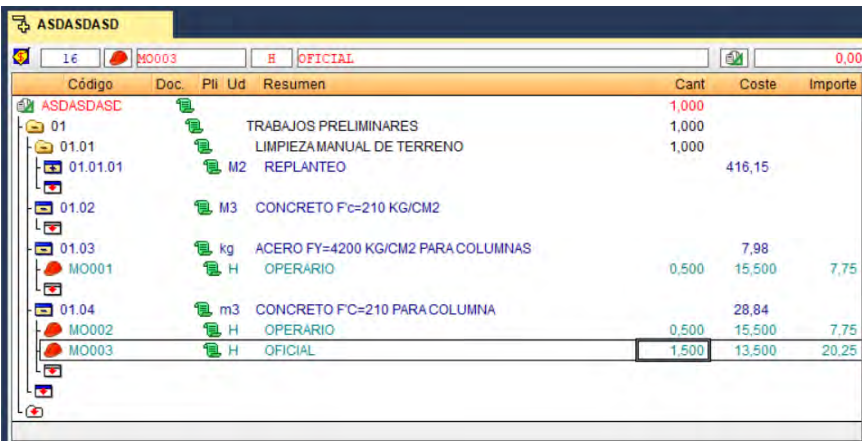

## **5.3.5.2. Creación de Materiales.**

Para este fin, seguiremos los mismos pasos antes mencionados, y en la ventana emergente colocamos la opción "Materiales".

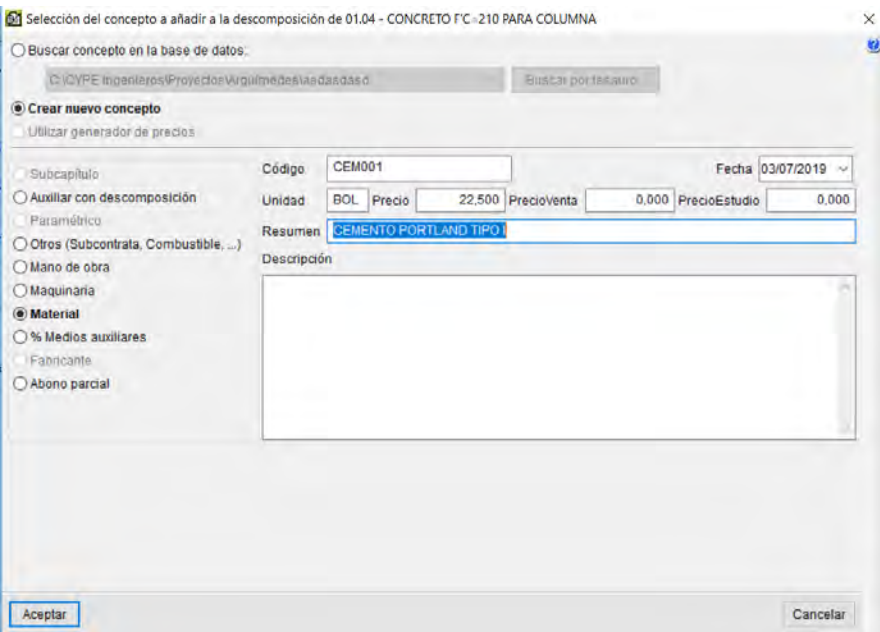

Y le damos en aceptar, de este modo se habrá creado dicho insumo, ya en la hoja del presupuesto en la columna "Cant" digitamos la cantidad necesaria para dicha partida.

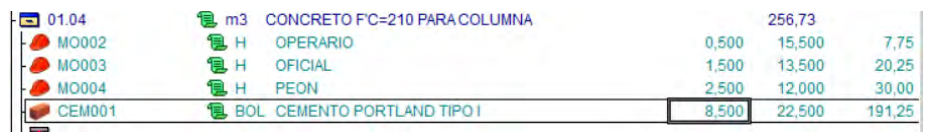

## **5.3.5.3. Creación de Equipos.**

Como en el caso anterior, seguimos los mismos pasos mencionados, y en la ventana emergente, seleccionamos la opción "Maquinaria".

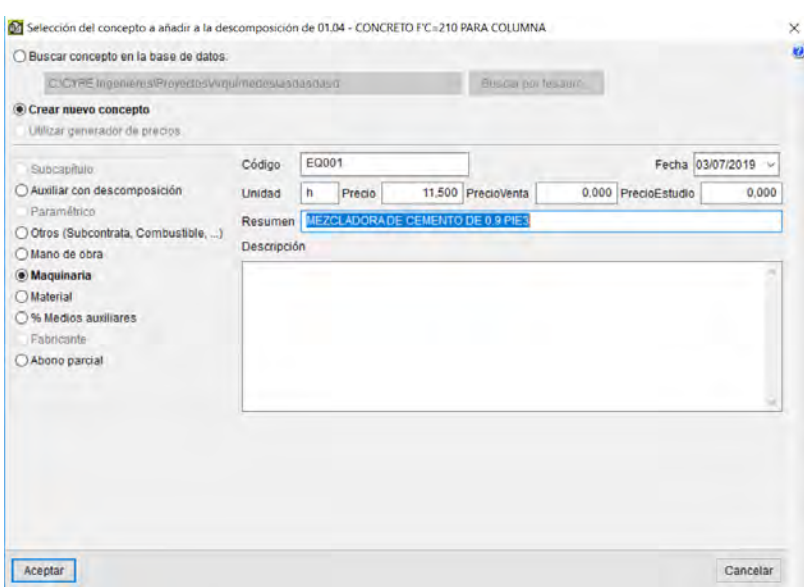

Y damos click en aceptar, seguidamente realizamos lo mismo colocamos la cantidad necesaria en la Columna "Cant" esto según el rendimiento el cual es calculado de manera externa al Programa.

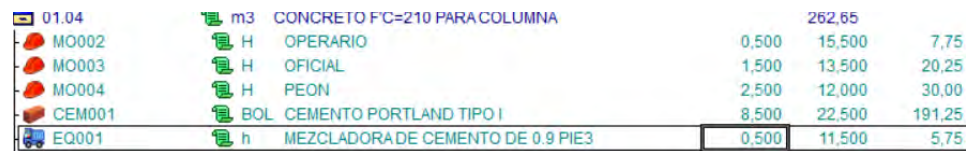

## **5.3.5.4. Creación de % medios auxiliares.**

Para este fin también realizamos los mismos pasos mencionados, con la diferencia que seleccionamos la opción "%Medios auxiliares", en este caso para un porcentaje de mano de obra que son las "herramientas manuales".

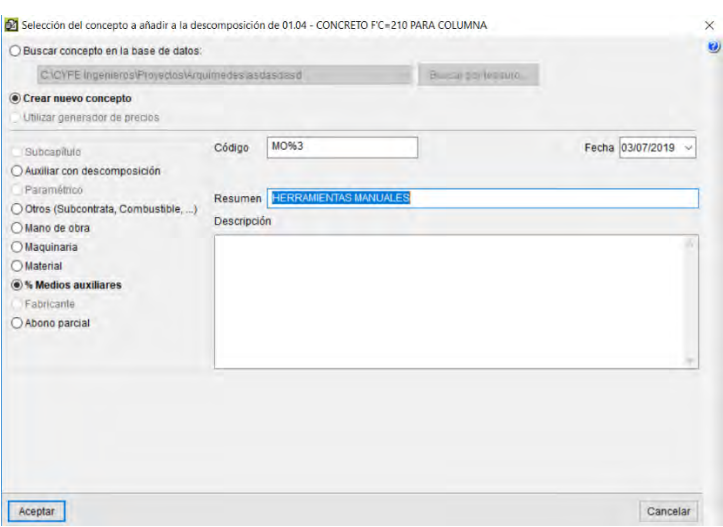

Y le damos en aceptar, de este modo se creará el insumo que depende de un porcentaje de la mano de obra, y ya en la hoja de presupuesto nos ubicamos en la columna "Cant", e introducimos el porcentaje como numero entero, como se muestra en la siguiente imagen.

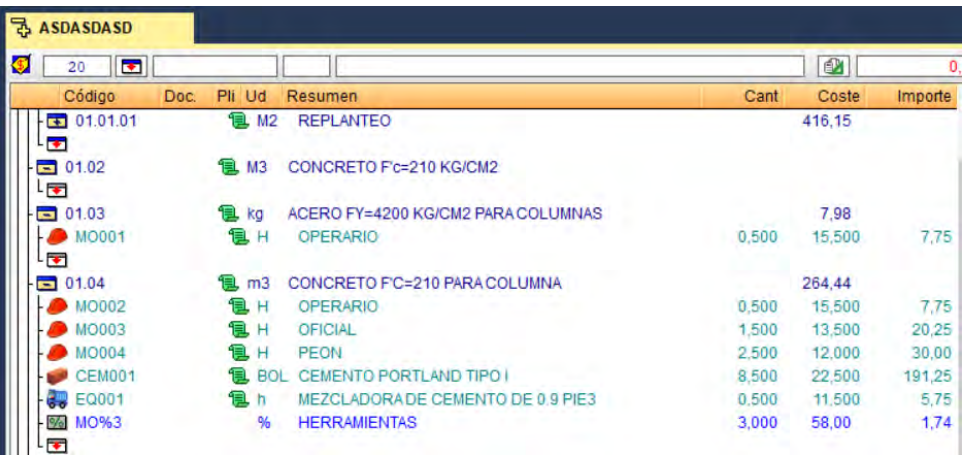

#### *5.3.6. Copiar y Pegar insumos de una partida a otra.*

Para acelerar el proceso de elaboración del presupuesto, cuando se note que haya partidas con insumos iguales, esta se puede seleccionar de una partida anterior, y pegar en la partida de destino, con este efecto se crearan automáticamente una copia de los insumos en la nueva partida, para editar las cantidades que corresponden a la nueva partida, para

seleccionar solo apretamos la tecla "SHIFT+click" y la partida seleccionada o partidas, mostrara un check de color azul en su icono, y hacer click derecho y seleccionar la opción copiar, y luego seleccionamos la partida de destino y hacemos click derecho y seleccionamos la opción Pegar. (MANUAL DE ARQUÍMEDES Y CONTROL DE OBRA "ONLINE", s.f.)

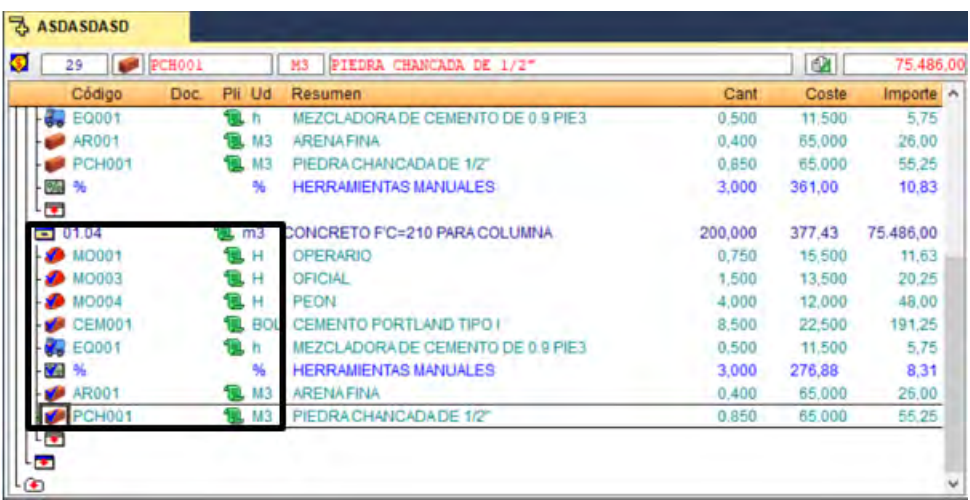

## *5.3.7. Inserción de Metrados y Formato de Metrado.*

## **5.3.7.1. Inserción de Metrados**.

Para la inserción de metrados nos ubicamos en la columna "Cant" de la hoja del Presupuesto, donde editaremos la cantidad del metrado, donde introduciremos el metrado correspondiente en caso que este haya sido calculado en un Programa, Y automáticamente el Programa realizará el cómputo y nos dará un costo total para esa partida.

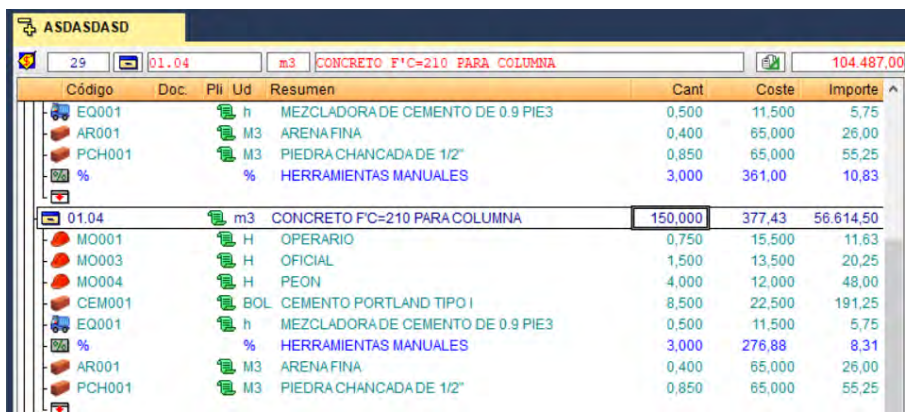

### **5.3.7.2. Formato de Metrado.**

En caso de que no tengamos el computo del metrado hecho, el Programa Arquímedes puede realizar dicho metrado de manera automatizada, con un formato que tiene el mismo programa y para acceder a dicho formato primero seleccionamos la partida a metrar, seguidamente hacemos click en "Cant" de dicha partida y seleccionamos la opción "líneas de inserción o Sub tabla".

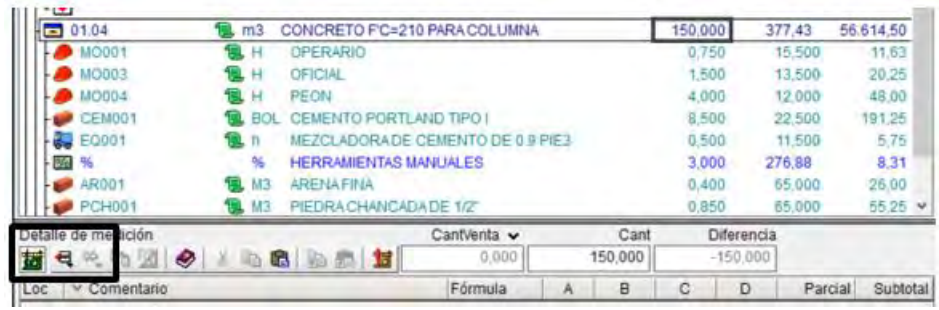

El icono  $\blacksquare$  al seleccionarlo nos brindara opciones de Sub menús y seleccionamos la opción "Insertar nueva sub tabla por defecto (Estandar)", de este modo nos abrirá la siguiente ventana donde se encuentra el formato de metrados para esa partida.

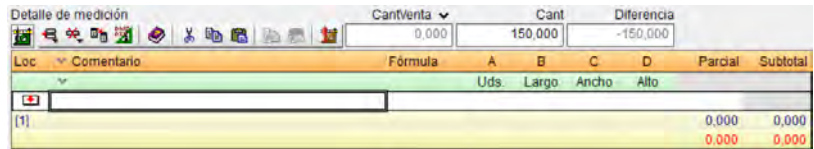

En este formato se realizará el computo del metrado colocando las descripciones la Formula a Usarse y lo que contenga el metrado similar a una hoja Excel, y automáticamente el metrado será colocado en la celda de la columna "Cant" de la hoja de Presupuesto y seguidamente hace el computo del costo directo total de la partida en cuestión.

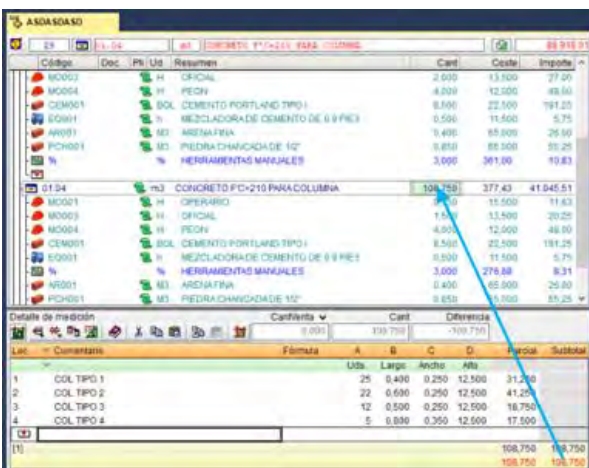

Para realizar cambio como agregar más columnas o editar el encabezado de columna, nos ubicamos en la zona naranja del Formato de metrado y hacemos doble click, y tendremos acceso al siguiente formulario.

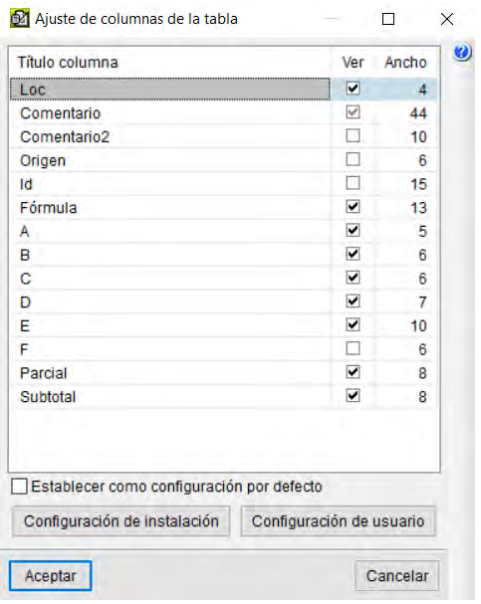

Y agregando los check se podrá agregar las celdas que se desea o quitar las mismas, para editar el encabezado de cada celda solo hacemos doble click en la franja verde y nos ubicamos en el nombre y hacemos doble click y editamos el nombre.

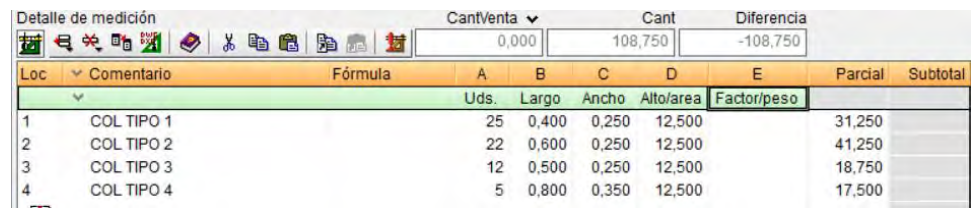

Este formato funciona similar a una hoja de cálculo Excel.

### *5.3.8. Costos Indirectos.*

Para poder generar los costos indirectos del proyecto nos ubicamos en la barra de menús, y seguimos la siguiente ruta; hacemos click en mostrar luego ubicamos la opción de configuración y dentro de esta opción seleccionamos porcentajes.

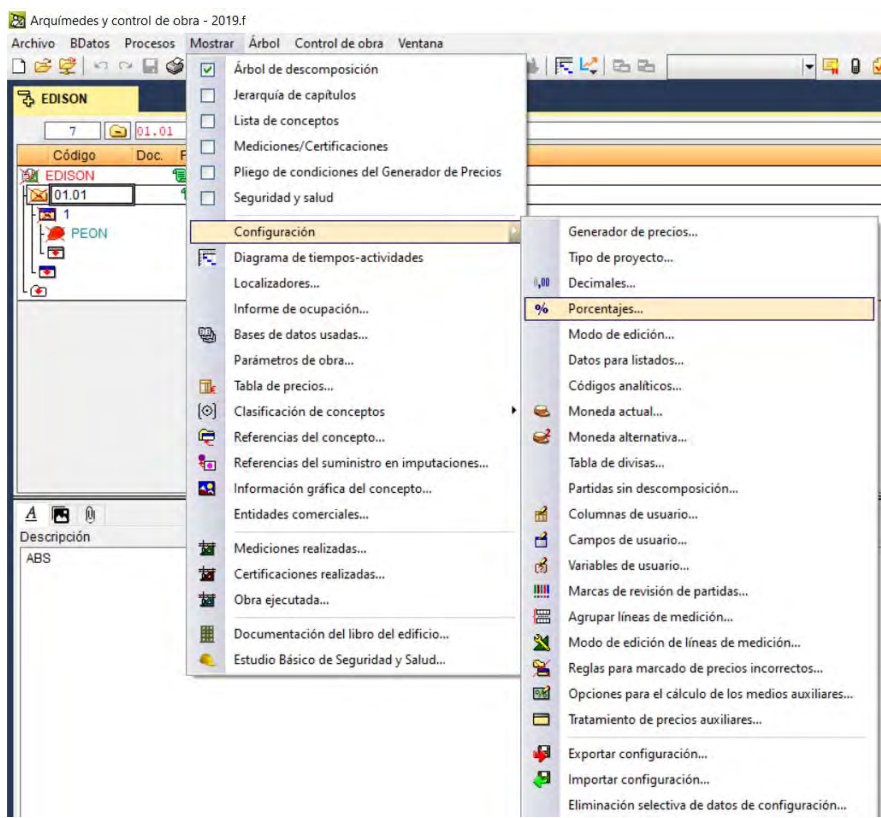

Mediante el cual accederemos a la siguiente ventana, donde se realizarán la configuración del pie de Presupuesto.

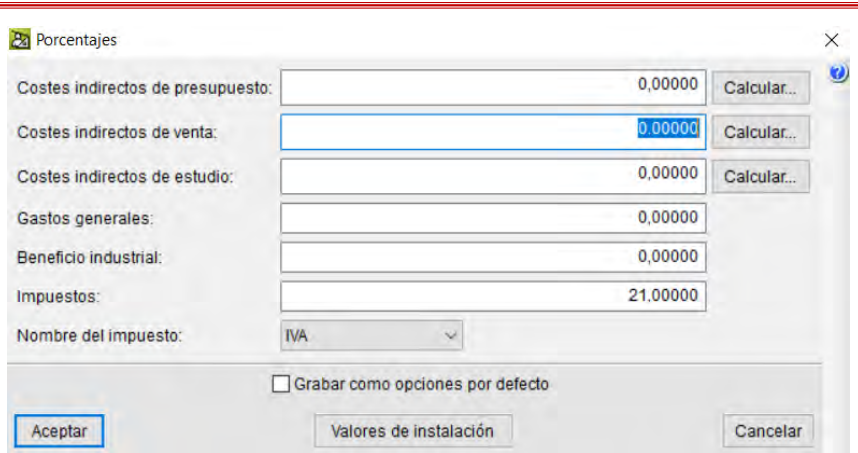

Ahora seleccionamos opción de calcular costes indirectos del presupuesto y nos muestra la siguiente ventana donde procederemos a introducir los datos que sean pertinentes para el cálculo del Costo indirecto que se desea calcular, en este caso los gastos generales.

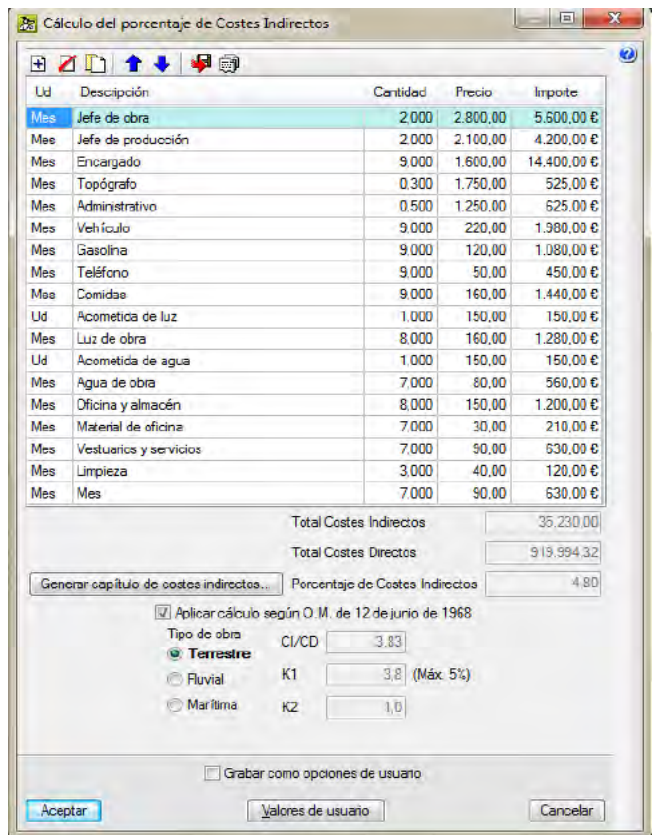

### **5.3.9.** *Reajuste y Fórmula Polinómica*.

En el Programa Arquímedes, se denomina como clasificación de unitarios, el cual permite clasificar los insumos por medio de índices en nuestro país serían los Índices unificados; puesto que en su país de origen y muchos otros, se realiza ese reajuste de manera automática por medio de un banco de precios en tiempo real, lo cual no sucede en Perú, para ello en el manual nos indica que desde la versión Arquímedes 2017 para adelante optaríamos de una base donde podríamos realizar la clasificación de los índices.

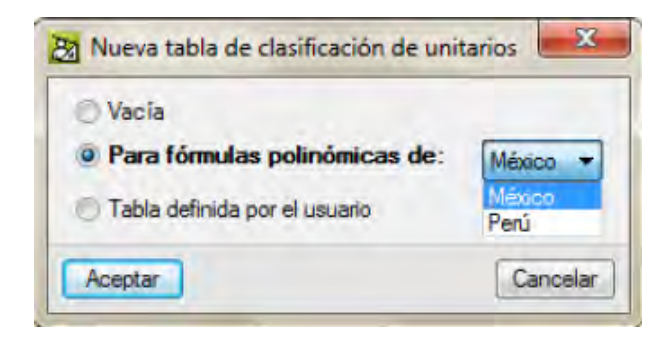

## (MANUAL DE ARQUÍMEDES Y CONTROL DE OBRA "ONLINE", s.f.)

Para de este modo realizar la Fórmula polinómica, en esta tesis se utilizó la versión del Arquímedes 2019-f, sin embargo, no tenemos la opción de índice unificado para nuestro país, para ello nos ubicamos en la barra de menus y seguimos la siguiente ruta:

"Mostrar" luego la opción "clasificación de conceptos" seguidamente elegimos la opción tabla de clasificación, al hacer click en dicha opción nos aparece el siguiente aviso:

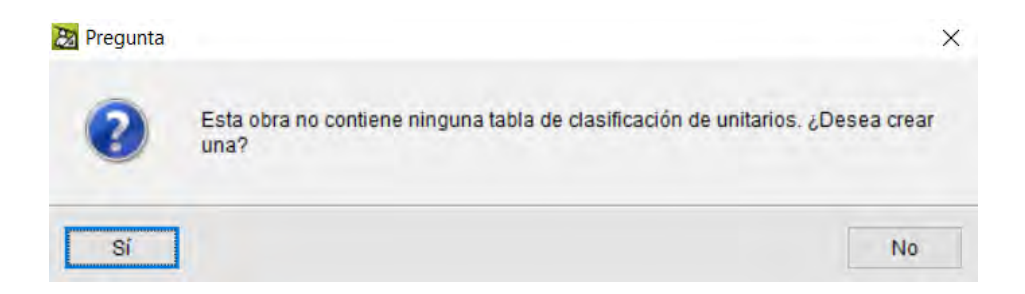

Le damos en click en "sí" y nos lleva a la siguiente ventana

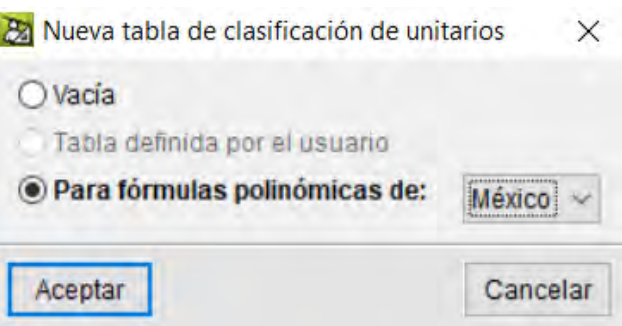

Donde podremos hacer una tabla de clasificación vacía, donde podremos realizar una clasificación desde cero, puesto que para ello se tendría que seleccionar insumo por insumo creando una base de datos de selección lo cual amerita mucho tiempo, porque se tendría que realizar insumo por insumo y dando un índice en específico.

Como se ve solo aparece la opción de Formula Polinomica para el país de Mexico, por lo cual por razones de rapidez y eficacia no sería factible realizar la Fórmula polinómica con Arquímedes 2019-f para Perú.

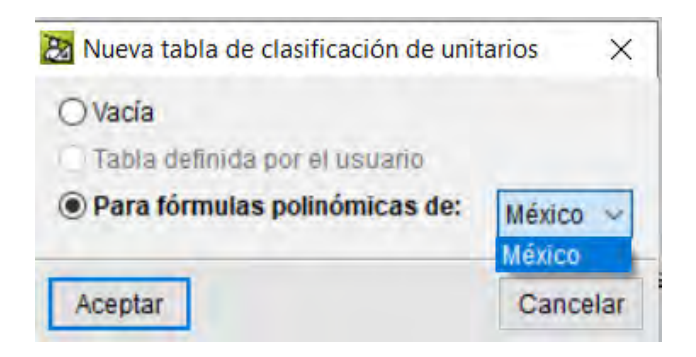

### *5.3.10. Elaboración de Programación de obras.*

El Programa Arquímedes tiene la opción de poder realizar la Programacion de obras, dando los tiempos de ejecución de cada partida, para este efecto nos ubicamos en la barra de menús y seguidamente en la opción mostrar, luego seleccionamos la opción, diagrama de tiempos-actividades:

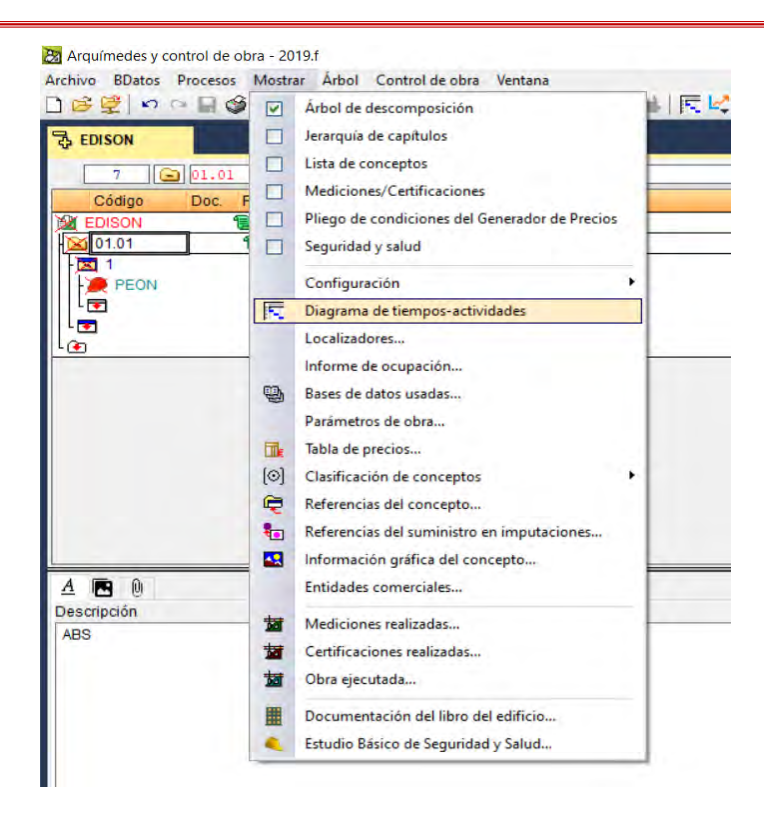

Mediante el cual accedemos a la siguiente ventana donde se procederá a realizar la programación de obras.

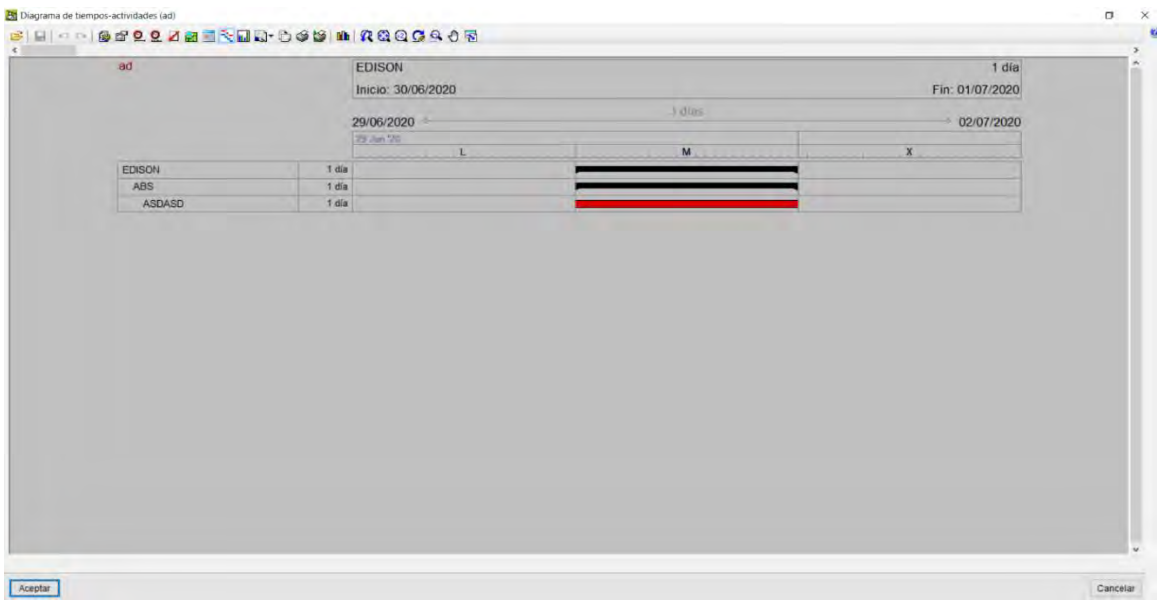

Donde tendremos las opciones de visualización, edición, tiempos de ejecución, etc, con los cuales podremos realizar una programación de obras óptima.

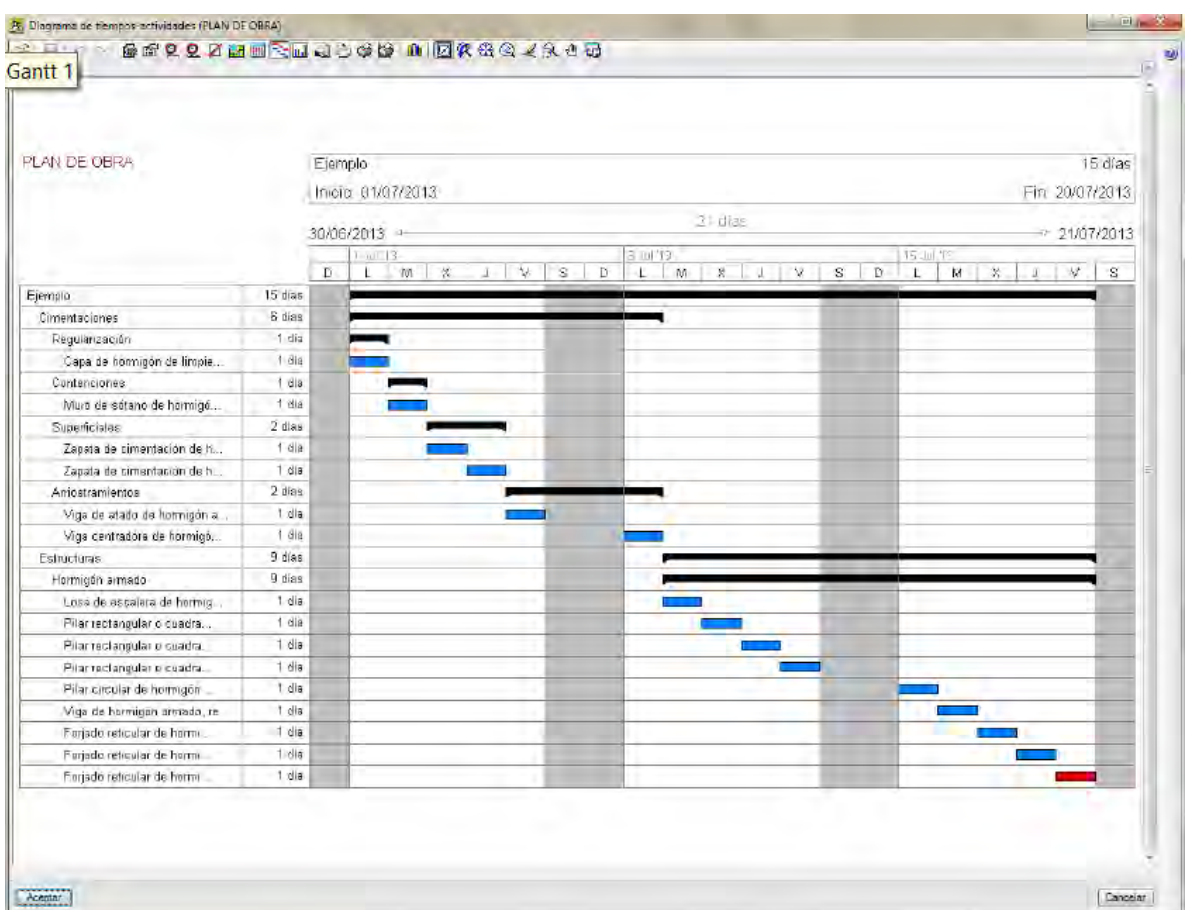

### *5.3.11. Valorización:*

El programa Arquímedes, se puede realizar la valorización mediante un plan de pagos esto dentro de la ventana emergente de elaboración de programación de obras, seleccionamos la opción plan de pagos y automáticamente el programa nos brinda dicho plan en este caso valorización.

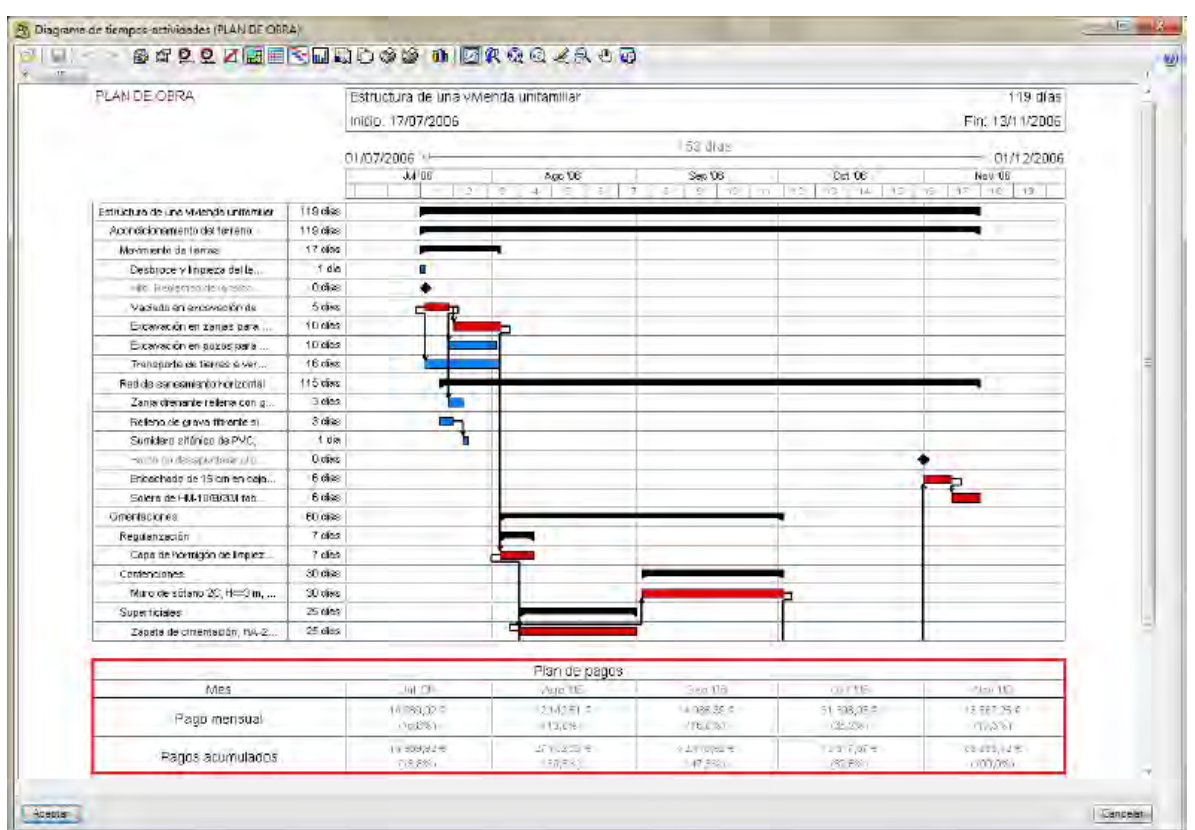

# (MANUAL DE ARQUÍMEDES Y CONTROL DE OBRA "ONLINE", s.f.)

Y de igual modo se puede hacer el control de obra con la comparación de avance programado y avance real.

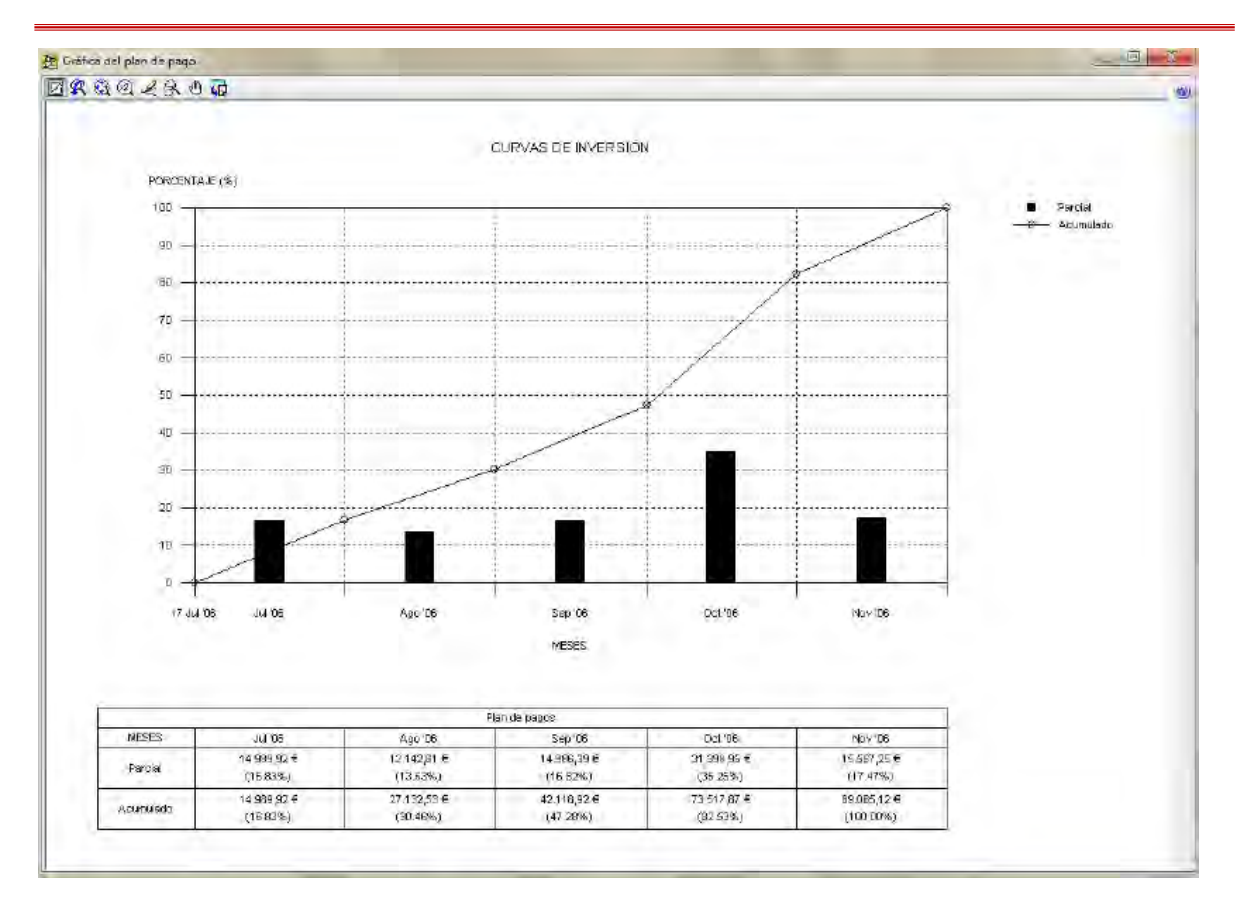

### **5.3.12.** *Exportación, importación de datos, transportabilidad e impresión*.

#### **5.3.12.1. Exportación de datos.**

El programa Arquímedes puede realizar la exportación de la base de datos en diversos formatos como son, por ejemplo: Excel, Revit, documentación a proyectos BIM, etc.

Para ello nos ubicamos en la barra de menús y seleccionamos la opción archivos y nos ubicamos en la opción de exportación y seleccionamos a que formato deseamos exportar.

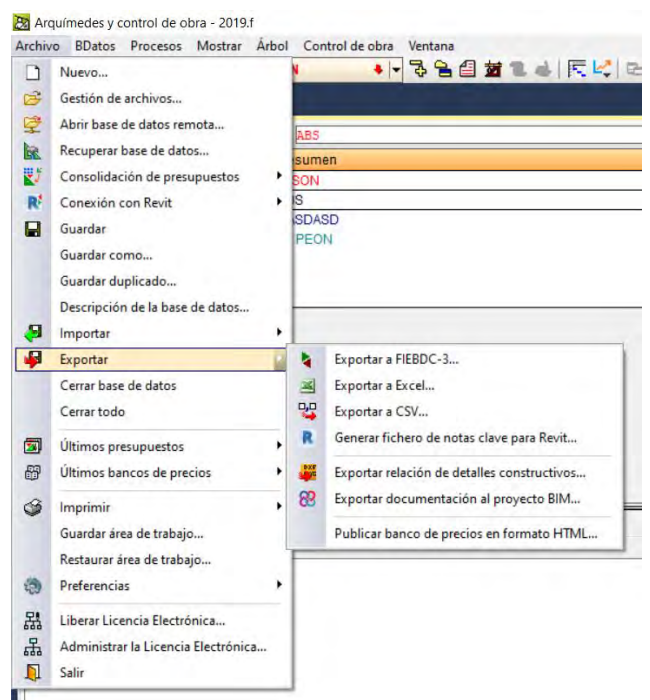

Por otro lado, también se puede exportar los datos de la programación para poder realizar dichos trabajos en el programa MS Project.

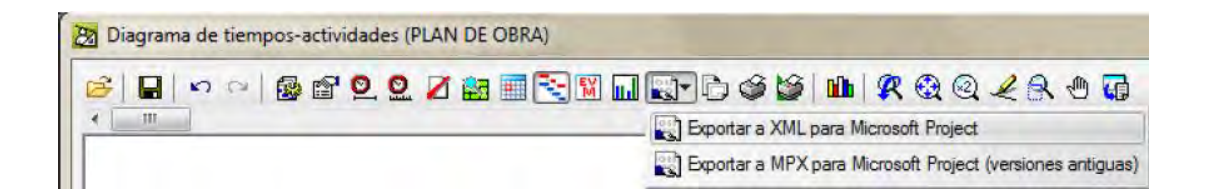

### **5.3.12.2. Transportabilidad**

Para poder transportar la base de datos creada en el programa Arquímedes, lo único que se debe hacer es guardar en una ubicación reconocible, seguidamente se puede localizar dicha base de datos guardada se puede transportar realizando lo mismo que un documento elaborado en Microsoft office, de una computadora a otra, teniendo en cuenta que en esa otra computadora también debe estar instalada el programa Arquímedes.

# **5.3.12.3. Impresión**

La impresión en el programa Arquímedes se realiza simplemente ubicándonos en la barra de menús seleccionando la opción archivo, y seleccionando la opción imprimir, ahí se podrá elegir que parte del proyecto se desea imprimir.

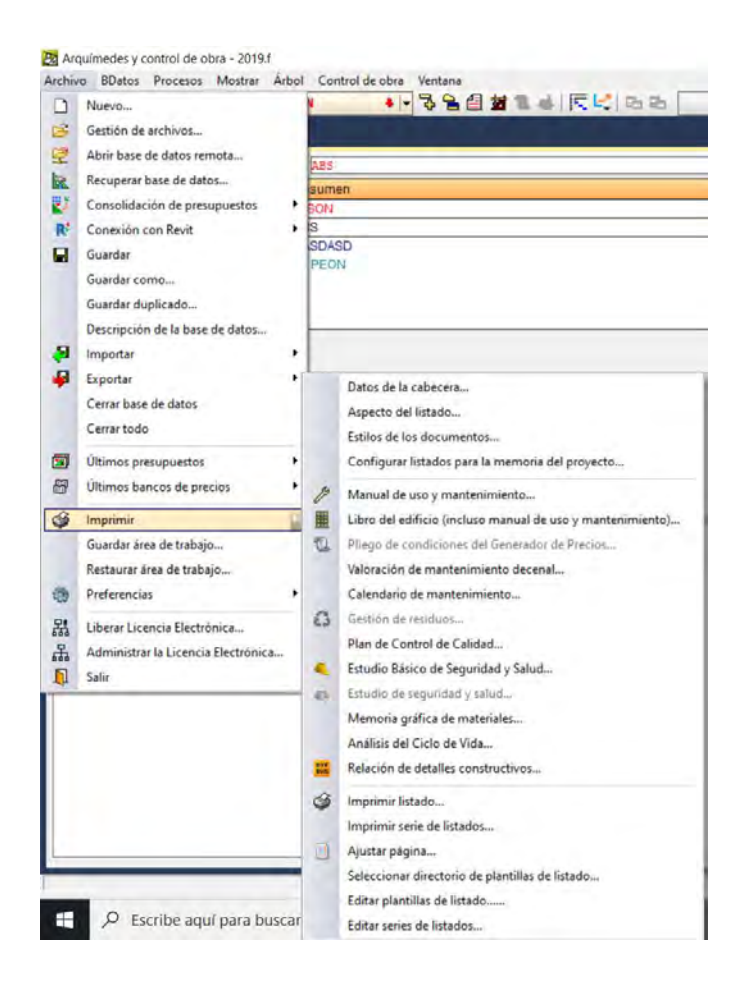

Una vez seleccionada lo que se desea imprimir, se procede a configurar el modo de impresión y los formatos de los mismos.

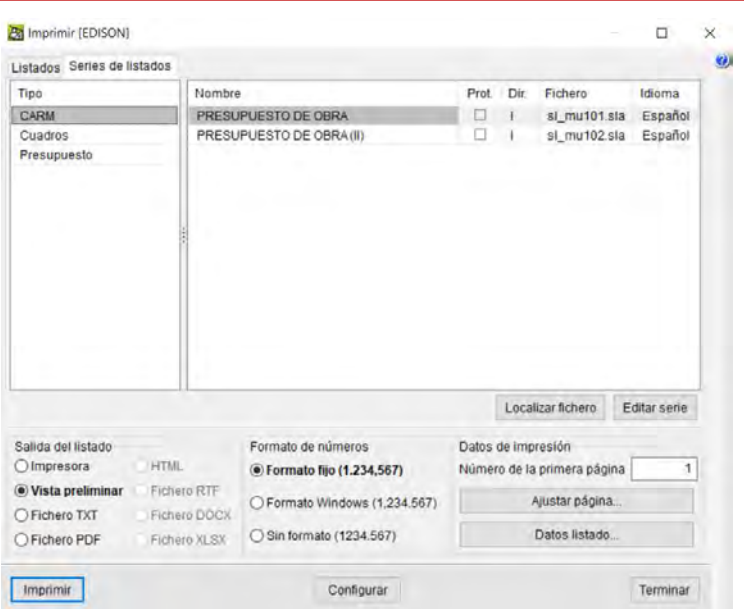

### **5.4. Conceptos de Manejo de Programa Sistemas RW7**

### *5.4.1. Inicio del Programa.*

Antes de iniciar con el programa debemos tener en cuenta que el programa Sistemas RW7 es un software en el entorno del Programa Excel, en el cual se esquematiza y procesa datos introducidos para un propósito que en este caso son los Costos, Presupuestos, Programaciones y valorizaciones de Proyectos, la Principal característica del software es que es sencillo de manejar como si se estuviera calculando en una hoja Excel o en un entorno Excel común, dicho esto el inicio del Programa se dará dando doble click en el icono

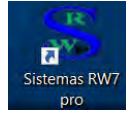

el cual nos dará paso a la barra de herramientas principal

donde tenemos 4 opciones, de donde:

**Primer icono:** indica el formato de un nuevo presupuesto

**Segundo icono:** al dar click en esta opción nos permite abrir un archivo de presupuesto existente.

**Tercer icono:** formulario de menús de Programa

S RW7 pro

日日戸元

 $\times$ 

**Cuarto icono:** nos proporciona la información del Programa y autor de la misma.

x≣  $\Box$  $6.5$ è  $\overline{ }$  $\overline{a}$ i. king ö  $\overline{u}$ **INICIO**  $D\left| \cdot \right|$ **INSERTAR** DISEÑO DE PÁGINA FÓRMULAS **DATOS** REVISAR **VISTA** ARCHIVO Formato condicional 藤  $\mathbb{Q}_n$ 罱  $\equiv$  $N - K$ Dar formato como tabla Eta S. 'N Alineación Número Celdas Modificar Pegar  $\mathcal{A}$ i in  $\Delta$ -A Estilos de selda Portapapeles G Fuente Estilos  $\geq$ ß S RW7 pro  $B = 2$ LISTO

Una vez abierto el Programa tendremos acceso a la siguiente venta:

Luego usar opciones mostradas y descritas con anterioridad, seguidamente nos dará

paso a la siguiente ventana.

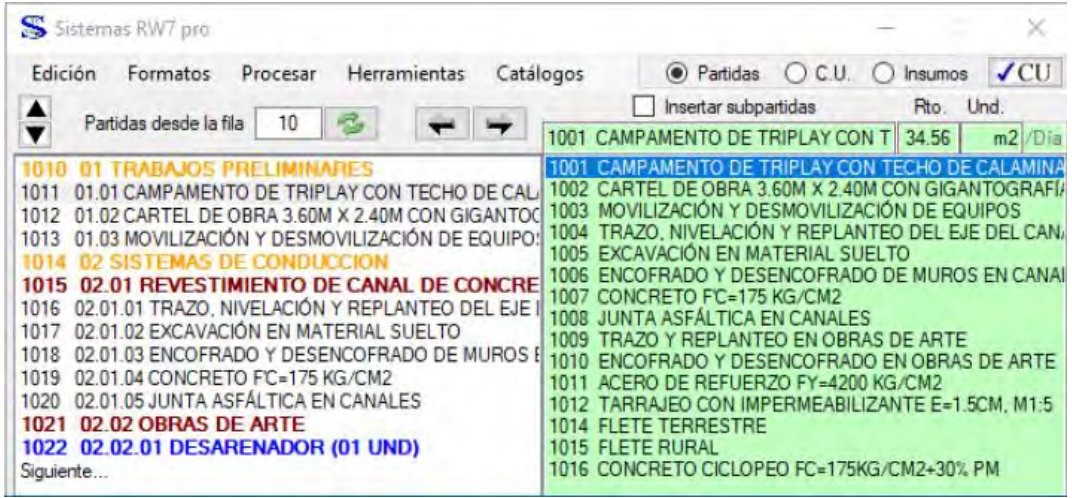

Donde se visualizan las opciones de barras de menús del Programa, viendo las de destacar las opciones de Partidas, Costo Unitario e Insumos, cada una con un formato para su edición y creación conveniente para su respectivo Proceso de datos y de este modo calcular el Presupuesto.

## *5.4.2. Creación, Edición de Insumos y Asignación de Índice Unificado (IU)*

Para la creación de insumos, primero iniciamos el programa, y visualizamos la ventana de menús y herramientas descrita con anterioridad, y optamos por seleccionar la opción de Insumos como se muestra en la siguiente imagen.

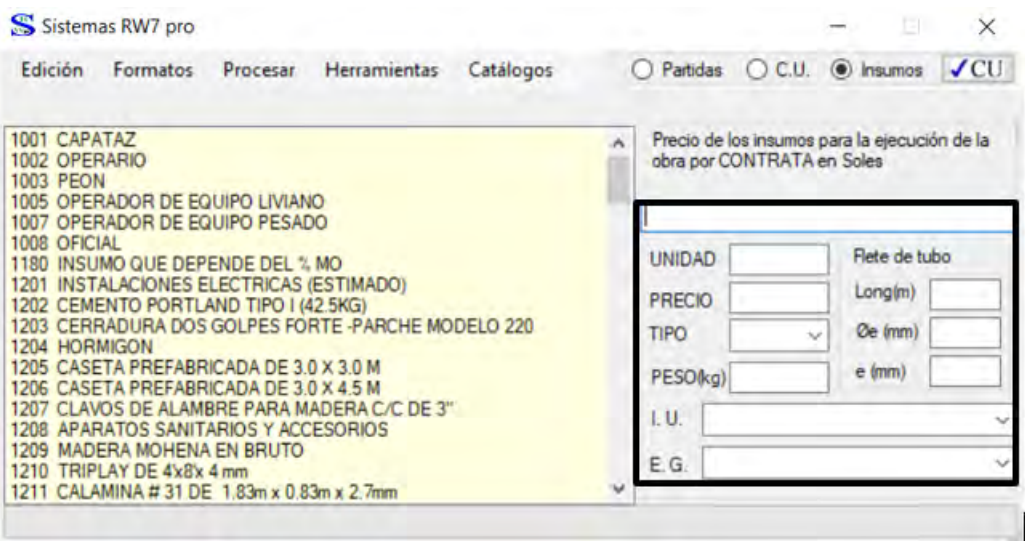

Donde se podrá hacer la búsqueda de insumos existentes o creación de nuevos insumos, tan solo introduciendo el nombre del insumo que deseamos agregar o deseamos crear, para agregar el insumo tendremos que escribir el nombre del insumo en cuestión y luego si este ya está creado solo lo agregamos caso contrario.

### **5.4.2.1. Creación de Insumos.**

Primero colocamos el nombre del nuevo insumo y llenamos los cuadros como en blanco; unidad, precio, Tipo (Mano de Obra, Materiales, Equipo y Otros), Peso (kg), I.U. Luego le damos un Enter de este modo creamos el nuevo insumo y agregamos el mismo en el presupuesto que estamos elaborando.

## **5.4.2.2. Asignación de Índice Unificado (IU).**

Para este efecto, al verificar que algún insumo no tenga el cuadro de I.U. con alguna asignación de los 80 grupos de Índice Unificado que se tiene, se procede a asignarle 1

teniendo en cuenta el grupo al que pertenece, puesto que este índice es importante para el

cálculo de la Fórmula Polinómica, en caso de que sea un insumo nuevo se realiza su creación

y en este paso la asignación del índice unificado como se muestra en la figura

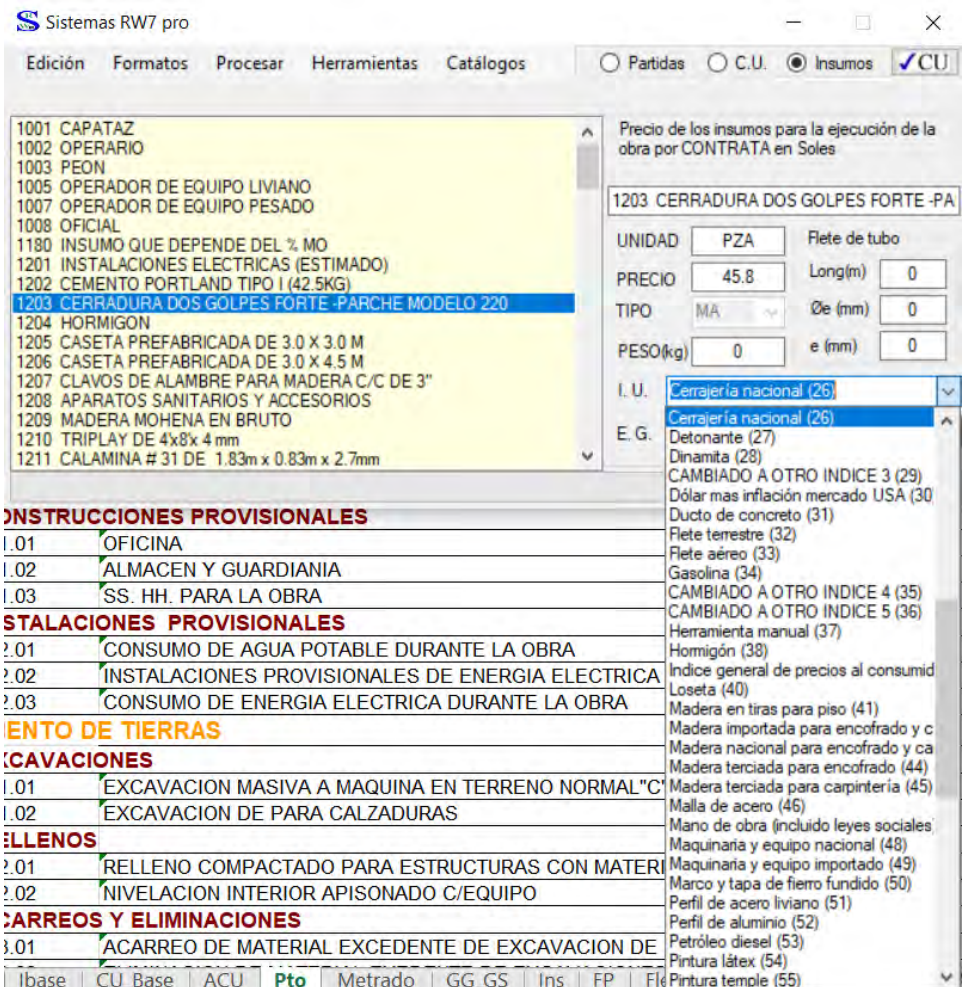

Y damos un Enter, de este modo se agregará el I.U. para el insumo en cuestión.

### *5.4.3. Análisis de Costos Unitarios*

### **5.4.3.1. Crear un Costo unitario y visualización de Costo Unitario.**

En el formulario de menús seleccionamos la opción C.U. (costo unitario), el cual

nos dará paso a la siguiente ventana:

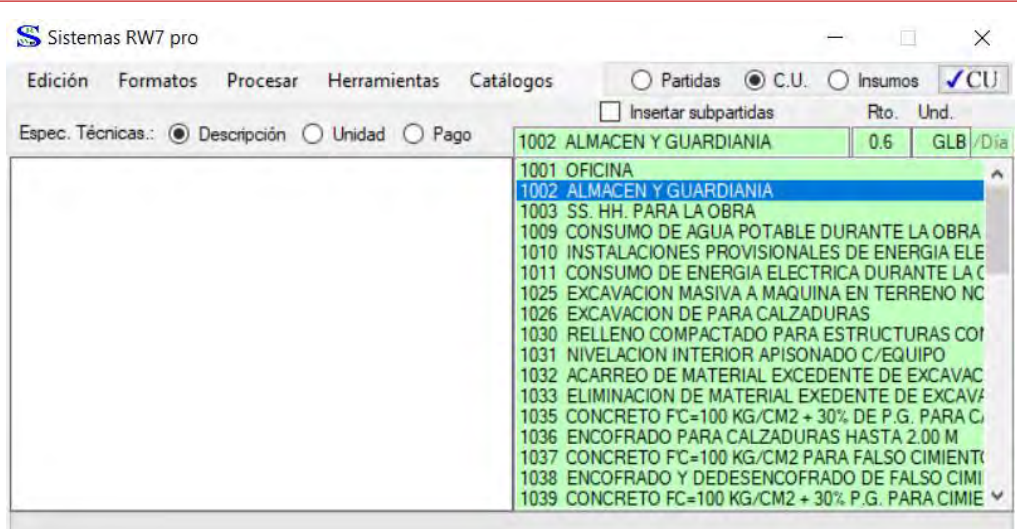

Donde podremos visualizar una serie de costos unitarios que tiene le programa por defecto, al seleccionar un costo unitario obtendremos automáticamente su respectivo contenido el cual será editado según se vea por conveniente como se muestra en la siguiente figura:

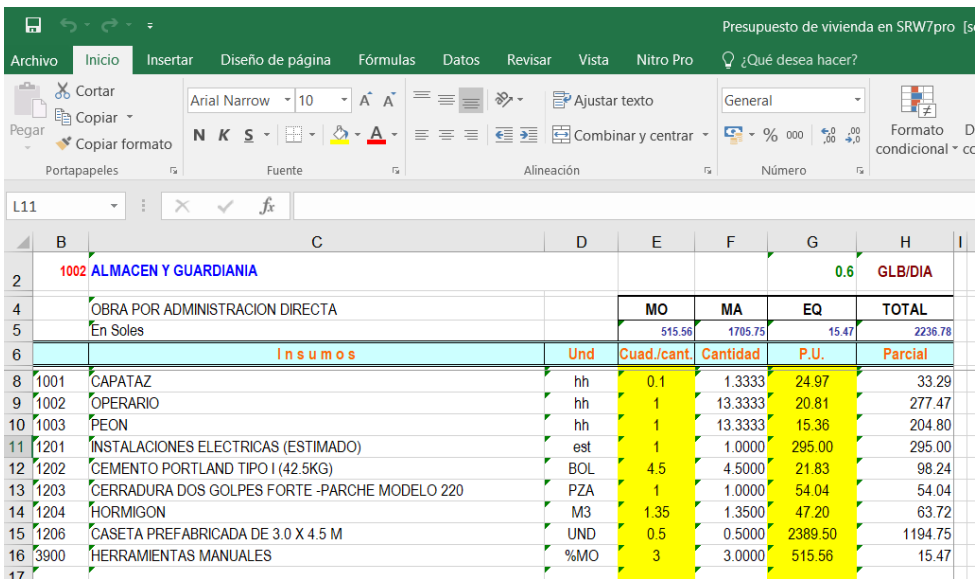

El cual nos mostrara los insumos las cantidades que se necesitan y su respectiva sumatoria.

**Creación de Costo Unitario. -** Para crear un Costo unitario lo único que se debe hacer es escribir el nombre del costo unitario a crear, al mismo tiempo se podrá colocar también su rendimiento y luego presionar la tecla enter y será creado el costo unitario.

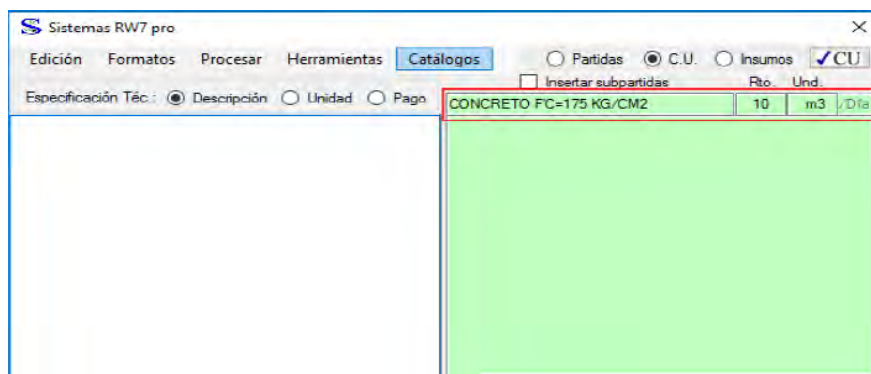

### **5.4.3.2. Modificar un Costo Unitario.**

Al momento de crear, o seleccionar un costo unitario, esta nos enviara a la visualización que ya se mencionó con anterioridad, este hecho nos enviara a una hoja Excel o a una de las pestañas de la hoja Excel del Presupuesto "ACU", donde se podrá editar, modificar los insumos del costo unitario

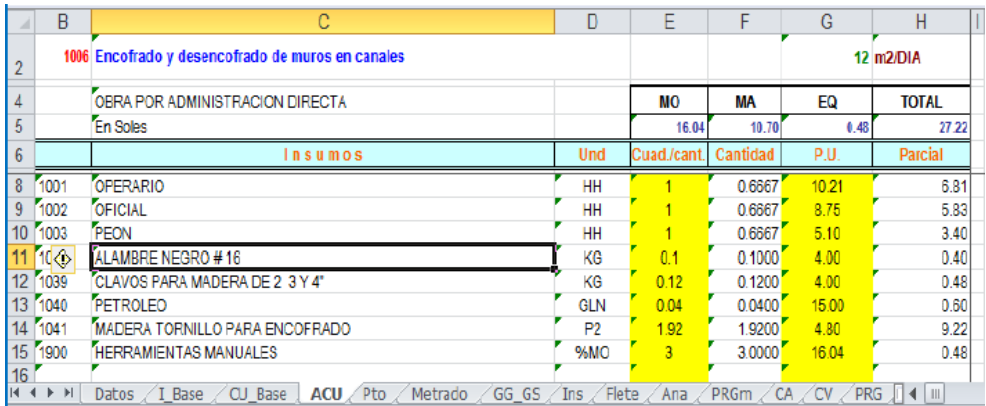

Para editar los insumos de los costos unitarios, solo debemos de seleccionar la opción insumos del formulario de menús, y buscar el insumo que deseamos introducir en el costo unitario, darle doble click en dicho insumo y nos saldrá una ventana de dialogo indicándonos la cantidad que requerimos de ese insumo, editamos ello y enter de este modo se habrá agregado el insumo y seguidamente dar click en  $\sqrt{C}$ U como se muestra en la siguiente

figura:

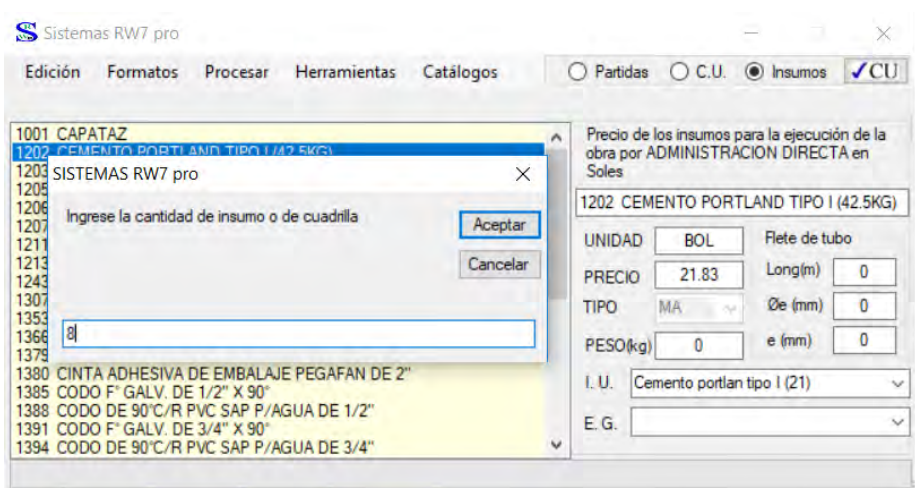

También tendremos la opción de hacer las modificaciones de Costo unitario en la misma hoja "ACU" editando desde el rendimiento hasta las cantidades, pero esto solo se aplica en las celdas de color amarillo:

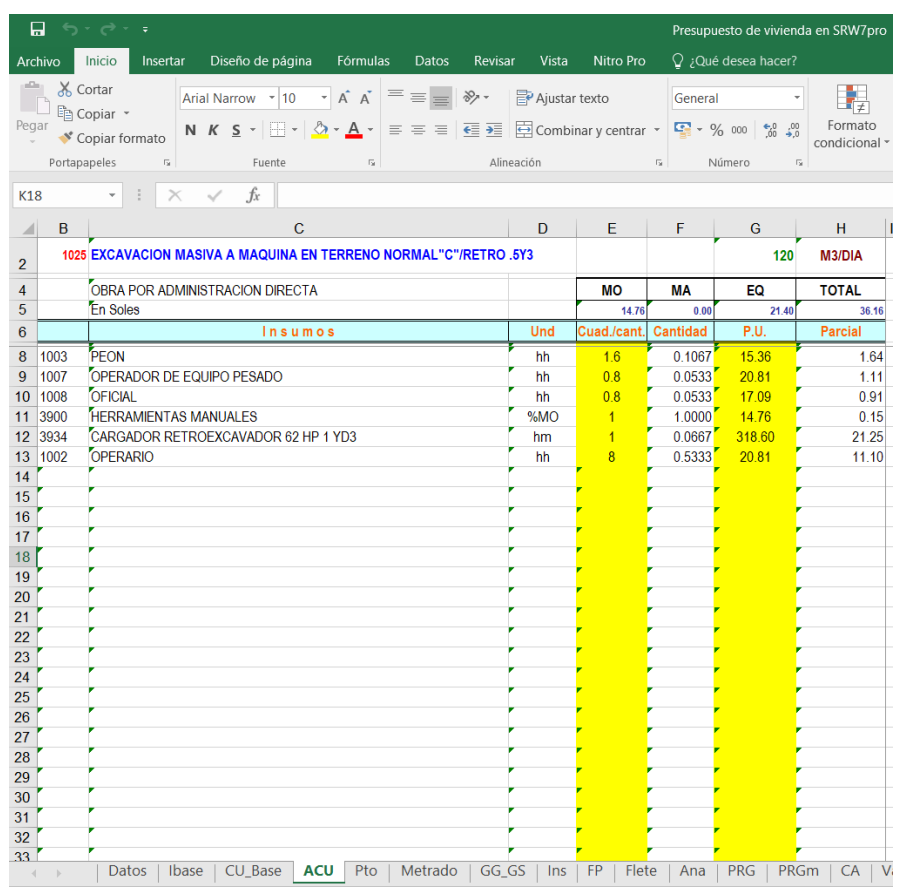

Si se dese eliminar un insumo del ACU, solo tenemos que eliminar la fila como se eliminar las filas en Excel, de este modo para que la acción surta efecto debemos dar click  $\text{er} \, \mathbf{C} \, \mathbf{U}$  el formulario de menús.

## **5.4.3.3. Duplicar y Copiar un Costo Unitario**

**Duplicar un Costo Unitario. -** Para duplicar un costo unitario especifico, nos dirigimos al formulario de menús, y seleccionamos el costo unitario que se desea duplicar, hacemos click derecho y seleccionamos la opción duplicar:

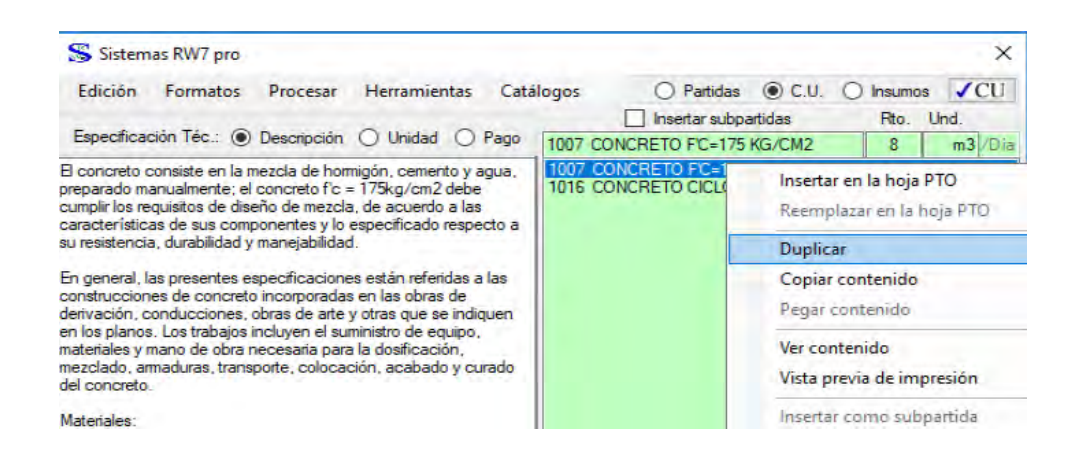

De este modo tendremos dos costos unitarios con el mismo nombre y podremos modificar el nombre del costo unitario duplicado editando el nombre o agregando alguna característica en específico para dicho costo unitario y presionamos la tecla enter.

**Copiar el contenido del Costo unitario. -** Para copiar el contenido del costo unitario nos dirigimos a formato de menús y seleccionar el costo unitario del cual se quiere copiar dicho contenido, luego dar click derecho y seleccionar la opción "copiar contenido", luego seleccionar el costo unitario donde se quiere pegar contenido copiado hacer click derecho y seleccionar la opción "pegar contenido".

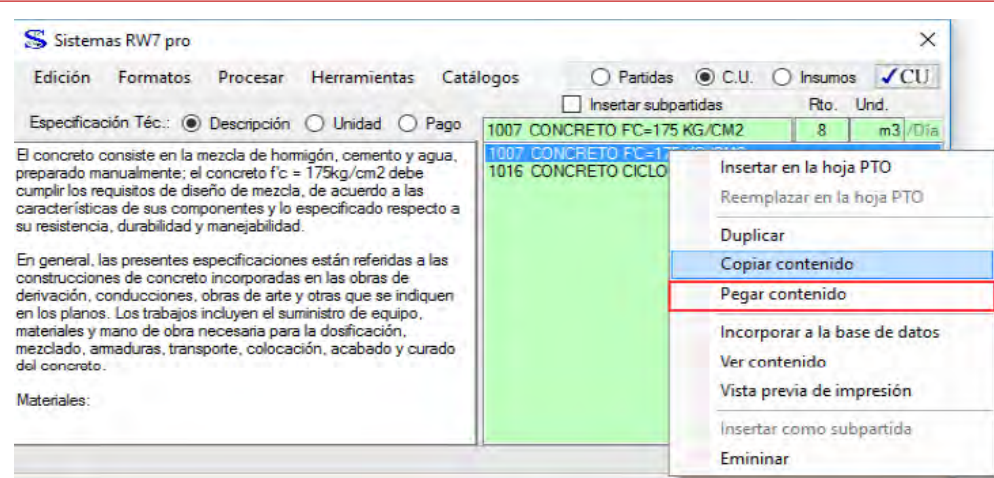

### *5.4.4. Creación de Presupuesto*

### **5.4.4.1. Creación de encabezado.**

Para la creación del encabezado del Presupuesto solo nos vamos a la hoja Excel donde se está trabajando el Presupuesto seleccionamos la hoja de Datos, es en esta hoja en el cual se introducirán los datos del Proyecto como: nombre del Proyecto, Ubicación, fecha, tipo de moneda, modalidad de ejecución, etc.

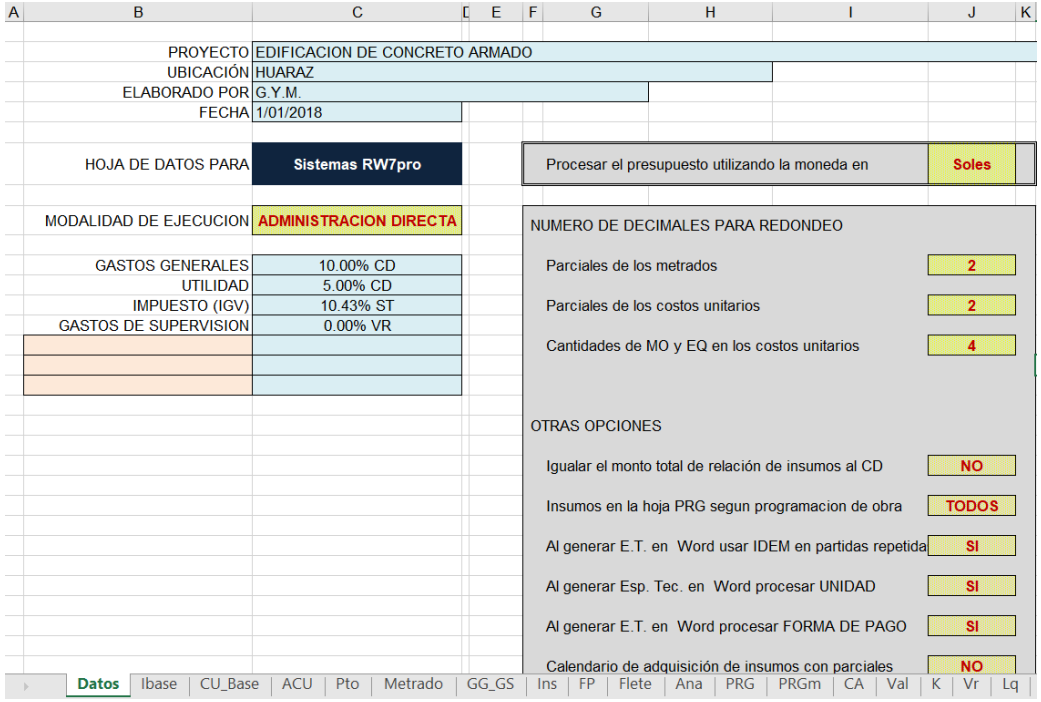

## *5.4.5. Hoja de Presupuesto, insertar títulos, Sub títulos, Partidas.*

## **5.4.5.1. Hoja de Presupuesto.**

La hoja del Presupuesto está compuesta por títulos, sub títulos, partidas, mas mismas que están formadas según su orden: primer orden, segundo orden, tercer orden, cuarto orden, etc.

### **5.4.5.2. Insertar Títulos y Sub Títulos.**

Para este hecho nos ubicamos en el formulario de menús y seleccionamos la opción de partidas, seguidamente le damos cli derecho y seleccionamos la opción de insertar título o subtitulo según se vea por conveniente, en caso de sub títulos se debe escoger también el orden de este, luego introducimos el nombre del título o sub título

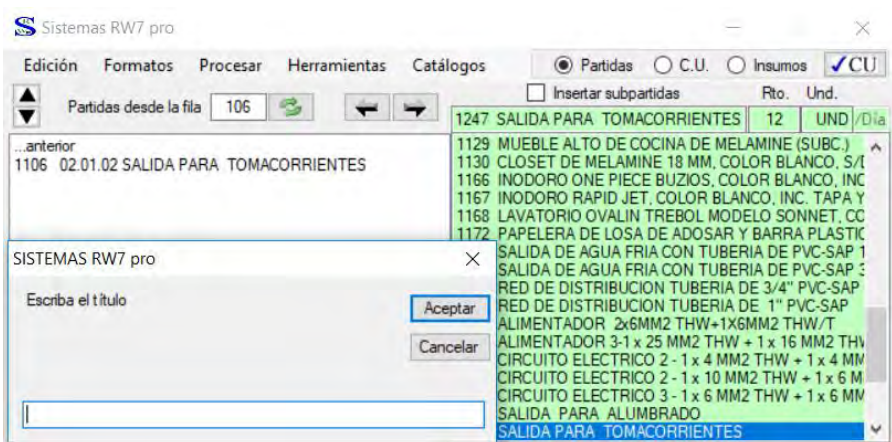

Le damos click en aceptar de este modo estará insertada el título o sub título.

## **5.4.5.3. Insertar Partidas.**

Para poder insertar una partida en el formulario de menús seleccionamos la opción partidas, seguidamente seleccionamos el título o subtitulo donde se quiere insertar la partida (la partida se insertará debajo del título o sub título), luego se procederá a seleccionar la partida que se desea insertar, en caso que no haya se creara una partida nueva digitando el nombre de la partida nueva, el rendimiento de la misma y sus unidades, luego hacemos click derecho en la partida y seleccionamos la opción de "insertar en la hoja de presupuesto" o

dándole doble click sobre la partida a insertar.

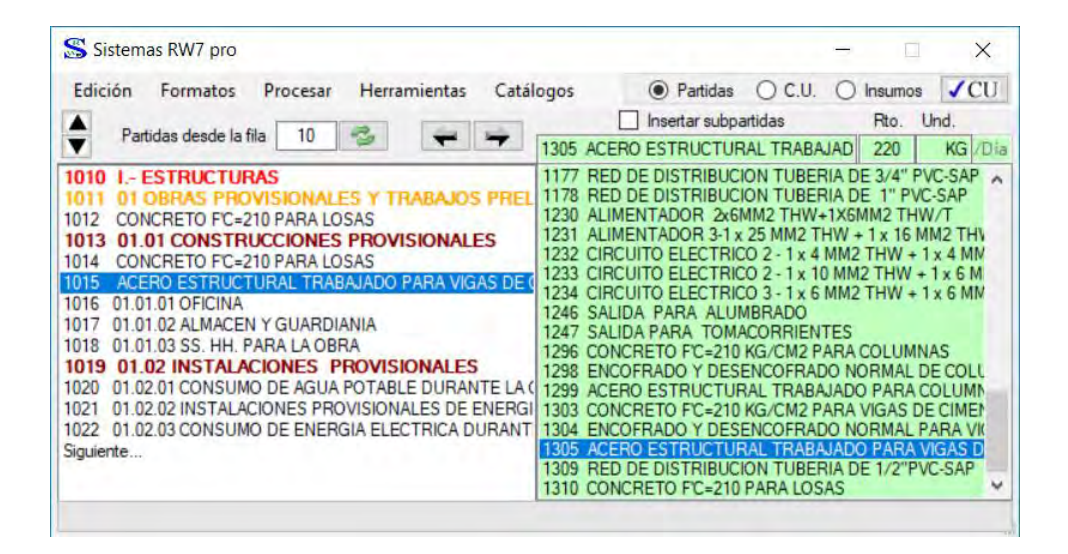

### **5.4.5.4. Codificar Partidas, Sub Partidas y niveles.**

Para codificar las partidas, sub partidas, todo esto en caso que se desee codificar o recodificar en caso que sea haya agregado o eliminado títulos, sub títulos, partidas, sub partidas, para este efecto tenemos que dirigirnos al formulario de menús y seleccionar la opción formato, luego seleccionamos el sub menú "codificar hoja de presupuesto", y con esta acción se colocaran automáticamente los códigos en el presupuesto de todos los títulos, subtítulos, partidas y sub partidas, como se muestra en la siguiente imagen.

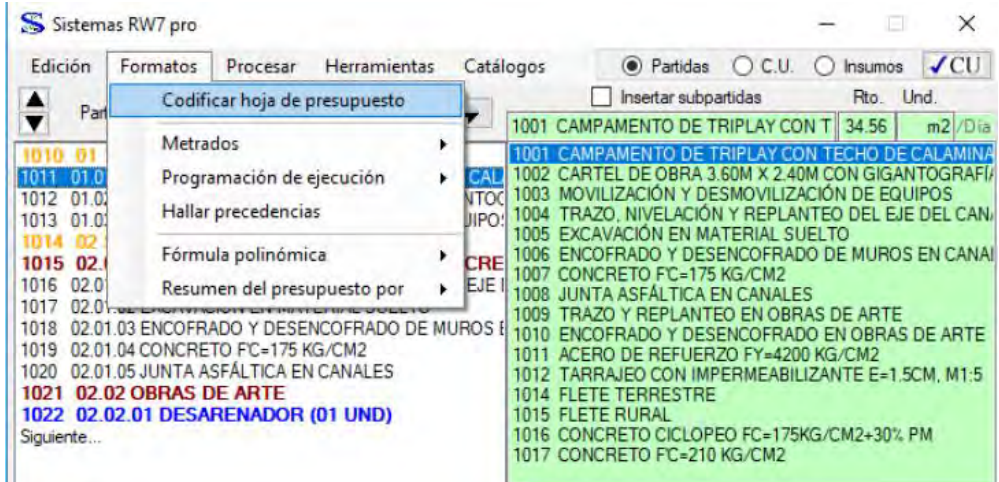

## *5.4.6. Procesamiento del Presupuesto.*

Una vez introducido todos los datos correspondientes al presupuesto como son, títulos, sub títulos, partidas, análisis de costos unitarios y los metrados, pasamos al proceso del Presupuesto, el cual nos indicara el costo que conlleva realizar el proyecto, para este efecto nos situamos en el formulario de menús y seleccionamos la opción procesar, y seguidamente seleccionamos la opción presupuesto como se indica en la siguiente imagen.

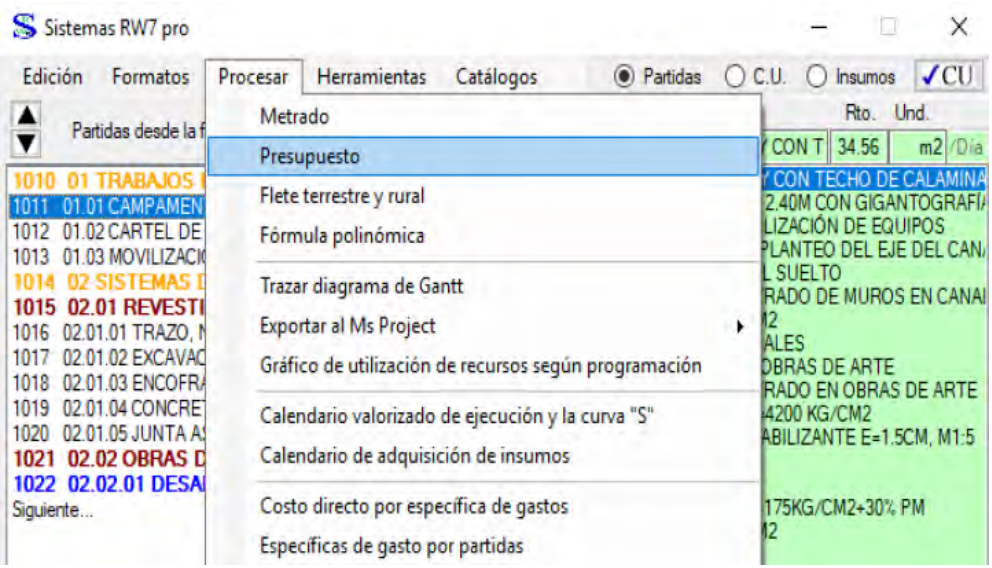

## *5.4.7. Pie de Presupuesto.*

Para configurar el Pie de Presupuesto nos dirigimos a la pestaña de datos de la hoja Excel del Programa Sistemas RW7, en el cual podremos editar el Pie de presupuesto, esto según la modalidad de ejecución, si es por administración directa o contrata.

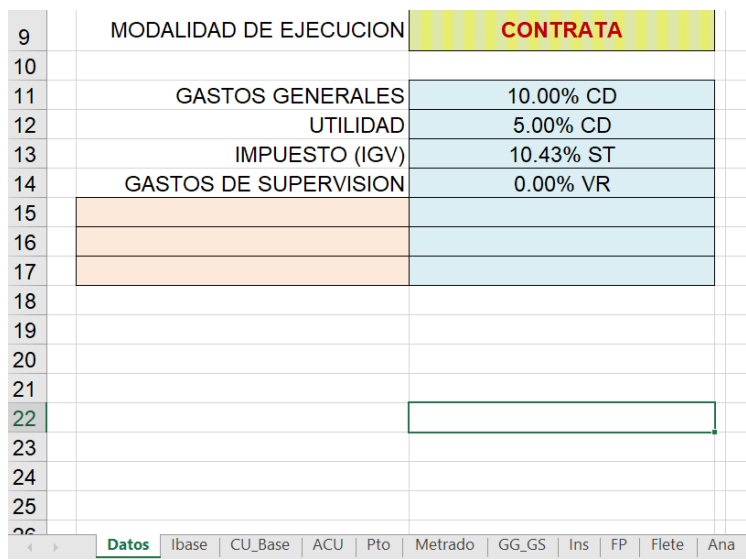

Donde se observa que se introducirán los gastos generales, utilidad del proyecto, impuesto (IGV) en caso sea modalidad de ejecución por contrata, gastos de supervisión, costo del expediente, en algunos casos será un porcentaje del Costo Directo total del Proyecto, seguidamente entramos al formulario de menús y seleccionamos el menú procesar, luego seleccionamos el sub menú presupuesto, luego de seguir dichos pasos, en caso que nos salga un mensaje de advertencia como el siguiente:

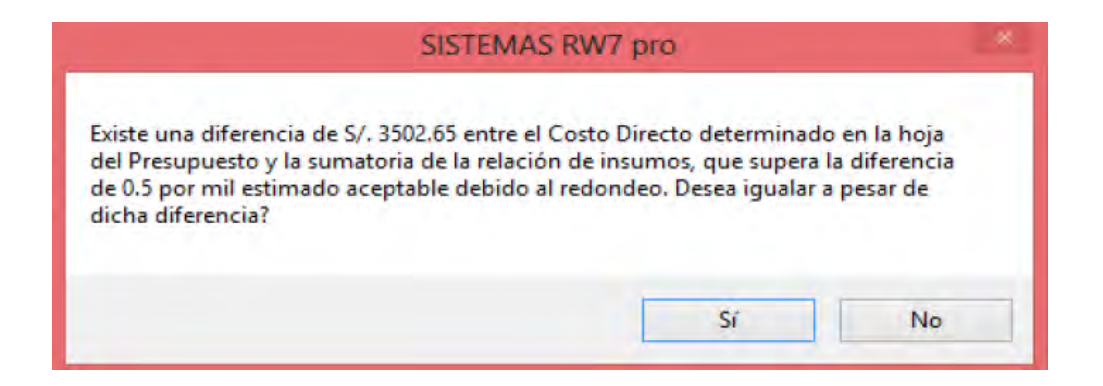

Solucionamos dicho problema entrando al formulario de menús y seleccionamos la opción edición, y seleccionamos el sub menú "Revisar Hoja de Presupuesto" y "Revisar el Cálculo de todos los C.U.", de este modo solucionaremos dicho problema.
#### **5.4.8.** *Creación de Sub Presupuesto*.

En un Presupuesto en general está conformado por sub presupuestos como son por ejemplo Estructuras, Arquitectura, Instalaciones Sanitarias, Instalaciones Eléctricas e Instalaciones Especiales las mismas que serán creadas de la siguiente forma, introducir el nombre del Sub Presupuesto como si fuera un título o Sub título seleccionando la opción "Insertar Nombre del Sub Presupuesto" e introducimos el nombre, seguidamente introducimos los títulos y sub títulos del presupuesto y seguidamente realizar la codificación entrando en el formato de menús y seleccionando la opción "formatos" y luego seleccionando el sub menú "codificar hoja de Presupuesto".

#### **5.4.9.** *Plantilla de Metrados*.

El Programa Sistemas RW7 tiene su propia plantilla de metrados, donde podremos realizar los metrados directamente en el programa en un entorno Excel automatizado para este fin realizaremos los siguientes pasos:

Primero nos dirigimos en el Formulario de menús y seleccionamos la opción formatos, donde seleccionamos la opción de Metrados.

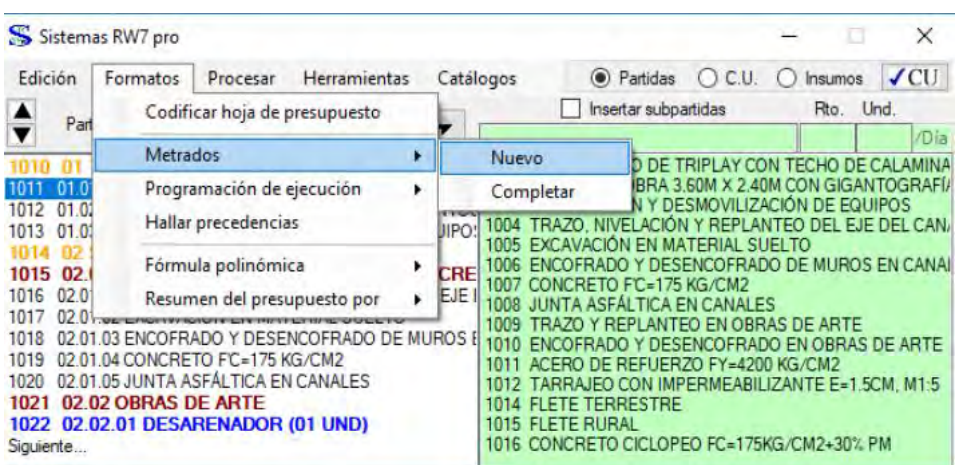

Seguidamente saldrá la ventana emergente con la interrogante, el cual nos pregunta que si deseamos eliminar el formato actual y crear uno nuevo.

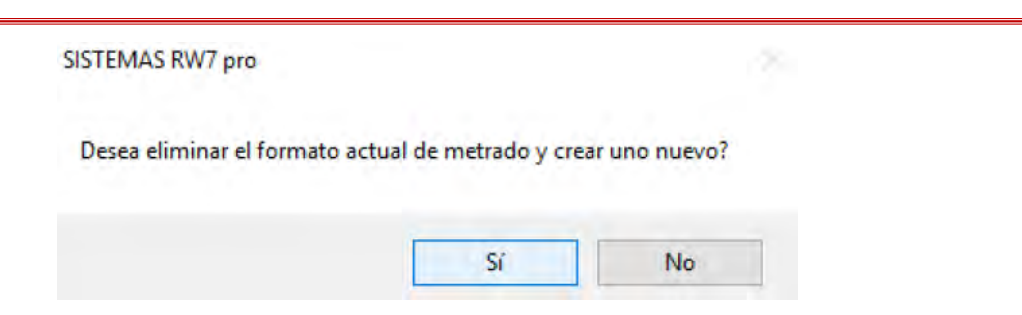

Si aceptamos, tendremos un nuevo formato para llenar, caso contrario se mantendrá el formato actual del metrado.

Y realizamos el metrado, usando los mismos principios de metrado en un Excel normal.

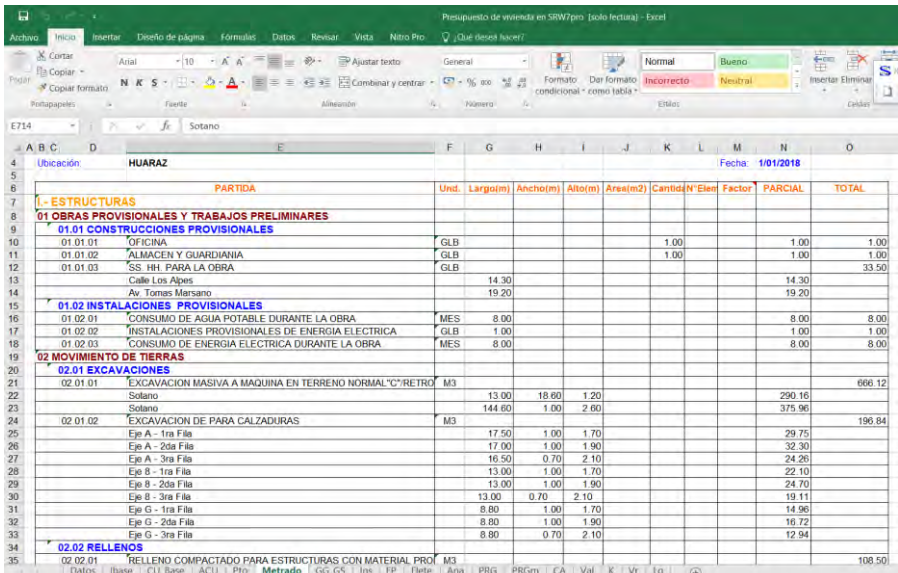

Luego Procesamos el metrado, ubicándonos en el formulario de menús, y seleccionando la opción procesar, luego seleccionamos la opción metrado, y automáticamente tendremos el metrado de cada una de las partidas.

Metrados a partir del asistente de metrados, para este hecho nos ubicamos en el formulario de menús en la opción de edición, luego en la opción "Asistente de Metrados", el cual al seleccionarla tendremos una ventana emergente con 3 opciones; General, Concreto Armado, Madera como se muestra en la figura:

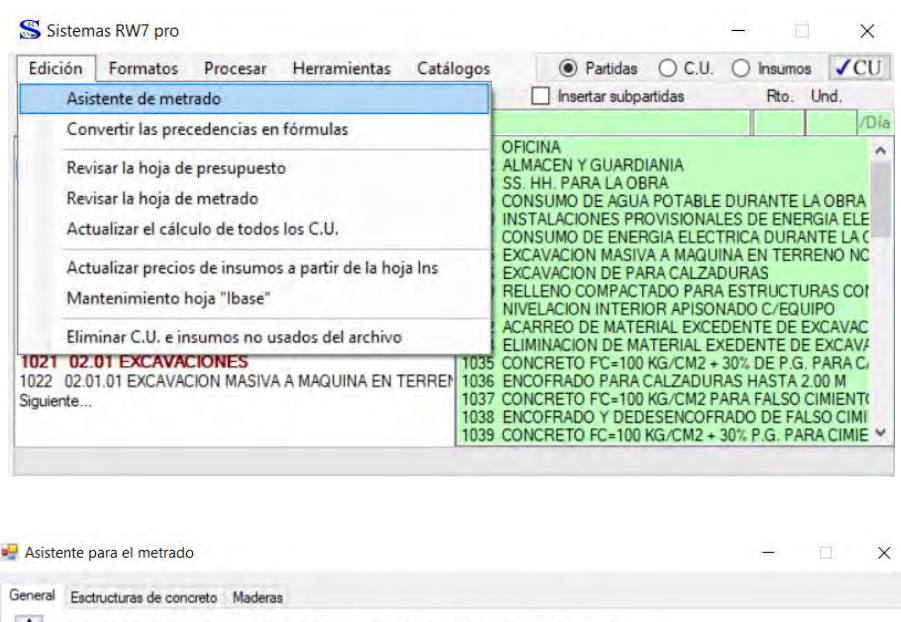

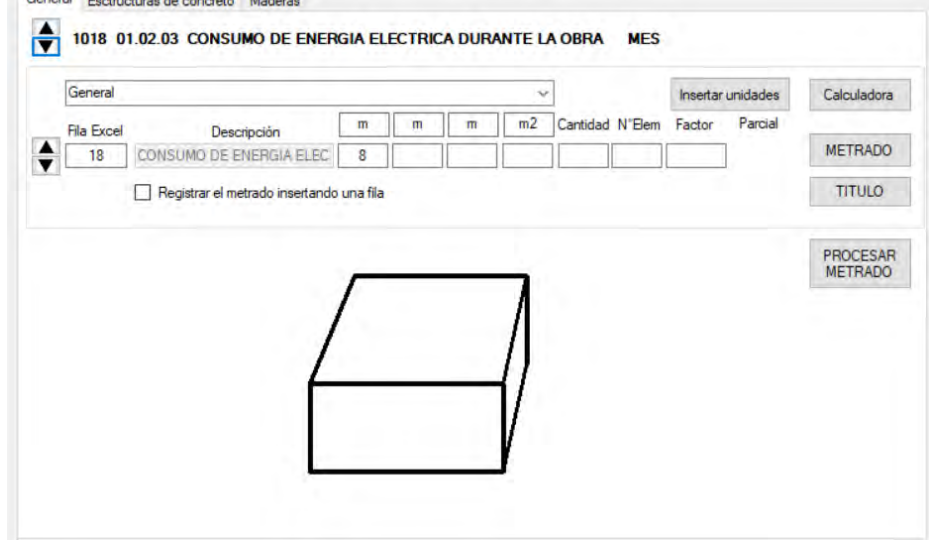

Las mismas que nos darán un entorno amigable y con fácil manejo para realizar nuestro metrados, las cuales se agregarán automáticamente en la hoja de metrados del software Sistemas RW7, siempre al finalizar guardar con antelación la hoja Excel en la opción Guardar de la misma hoja.

#### *5.4.10. Gastos Generales.*

Los Gastos Generales son los costos que no están directamente ligados en la ejecución del Proyecto, y es importante incluirlas en el Presupuesto puesto que son los Costos Administrativos y Técnicos, para empezar a calcular de manera correcta los Gastos Generales nos dirigimos a la pestaña del Presupuesto "GG\_GS" del Excel

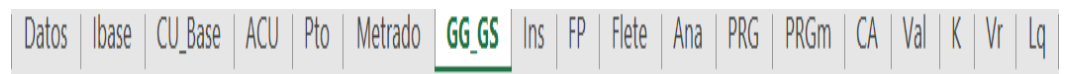

En el cual podremos introducir los datos correspondientes a los gastos fijos y variables.

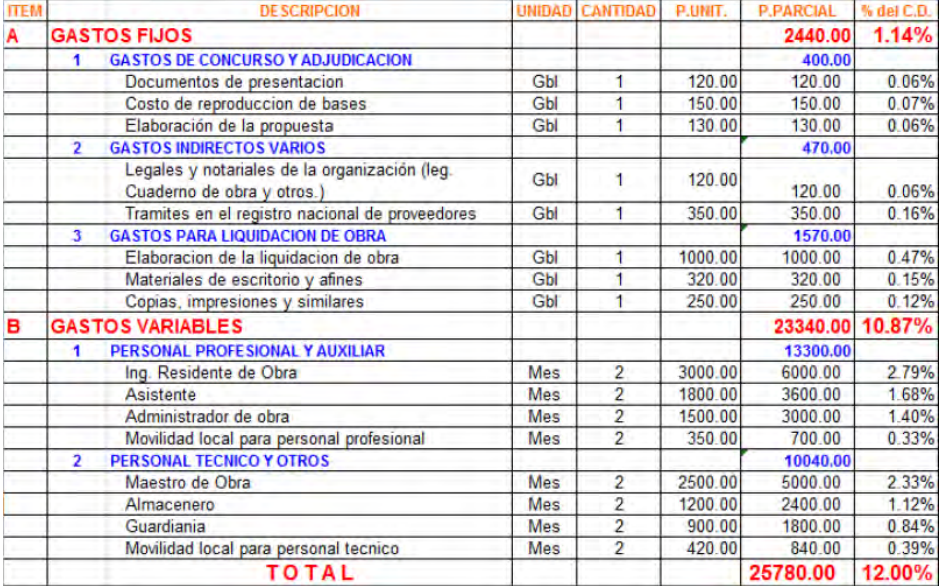

#### *5.4.11. Especificaciones Técnicas.*

Para generar las especificaciones técnicas de un Costo Unitario, tenemos que dirigirnos al formulario de menús donde nos ubicamos en la opción de C.U, de modo que seleccionando dicha opción tenemos 3 sub menús, especificaciones técnicas, unidad y pago, como se muestra en la imagen.

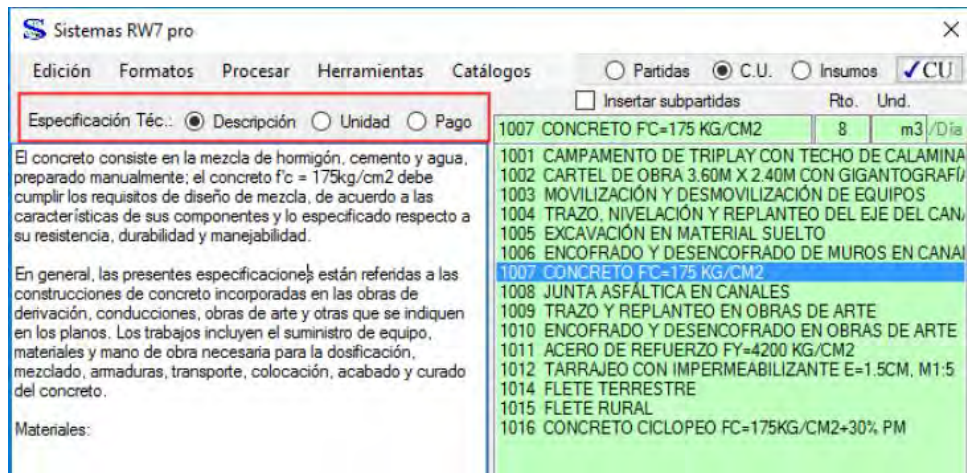

Donde se puede editar las especificaciones técnicas, de igual modo su unidad y el modo de pago de la misma, para que los cambios sean permanentes hacemos click en **VCU** , seguidamente tendremos que general las especificaciones técnicas en el Presupuesto y con los códigos que tiene cada Costo unitario de cada Partida según el correspondiente de la Hoja de Presupuesto, seleccionamos la opción Procesar del formulario de menús y seleccionar el sub menú especificaciones técnicas en Word como se muestra en la imagen.

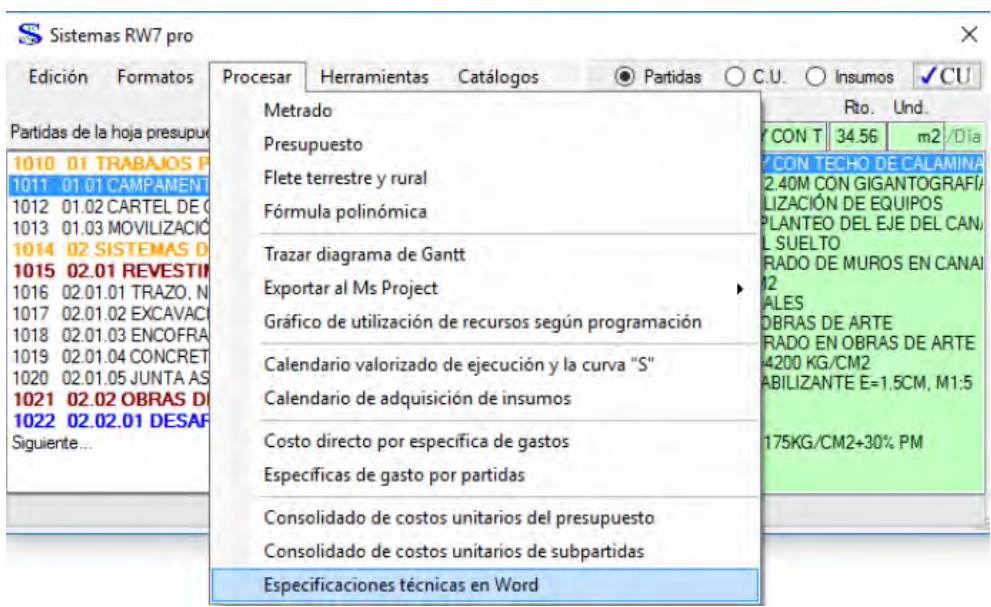

#### **5.4.12.** *Fórmula Polinómica*.

Para generar la Fórmula Polinómica tenemos que ubicarnos en el formulario de menús, en la opción "Formatos", luego seleccionamos el sub menú "Fórmula polinómica", y en ella la opción de "Agrupación Preliminar"

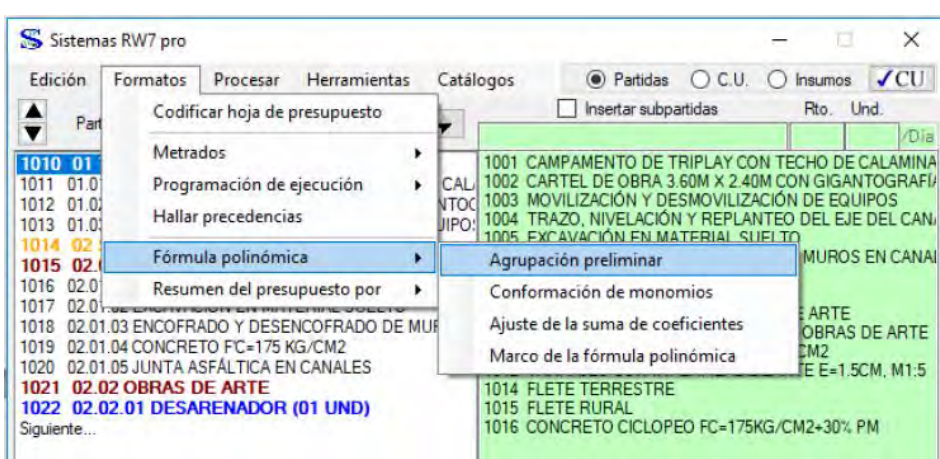

Donde el Programa nos brindara un agrupamiento preliminar de los monomios de

manera automática como se muestra en la siguiente figura.

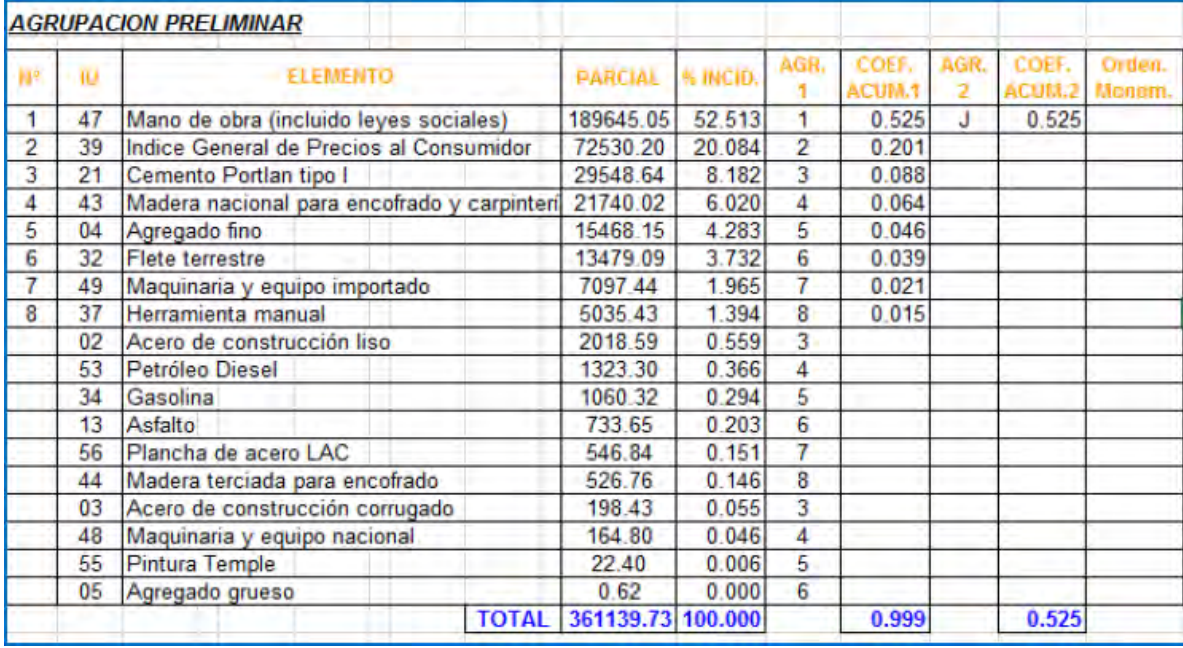

Como se observa, el agrupamiento automático es necesario verificar los resultados y de ser necesario modificar los mismos, según vea la similitud de variación de precios, y los grupos de Índices Unificados.

#### **5.4.12.1. Conformación de Monomios.**

Para realizar la conformación de monomios tenemos que tener en cuenta de ciertos principios, como que cada monomio conformado tiene que ser mayor o igual a 5%, tener un máximo de 8 monomios, agrupar cuando mucho 3 elementos, también a los elementos no agrupados se representar con una sola letra mayúscula, los agrupamientos de 2 y 3 elementos se representan con 2 y 3 letras mayúsculas respectivamente, como se muestra en la siguiente figura.

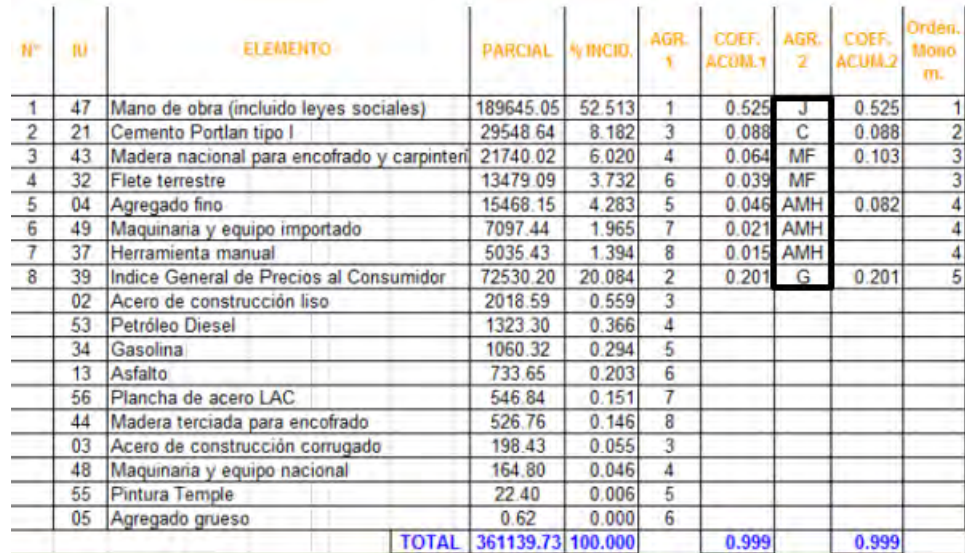

#### **5.4.12.2. Ajuste de sumatoria de Coeficientes.**

La suma de los coeficientes de los monomios debe ser la unidad, en caso de que no ocurra dicha sumatoria igual a la unidad, se debe hacer un ajuste respectivo de la siguiente manera; nos dirigimos al formulario de menús, la opción de formato, seguido seleccionamos la opción del sub menú "fórmula polinómica" y luego en "ajustes de sumatoria de coeficiente"

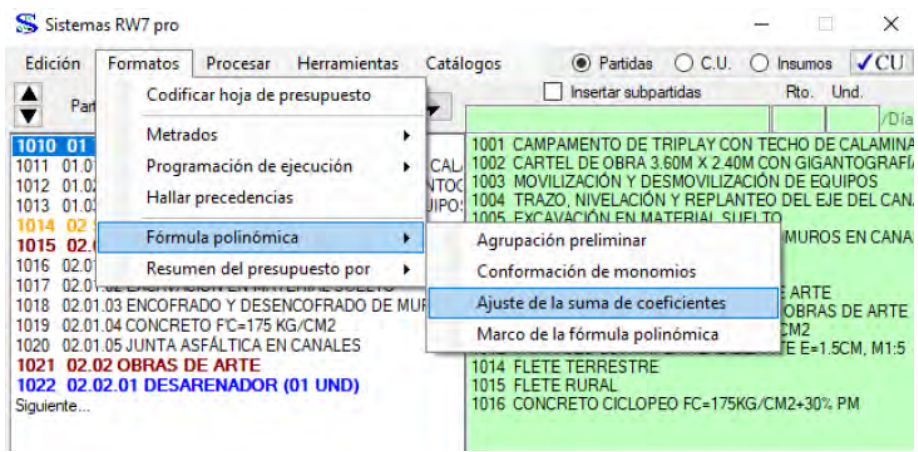

De este modo el programa realiza el reajuste de la sumatoria y obtendremos la sumatoria de coeficientes de monomios igual a la unidad.

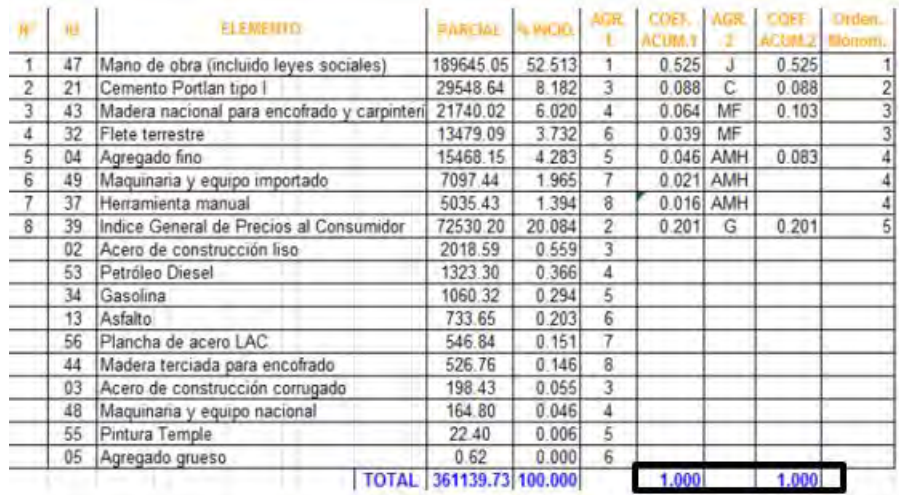

#### **5.4.12.3. Marco de la Fórmula Polinómica.**

Para poder hacer la presentación de la fórmula polinómica con los monomios afectado de su respectivo coeficiente tenemos que hacer lo siguiente:

Primero nos ubicamos en el formulario de menús y seleccionamos la opción "Formato", seguidamente seleccionamos "Fórmula Polinómica", y al sub menú "Marco de Fórmula Polinómica" el cual nos dará paso a la conformación del marco donde nos indica la fórmula polinómica con sus componentes.

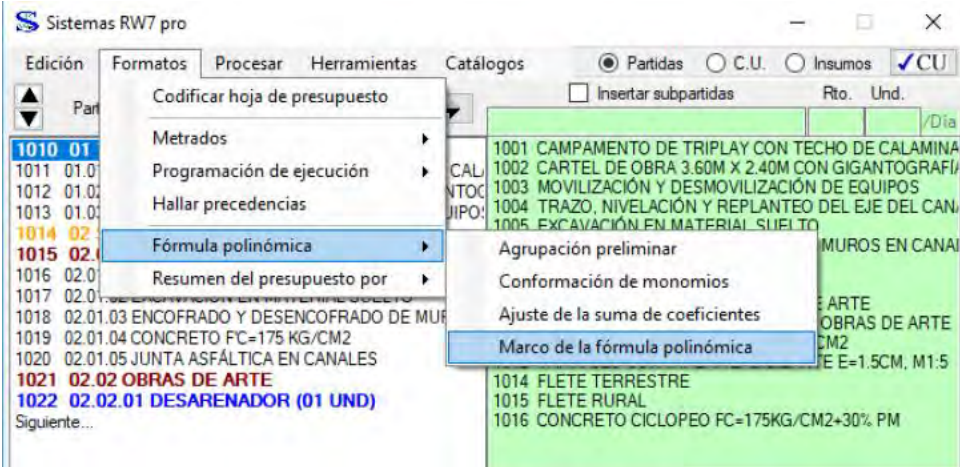

EVALUACION COMPARATIVA DEL S10, DELPHIN EXPRESS, ARQUIMEDES Y SISTEMA RW7, DE LOS COSTOS Y PRESUPUESTOS DEL PROYECTO DE CONSTRUCCIÓN DEL PABELLÓN DE CIENCIAS SOCIALES DE LA UNSAAC CUSCO, 2018

| <b>FORMULA POLINOMICA:</b> |                      |                     |                    |  |    |
|----------------------------|----------------------|---------------------|--------------------|--|----|
| $K = 0.525$ ---------      | $0.082$ ---------- + | <b>MFr</b><br>0.108 | <b>AMHr</b><br>084 |  | Gr |
|                            | Co                   | MFo                 | AMHo               |  | Go |

Por otro lado, el Programa puede realizar un procesamiento de la elaboración automatizada de la Fórmula Polinómica de la siguiente manera; nos ubicamos en el formulario de menús y en la opción "Procesar", y seleccionamos la opción de "Fórmula Polinómica" como se indica en la imagen y nos da el resultado siguiente:

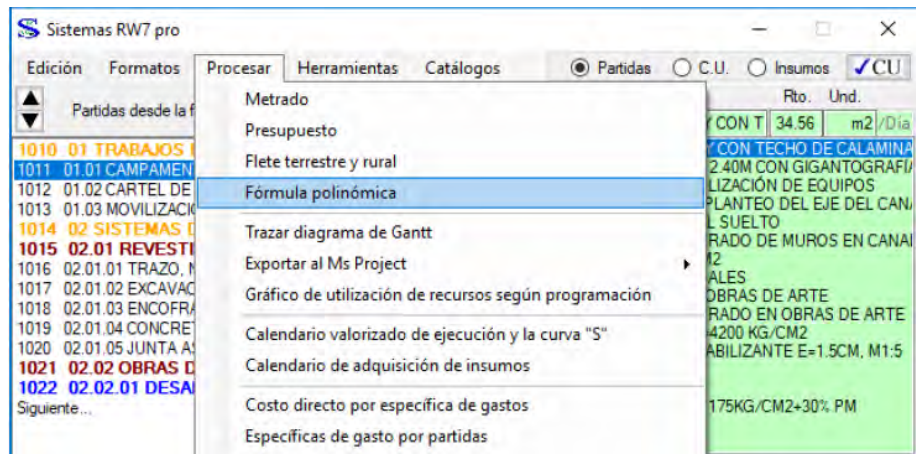

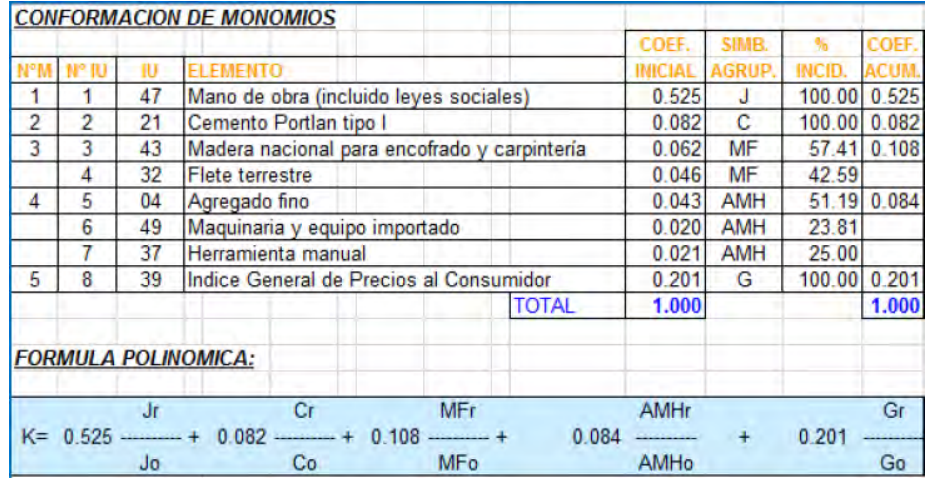

Siempre es recomendable verificar la agrupación automatizada hecho por el programa, en caso que no se convenza del resultado realizar los pasos descritos con anterioridad.

## *5.4.13. Importación de Presupuesto y CU hecho en Sistemas RW7, e Importación de C.U. exportado al Excel hecho en S10.*

La importación de un Presupuesto se puede hacer un archivo trabajado en Sistemas RW7, o los costos unitarios elaborados en el Programa S10 exportado al Excel, puesto que el Programa Sistemas RW7 tiene como programa de trabajo las Hojas Excel.

#### **5.4.13.1. Importación de un Presupuesto Trabajado en Sistemas RW7.**

Para este hecho nos posicionamos en el Formulario de menús, y nos dirigimos a la opción de "Herramientas", luego seleccionamos el sub menú "Importar Presupuesto de Sistemas RW7"

#### **5.4.13.2. Importación de Costos Unitarios en Sistemas RW7.**

Para poder importar los Costos unitarios de un presupuesto trabajado en Sistemas RW7 diferente al que se está trabajando, nos ubicamos en el Formulario de Menús y seleccionamos la opción "Herramientas", luego en la opción "Importar CU para las Partidas", y seleccionamos el sub menú "De un Archivo de SRW7"

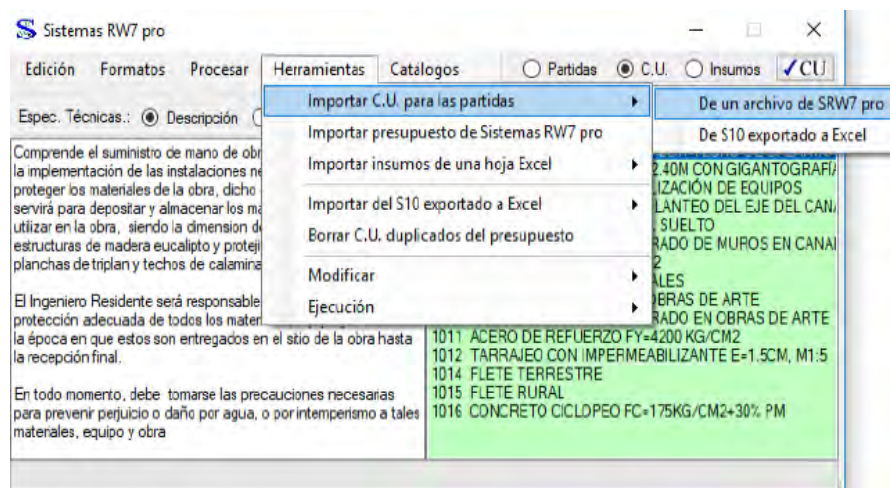

#### **5.4.13.3. Importación de Costos Unitarios exportados al Excel desde el S10.**

Para esta Importación realizamos los mismos pasos descritos con anterioridad, con la diferencia que seleccionaremos el sub menú "de S10 exportado a Excel", de este modo el Programa importara los Costos unitarios que fueron exportados del S10 al Excel, la exportación correcta de los costos unitarios del S10 al Excel es de la siguiente manera; seleccionamos la opción de la barra de menús y seleccionamos el sub menú de "Análisis de Precios Unitarios", luego "Formatos S10", y finalmente "Varios por Hoja" como se muestra en la imagen

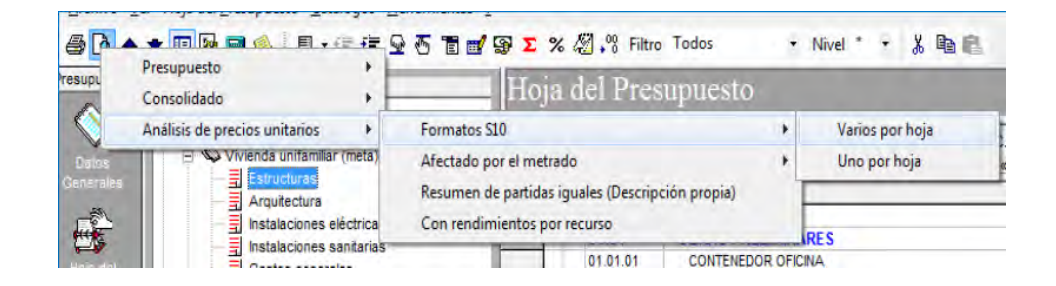

El cual nos enviara a la ventana emergente

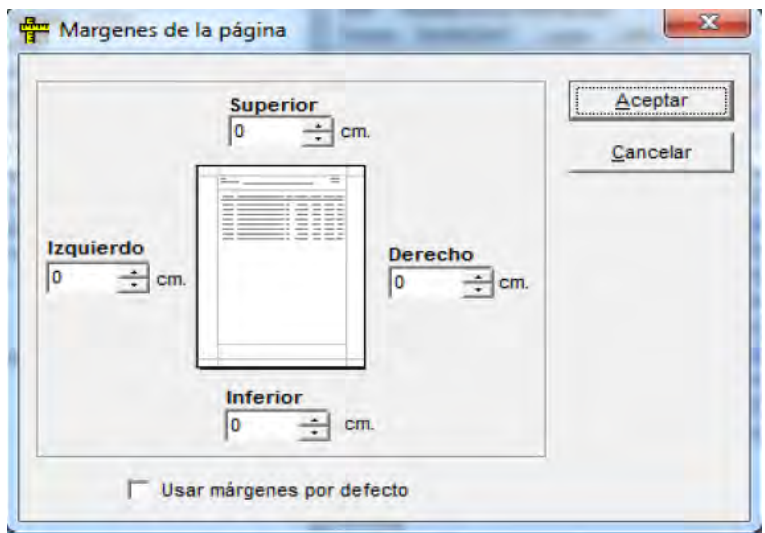

Le damos click en aceptar, y nos envía a la vista preliminar, para ser exportada al Excel simplemente le damos click en la opción exportar en Excel y elegimos la versión Excel 8.0(XLS)

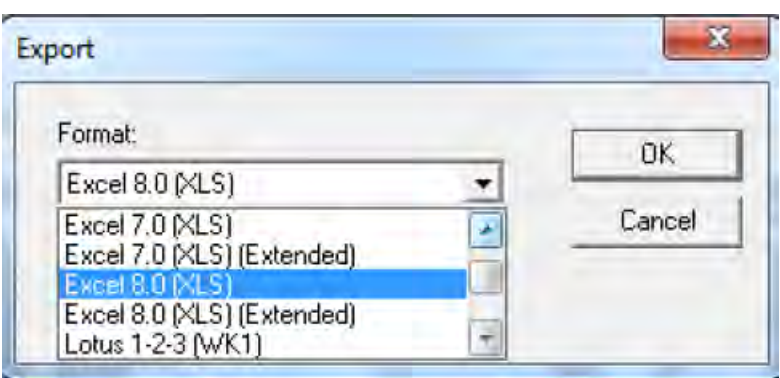

Click en "OK" y "Aceptar", de este modo tendremos los Costos unitarios elaborados en S10 exportados al Excel para poder ser Importados al Programa Sistemas RW7 con los pasos mencionados con anterioridad.

#### *5.4.14. Programación de Obras.*

Para poder programar en el Programa Sistemas RW7, esto lo realizaremos, abriendo el Formulario de menús, donde seleccionamos la opción "Formatos" y nos dirigimos al sub menú de "Programación de ejecución", en este nos daremos cuenta que hay 3 opciones, "diario", "Semanal", "mensual" y elegimos la opción que más se acomode a lo que deseamos, como se muestra en la imagen.

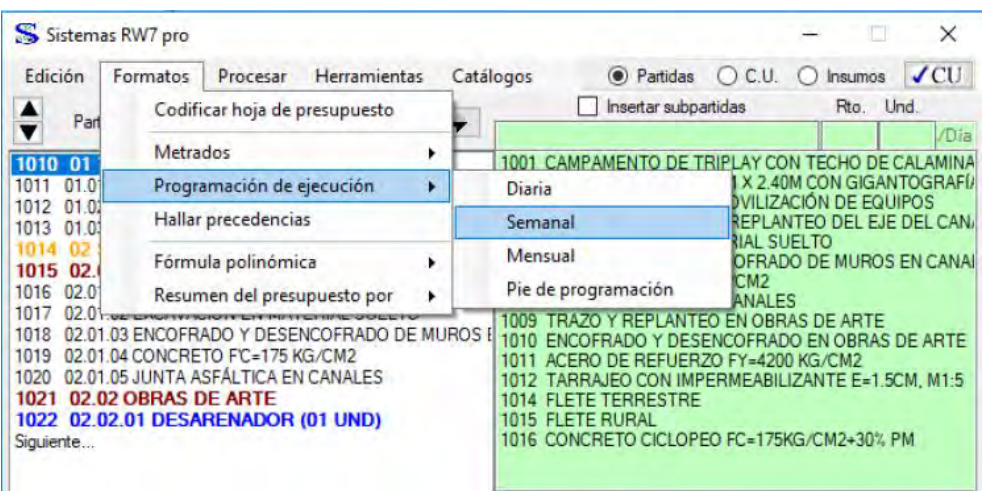

Al realizar estos pasos, el Programa nos dirigirá a una de las pestañas del Excel en el que se esté trabajando el Presupuesto para darnos pie a la Programación, para este hecho todos los Sub Presupuestos deben estar integrados en el Presupuesto.

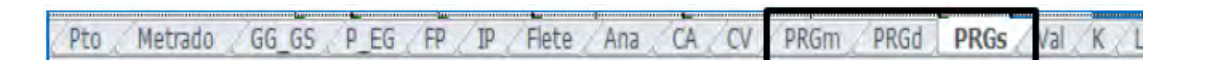

Y según se escoja en el paso anterior, nos dará a la siguiente Hoja, en este caso la hoja de programación.

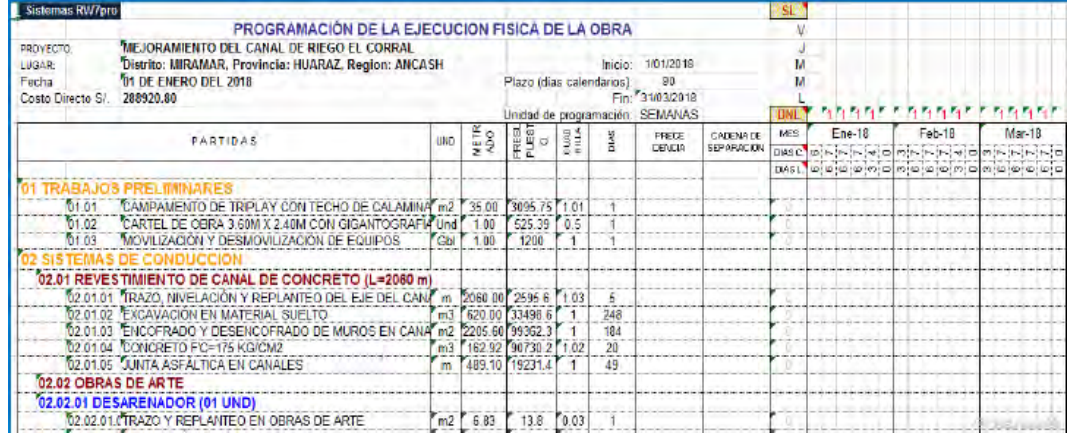

Para la Programación de ejecución de Obra tenemos que tener en cuenta lo siguiente, tener presente las duraciones de las Partidas, las Precedencias de las mismas que fueron ya presentadas con anterioridad como son las precedencias de fin comienzo (FC), fin a fin (FF), comienzo a comienzo (CC), y Comienzo a Fin el cual es poco usual (CF); luego el Programa empezara con el Grafico Gantt, este efecto se realizara ubicándonos en el formulario de menús, y seleccionamos la opción "Procesar", luego seleccionamos la opción "Trazar Diagrama de Gantt", y luego en total como se muestra en la imagen.

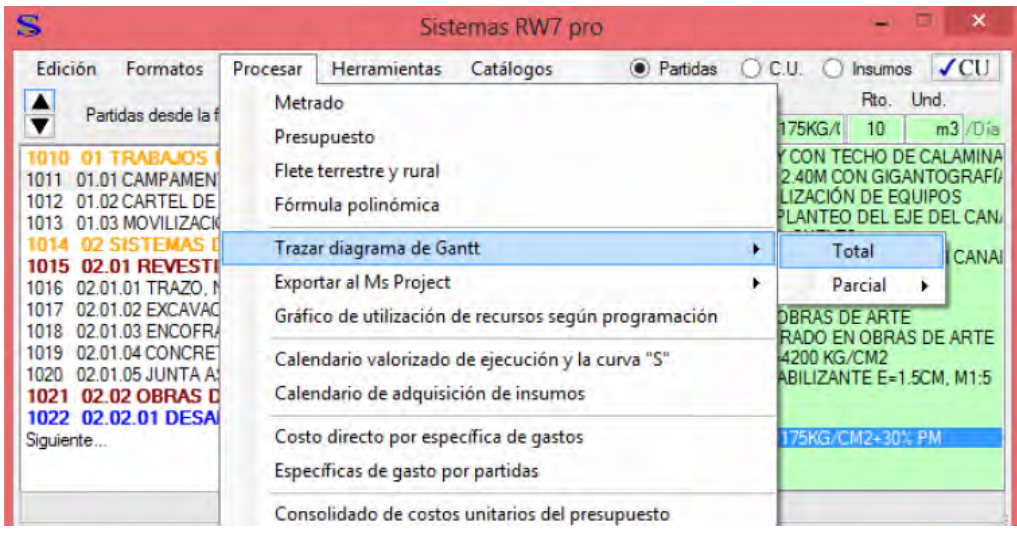

Luego de realizar estos pasos, el Programa trazara el Diagrama Gantt y queda de la

siguiente manera.

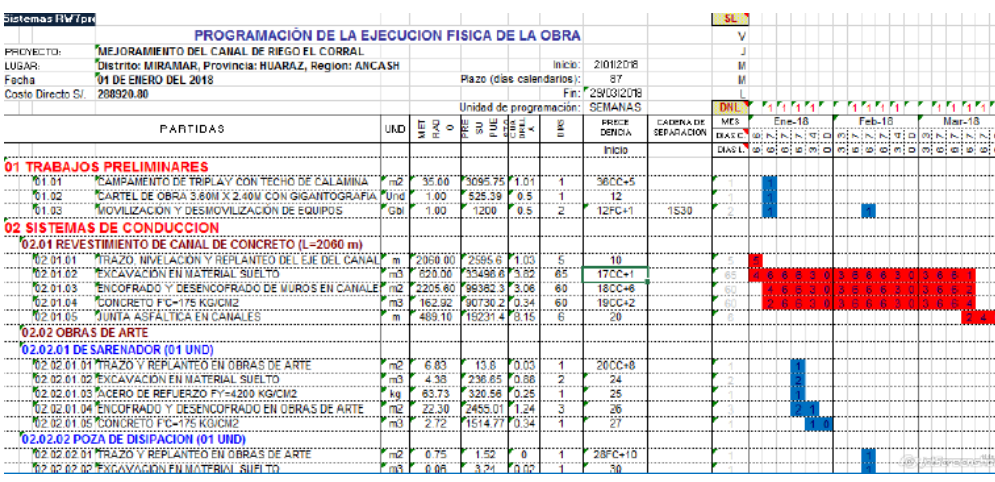

En la misma también se distinguirán las rutas normales y las rutas críticas, siendo esta ultima la ruta del cual la duración está directamente ligada en su duración total, si esta varia también el tiempo de ejecución de obra variará.

También debemos tener en cuenta las duraciones de ejecución de cada partida, que estará ligada al rendimiento, la cuadrilla, siendo de manera lógica que si queremos que una partida se culmine rápido se tendrá que aumentar la cuadrilla, en caso contrario se tendrá que bajar la cuadrilla de trabajo para esa partida.

#### **5.4.14.1. Elaboración de Programación de Obras de manera Manual**.

Teniendo en cuenta las precedencias de manera intuitiva, es decir por experiencia y sabiendo de antemano el proceso constructivo, de un proyecto, podremos trazar un diagrama de Gantt de forma manual, primero colocaremos las duraciones promedio de cada partida, seguidamente, colocaremos en cada cela el valor de 1 teniendo en cuenta la secuencia constructiva de la misma como se muestra a continuación.

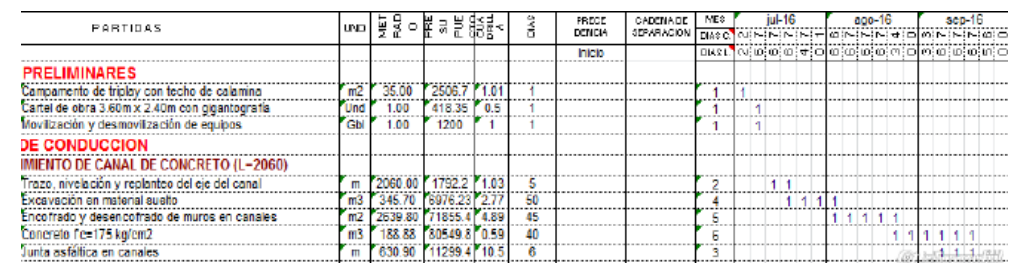

Seguidamente para poder determinar las precedencias seguiremos los siguientes pasos, primero nos ubicaremos en el formulario de menús, seleccionamos la opción "Formato", y seleccionamos el Sub menú "Hallar Precedencias", y automáticamente tendremos las precedencias ya determinadas ahorrándonos de este modo mucho tiempo en este paso.

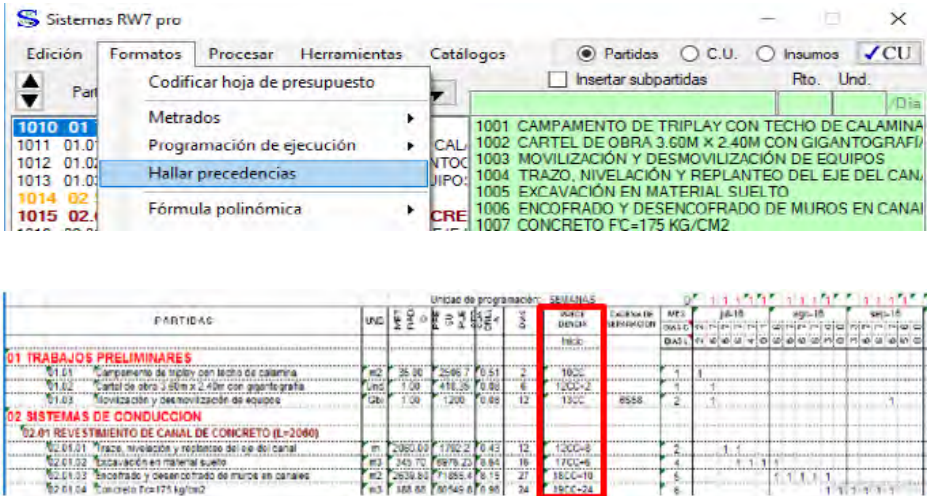

Para poder graficar el Diagrama de Gantt, abrimos el Formulario de menús y seleccionamos "Procesar", luego nos dirigimos al sub menú "Trazar Diagrama de Gantt"

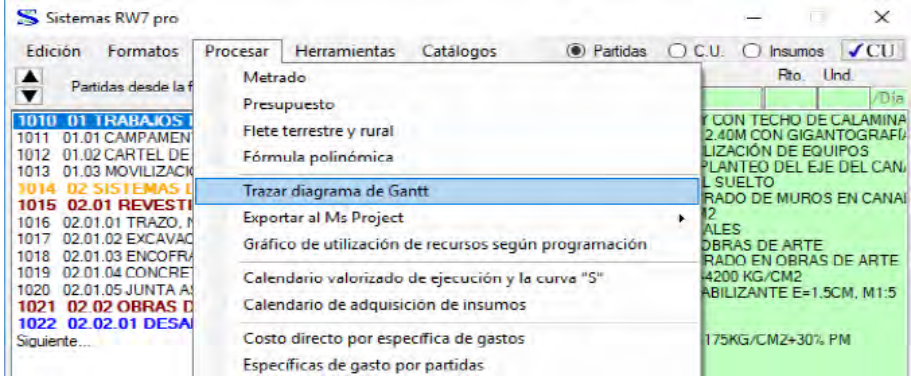

Una vez realizado estos procesos obtendremos el Diagrama de Gantt, que es la

Programación de ejecución de Obra como se muestra en la siguiente imagen.

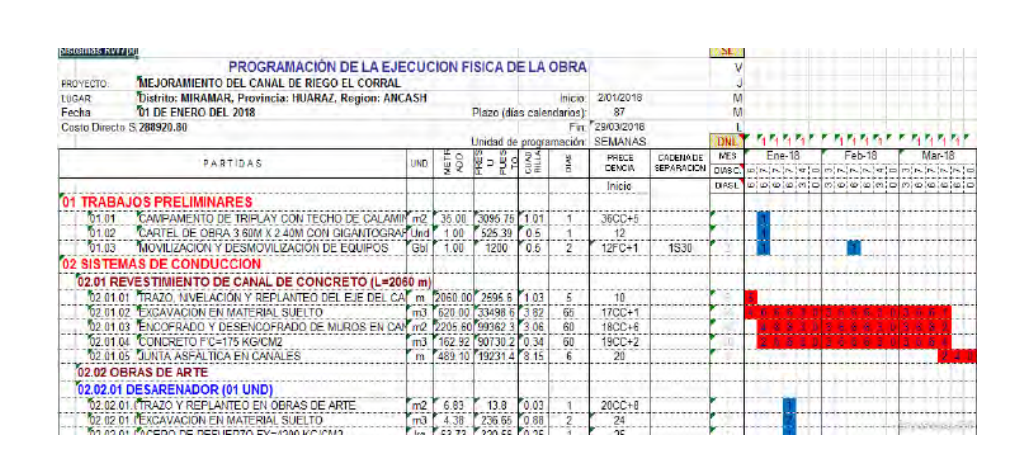

# **5.4.14.2. Exportación de la programación hecha en Sistemas RW7 al Programa**

#### **MS Project.**

Para poder exportar una Programación en SRW7 al MS Project, realizaremos los siguientes pasos, nos ubicamos en el formulario de menús y seleccionamos la opción "Procesar", seguidamente nos ubicamos en la opción "Exportar al Ms Project" y seleccionar "Programación Total" como se muestra en la imagen.

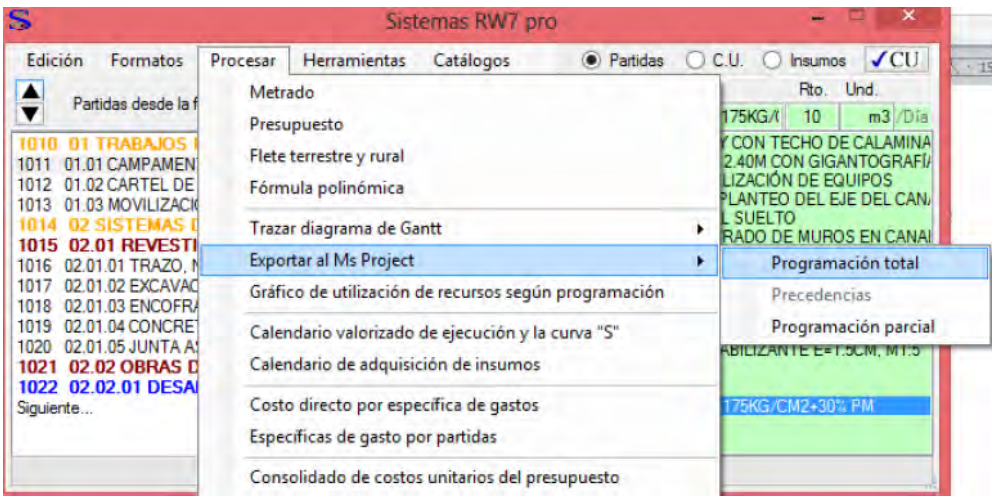

Seguidamente podremos abrir el archivo exportado en el Programa y tendremos en el nuevo programa en este caso es MS Project, y nos dara paso a lo siguiente.

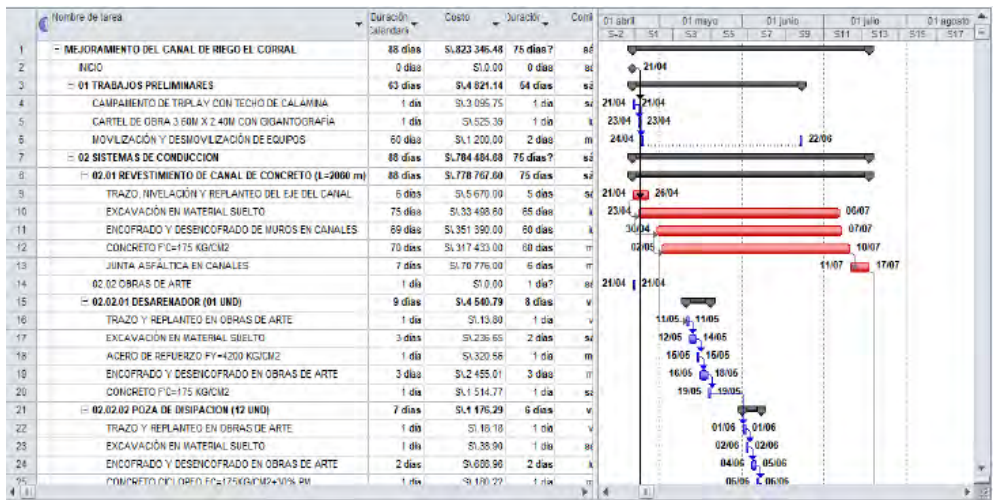

#### *5.4.15. Valorización de la Obra.*

Una de las ventajas del programa SRW7, es que esta nos brinda un formato de valorización según norma y un plus de calcularnos la "curva S", la cual es una curva que lleva ese nombre por su forma, es la relación que existe entre el avance realizado (real) y el avance programado en un periodo acumulado.

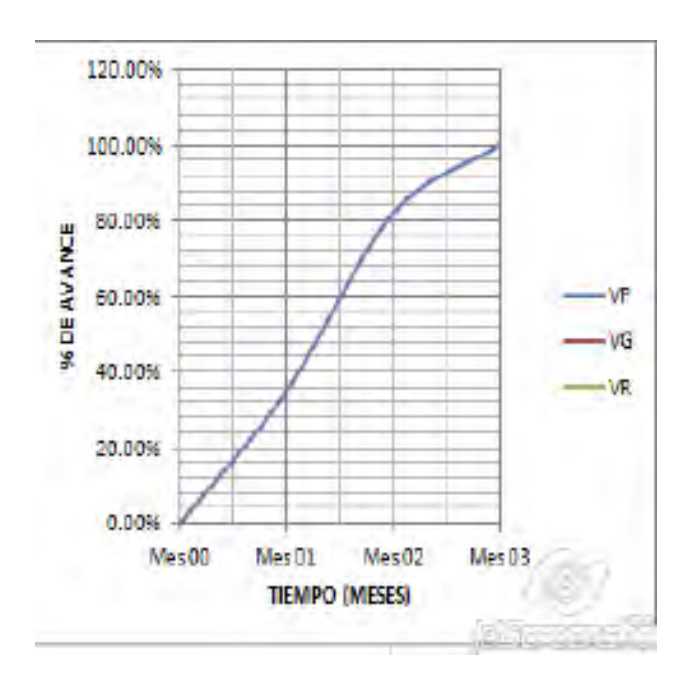

Dicho esto, procedemos a lo siguiente:

#### **5.4.15.1. Calendario Valorizado.**

Para poder acceder al calendario Valorizado nos ubicamos en el formulario de menús y seleccionamos la opción "Procesar", seguidamente seleccionamos la opción "Calendario Valorizado de ejecución y la Curva S", como se muestra en la imagen.

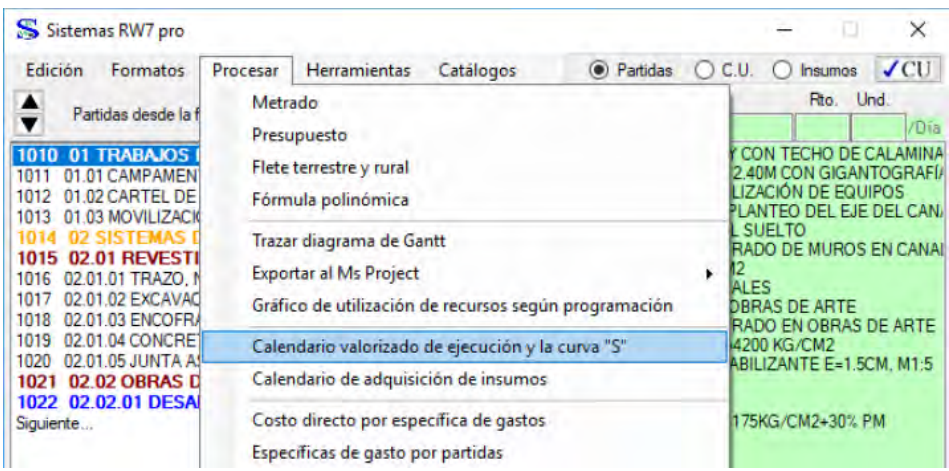

Seguidamente nos abrirá la hoja de la valorización y la Curva S.

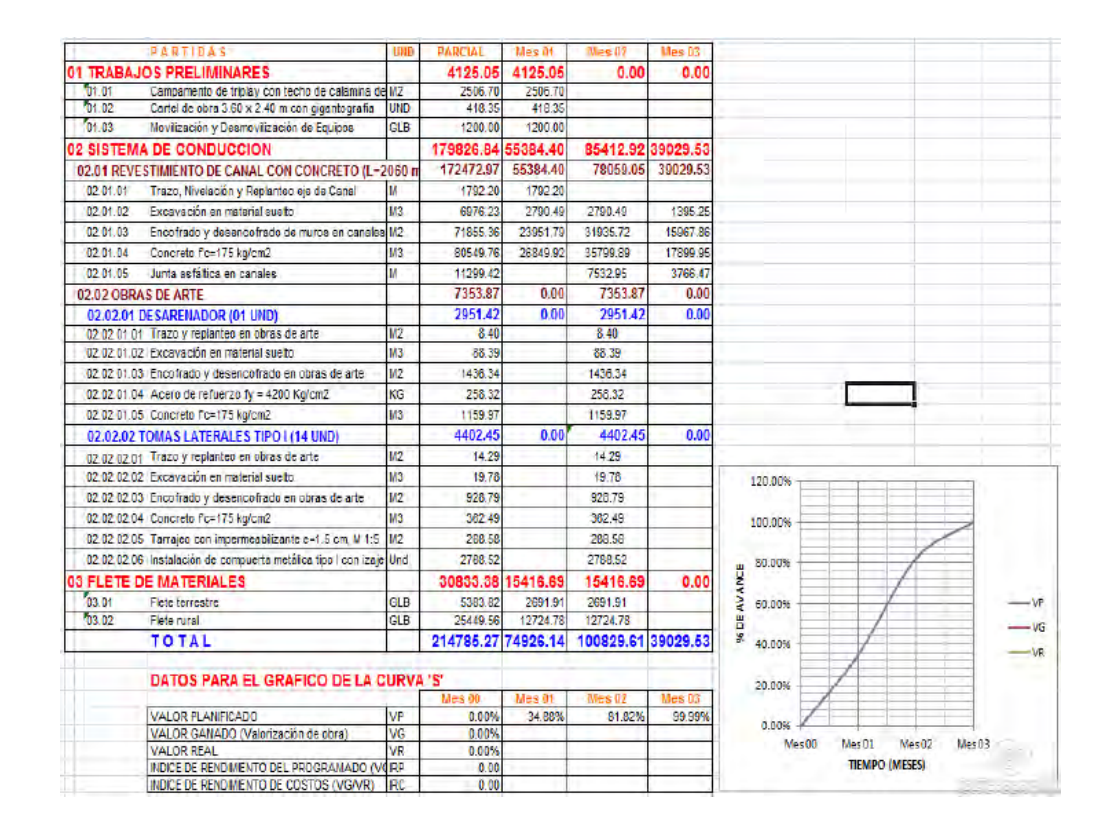

#### **5.4.15.2. Calendario de adquisición de Insumos.**

Para este objetivo nos ubicaremos en el formulario de Menús y la opción "Formato", seguidamente seleccionamos en Sub menú "Calendario de adquisición de Insumos" como se muestra.

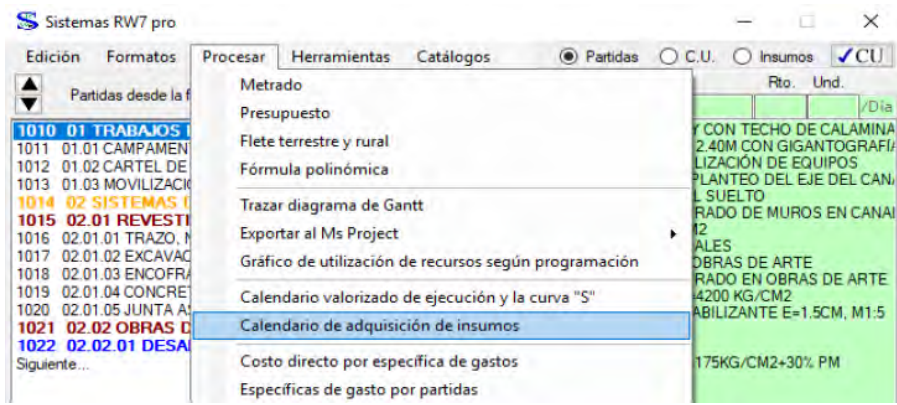

Luego nos abrirá la hoja de la calendarización de la adquisición de insumos.

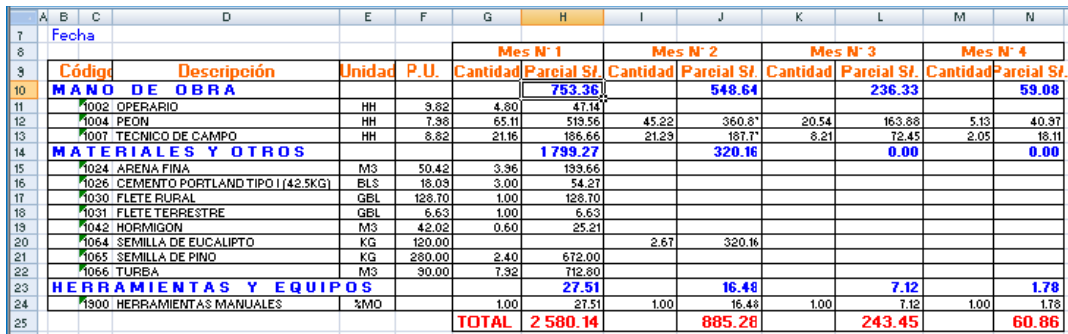

#### **5.4.15.3. Valorización de Obra en Ejecución.**

Para tener la cuantificación económica de una obra en ejecución y control de la misma, nos ubicaremos en el formulario de menús y seleccionamos la opción "Herramientas", luego el sub menú "Ejecución" y "Formato Para Valorización de la ejecución" como se muestra en la imagen.

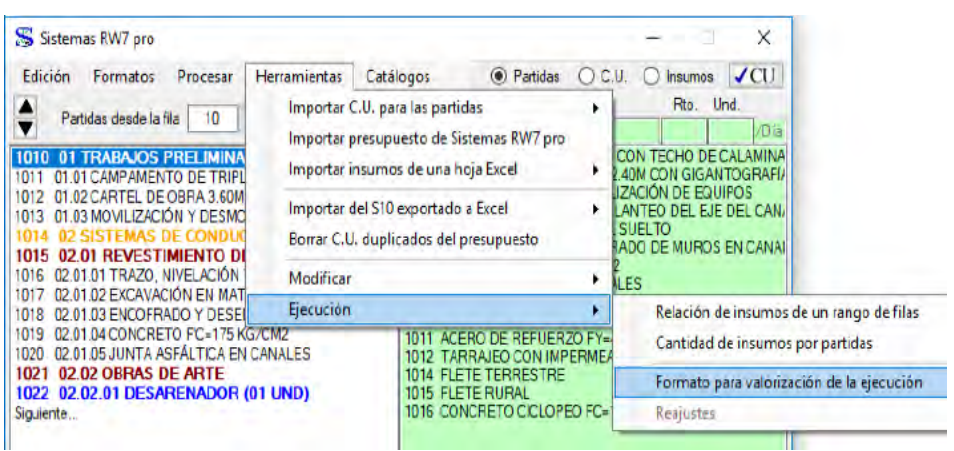

Y nos abre el paso al formato de la valorización para poder realizar según los

metrados avanzados el costo real ejecutado como se muestra en la siguiente imagen.

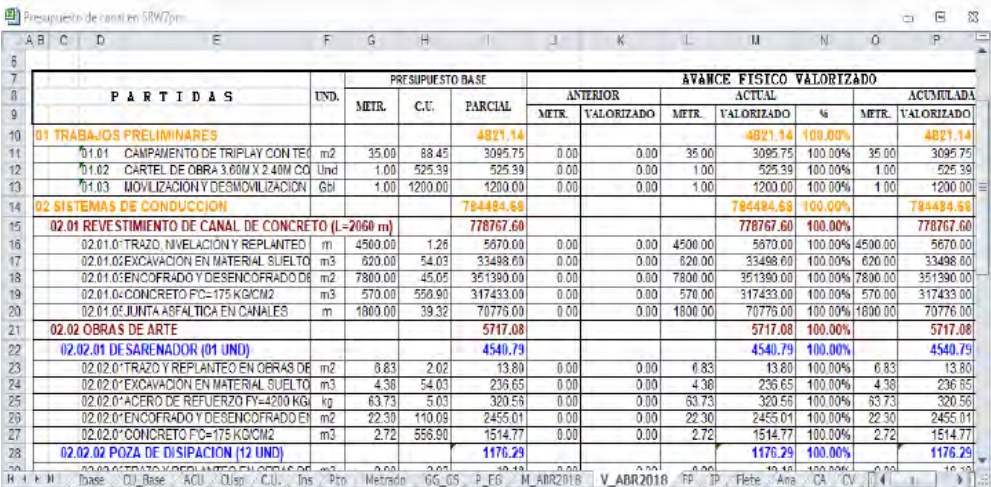

La valorización se dará según se convenga puede ser Diario, semanal, quincenal, o mensual, en general se opta por esta última para hacer la comparación y por ende la Evaluación de la misma.

#### **5.4.15.4. Evaluación de Obra en Ejecución.**

Para ese hecho nos apoyaremos en el Uso de la "Curva S", de modo que usaremos el calendario Valorizado y el Valor real del avance real de la Obra, para esto nos ubicamos en la pestaña de la hoja de Excel del SRW7, del calendario Valorizado (CV)

GG GS P EG FP P Flete Ana CA CV PRGm PRGd PRGs CUsp C.U. Ins Pto Metrado Val

| DATOS PARA EL GRAFICO DE LA CURVA 'S'         |                            |            | Inicio. | Mes 01         | Mes <sub>02</sub> | Mas <sub>03</sub> | Mes 04  |
|-----------------------------------------------|----------------------------|------------|---------|----------------|-------------------|-------------------|---------|
| PROGRAMADO ACUMULADO DEL AVANCE FISICO %      |                            | PA         | 0.00%   | 1081%          | 43 40%            | 83.90%            | 100.00% |
| EJECUTADO ACUMULADO DEL AVANCE FISICO %       |                            | EA         | 0.00%   |                |                   |                   |         |
| PROGRAMADO MENSUAL DEL AVANCE FISICO %        |                            | Þ          | 0.00%   | 10.81%         | 32 59%            | 40.50%            | 16.10%  |
| EJECUTADO MENSUAL DEL AVANCE FISICO %         |                            | E          | 0.00%   |                |                   |                   |         |
| FINANCIERO EJECUTADO ACUMULADO %              |                            | FE         | 0.00%   |                |                   |                   |         |
| INDICE DE RENDIMIENTO DEL PROGRAMADO (EA/PA). |                            | <b>IRP</b> | 0.00    |                |                   |                   |         |
| INDICE DE RENDIMIENTO DE COSTOS (EA/FE)       |                            | <b>IRC</b> | 0.00    |                |                   |                   |         |
|                                               | 80.00%<br>60.00%<br>40.00% |            |         | $-PA$<br>$-EA$ |                   |                   |         |

Y al procesar el Calendario Valorizado obtendremos lo siguiente:

Seguidamente introducimos los valores del avance ejecutado acumulado físico en porcentaje, de este modo podremos obtener el grafico de la curva que represente el avance físico real avanzado, y nos mostrara lo siguiente:

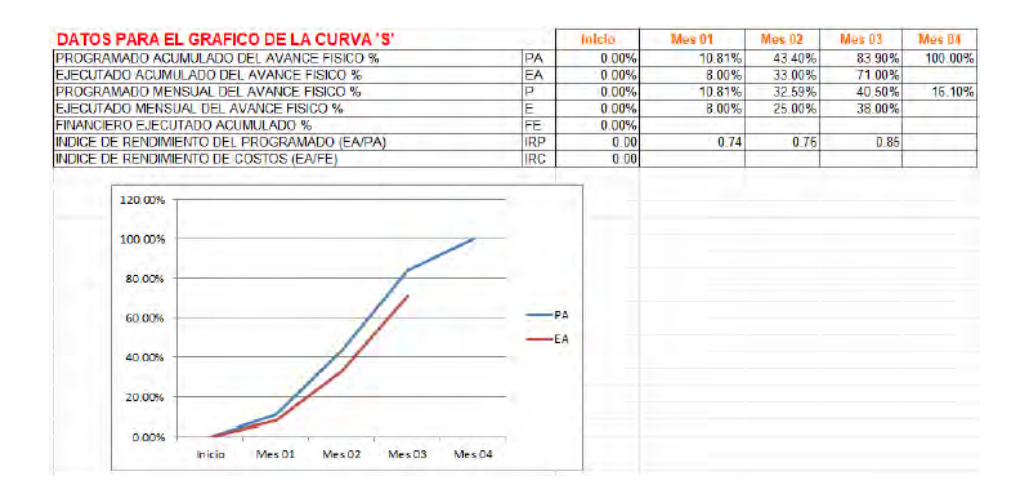

Donde resaltamos la fila del IRP (índice de rendimiento Programado) y el IRC (índice de rendimiento de Costo), lo que indican estas es de que como va nuestra Obra en función del Cronograma Valorizado, si es que la Obra está atrasada o está siendo muy costosa en el mes de la valorización, para lo cual debemos tener en cuenta lo siguiente:

Si tenemos un IRP menor a la unidad, nos indica que la Obra está atrasada, caso contrario vamos un avance adelantado; si tenemos un IRC menor que la unidad nos indica que la obra está gastando más de lo Programado, esto podría ser perjudicial para el contratista puesto que entraría en perdida.

#### **6. Criterios de Evaluación de los Softwares.**

Para el propósito de Análisis y Evaluación de resultados tendremos en cuenta lo que nos brinda el documento aprobado "**Guía Técnica sobre la evaluación de Software para la administración Pública",** aprobada por la resolución ministerial N°139-2004-PMC, del Decreto Supremo N° 066-2003-PMC, mediante la cual se optó los criterios de evaluación, en este caso se realiza la evaluación desde una perspectiva de usuario, ya que hay criterios que como usuario no las podemos evaluar puesto que son netamente de otra área como por ejemplo un desarrollador de Software o alguien que se dedica exclusivamente al mantenimiento de los Software, teniendo en cuenta los diferentes criterios de calidad que la Guía nos presenta y las divide en: **MODELO DE LA CALIDAD, MÉTRICAS, PROCESO DE EVALUACION DE SOFTWARE.**

#### **6.1.Modelo de la calidad**

La Guía divide el modelo de la calidad de un Software con los criterios que esta puede tener las mismas que la tipifica en: **CALIDAD INTERNA Y EXTERNA, CALIDAD EN USO,** los cuales nos permiten dar un punto de vista de diferentes perspectivas según se vea el caso, así mismo teniendo en cuenta las sub características que tiene cada criterio, para obtener una evaluación objetiva teniendo en cuenta la mayor cantidad de criterios específicos que nos den un mayor panorama de evaluación.

#### *6.1.1. Calidad Interna y Externa*

Está basada en 6 características y cada una de ellas con sus respectivas sub características para un mayor entendimiento y alejando los criterios de la ambigüedad que estas podrían tener entre sí, las cuales son: **FUNCIONALIDAD, CONFIABILIDAD,** 

## **UTILIDAD, EFICIENCIA, CAPACIDAD DE MANTENIMIENTO Y PORTABILIDAD**

#### **6.1.1.1. Funcionalidad**

Este criterio nos permite ver la capacidad del producto en satisfacer una necesidad determinada, cuando el Software está bajo ciertas condiciones específicas, así mismo este criterio este sub dividido en: **ADECUACION, EXACTITUD, INTEROPERABILIDAD, SEGURIDAD, CONFORMIDAD DE LA FUNCIONALIDAD.**

**Adecuación:** Esta referida a la capacidad del Software a brindar un conjunto de funciones las cuales nos servirán para realizar una determinada tarea, la cual es especificada por el usuario.

**Exactitud:** Grado de precisión que tienen los Softwares para proveer resultados.

**Interoperabilidad:** Capacidad del Software para interactuar con varios sistemas especificados, este criterio es revisado tanto por el usuario como por el desarrollador.

**Seguridad:** Capacidad del software a brindar protección del contenido de la información y de los datos para que estas no sean editadas y modificadas por un tercero.

**Conformidad de la Funcionalidad:** Capacidad del Software para adaptarse a los estándares con convenciones de normativas legales, este criterio es evaluado más por la parte de desarrollador para el diseño del Software según las convenciones y actualidades de un entorno.

#### **6.1.1.2. Fiabilidad**

Es la habilidad que tiene un software para realizar una función requerida, entonces la fiabilidad es la capacidad del Software para mantener un nivel especifico de funcionamiento, así mismo mencionar que un software no envejece, si no que las limitaciones que puede tener esta sea a causa de alguna función externa a la misma, entonces gran parte del criterio está enfocada a los desarrolladores y a los entes de mantenimiento de la misma.

**Madurez:** Es la capacidad del Software a evitar fallas como Software, este criterio está dirigido al Desarrollador propiamente dicho.

**Tolerancia a errores:** Capacidad del producto para seguir en funcionamiento teniendo este algún tipo de error en su interfaz, así mismo este criterio está enfocado para los desarrolladores y entes de mantenimiento del Software.

**Recuperabilidad:** Capacidad del Software de recuperar datos afectados, en caso de que dichos datos hayan sido afectados por alguna falla que haga que le software quede inhabilitado en su funcionamiento, este criterio permite evaluar tanto como usuario, desarrollador y mantenimiento.

**Conformidad de la fiabilidad:** Capacidad del Software para adecuarse a las normas y convenciones o regulaciones relativas a la fiabilidad, este criterio esta evocado a los desarrolladores.

#### **6.1.1.3. Usabilidad**

Es la capacidad del Software a ser usado, entendido, y así mismo ser atractivo a los diferentes usuarios, cuando el Software es utilizado para un determinado fin.

**Entendimiento:** Capacidad del Software a ser entendido ante un usuario, para que de este modo se dé cuenta dicho usuario si el Software cumple con sus expectativas en cuanto al cumplimiento de tareas específicas.

**Aprendizaje:** Capacidad del Software para permitir al usuario aprender la utilización de la misma en el menor tiempo posible, y así mismo la lectura de los resultados que esta nos brinda por medio de alguna documentación o interfaz.

**Operabilidad:** Capacidad del Software para que un usuario controle sus diferentes funciones, los mismos que pueden ser afectado por medio de un tipo de instalación, así mismo la tolerancia a errores y a la conformidad con las expectativas del usuario.

**Atracción:** Capacidad del producto de ser atractivo al usuario, es decir, la comodidad que brinda el Software mediante un uso de su interfaz, en esto se evoca la parte de colores y diseño gráfico del mismo.

#### **6.1.1.4. Eficiencia**

Capacidad del software, según el desempeño que esta brinda, de acuerdo a los recursos que esta utiliza, bajo condiciones específicas, este criterio es enfocado en los desarrolladores puesto que depende del motor y el código fuente, el correcto uso de recursos del Hardware en este caso la computadora.

**Comportamiento de tiempos:** Capacidad del Software para proveer tiempos de respuesta adecuados y de procesamiento, rendimiento cuando realiza una función, este criterio está enfocado tanto al desarrollador como al usuario para optimizar el producto en alguna actualización futura.

**Utilización de Recursos:** Capacidad del Software para hacer uso de recursos en este caso los recursos humanos teniendo en cuenta la productividad de los mismos.

**Conformidad de eficiencia:** Capacidad del Software para adecuarse a estándares o convenciones relacionados a eficiencia, este criterio está enfocado al desarrollador porque depende del código fuente dicha eficiencia.

#### **6.1.1.5. Capacidad de Mantenimiento**

Capacidad del Software a ser modificado, dichas modificaciones pueden ser corrección de errores, adaptación de Software a ciertos cambios y especificaciones funcionales.

**Capacidad de ser analizado:** Capacidad del Software para ser diagnosticado enfocándose en las fallas y correcciones de Software a ser identificados de manera fácil y rápida, este criterio está enfocado a los desarrolladores y a los entes de mantenimiento.

**Confiabilidad:** Capacidad del Software a modificar algún aspecto de su diseño, este criterio está enfocado en los desarrolladores y entes de mantenimiento.

**Estabilidad:** Capacidad del Software para evitar efectos inesperados debido a la modificación del Software, Criterio específico para Desarrolladores y entes de mantenimiento.

**Facilidad de Prueba:** Capacidad del Software a permitir que las modificaciones hechas sean validadas, enfocado a los desarrolladores y entes de mantenimiento.

**Conformidad de facilidad de mantenimiento:** Capacidad del software para adecuarse a los estándares de la relativa facilidad de mantenimiento, criterio enfocado a los desarrolladores y entes de mantenimiento.

#### **6.1.1.6. Portabilidad**

Capacidad del Software a ser trasladado de un entorno a otro, ya sea de hardware o de Software.

**Adaptabilidad:** Capacidad del Software a ser adaptado a diferentes entornos, con ciertas especificaciones como versiones de hardware, campos de pantalla, formatos de reporte, etc.

**Facilidad de Instalación:** Capacidad de Instalación del Software para ser instalado en un ambiente específico.

**Coexistencia:** Capacidad del Software para no entrar en conflicto con otros Softwares en un mismo entorno.

**Reemplazabilidad:** Capacidad del Software a ser reemplazado por otro con el mismo fin de uso y en el mismo entorno, teniendo en cuenta la estabilidad de la misma.

#### *6.1.2. Modelo de calidad para la calidad en Uso*

Es la capacidad del Software para permitir al usuario, lograr las metas que estas proponen, desde un determinado criterio, es decir, es la visión del usuario de un entorno que contiene el Software.

Este modelo está diseñado específicamente para los atributos de la Calidad en uso, que están categorizados en los siguientes: **EFICACIA, PRODUCTIVIDAD, SEGURIDAD Y SATISFACCION,** mediante la visión del usuario, en esencia es la perspectiva de calidad a alcanzar desde un punto de vista externo.

#### **6.1.2.1. Eficacia**

Capacidad del Software para que los usuarios logren las metas que son especificadas, con exactitud e integridad.

#### **6.1.2.2. Productividad**

Es la capacidad del software para permitir que el usuario que emplea el software, emplee recursos del mismo con relación a la eficacia lograda, también se incluye en especial el tiempo que demora en completar la actividad, el esfuerzo del usuario y el costo del Software.

#### **6.1.2.3. Seguridad**

Capacidad del software para lograr niveles aceptables de riesgo de daño ya sea a las personas, institución, propiedad, softwares o entorno en un contexto especifico de uso, así mismo los riesgos son con frecuencia el resultado de deficiencias en la funcionalidad, este criterio es enfocado más para un ente de mantenimiento y originalidad del Software.

#### **6.1.2.4. Satisfacción**

Capacidad del software para satisfacer las necesidades del usuario en un contexto determinado de uso, así mismo es la respuesta de la interacción del usuario y el Software.

#### **6.2. Métricas**

Teniendo en cuenta que la métrica, es la medición de los atributos, donde se puede definir la métrica de atributos internos como de atributos externos, los mismos que tienen una correlación, sin embargo, se puede realizar una perspectiva parcial o total de las mismas para poder evaluar un determinado Software.

Para la presente tesis, se realizará una métrica externa, puesto que la métrica interna es necesario un estudio profundo del Software de manera interna, es decir, las líneas de código y su diseño propiamente dicho, y como se mencionó líneas arriba, la Guía de evaluación se utilizará desde una perspectiva de Usuario es decir usando métricas externas.

#### *6.2.1. Métrica externa*

Se usa las medidas de un Software, los cuales son un reflejo derivado de su comportamiento a través de la prueba, operación y observación del Software, los mismos que son producto del área en uso.

Por medio de la métrica externa, se realiza la cuantificación y validación de la satisfacción de las necesidades de los usuarios.

#### *6.2.2. Métricas usadas para la comparación*

Los resultados del uso de las métricas cualitativas que se reflejan en métricas cuantitativas, para realizar comparaciones entre productos, debes ser especificadas como objetivas o empíricas usando valores planteados para dicha comparación.

Las mediciones deben reflejar las métricas de las características de los criterios usados para definir la calidad del Software.

Las métricas usadas deben ser objetivas y empíricas, es decir, el Software debe ser usado y evaluado para obtener una determinada valoración según la perspectiva que se le dé en este caso una perspectiva externa ya que es por usuario.

Los rangos de escala que se le dará en la evaluación de los datos obtenidos y de la observación serán dados numéricamente, indicando una escala definida, el mismo que se hará la descripción del procedimiento para asignar el numero o categoría del atributo para darle una determinada valuación.

#### **6.3. Proceso de Evaluación de Software**

La evaluación de los softwares, parte de una evaluación cualitativa la cual se refleja de manera cuantitativa, el mismo que debe ser documentado cumpliendo los siguientes pasos.

#### *6.3.1. Establecer el propósito de la evaluación*

La evaluación se lleva a cabo para realizar un ranking de los Programas de costos y Presupuestos S10, Delphin Express, Arquímedes y Sistemas RW7, según la guía se debe evaluar para productos intermedio o productos finales, en este caso se evaluará para productos Finales, puesto que los Softwares ya están diseñados, y ya están en el mercado.

En este caso según el lineamiento de Producto final de la evaluación según la Guía, se opta por la opción de comparar el producto con otros de similar índole para un propósito en común, que, en este caso, son Softwares para realizar Costos y Presupuestos, así mismo se realiza la valoración de cada Software cuando está en uso

#### *6.3.2. Establecer el tipo de Producto*

Se debe establecer el tipo de Producto a evaluar, ya sea si es un sistema operativo, Software de algún tipo, lenguaje de programación, base de datos, entre otros.

#### *6.3.3. Especificar el modelo de calidad*

Para ello se enfocará en los modelos de calidad ya mencionados, y clasificarlas para de que este modo se usen los modelos de calidad que sean pertinentes a la evaluación según la perspectiva.

#### *6.3.4. Seleccionar Métricas*

Se hará la selección de métricas a partir de los criterios elegidos en los atributos del modelo de Calidad.

#### *6.3.5. Establecer niveles, escalas para las métricas.*

Para este propósito, se deberá escoger una escala proporcional, cada métrica seleccionada se dará un puntaje máximo.

La suma de los puntajes máximos utilizados debe sumar en su totalidad a 100 puntos

Al usar números, estos pueden darse con 1 decimal de aproximación, redondeando si es que se necesita para llegar a dicho propósito.

#### *6.3.6. Establecer criterios de valoración*

El área dedicada a la evaluación, elaborará los criterios de valoración, teniendo en cuenta las características de calidad elegidas que ingresaran en la Evaluación en caso de que se necesite se procederá en realizar un promedio, esto siempre y cuando tenga sub características individuales.

#### *6.3.7. Tomar medidas*

Las medidas o valores tomados, se aplican a los Softwares mediante las escalas ya definidas previamente.

#### *6.3.8. Comparar con los Criterios.*

Para poder determinar una valoración final de la misma realizadas con los criterios pre determinados, se elaborará un cuadro de resultados como el siguiente.

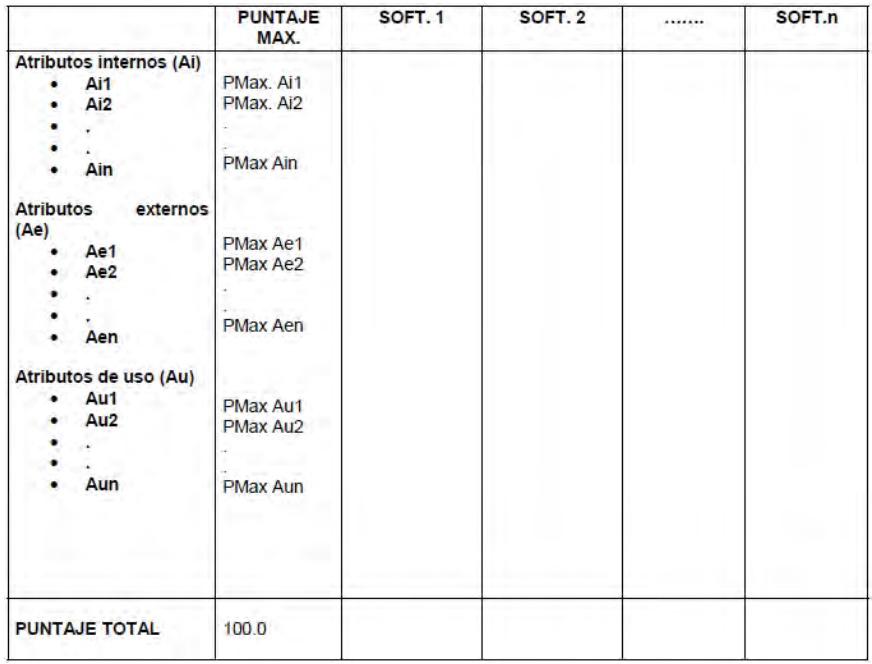

El mismo que resulta ser un resumen de los niveles calificados en el paso final del Proceso de evaluación de los Softwares.

#### **Capítulo III**

## **7. Facilidad del Manejo de los Programas S10, Delphin Express, Arquímedes y Sistemas RW7, en el Desarrollo del Presupuesto del Pabellón de Ciencias Sociales de la UNSAAC**

La facilidad de manejo de un programa se refleja, en la versatilidad, con que se puede manejar dicho programa, y también con el tiempo en que el usuario demora en ingresar datos y procesar, dejando de lado algunos aspectos que describiremos más adelante.

Para este fin tendremos en cuenta que, hay algunos aspectos como la mecanografía, una computadora con un buen procesador, etc, factores que son indirectos y no son medibles para este propósito, ahora teniendo en cuenta los aspectos antes mencionados esta tesis se elaboró con las siguientes condiciones:

• Computadora, Laptop HP Homen de las siguientes características.

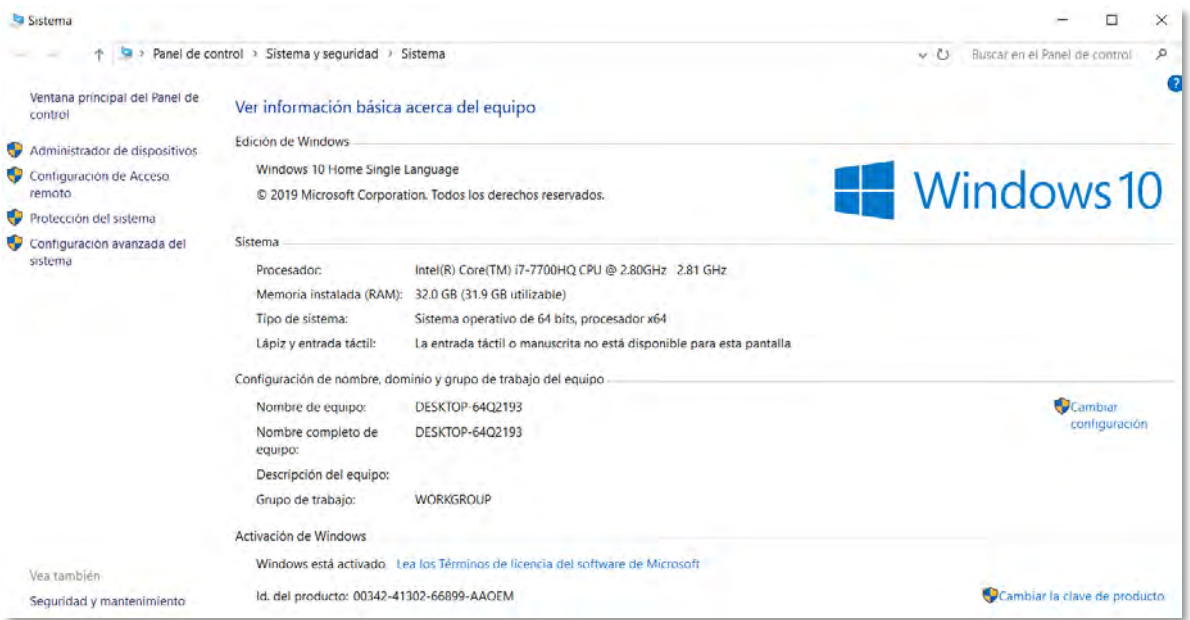

• En las capacidades del operador, es una persona con un dominio intermedio de la mecanografía.

• Así mismo el uso de doble pantalla para la introducción de datos, lo cual es una ayuda grande que acelera el proceso de introducción de datos.

#### **7.1. Condiciones Iniciales para el Ingreso de datos:**

El presupuesto que se tiene de base de datos para el ingreso de los mismos, no se tomó como referencia el total de su composición, puesto que para poder realizar una evaluación del uso de los programas no es necesario ingresar los datos de los 9 Sub Presupuestos que componen, para este propósito se ingresó 3 Sub Presupuestos.

El motivo es que el ingreso de datos en los Programas en estudio es de manera cíclica y repetitiva, para el ingreso de datos, no se va a tomar en cuenta el ingreso del encabezado, es decir, los datos generales del presupuesto, dicho esto, nos enfocaremos en la introducción de Títulos, Sub-Títulos, Partidas, Análisis de Costos Unitarios, insumos, puesto que son la principal fuente de consumo de tiempo en la elaboración de un Presupuestos ya que, se deben introducir de manera repetitiva tanto los títulos, Sub-títulos, análisis de Costos Unitarios, insumos.

#### *7.1.1. Cantidad de Títulos y Sub-títulos:*

La cantidad de títulos y Sub-títulos que se tomará como muestra para determinar el tiempo del ingreso de los mismo en cada Programa será de 100 ítems entre Títulos y Sub-Títulos, así mismo tener en cuenta que en cada Título hay entre 1-5 Sub títulos en promedio, para determinar el tiempo total de ingreso de Títulos y Sub- Títulos usaremos las siguientes ecuaciones.

Ecuación para determinar el tiempo total en segundos

El número de ítems es igual al número de títulos y sub-títulos los mismos que suman una cantidad de 100 ítems

#### tiempo total =  $N^{\circ}$  de items  $*$  tiempo por cada item

Ecuación para determinar el tiempo total en minutos:

$$
tiempo en minutos = \frac{tiempo total en segundos}{60}
$$

#### **7.1.2.** *Cantidad de Partidas e insumos que componen el Análisis de Costos Unitarios*.

#### **7.1.2.1. Cantidad de Partidas:**

Para la introducción de Partidas se consideró Partidas desde cero y así mismo el Programa sin una base de datos pre determinada, para que de este modo se pueda realizar un análisis del cálculo de tiempo de ingreso de partidas más óptimo, teniendo en consideración que no habrá partidas repetidas, dicho esto la cantidad de Partidas será igual a 100 Ítems.

#### **7.1.2.2. Cantidad de Insumos:**

Para la introducción de los insumos en las partidas, se tomó un promedio de 3 análisis de costos unitarios del Presupuesto brindado, que son los patrones de las cantidades de insumo, es decir la cantidad de partidas con la cantidad de insumos que predominan y son las siguiente:

Análisis de costos unitarios con 1 insumo (recursos)

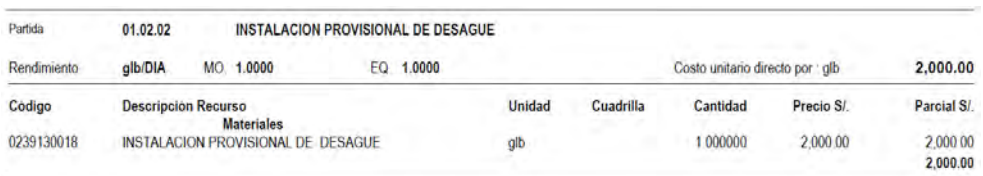

Análisis de costos unitarios con 17 insumos (recursos)

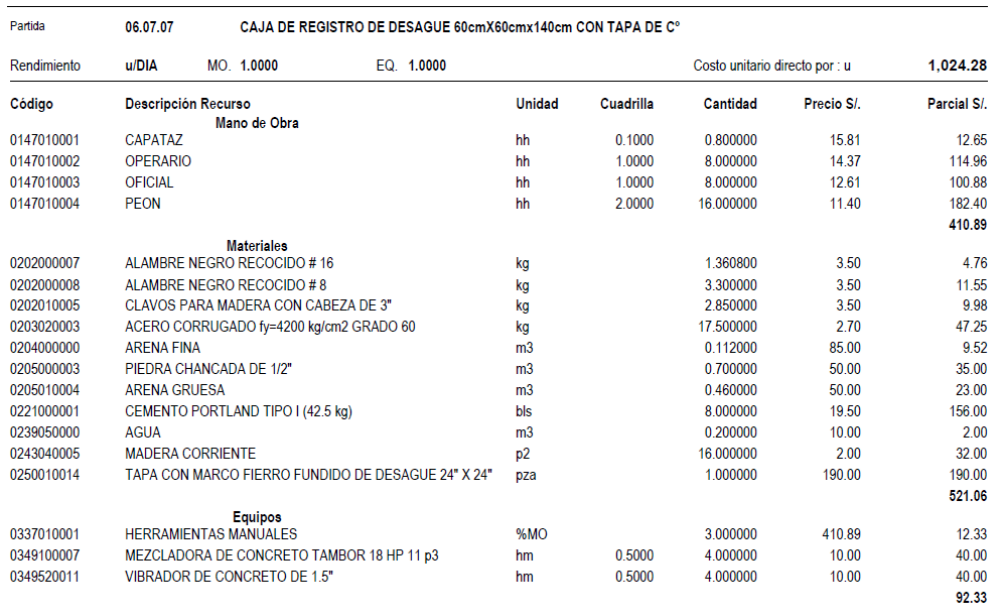

#### Análisis de costos unitarios con 20 insumos (recurso)

 $$10$ UNSAAC-CUSCO

 $\overline{28}$ Página -

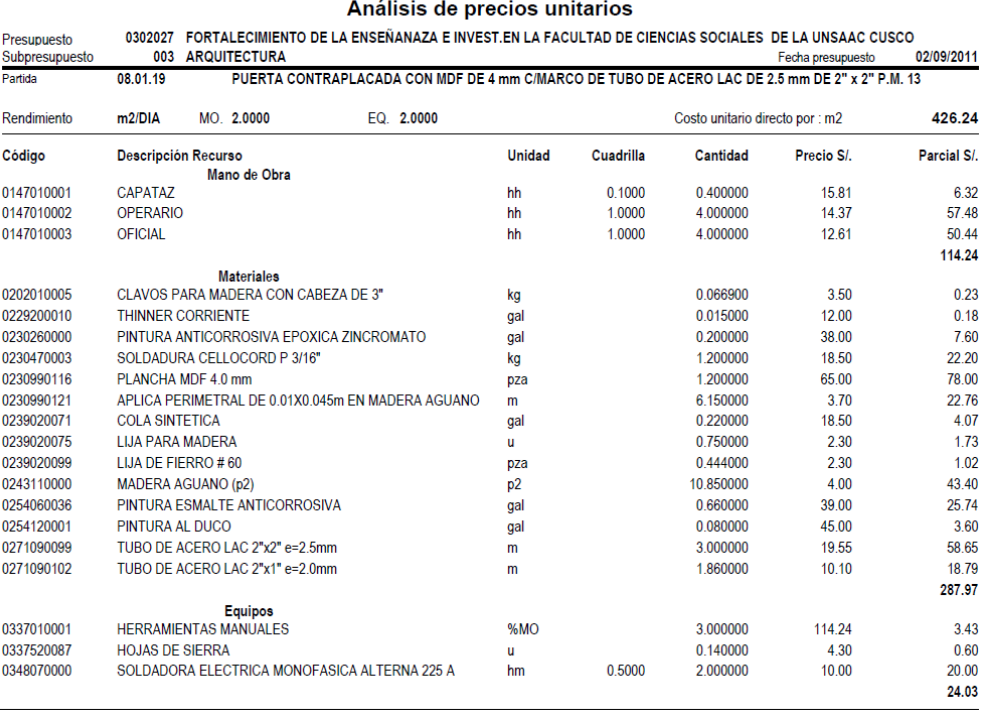

Son los 3 análisis de costos unitarios con sus respectivos insumos que en general existen en su mayoría en el Presupuesto, claro que existen de diversas cantidades sin embargo no son predominantes, entonces se procede a sacar un promedio de insumos que se introducirá en cada Partida, de modo que ese será la cantidad patrón de insumos a introducir. Entonces para el cálculo del tiempo aproximado se realizó un promedio, de modo que una cantidad media de insumos por partida será:

$$
\frac{1+17+20}{3} = 12.666
$$

Entonces la cantidad promedio tomado será de 13 insumos por partida, para realizar el computo del tiempo que nos tomará el ingreso de datos. Teniendo todos estos aspectos en consideración, entonces el tiempo en introducir los insumos en el análisis de costos unitarios, estará dado por la introducción de 13 insumos en cada una de las 100 partidas creadas, por lo tanto, la cantidad total de insumos creados e introducidos será de:

#### $N^{\circ}$  total de insumos =  $N^{\circ}$  de partidas  $*$  cantidad promedio de insumos

 $N^{\circ}$  total de insumos = 100  $*$  13 = 1300 insumos

#### **7.2. Introducción y Procesamiento datos en los Programas**

#### *7.2.1. Introducción y Procesamiento de datos en el Programa S10*

Para poder realizar la introducción de datos, es decir todos los metrados, títulos, sub títulos, partidas, sub partidas etc. Que son necesarios para el Procesamiento respectivo, de este modo calcular el Presupuesto de la obra en mención, para ello tendremos que abrir el Programa en este caso el "S10", luego seguir los pasos que ya se describieron en el detallado de su respectivo manual de manejo del programa S10.

Haciendo la aclaración, que hay pasos que en el manual no se especifican, por razones que en los presupuestos donde se especifican el manejo del Programa no existen, esto sucede específicamente en algunos insumos especiales y también en la forma de ingreso de las Sub-Partidas.
## **7.2.1.1. Datos generales del Proyecto en el Programa S10.-**

Para este objetivo como se describió en el manual del uso del Programa S10, nos ubicamos en la opción de datos generales, seguidamente en el árbol de presupuesto, se realiza un anticlick en una zona en blanco de dicha región y se procede a crear un Nuevo Presupuesto.

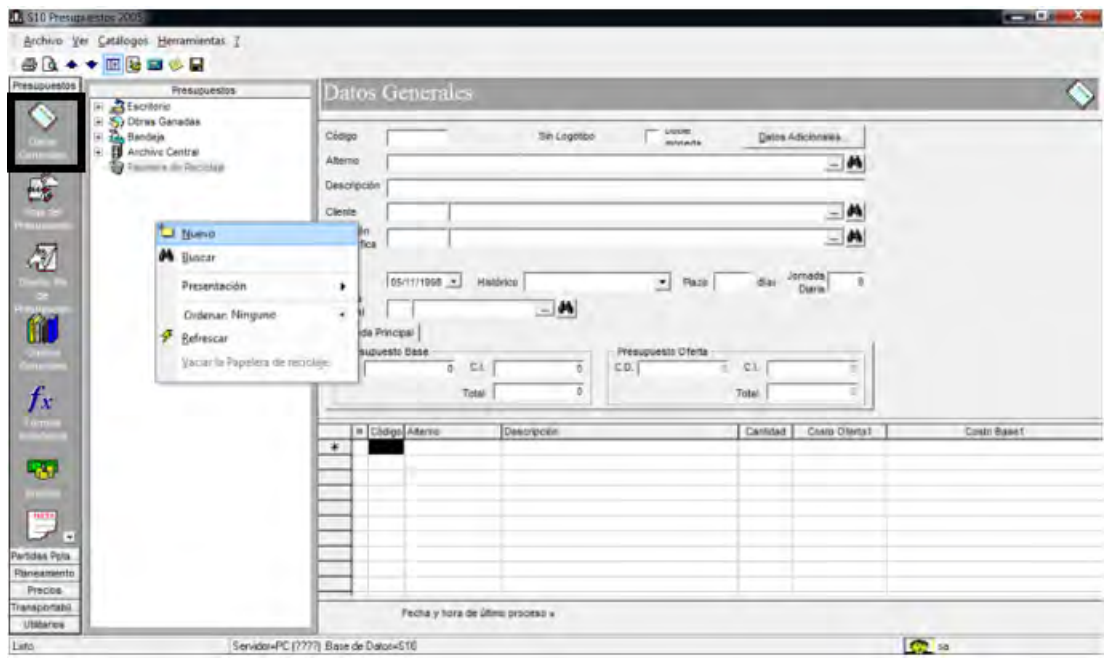

Seguidamente emerge la siguiente ventana donde especificaremos el tipo de proyecto en este caso "Edificaciones", le damos anticlick y seleccionamos la opción nueva sub ítem, y ahí creamos el nuevo sub ítem donde se creara el nuevo Proyecto.

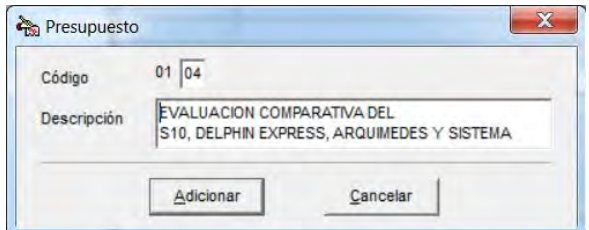

Y seguidamente en la ventana emergente introducimos los siguientes datos:

"FORTALECIMIENTO DE LA ENSEÑANZA E INVEST. EN LA FACULTAD

DE CIENCIAS SOCIALES DE LA UNSAAC", como se muestra en la siguiente imagen.

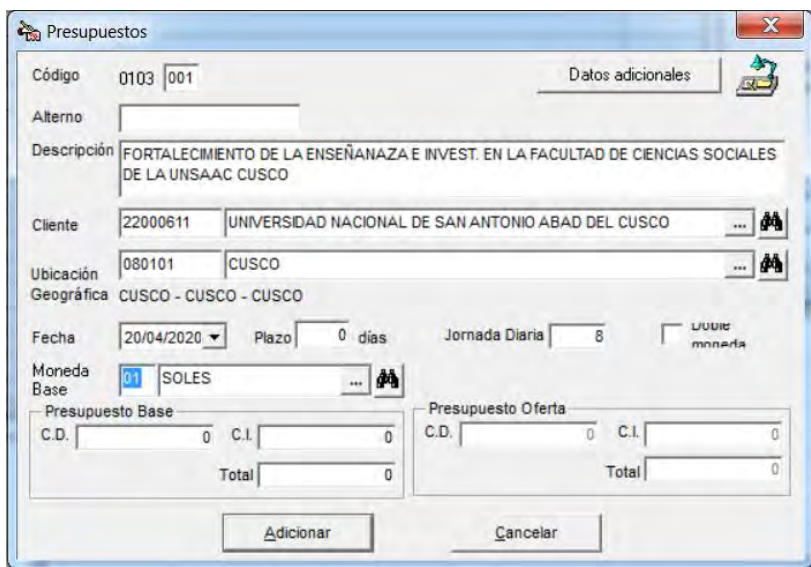

En el cual se edita la descripción del Proyecto, "Descripción" introduciendo el nombre del Proyecto, en "Cliente", la Universidad Nacional de San Antonio Abad del Cusco, en "Ubicación", la ubicación Geográfica del Proyecto que es Cusco-Cusco-Cusco, del mismo modo la "Moneda Principal" el cual es el Sol, el mismo que cambio en 2016 de "Nuevo Sol"

#### **7.2.1.2. Creación de Sub Presupuestos.**

Los proyectos están conformados por un presupuesto o varios, a los cuales llamaremos como Sub Presupuestos, en este proyecto consta de 9 sub Presupuestos de los cuales, tomaremos de referencia 3, puesto que para el objetivo de la tesis que en este acápite se desarrolla el manejo del Programa, se necesita solo de esa cantidad de Sub-Presupuestos por que la introducción de datos es cíclica y repetitiva.

Para la creación de Sub-Presupuestos se procede una vez realizado el paso anterior de creación del Proyecto, al dar click en adicionar, nos da paso a la siguiente ventana donde procedemos a ingresar y editar los nombres de los Sub-Presupuestos con los que se va desarrollar el Presupuesto.

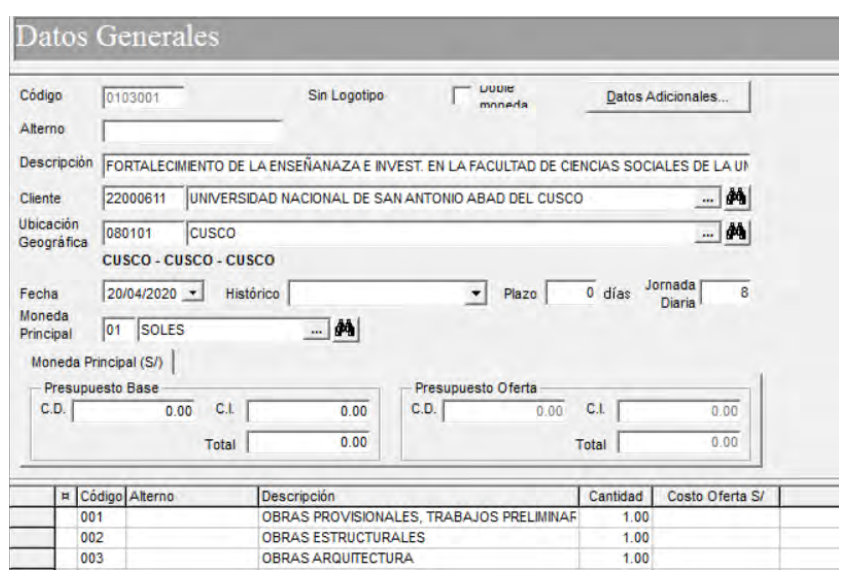

Como se especifica en la imagen se desarrollará con los 3 sub presupuestos cada uno con su respectivo código los mismo que son:

**Primero.** - Obras Provisionales, trabajos Preliminares

**Segundo**. - Estructuras

**Tercero.** – Arquitectura

Los mismo que aparecerán en el árbol de Presupuesto dentro del proyecto creado para esto nos ubicamos en la hoja de presupuesto y en el árbol seleccionamos el Proyecto creado.

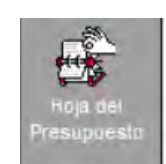

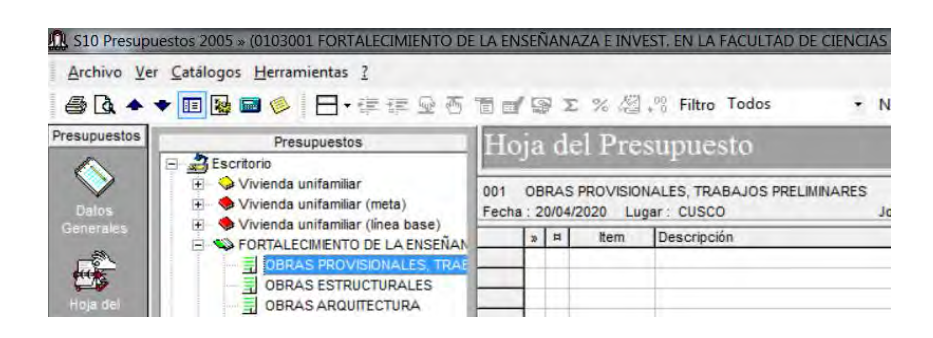

## **7.2.1.3. Creación de Títulos, Sub-Títulos en Sub Presupuesto:**

Para este hecho, nos ubicamos en la hoja de presupuesto y seleccionamos el sub presupuesto el cual se está trabajando, e introducimos los Títulos, Subtítulos, Partidas (teniendo en cuenta el Orden de las mismas) Análisis de Costos Unitarios.

Para un trabajo ordenado y sin inconvenientes o cruces de datos, como el programa ya tiene una base de datos predeterminada esta no la usaremos, puesto que para motivos de la tesis crearemos una base de datos nueva, para esto siguiendo los pasos de creación de títulos descritos en el manual de uso del Programa S10, al seleccionar El sub-presupuesto de trabajo aparece una ventaja de trabajo al costado derecho el cual se encuentra en blanco, luego hacemos anticlick y seleccionamos adicionar título.

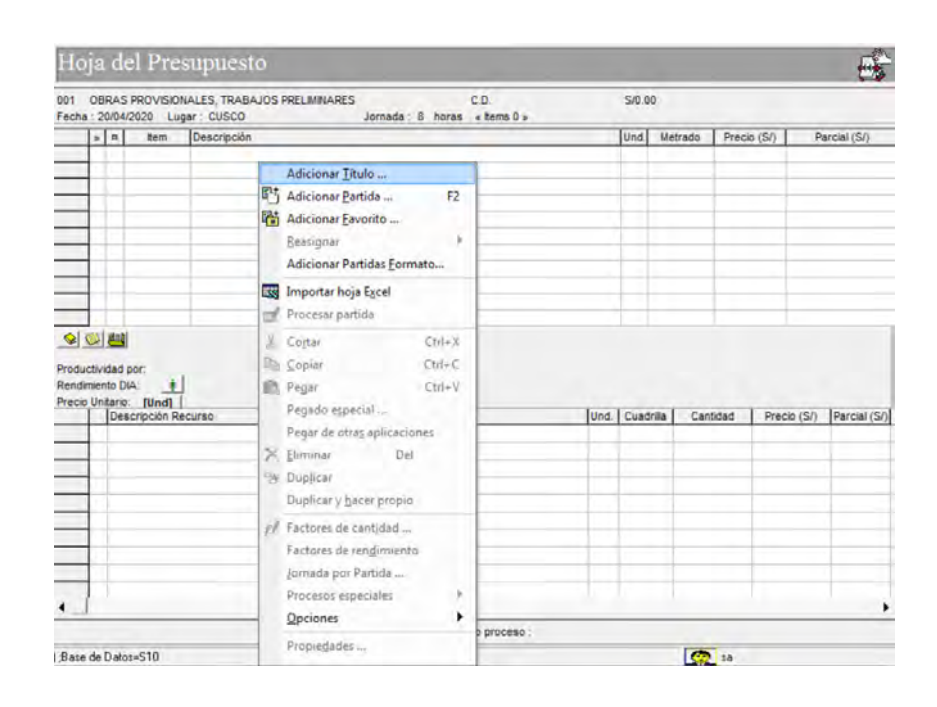

Seguidamente nos lleva a la siguiente ventana donde procederemos a crear una base donde introduciremos los titulos y Sub-títulos para este proyecto el cual será una base de datos nueva que denominaremos "TESIS UNSAAC-EDISON", es donde almacenaremos los títulos y sub-títulos que ingresemos en el programa, según a que Sub-Presupuesto pertenezca cada ítem de este modo tendremos una base de datos ordenada y con facilidad de manejo de datos.

Y se procede a introducir los títulos y Sub-títulos en sus respectivos Sub-Presupuestos a los que pertenecen.

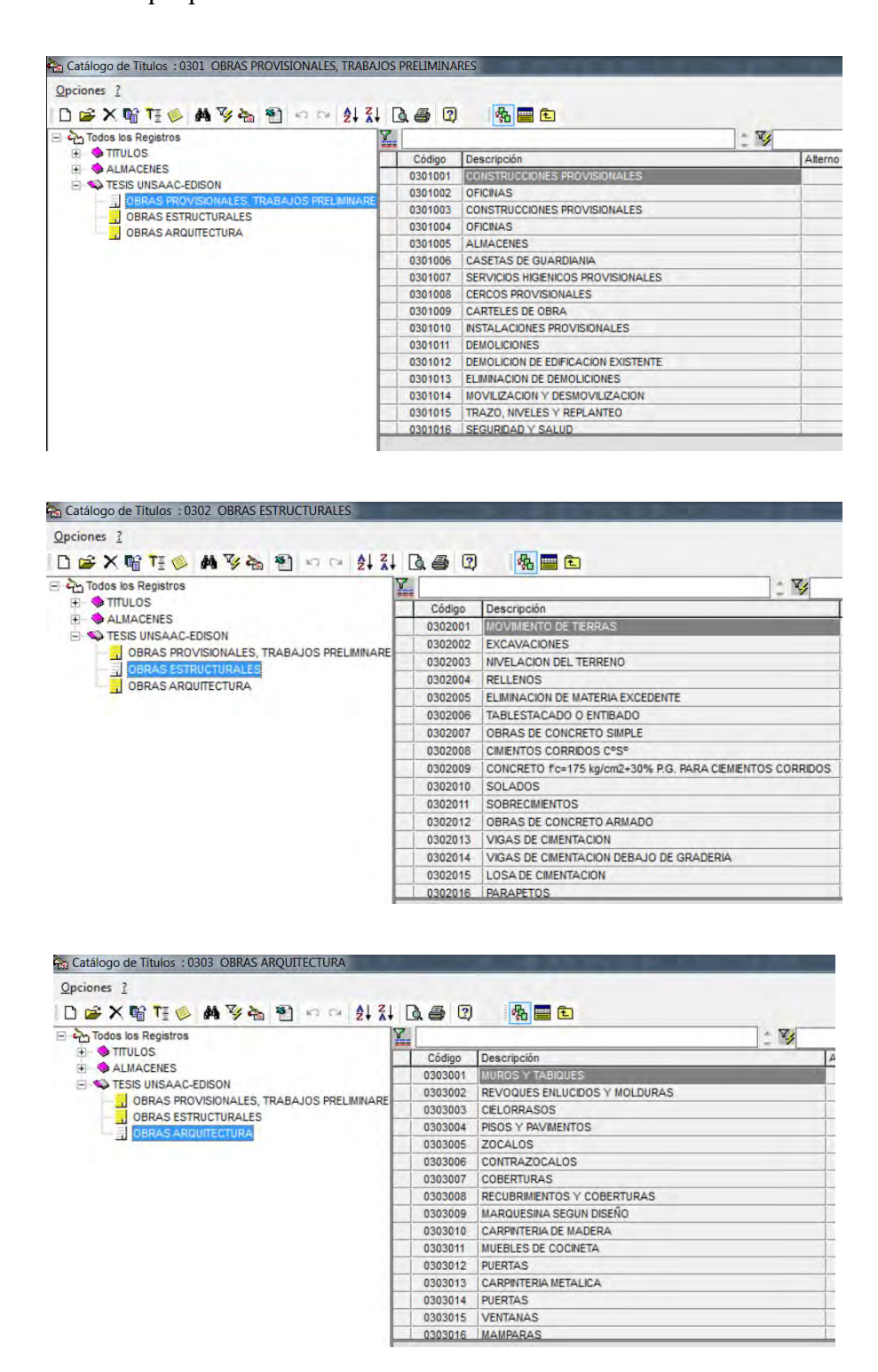

Una vez creadas los títulos y sub títulos procedemos a insertarlas y lo único que se debe realizar es seleccionar el icono que nos permita insertar los títulos y sub-títulos que es:

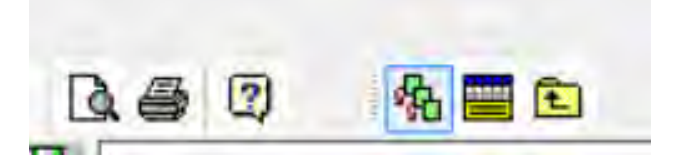

**Tiempo de creación e inserción de Títulos y Sub-Títulos:** Para este propósito se tomó en cuenta una muestra de 100 Ítems entre Títulos y Sub-Títulos, y asi mismo teniendo en cuenta los pasos que se debe realizar para poder crear e introducir los títulos y sub-títulos, tenemos en cuenta que; en un título hay aproximadamente entre 1-5 sub títulos, y para digitar cada título se demora un tiempo promedio de 16-20 segundos por cada título o sub título entonces bajo estos parámetros podemos decir que cata título o sub título se introduce en 18 segundos promedio, y el tiempo determinado para realizar una cantidad de 100 ítems entre títulos y sub-títulos, se usa la ecuación:

#### tiempo total =  $N^{\circ}$  de items  $*$  tiempo por cada item

tiempo total =  $100 * 18 = 1800$  segundos

Ecuación para determinar el tiempo total en minutos es:

tiempo en minutos = tiempo total en segundos 60

$$
tiempo\,en\,minus\,en\,infty = \frac{1800}{60} = 30\,minutos
$$

Entonces el tiempo que se emplea en introducir 100 ítems entre títulos y sub-títulos es de: 30 minutos

# **7.2.1.4. Creación de Partidas.**

Para una partida, nos ubicamos en la hoja de presupuestos, en un sub-presupuesto del proyecto, y nos ubicamos en la hoja de trabajo donde se encuentran insertadas los títulos, y seleccionamos el título o sub-título al cual pertenece la partida en creación, hacemos un anticlick y seleccionamos la opción adicionar partida.

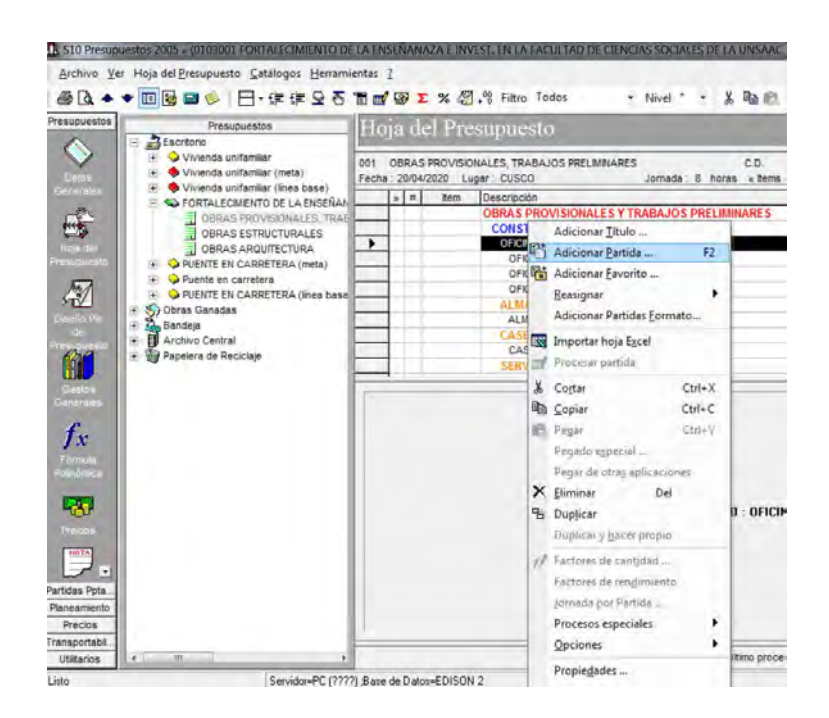

El cual nos abrirá la siguiente ventana donde podremos crear la partida que se desea.

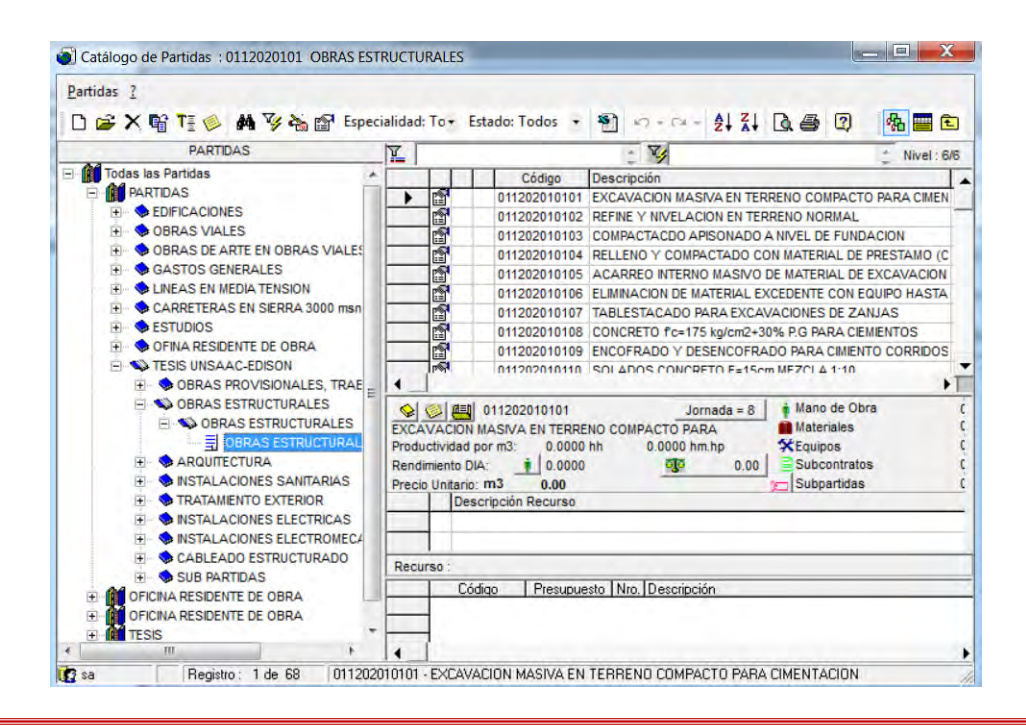

Para poder tener un orden en el ingreso de partidas también creamos un sub ítem de partidas a la que llamaremos "TESIS UNSAAC-EDISON", y dentro de la carpeta creada, procedemos a crear los sub ítems con el nombre de la especialidad donde se crearan las partidas, hasta llegar al nivel 6/6 el cual nos indica que la carpeta esta creada y se puede proceder a crear las partidas que se desean insertar.

Para ellos nos posicionamos en la carpeta de trabajo y le damos anticlick y seleccionamos la opción adicionar:

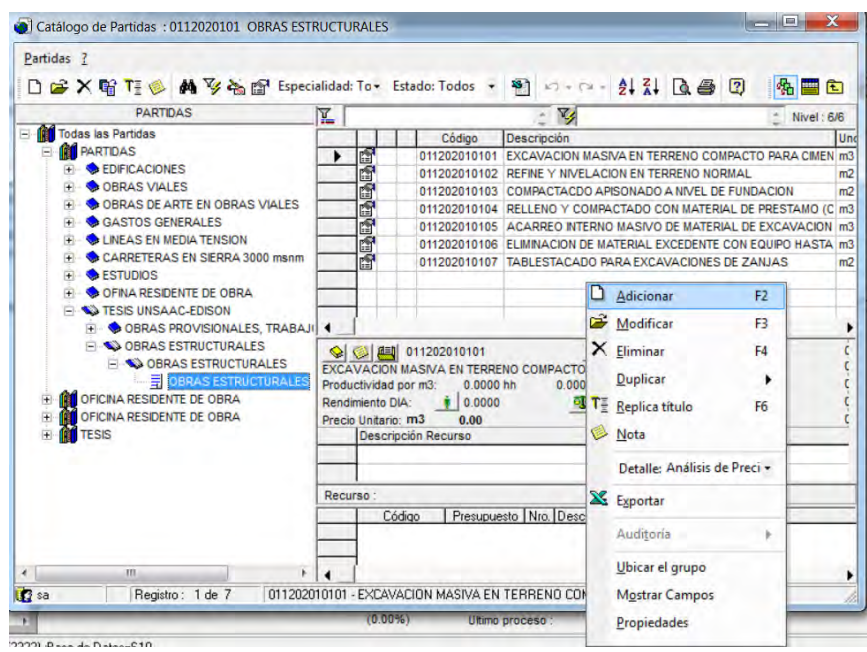

El cual nos brindara el siguiente formulario como se indicó en el manual de manejo del Programa S10 introducimos los datos pertinentes.

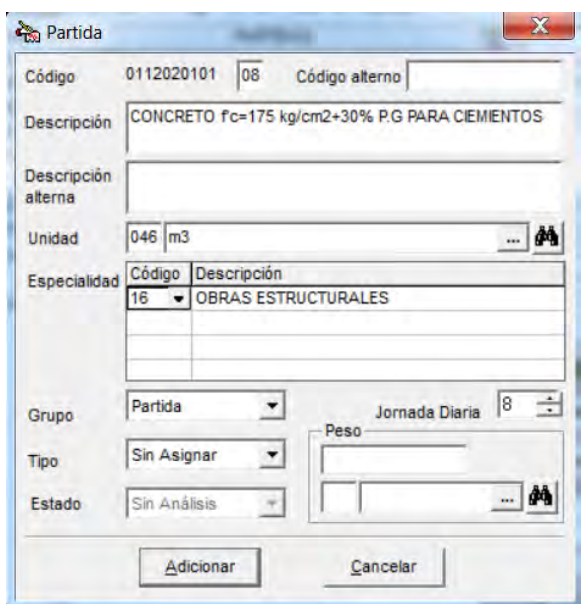

También haciendo un hincapié en lo siguiente, el programa S10 presenta un código que es único para la partida y esta cambia según la cantidad de partidas, si dicho código variable llega a la cuenta de 99, la siguiente partida tendrá un mensaje

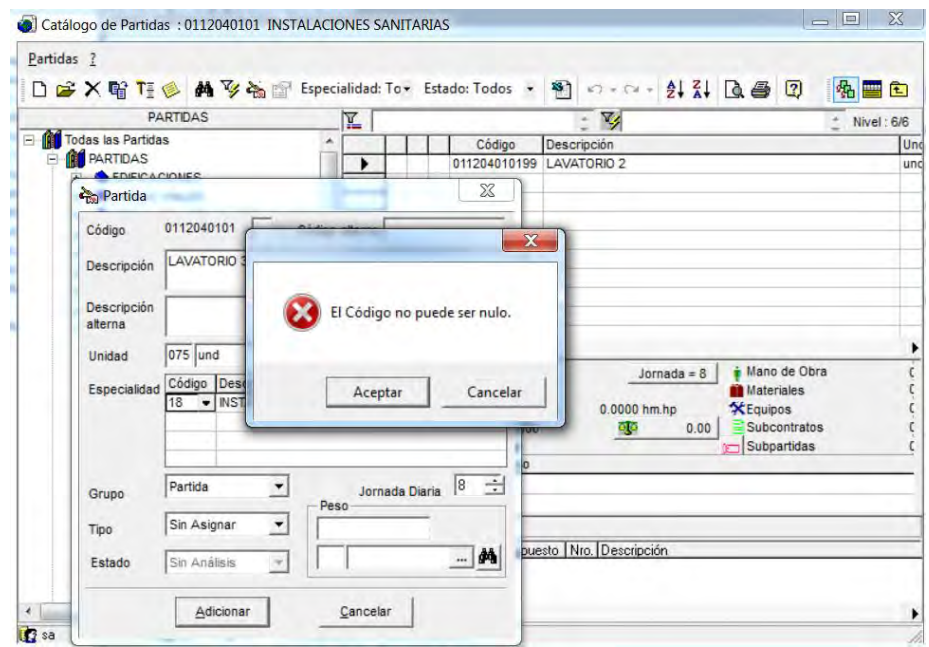

Para evitar este percance, el mismo que no se especifica en los manuales o curso de manejo, la solución es darle un código especial con letras y números, o una solución que es la más viable y que manda un orden en la introducción de datos, que es crear otra carpeta de almacenamiento donde el código vuelve a correr de 00 hasta 99.

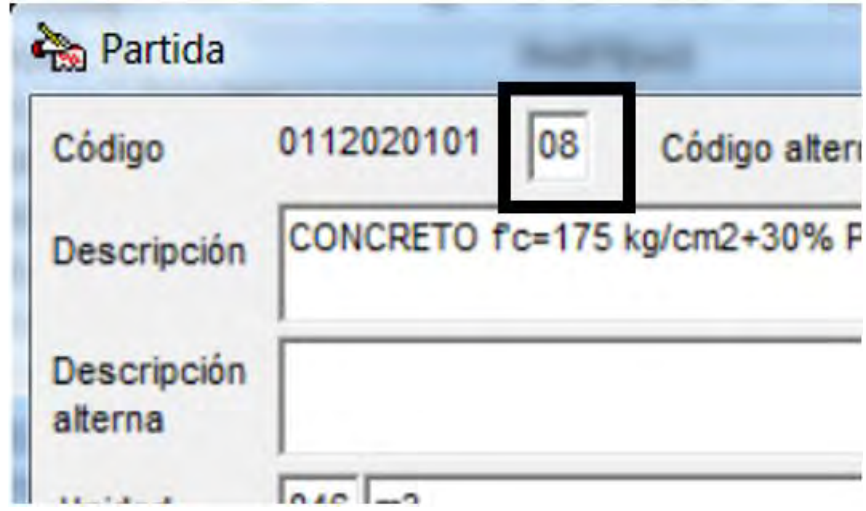

La bondad el Programa S10 es que se puede insertar una cantidad grande de partidas que pertenecen a un título o su-título, de modo que hace que el ingreso de partidas sea en bloque, la recomendación es realizar en cada título o sub título que contenga las partidas, mas no es recomendable crear todas las partidas el proyecto en un solo bloque, puesto que ordenarlas según donde pertenezcan sería un trabajo que amerita demasiado tiempo.

Y para adicionar la partida como en el caso de títulos y sub títulos se damos click en icono de adicionar.

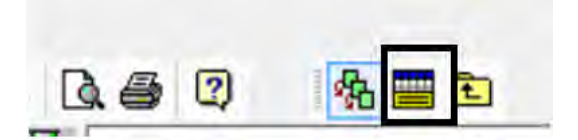

# **Tiempo de creación e inserción de Partidas:**

Para determinar el tiempo de la inserción de las partidas en sus respectivos títulos o sub-títulos que las contienen, de modo que se tema una muestra de 100 partidas.

En la introducción de cada ítem en este caso partida, se demoró un aproximado de 24-30 segundos, y en promedio será de 27 segundos por partida, esto por ver que hay ítems de mediana y gran envergadura en cuestión del nombre de la misma, entonces el tiempo empleado para realizar ese proceso es de:

#### tiempo total =  $N^{\circ}$  de items  $*$  tiempo por cada ítem

tiempo total =  $100 * 27$ seg. = 2700 segundos

Tiempo total en minutos será de:

tiempo en minutos = tiempo total en segundos 60 tiempo en minutos = 2700  $\frac{1}{60}$  = 45 min

Entonces el tiempo que se emplea en introducir 100 partidas es de: 45 minutos, dando la aclaración que se incluye el ingreso de metrados de cada partida.

#### **7.2.1.5. Creación e inserción de Insumos.**

Como nos indica en el manual de manejo del programa S10, lo que se hará es seguir una serie de rutas, entonces nos ubicamos primero en la partida donde estará contenida los diferentes insumos como son; mano de obra, materiales, equipos y herramientas, Sub partidas, para poder hacer el ingreso de insumos según su tipo.

El proceso es el siguiente, primero nos ubicamos en la partida en cuestión, seguidamente hacemos anticlick, y seleccionar la opción de adicionar recurso.

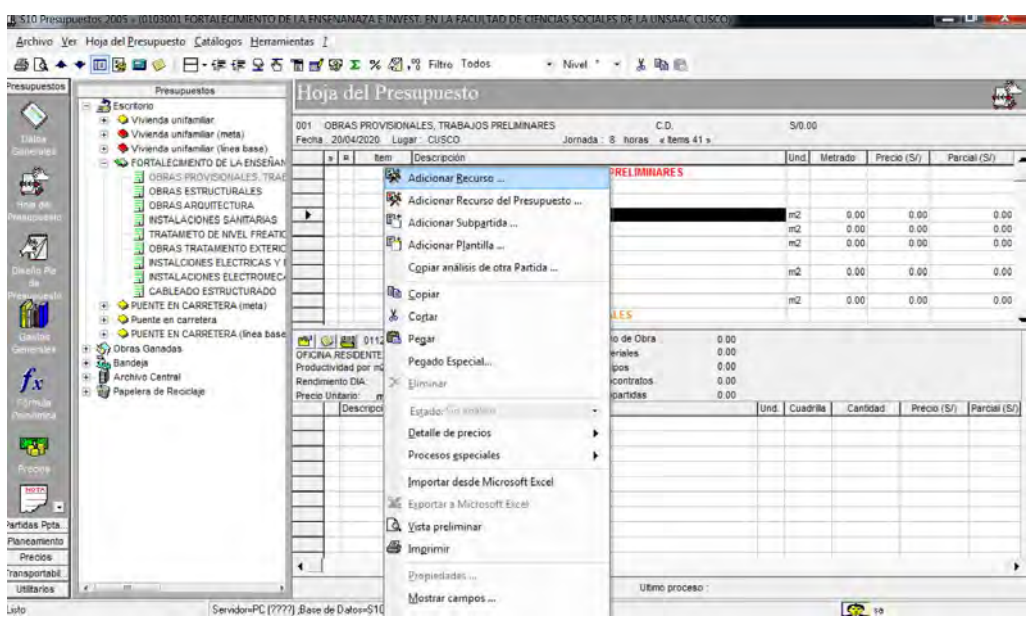

Luego nos abre la siguiente ventana, donde están los insumos según su tipo.

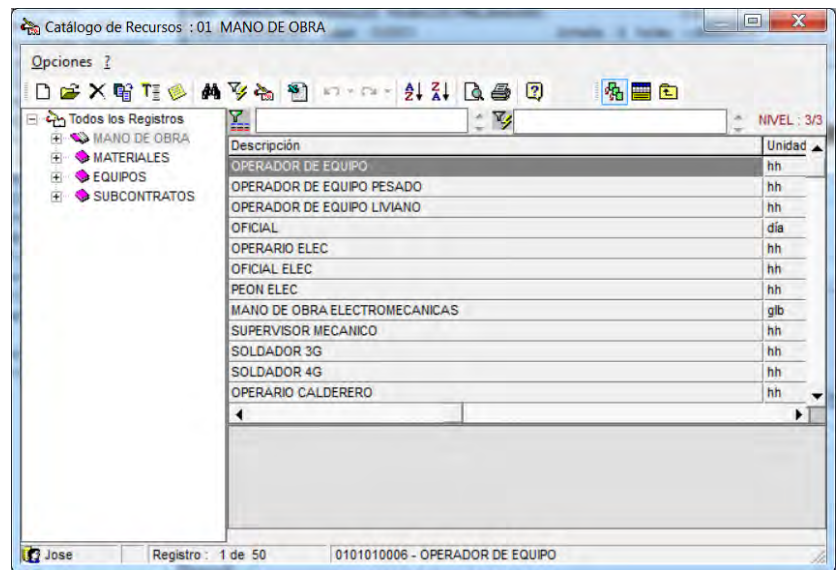

Para crear un insumo, debemos tener en cuenta la naturaleza del mismo, puesto que dicho insumo se almacenará en el tipo elegido, y seguidamente hacemos anticlick en la carpeta de trabajo y seleccionar la opción adicionar con el cual podremos adicionar o crear un nuevo insumo.

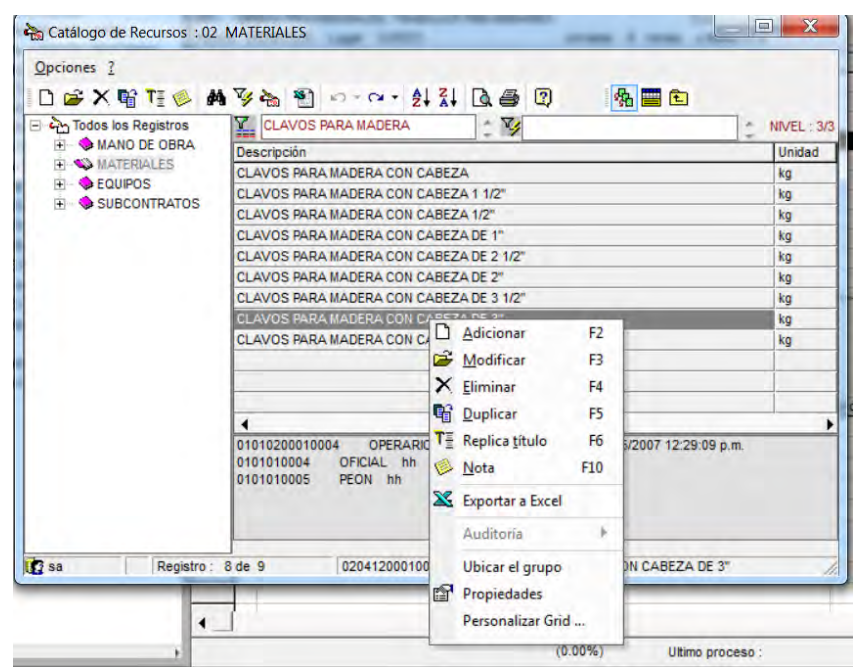

Luego nos abre la siguiente ventana donde introduciremos los datos pertinentes al insumo, como la descripción, la unidad, el índice unificado, etc, como nos indica el manual de manejo del programa S10.

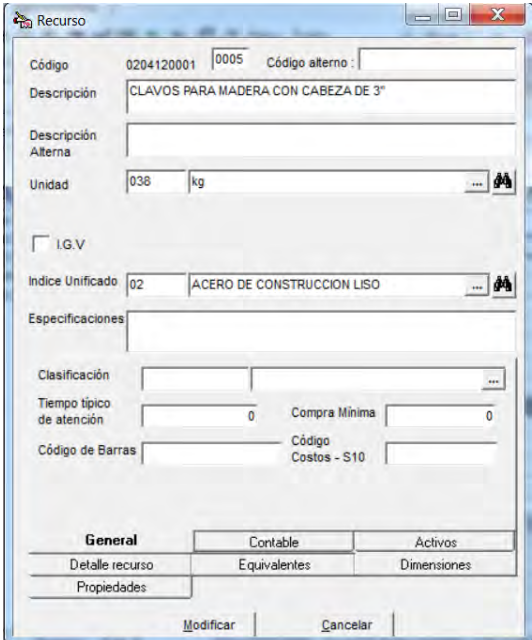

Por otro lado, en la introducción del insumo, en el cual es muy importante el índice unificado, puesto que este índice nos servirá para las agrupaciones de la Fórmula Polinómica, el cual los extraeremos de una base de datos que nos Brinda el INEI, el detalle del siguiente es que el ingeniero que hace el Presupuesto debe tener cierta experiencia en la elaboración de Presupuestos, esto para dar un índice unificado especifico y relativamente correcto a un insumo, el cual obedece a una clasificación mediante códigos que van del 01- 80, los mismos que podremos extraer según su naturaleza de la siguiente lista:

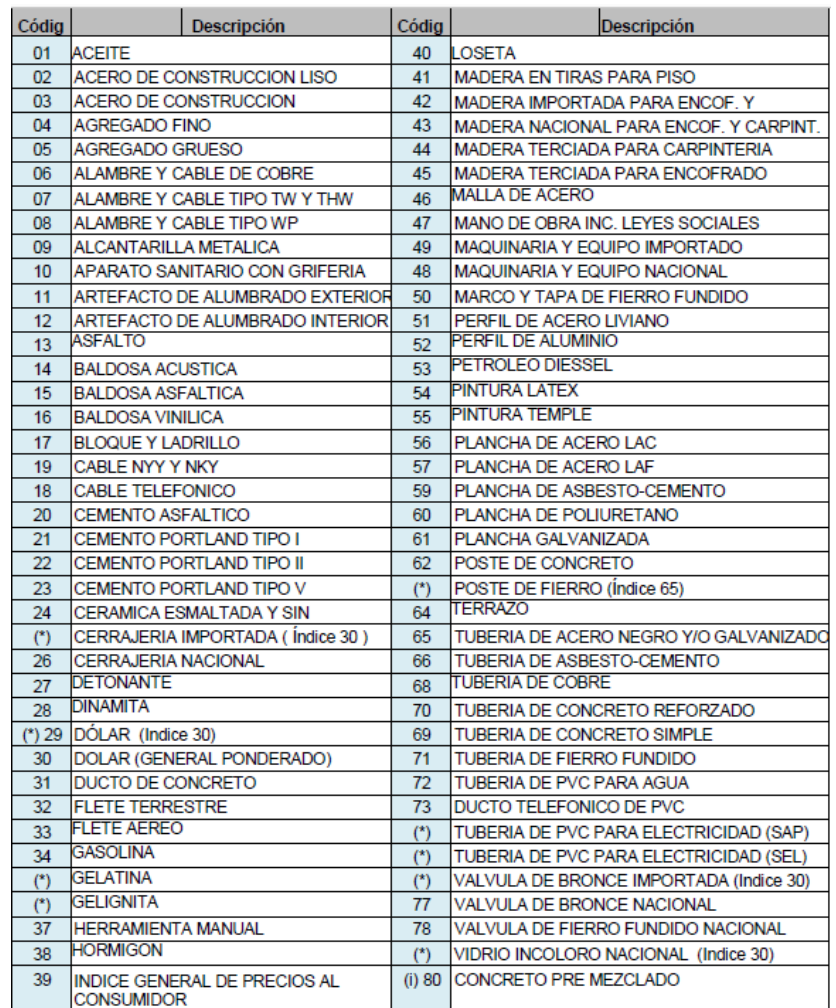

También debemos tener en cuenta el tipo de Ejecución de la Obra, puesto que de ello depende el ingreso del insumo con Impuesto o sin impuesto, en este caso la Obra es por Contrata, motivo por el cual se dejará sin activar el Check de IGV en la creación del insumo, por que dicho impuesto se introducirá en el pie de presupuesto.

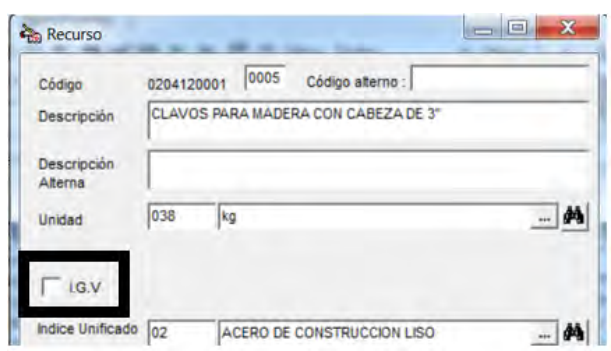

De este modo todos los insumos introducidos en el programa serán sin IGV, por otro lado, en caso de que el modo de ejecución fuera por administración directa, se coloca el check en el recuadro.

Una bondad del programa S10 es que se puede crear varios insumos y de diferente naturaleza según se requiera sin salir de la ventana de creación de los mismos y así mismo realizar la inserción por bloque.

En el caso del costo de mano de obra se tomará lo referente en costo de los mismos, del costo de mano de obra de "Capeco" del año 2018-2019

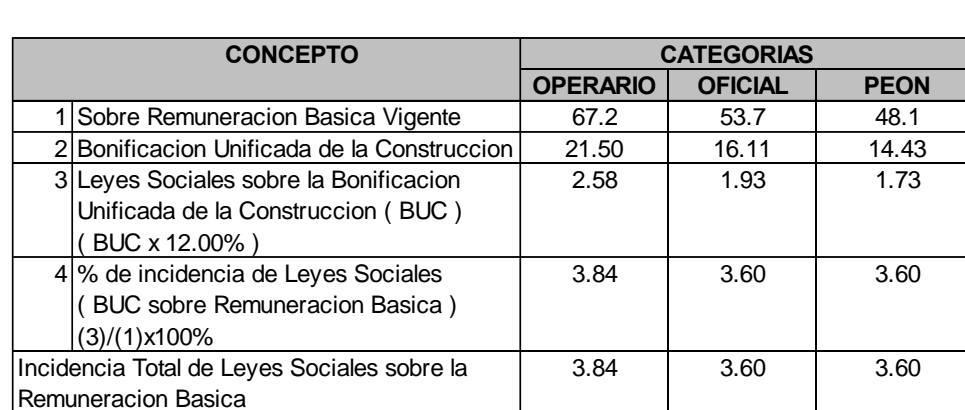

**COSTOS HORA HOMBRE PARA CUSCO AÑO 2019**

vigente del 01 de Junio del 2018 hasta el 31 de Mayo del 2019

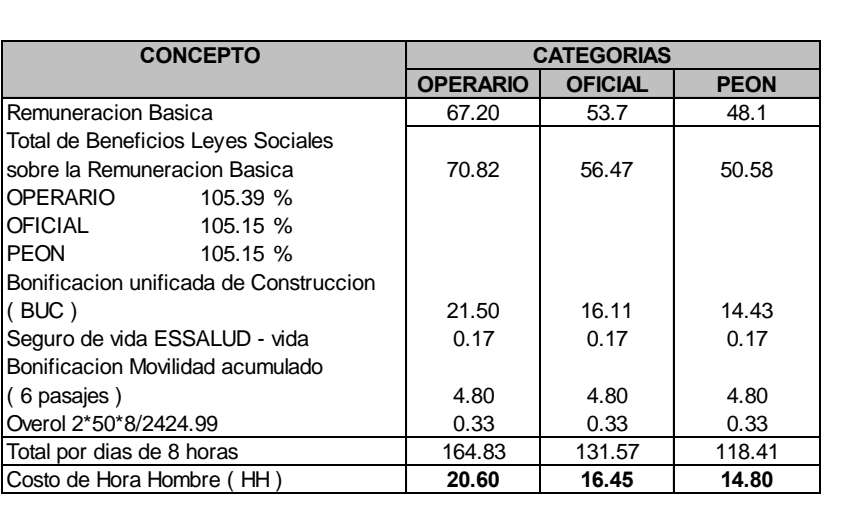

#### **COSTOS HORA HOMBRE PARA CUSCO AÑO 2019**

Una de las características peculiares de un insumo, es que este sea una sub partida, el cual es una partida dentro del análisis de costos unitarios de la partida, para este efecto realizaremos los mismos pasos anteriores, solo que, en vez de introducir el recurso, seleccionaremos la opción de "adicionar Sub partida".

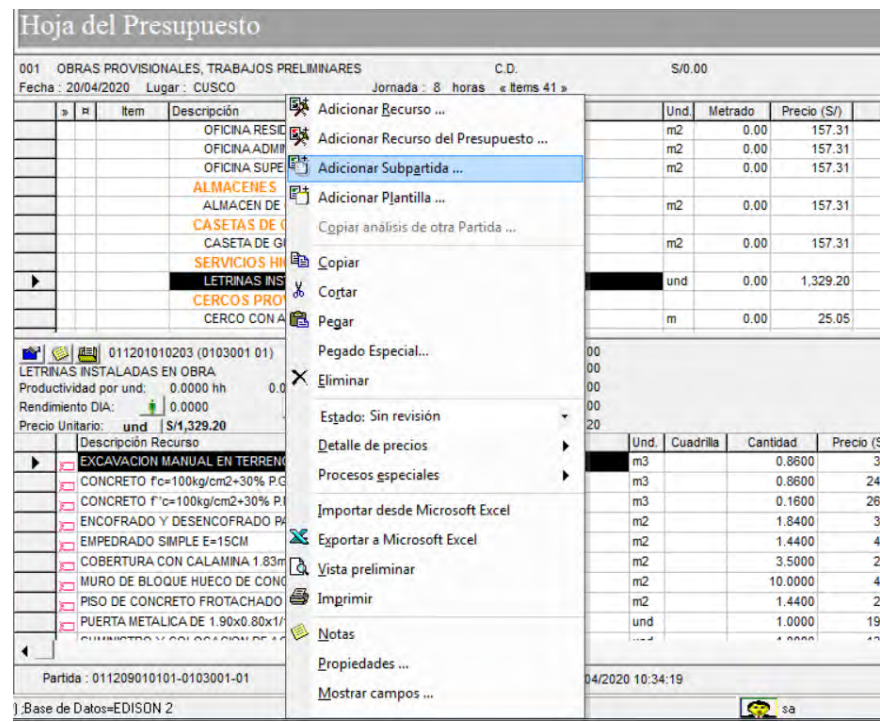

El cual nos abrirá la misma ventana anteriormente descrita en la creación de insumos, lo particular de este insumo es que tenemos que hacer un análisis de costos unitarios para el mismo, y culminado ello tenemos que procesar el presupuesto para que nos aparezca el costo unitario de la partida de origen.

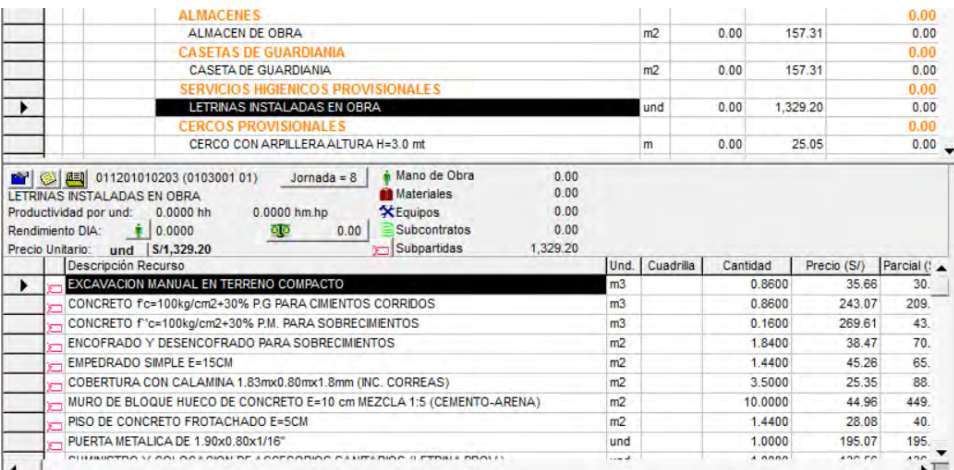

## **Tiempo de creación e inserción de insumos:**

Teniendo todos los pasos y aspectos en consideración, y también sabiendo que el insumo a crear es nuevo el tiempo en crear e introducir en el análisis de costos unitarios, así mismo que introduciremos 100 partidas y cada partida tiene un promedio de 13 insumos:

# $N^{\circ}$  total de insumos =  $N^{\circ}$  de partidas  $*$  cantidad promedio de insumos

#### $N^{\circ}$  total de insumos = 100  $*$  13 = 1300 insumos

Y el tiempo empleado por cada insumo es entre 21-26 segundos por insertar, colocar los datos pertinentes para el análisis de costos, nos toma en promedio de 23.5 segundos por cada insumo.

# tiempo total en seg.  $N^{\circ}$  de insumos  $*$  tiempo promedio

#### *tiempo total en seg.*  $= 1300 * 23.5 = 30550$  segundos

$$
tiempo\ total\ en\ min. = \frac{tiempo\ total\ en\ seg}{60}
$$

#### tiempo total en min. = 30550  $\frac{1200}{60}$  = 509.1666 min

Entonces el tiempo que se emplea en introducir 1300 insumos es de: 510 minutos, este tiempo también incluye las cantidades de cada insumo introducidas necesarios para el análisis.

## **7.2.1.6. Procesamiento de datos en el Programa S10.**

Una vez concluido con el ingreso de datos de títulos, sub títulos, partidas, insumos, etc. Se realiza el procesamiento de datos lo cual en esencia son caculos internos que realiza el programa, teniendo en cuenta los principios que las rigen, en este caso la teoría del cálculo de rendimientos, cantidades, en lo que son presupuestos.

Este Procesamiento también hará el programa prepare los datos y ordene para los posteriores cálculos como Gastos generales, Fórmula polinómica, etc.

Para este propósito nos ubicamos en la cinta de menús del programa S10 como lo especificado en el manual de Manejo del programa S10, y seleccionamos la opción Procesar:

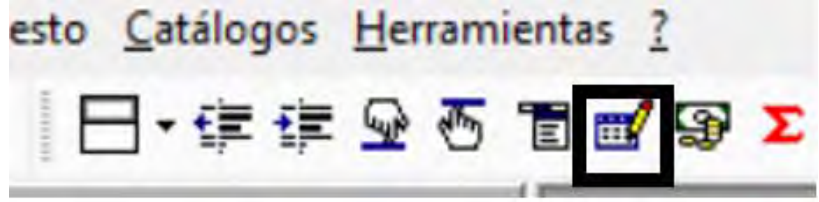

Teniendo en cuenta que este proceso se puede hacer para cada sub presupuesto, seleccionando el Sub presupuesto y procesándolo, o el presupuesto total seleccionando el presupuesto total y procesándolo.

El programa nos dará mensajes de alerta, en caso que haya algún dato que no se haya ingresado o este mal ingresado.

En caso de que haya algún error nos envía a una ventana donde podremos ingresar dicho dato que no se haya ingresado

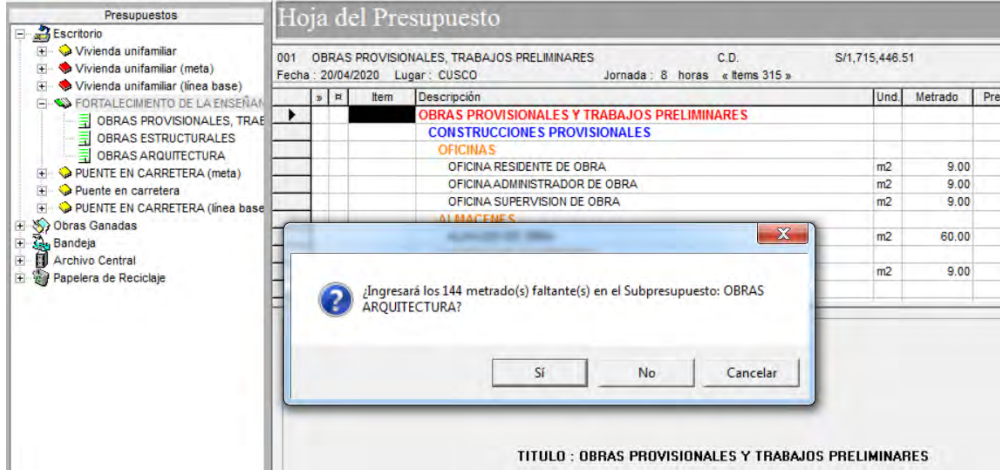

Así mismo el programa te alerta de precios o insumos con precio igual a cero o cantidades faltantes y nos envía a la siguiente ventana:

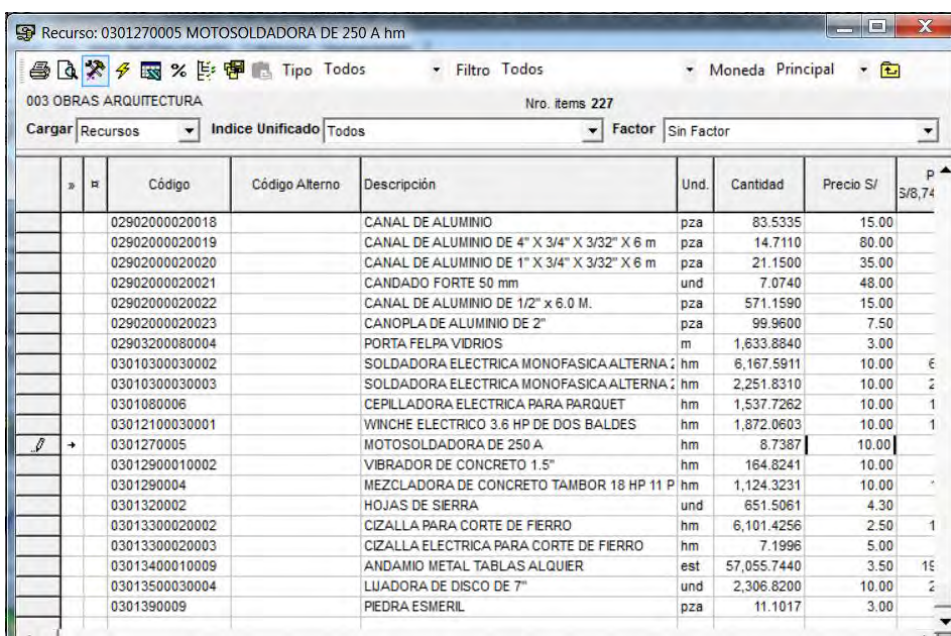

Donde podremos ubicar con facilidad el insumo que tiene datos faltantes o incorrectos.

En caso que todo este correcto, procede a procesar el Presupuesto:

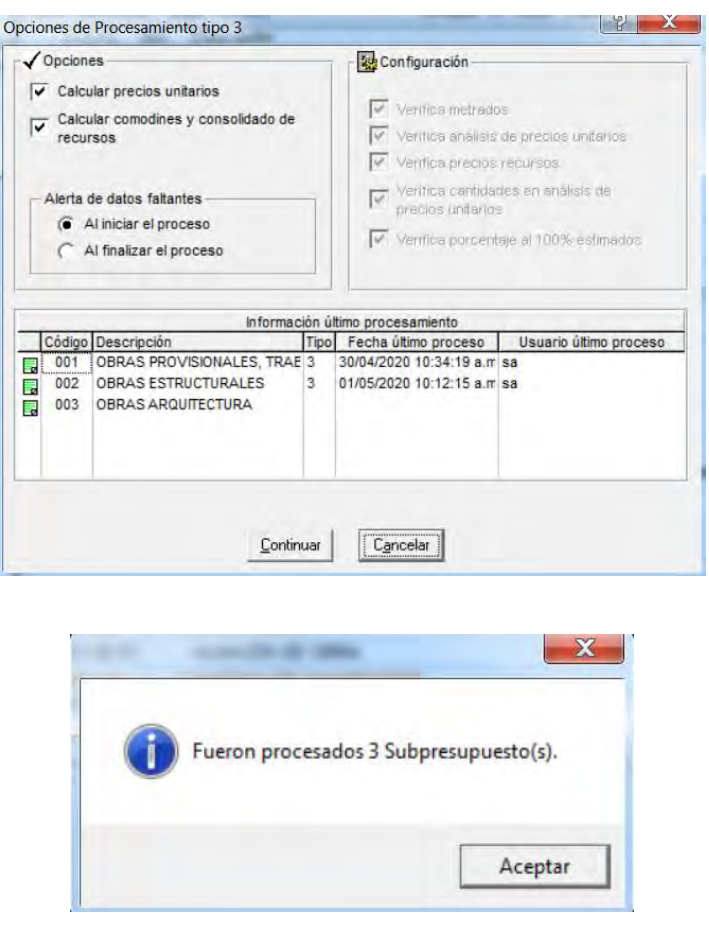

Lo que indica que el programa ya proceso los 3 Sub Presupuestos.

También debemos darnos cuenta de que la cantidad de títulos y sub-títulos introducidos y partidas sin considerar la cantidad de insumos, para ver numéricamente la cantidad nos posicionamos en el sub presupuesto lo seleccionamos y en la ventana de trabajo nos ubicamos en la parte superior central.

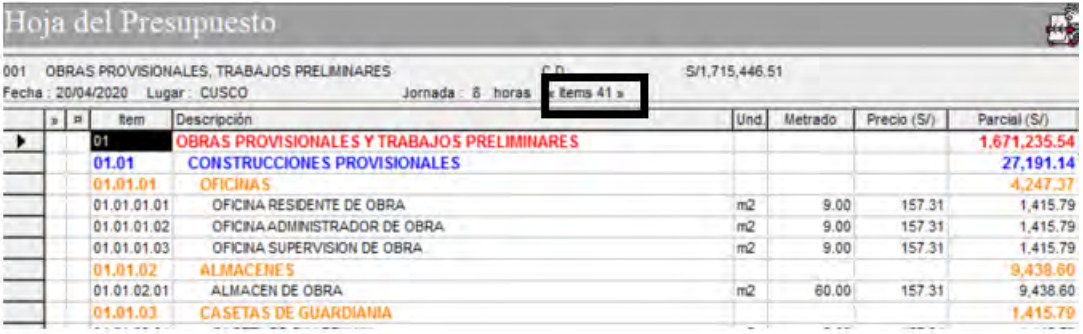

Nos indica que hay 41 items en el Sub presupuesto "obras provisionales, trabajos

preliminares"

Lo mismo para los otros sub presupuestos

#### En Obras estructuras tenemos 98 ítems

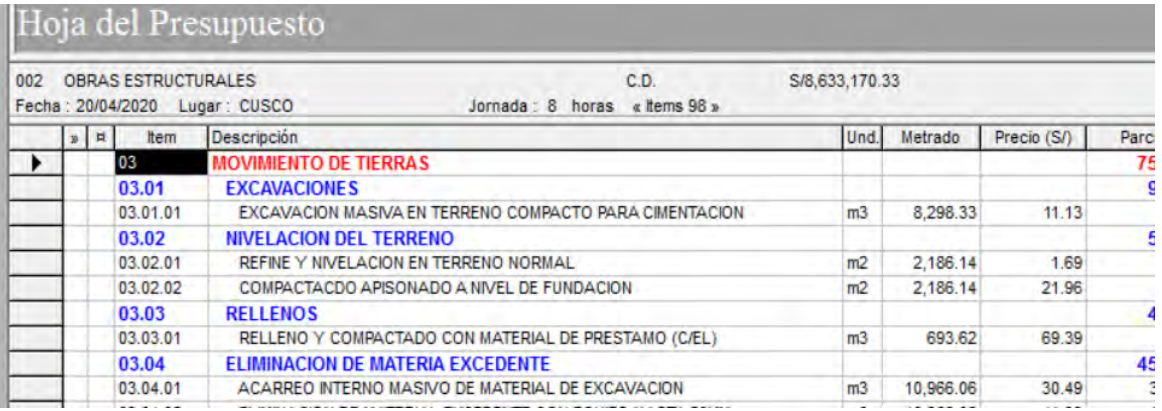

#### En Obras de Arquitectura tenemos 176 ítems

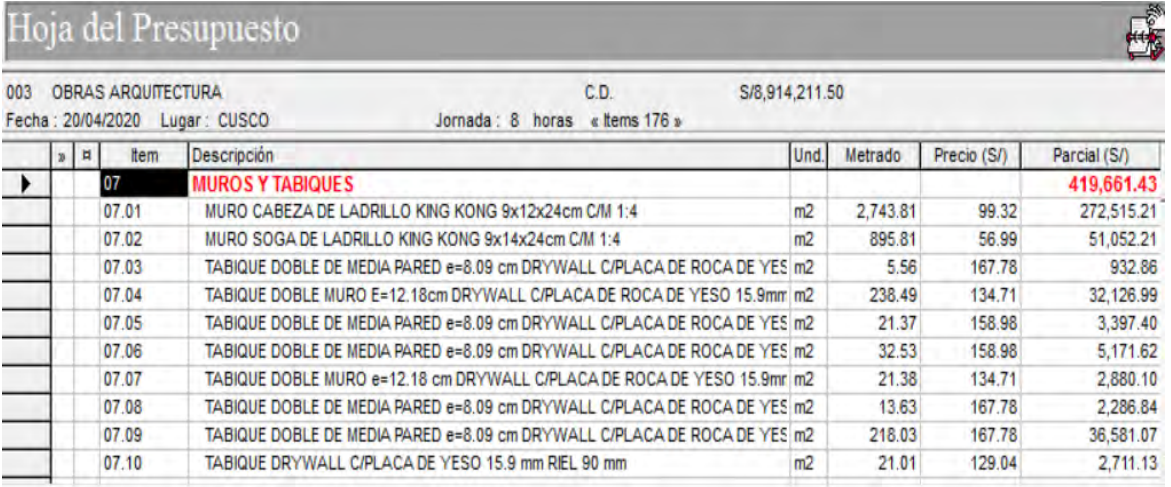

De modo que podemos concluir que el total de Ítems introducimos como títulos sub títulos y partidas es de 315 ítems en total siempre recordando que en este conteo no se incluyen los insumos.

#### **Costo directo por cada Sub Presupuesto**

El costo directo de cada Sub presupuesto lo obtendremos procesando cada sub presupuesto por separado siguiendo el mismo esquema anteriormente descrito para lo cual tenemos en Obras

Como se puede observar el Programa nos brinda un Presupuesto ya disgregado, teniendo en cuenta los componentes del Presupuesto, en este caso por ejemplo tenemos el costo directo, consto indirecto que calcularemos más adelante, la mano de obra, materiales, equipos y sub-contratos donde la suma la mano de obra materiales equipos y subcontratos es el costo directo total.

Para el primer Sub Presupuesto, Obras Provisionales, Trabajos Preliminares, Seguridad y Salud tenemos lo siguiente:

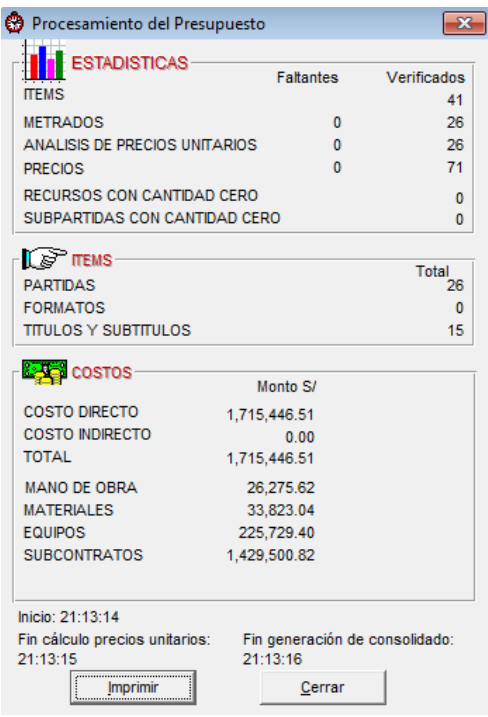

Para el segundo Sub Presupuesto, Obras Estructurales tenemos lo siguiente:

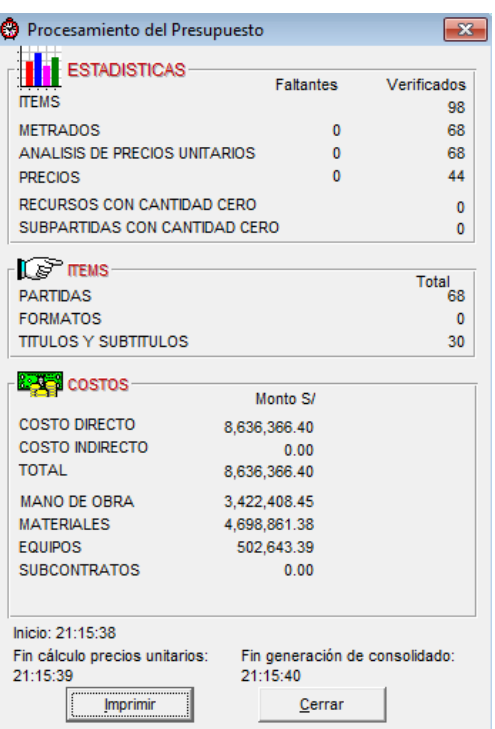

Para el Tercer Sub Presupuesto, Obras de Arquitectura, tenemos lo siguiente:

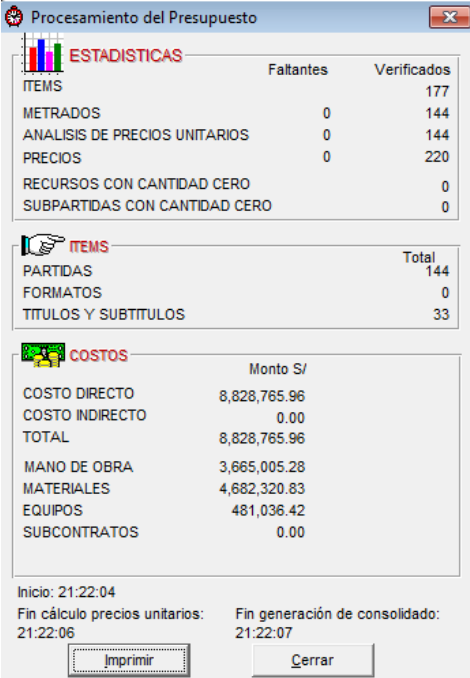

#### *7.2.2. Introducción y Procesamiento de datos en el Programa Delphin Express*

Para poder realizar la introducción de datos, es decir todos los metrados, títulos, sub títulos, partidas, sub partidas etc. Que son necesarios para el Procesamiento respectivo, de este modo calcular el Presupuesto del Proyecto en mención, para ello tendremos que abrir el Programa en este caso el "Delphin Express", luego seguir los pasos que ya se describieron en el detallado de su respectivo manual de manejo del programa Delphin Express.

Haciendo la aclaración, que hay pasos que en el manual no se especifican, por razones que en los presupuestos donde se especifican el manejo del Programa no existen, esto sucede específicamente en algunos insumos especiales y también en la forma de ingreso de las Sub-Partidas.

Como se especificó con anterioridad, la base de datos que crearemos será nueva y desde un formato en blanco, para ello, siguiendo los pasos de inicio del Programa, seleccionamos la opción iniciar base de datos en blanco

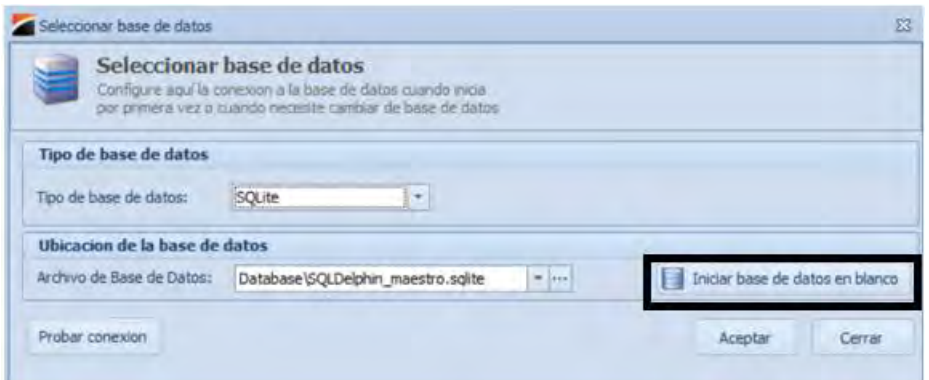

Y crear la base de datos donde se almacenarán todos los datos y el procesamiento que realicemos, al cual se le asignó el nombre de "Base de Datos Tesis" y damos en guardar y automáticamente estamos ya en la base de datos creada.

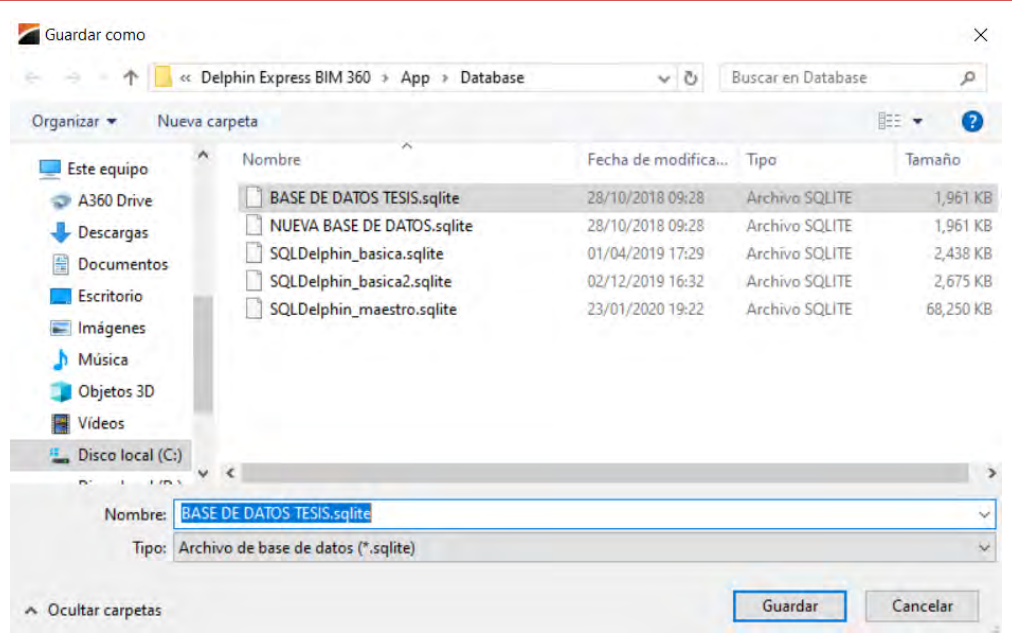

Para cerciorar que estamos en dicha base de datos nos dirigimos al programa, en la parte superior de la ventana emergente nos saldrá el nombre y la ruta de la base de datos en la que estamos.

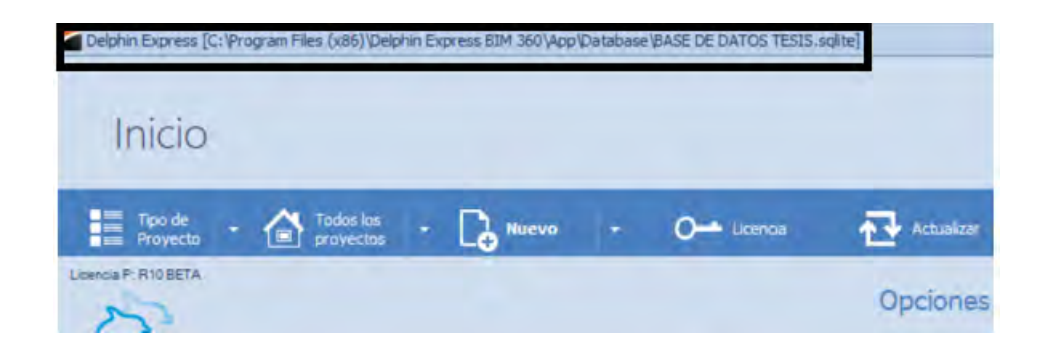

# **7.2.2.1. Datos generales del Proyecto en el programa Delphin Express.**

Una vez iniciado y creado la base de datos donde se almacenará nuestro proyecto, procedemos a crear un Proyecto nuevo, donde se introducirá los datos Generales del Proyecto, en otras palabras, el encabezado del mismo, para este propósito, nos ubicamos en la barra de menús y seleccionamos "Nuevo" y dentro de las opciones que nos ofrece seleccionamos la opción "Nuevo Proyecto".

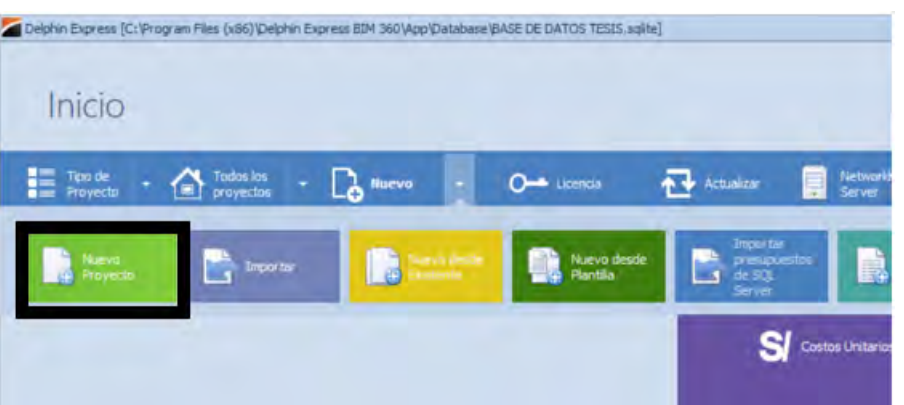

Y nos abrirá la siguiente ventana emergente donde introduciremos los datos generales del Proyecto que se elaborará.

Y seguidamente en la ventana emergente introducimos los siguientes datos:

Nombre del Proyecto: "FORTALECIMIENTO DE LA ENSEÑANZA E INVEST. EN LA FACULTAD DE CIENCIAS SOCIALES DE LA UNSAAC", propietario: UNSAAC, el tipo de Obra: EDIFICACIONES, ubicación: CUSCO-CUSCO-CUSCO, la fecha de elaboracion, etc. Como se observa en la imagen, el Programa Delphin Express ya hace una tipificación del tipo de ejecución, es decir, si es una ejecución por administración directa o por contrata, en este caso tomamos a opción de contrata, y damos click en aceptar.

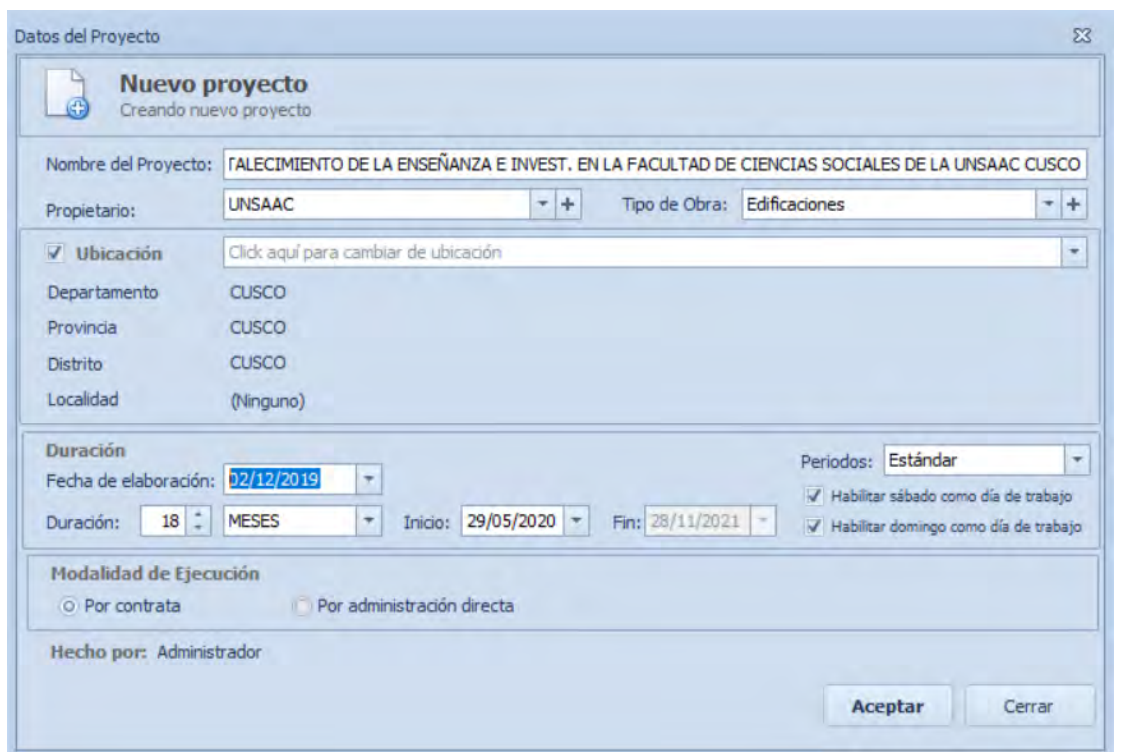

#### **7.2.2.2. Creación de Sub Presupuestos:**

La creación de sub presupuestos en el Programa Delphi Express, se da una vez creado el nuevo proyecto, emerge la siguiente ventana de trabajo en blanco, y como se indica en el manual de manejo del Programa Delphin Express, damos anticlick en la zona de creación de Presupuestos y seleccionamos la opción crear Presupuestos, una vez creada el primer presupuesto para creas las demás solo daremos un enter para certificar y un enter adicional para proceder a crear el siguiente presupuesto.

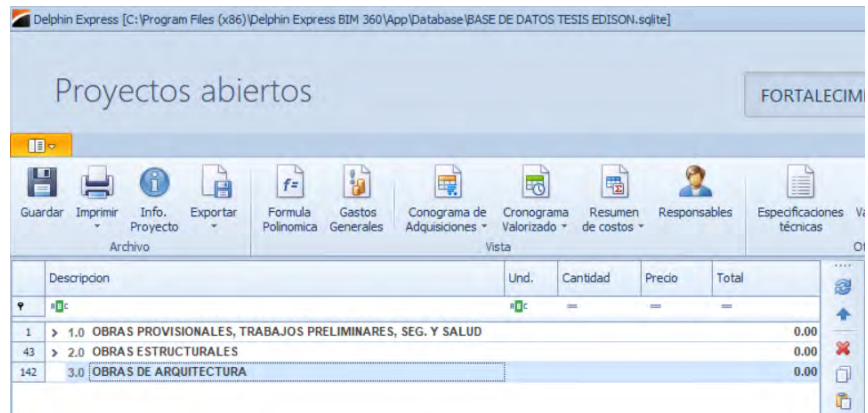

# **7.2.2.3. Creación de Títulos y Sub-títulos.**

Como se indicó en el manual de manejo del Programa Delphin Express, para ello nos ubicamos en la ventana de inicio del programa, y seleccionamos la opción de encabezados, es donde crearemos los títulos y sub títulos, así mismo podremos darle el código que más se asemeje a lo que se requiera, haciendo un paréntesis en esta opción la base de datos que existe que obviamente está en blanco nos brinda unos títulos y sub títulos que vienen por defecto en todo proyecto en blanco o no en el programa, el mismo que esta codificado de acorde al reglamento de metrados del Perú, sin embargo en este caso crearemos unos títulos y sub títulos personalizados para nuestro propósito dándole el esquema en que esta la base brindada del Proyecto que estamos desarrollando

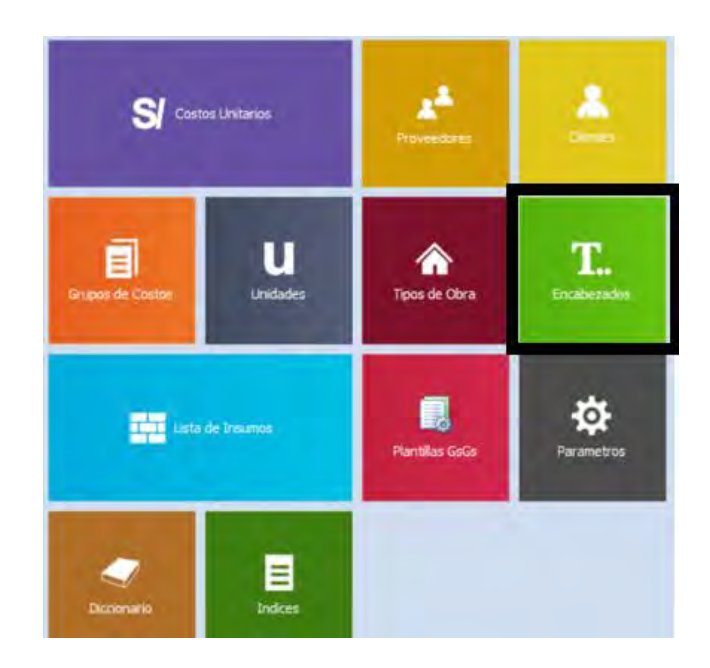

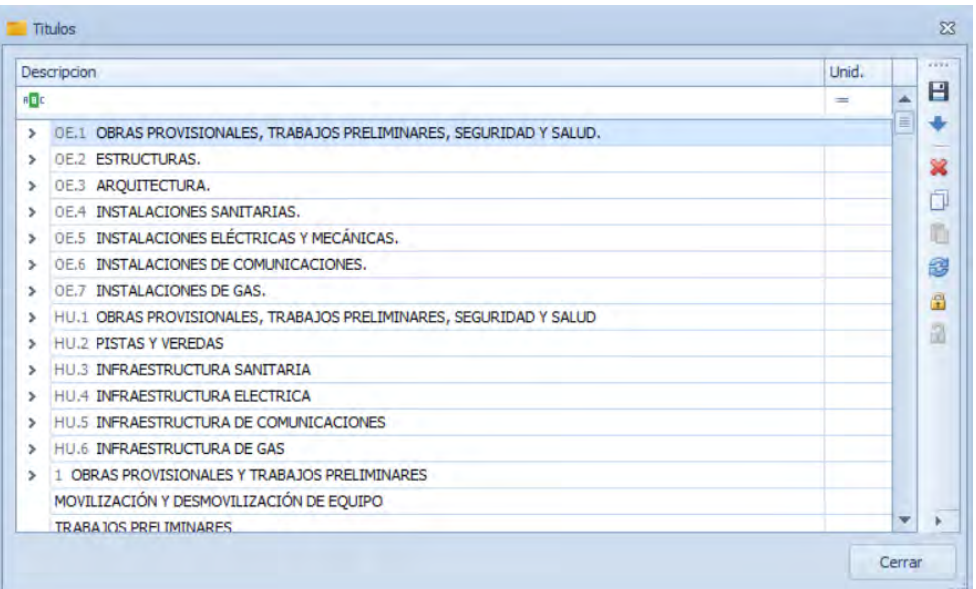

En esta ventana emergente procedemos a crear los títulos y sub títulos, pero con la característica ya de darle un esquema jerárquico, es decir, los títulos con sus sub títulos correspondientes y así mismo darle una enumeración personalizada, entonces para crear un título seleccionar la opción "agregar título sobre la selección", y para crear los sub-titulos de dicho título seleccionamos la opción "insertar sub-titulo", de este modo ya se da un esquema de títulos y sub-títulos.

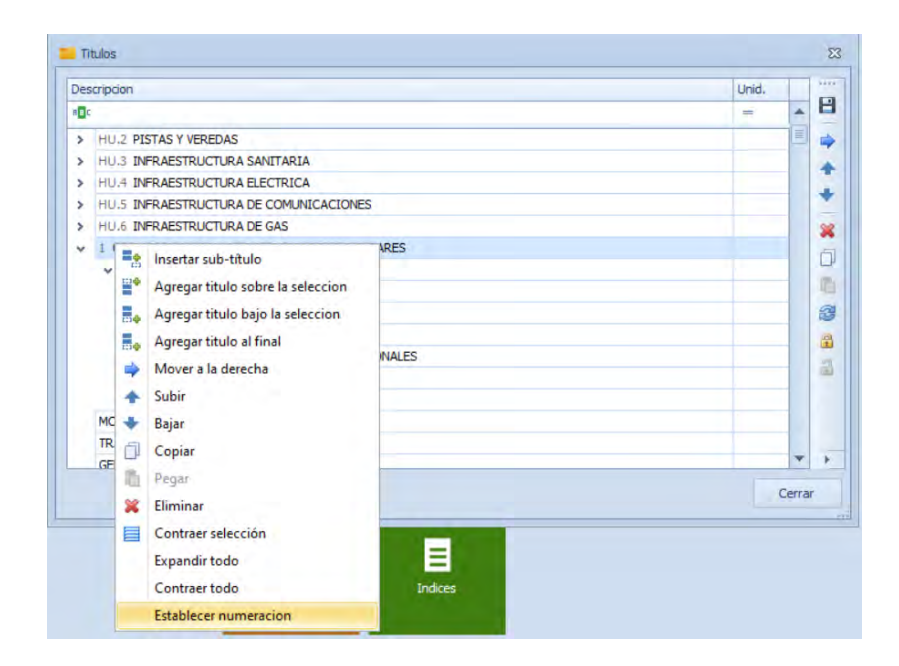

Para la inserción de los titulos y sub titulos, nos ubicamos en el proyecto y simplemente empezamos a jalar cada ítem a donde corresponda, enc aso de que se haya creado ya con una jerarquía como es este el caso, se jalara toda la jerarquía lo que hace una inserción automática.

Para este propósito solo seguimos lo descrito en el manual de manejo del programa Delphin Express.

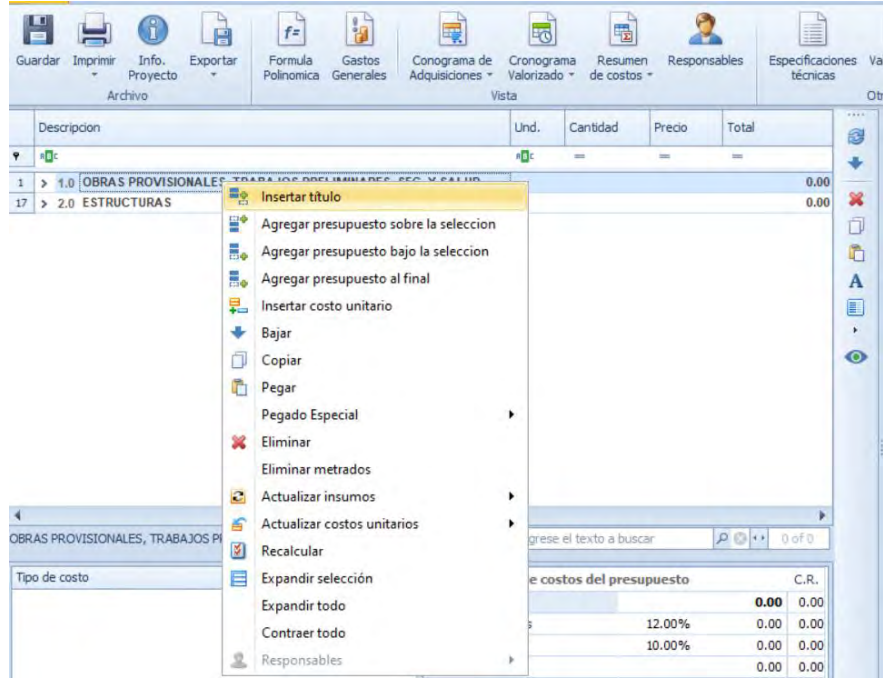

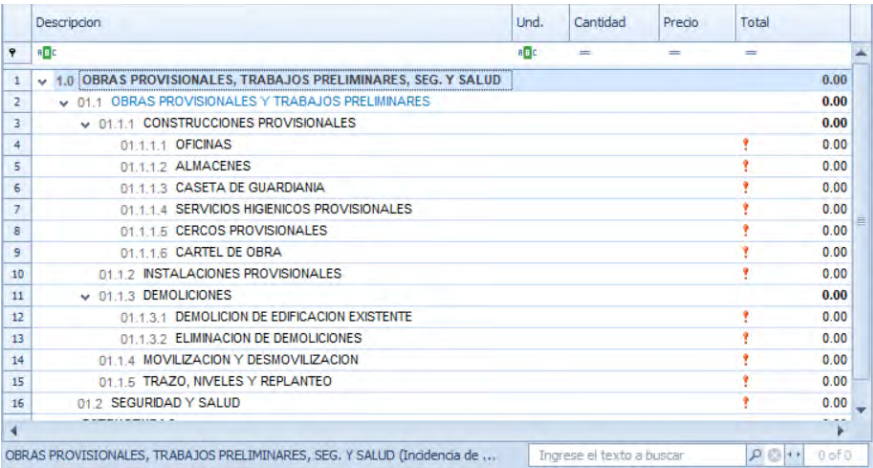

#### **Tiempo de creación e inserción de Títulos y Sub Títulos**

Para este propósito se tomó en cuenta una muestra de 100 Ítems entre Títulos y Sub-Títulos, y así mismo teniendo en cuenta los pasos que se debe realizar para poder crear e introducir los títulos y sub-títulos, tenemos en cuenta que; en un título hay aproximadamente entre 1-5 sub títulos, y para crear e insertar cada título y sub-título se demora un tiempo promedio de 18-24 segundos por cada título o sub título entonces bajo estos parámetros podemos decir que cata título o sub título se introduce en 21 segundos promedio, y el tiempo determinado para realizar una cantidad de 100 ítems entre títulos y sub-títulos, se usa la ecuación:

## tiempo total =  $N^{\circ}$  de items  $*$  tiempo por cada item

## tiempo total =  $100 * 21 = 2100$  segundos

Ecuación para determinar el tiempo total en minutos es:

tiempo en minutos  $=$ tiempo total en segundos 60

$$
tiempo\ en\ minutos=\frac{2100}{60}=35\ minutos
$$

Entonces el tiempo que se emplea en introducir 100 ítems entre títulos y sub-títulos es de: **35 minutos**

#### **7.2.2.4. Creación de Partidas:**

Para crear las partidas debemos tener en cuenta que para Delphin Express, se considera partida al Análisis de Costo unitario, es decir, la creación de la Partida es a partir de la creación de un Análisis de Costo Unitario, para ello seguimos los pasos descritos en el manual de Manejo del Programa Delphin Express.

Primero procedemos a crear el costo unitario, en la ventana de inicio seleccionando

la opción de costos unitarios, seguidamente nos abre la ventana de creación y simplemente

procedemos a crear el Costo unitario que en este caso sería la partida, para crear el Costo

unitarios, vamos a la opción de crear nuevo coso unitario que es el icono

Mediante el cual como se describió en el manual de manejo del programa, simplemente introducimos los datos pertinentes, y para insertar en el presupuesto, seleccionamos el título o sub-título donde deseamos insertar el análisis de costos unitario

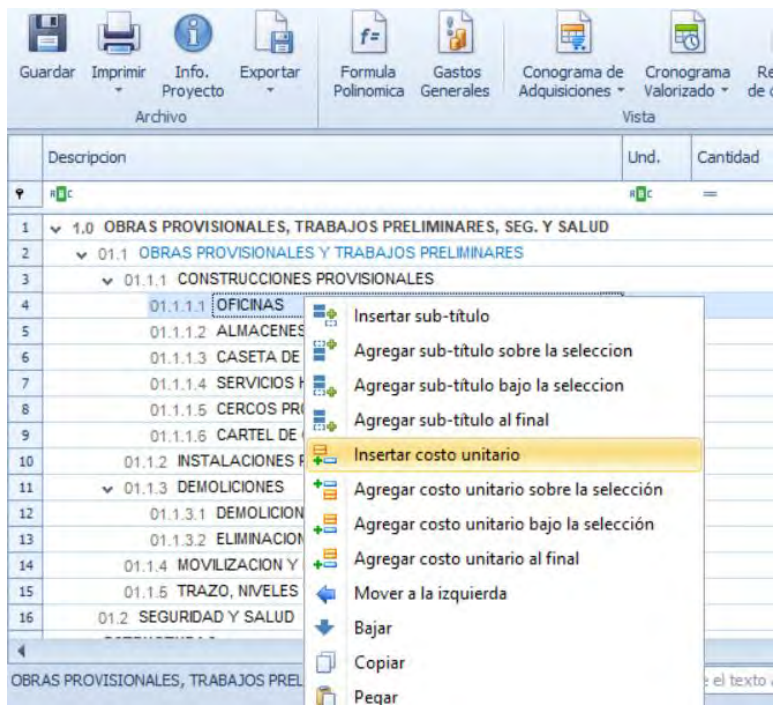

#### **Tiempo de creación e Inserción de Partidas:**

Para determinar el tiempo de la inserción de las partidas en sus respectivos títulos o sub-títulos que las contienen, se tomó una muestra de 100 partidas.

En la introducción de cada ítem en este caso partida, se demoró un aproximado de 20-25 segundos, y en promedio será de 22.5 segundos por partida, esto por ver que hay ítems de mediana y gran envergadura en cuestión del nombre de la misma, entonces el tiempo empleado para realizar ese proceso es de:

tiempo total =  $N^{\circ}$  de items  $*$  tiempo por cada item

tiempo total =  $100 * 22$ . 5seg. = 2250 segundos

Tiempo total en minutos será de:

tiempo en minutos = tiempo total en segundos 60

tiempo en minutos = 2250  $\frac{128}{60}$  = 37.5 min

Entonces el tiempo que se emplea en introducir 100 partidas es de: **40 minutos**, dando la aclaración que se incluye el ingreso de metrados de cada partida.

#### **7.2.2.5. Creación de insumos:**

La creación de insumos se puede realizar desde la hoja de presupuesto ubicándonos en la partida donde se desea insertar los insumos o desde la parte de la ventana de inicio del programa, sin embargo, desde la experiencia de esta tesis, se optó por la rapidez con que se insertan desde la hoja de presupuesto, y en caso de que sea un insumo nuevo, crearlas también en la misma hoja puesto que nos brindara dicha opción.

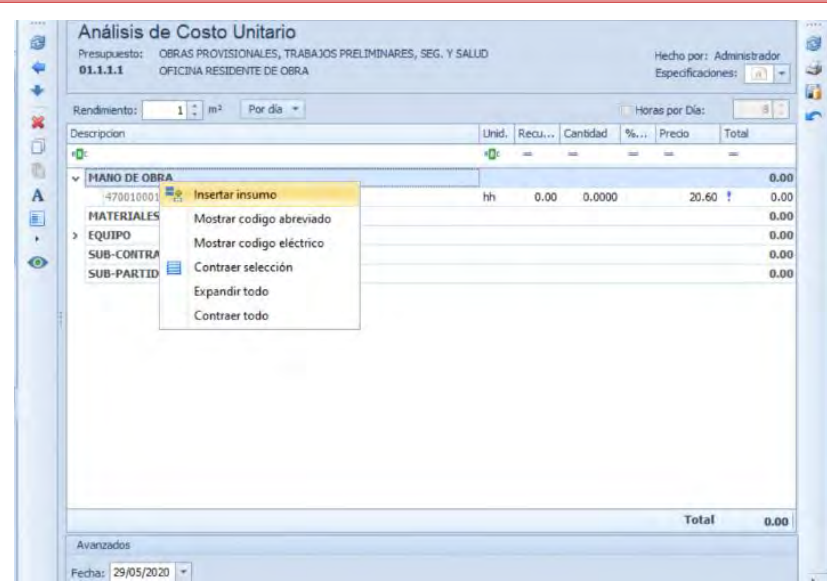

Dentro de la ventana de trabajo, nos aparecen los tipos de insumos según su naturaleza, de este modo el programa automáticamente nos brinda, la información según sea el caso, por todo ello tenemos como tipos de insumos, la mano de obra, materiales, equipo, sub-contrato y sub partida, una vez posicionado en el tipo de insumo que deseemos crear e insertar nos abrirá la siguiente ventana donde podremos buscar un insumo ya creado o crear uno nuevo según sea el caso.

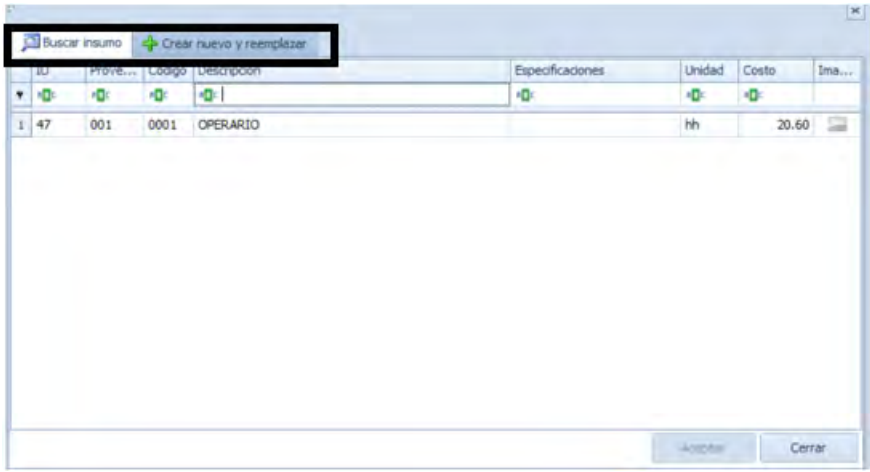

En caso de crear un nuevo insumo, se nos abrirá la siguiente ventana.

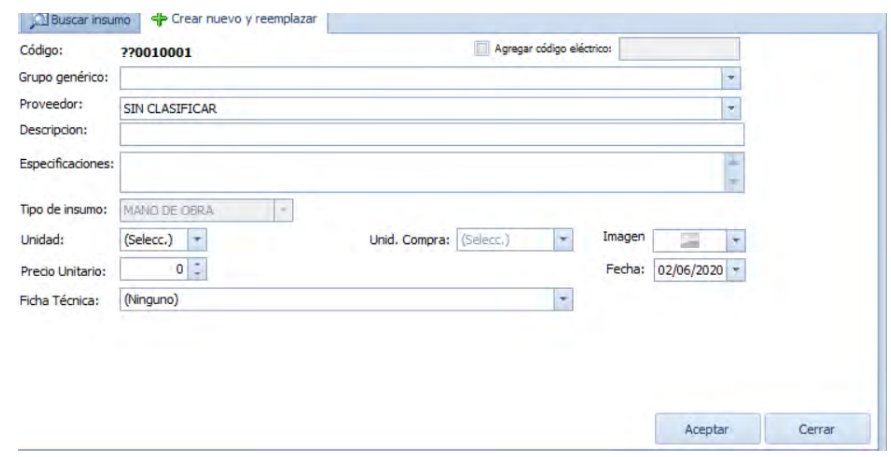

Donde se introducen los datos pertinentes, el programa Delphin exprese viene con una base de datos por defecto esto en el caso del grupo genérico como se le denomina en el programa al índice unificado, en el cual con tan solo digitar el nombre del insumo, se nos abrirá un abanico de opciones donde posiblemente este ubicado el índice unificado del nuevo insumo, es decir, que no es necesario tener una experiencia grande en la elaboración de presupuestos para poder ubicar el insumo en un índice unificado relativamente correcto.

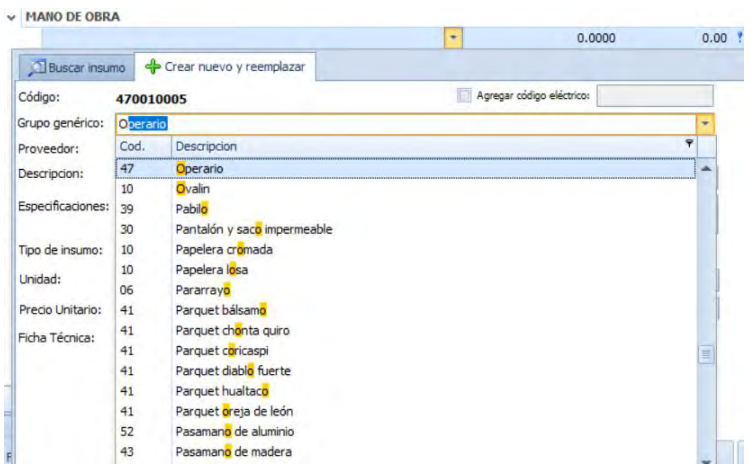

Por otro lado, para ingresar una sub partida, como ya se dijo anteriormente que resulta ser una partida dentro de una partida, para ello crearemos una partida desde la ventana de inicio con el nombre de la sub partida, ahí generamos su análisis de costos unitarios y seguidamente nos ubicamos en la hoja del presupuesto y en la partida donde se introducirá la sub partida y procedemos a introducirla como un insumo.

#### **Tiempo de Creación e inserción de insumos.**

Teniendo todos los pasos y aspectos en consideración, y también sabiendo que el insumo a crear es nuevo el tiempo en crear e introducir en el análisis de costos unitarios, así mismo que introduciremos 100 partidas y cada partida tiene un promedio de 13 insumos:

#### $N^{\circ}$  total de insumos =  $N^{\circ}$  de partidas  $*$  cantidad promedio de insumos

#### $N^{\circ}$  total de insumos = 100  $*$  13 = 1300 insumos

Y el tiempo empleado por cada insumo es entre 18-25 segundos por insertar, colocar los datos pertinentes para el análisis de costos, nos toma en promedio de 21.5 segundos por cada insumo.

#### tiempo total en seg.  $N^{\circ}$  de insumos  $*$  tiempo promedio

#### *tiempo total en seg.* =  $1300 * 21.5 = 27950$  *segundos*

$$
tiempo\ total\ en\ min. = \frac{tiempo\ total\ en\ seg}{60}
$$

*tiempo total en min.* = 
$$
\frac{27950}{60}
$$
 = 465.333 *min*

Entonces el tiempo que se emplea en introducir 1300 insumos es de**: 470 minutos** en promedio, este tiempo también incluye las cantidades de cada insumo introducidas necesarios para el análisis.

#### **7.2.2.6. Procesamiento de Datos de datos en Programa Delphin Express**

Una vez ingresado todos los datos necesarios para el presupuesto, se procede al procesamiento, sin embargo, el programa Delphin Express procesa los datos automáticamente, es decir, los procesos de sumas, productos, fórmula polinómica, y demás procesos se pueden realizar de manera automática.
### **Costo directo del Proyecto.**

El costo directo es automático, al momento de ingresar los datos le programa ya calcula el costo directo de manera instantánea.

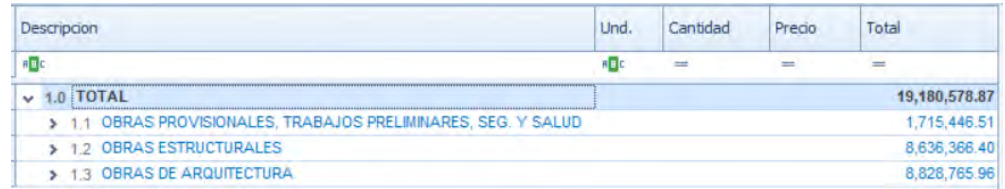

Como se observa en el programa no es necesario hacer procesamiento previo para determinar el costo directo por sub presupuesto.

### *7.2.3. Introducción de datos al Programa Arquímedes*

Para poder realizar la introducción de datos, es decir todos los metrados, títulos, sub títulos, partidas, sub partidas etc. Que son necesarios para el Procesamiento respectivo, de este modo calcular el Presupuesto del Proyecto en mención, para ello tendremos que abrir el Programa en este caso el Programa "Arquímedes", luego seguir los pasos que ya se describieron en el detallado de su respectivo manual de manejo del programa Arquímedes.

Así mismo, aclarar que existen algunos pasos que no se especifican en el Manual de manejo, los cuales estaremos describiendo más adelante.

Tener en consideración que el Presupuesto que se elaborará desde una base de datos completamente nueva, es decir, que todos los datos que ingresemos será desde cero.

## **7.2.3.1. Datos generales del Proyecto en el programa Arquímedes.**

Una vez iniciado con el programa Arquímedes desde el acceso directo, se procede a crear el Proyecto, para ello realizamos los pasos antes descritos en el manual de manejo del Programa Arquímedes, entonces nos ubicamos en la barra de menús, seleccionamos archivos y seleccionamos la opción Nuevo.

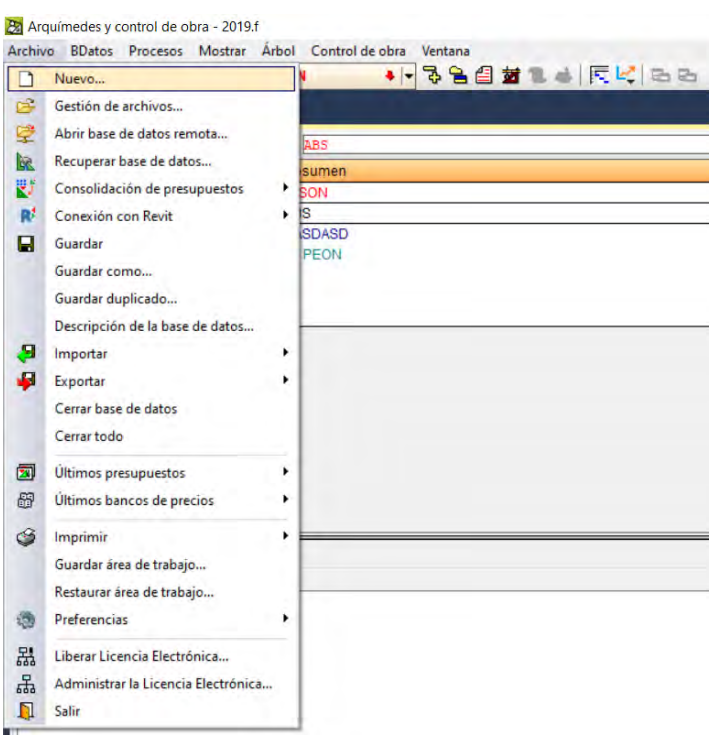

Y nos abre la siguiente ventana, donde seleccionaremos la opción Presupuesto, con el objetivo de crear una base de datos nueva y en blanco.

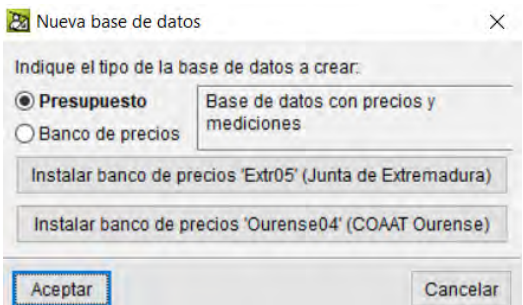

Al dar click en aceptar nos abre la siguiente ventana emergente donde introduciremos los datos Generales del Proyecto, tambien debemos tener en cuenta que como antes mencionado es un Presupuesto nuevo y se generara desde cero no haremos uso del banco de Presupuestos del Programa o el generador de precios, para ello quitamos el chek en dicha opción y Procedemos a introducir los datos pertinentes al Proyecto.

Se Observa que de antemano nos da la opción del tipo de ejecución en este caso seleccionaremos la opción de Promoción Privada que equivale a la ejecución por contrata,

es de destacar que asi mismo nos brinda la ruta donde se generara la base de datos del

Proyecto.

Entonces los datos generales introducidos son:

Nombre del proyecto, se coloca en la opción "Presupuesto", y la Descripción, como

se indica en la imagen, una vez introducido los datos dar click en aceptar.

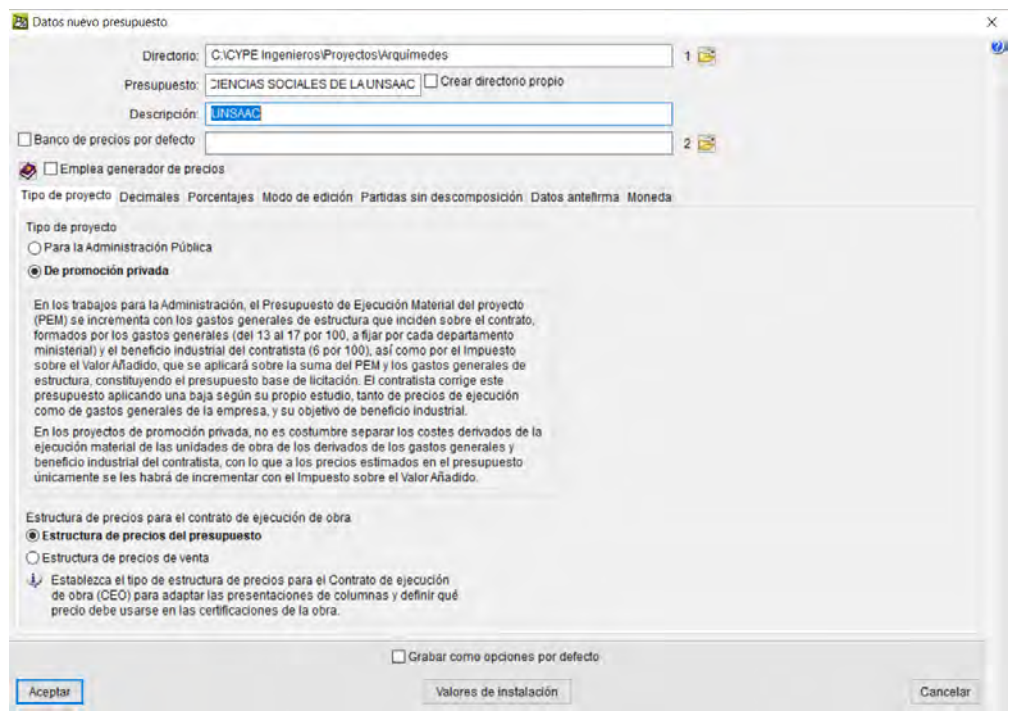

Una vez aceptada el ingreso de Datos Generales, tendremos la siguiente ventana donde se Procederá el Ingreso de Datos para el Presupuesto, como títulos, Sub títulos, partidas, insumos.

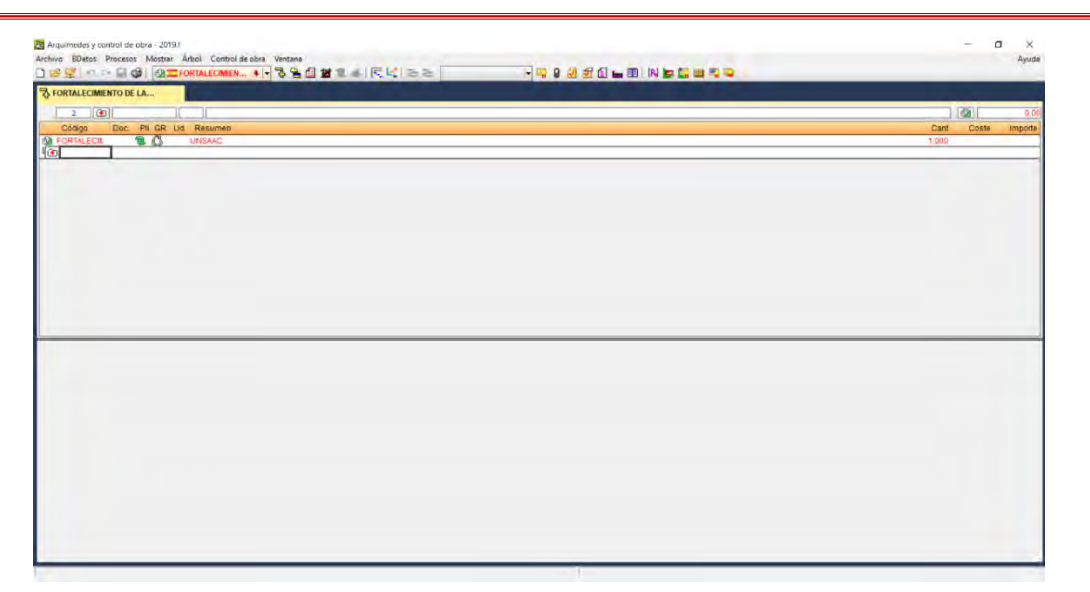

Y emerge la siguiente ventana donde nos indica que la base de datos es una base nueva y en blanco.

## **7.2.3.2. Creación de Sub Presupuesto.**

En el Programa Arquímedes, la nomenclatura de los Sub Presupuesto se indica como Capítulos, pero por motivos de homogeneidad en dicha nomenclatura, las llamaremos Sub Presupuesto, esto para seguir una secuencia en nuestro medio.

Como se indicó en el Manual de manejo del Programa Arquímedes, nos ubicamos en el icono que está enmarcado, al cual le damos doble click.

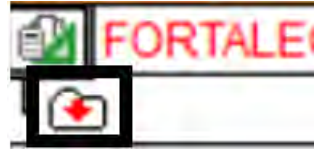

Una vez dado doble click en el icono, nos aparece la ventana emergente donde insertaremos los datos pertinentes al Sub Presupuesto.

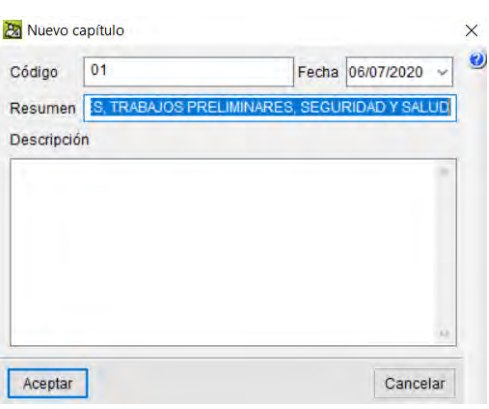

Aceptamos y automáticamente se inserta el nuevo sub Presupuesto, y se realiza el

mismo proceso para el total de Sub presupuestos que contenga el Proyecto.

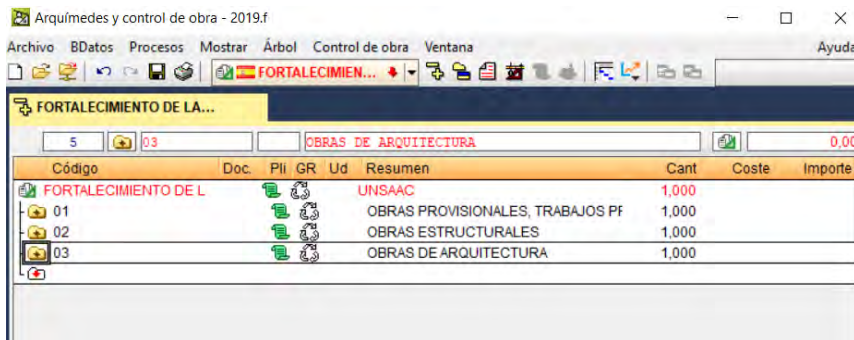

### **7.2.3.3. Creación de títulos y sub-títulos**

Para la creación de títulos y sub títulos, como nos dice el manual de manejo del programa Arquímedes nos ubicamos en el sub Presupuesto, donde serán creados los títulos y sub títulos, y seleccionamos el icono, el mismo que será usado para crear partidas.

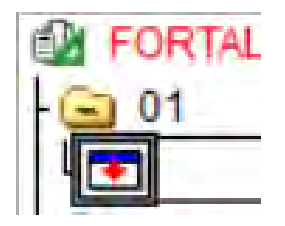

Le damos doble click en dicho icono, el cual nos abre la siguiente ventana donde seleccionamos la opción de crear nuevo concepto y la opción de sub capítulo, donde introduciremos los datos que nos pide el Programa, estos pasos descritos se repetirán para la introducción de títulos y Sub títulos, con la diferencia que para el sub título se debe de seleccionar el titulo donde este se verá contenido, no obstante, el código único de referencia

### se debe introducir de manera manual.

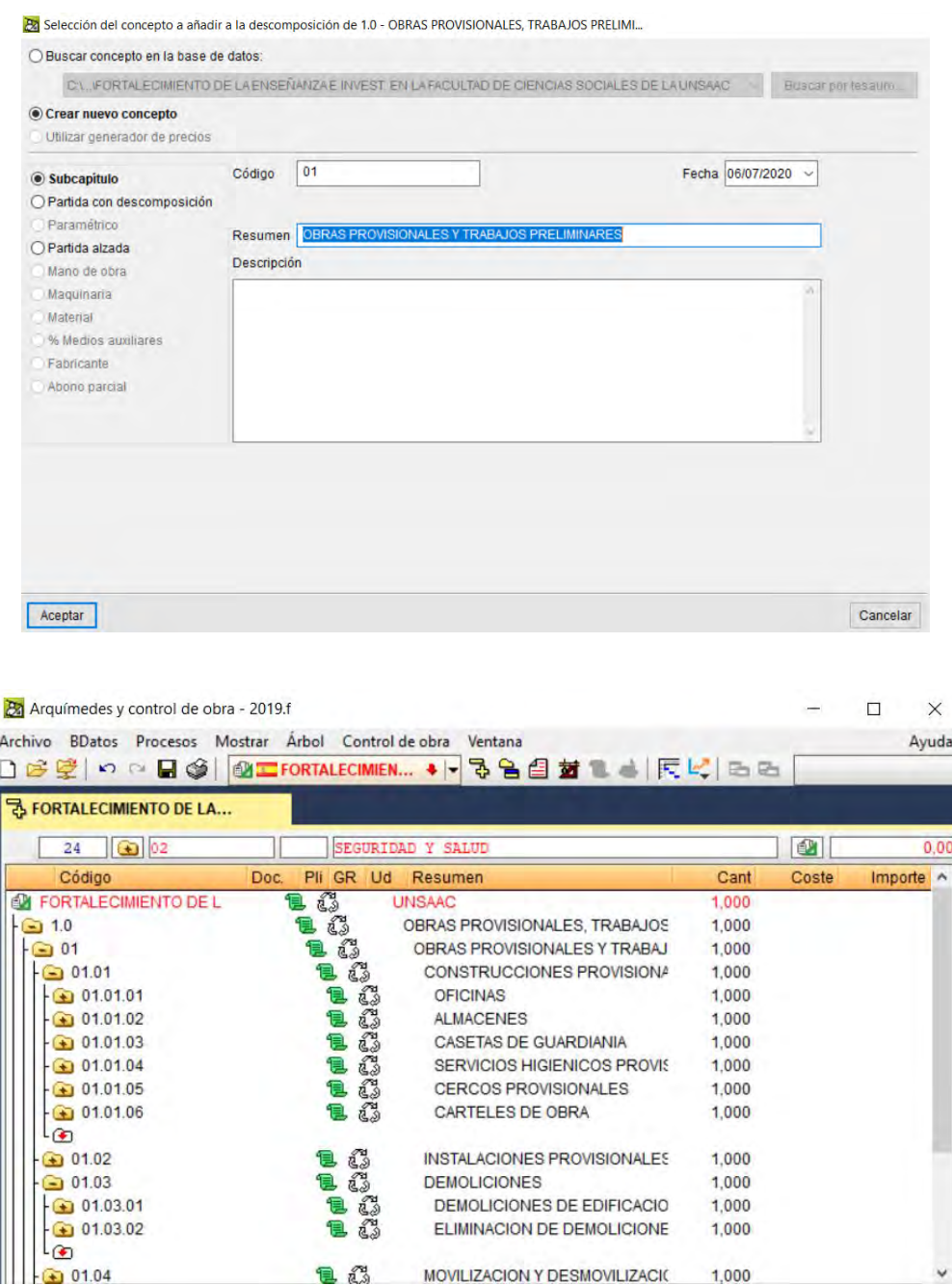

#### **Tiempo de Creación e inserción de títulos y sub-títulos**

Para este propósito se tomó en cuenta una muestra de 100 Ítems entre Títulos y Sub-Títulos, y así mismo teniendo en cuenta los pasos que se debe realizar para poder crear e introducir los títulos y sub-títulos, tenemos en cuenta que; en un título hay aproximadamente entre 1-5 sub títulos, y para crear e insertar cada título y sub-título se demora un tiempo promedio de 18-24 segundos por cada título o sub título entonces bajo estos parámetros podemos decir que cata título o sub título se introduce en 21 segundos promedio, y el tiempo determinado para realizar una cantidad de 100 ítems entre títulos y sub-títulos, se usa la ecuación:

## tiempo total =  $N^{\circ}$  de items  $*$  tiempo por cada item

### tiempo total =  $100 * 21 = 2100$  segundos

Ecuación para determinar el tiempo total en minutos es:

$$
tiempo\ en\ minutos = \frac{tiempo\ total\ en\ segundos}{60}
$$
  

$$
tiempo\ en\ minutos = \frac{2100}{60} = 35\ minutos
$$

Entonces el tiempo que se emplea en introducir 100 ítems entre títulos y sub-títulos es de: **35 minutos**

### **7.2.3.4. Creación de partidas**

El Programa Arquímedes tiene una ruta para crear partidas similares a los títulos y sub títulos, entonces nos ubicamos en el titulo o sub título donde se introducirán las partidas, y le damos doble click en el icono de creación.

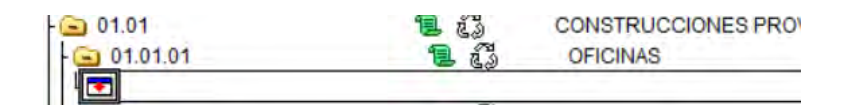

Donde nos abrirá una ventana emergente donde introduciremos los datos necesarios para la partida, para ello se debe seleccionar la opción de crear nuevo concepto, partida con descomposición o partida alzada, introducir el código del ítem, la unidad y la descripción (el nombre de la partida).

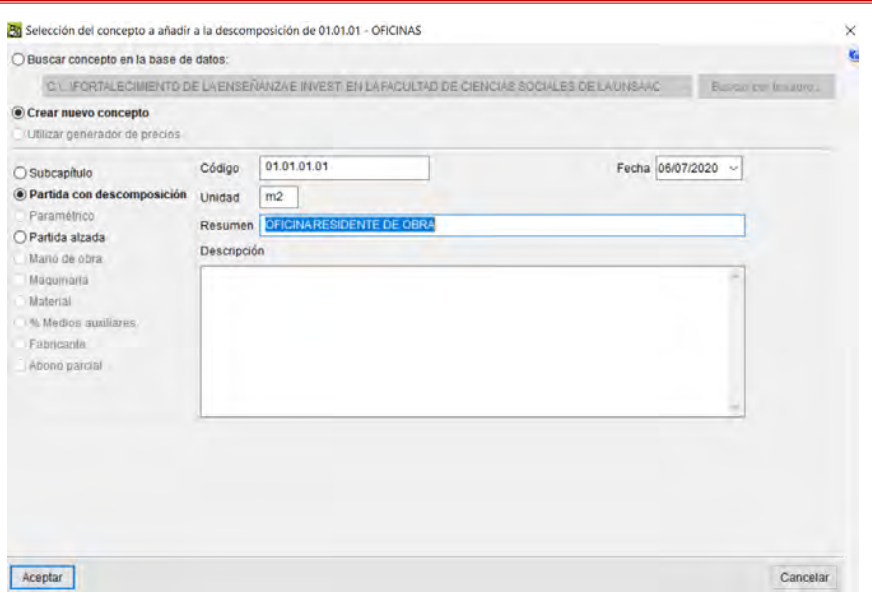

Y dar click en aceptar, la peculiaridad de la introducción de datos es que se debe crear el código de manera manual el cual debe ser único y tener una secuencia con la composición de los ítems.

#### **Tiempo de Creación e inserción de partidas**

Para determinar el tiempo de la inserción de las partidas en sus respectivos títulos o sub-títulos que las contienen, se tomó una muestra de 100 partidas.

En la introducción de cada ítem en este caso partida, se demoró un aproximado de 15-25 segundos, y en promedio será de 20 segundos por partida, esto por ver que hay ítems de mediana y gran envergadura en cuestión del nombre de la misma, entonces el tiempo empleado para realizar ese proceso es de:

### tiempo total =  $N^{\circ}$  de items  $*$  tiempo por cada item

#### tiempo total =  $100 * 20 seg = 2000$  segundos

Tiempo total en minutos será de:

$$
tiempo\,en\,minutos=\frac{tiempo\,total\,en\,segundos}{60}
$$

*tiempo en minutos* = 
$$
\frac{2000}{60}
$$
 = 33.3333 min

Entonces el tiempo que se emplea en introducir 100 partidas es de: **35 minutos**, dando la aclaración que se incluye el ingreso de metrados de cada partida.

## **7.2.3.5. Creación de insumos**

Una vez creada la partida con descomposición, se procede a crear los insumos para el análisis de costos unitarios, este proceso se hará una vez creado la partida, en el cual seleccionada la opción partida con descomposición, al dar click en aceptar emerge un aviso donde nos indica si se desea introducir la descomposición y le damos click en aceptar.

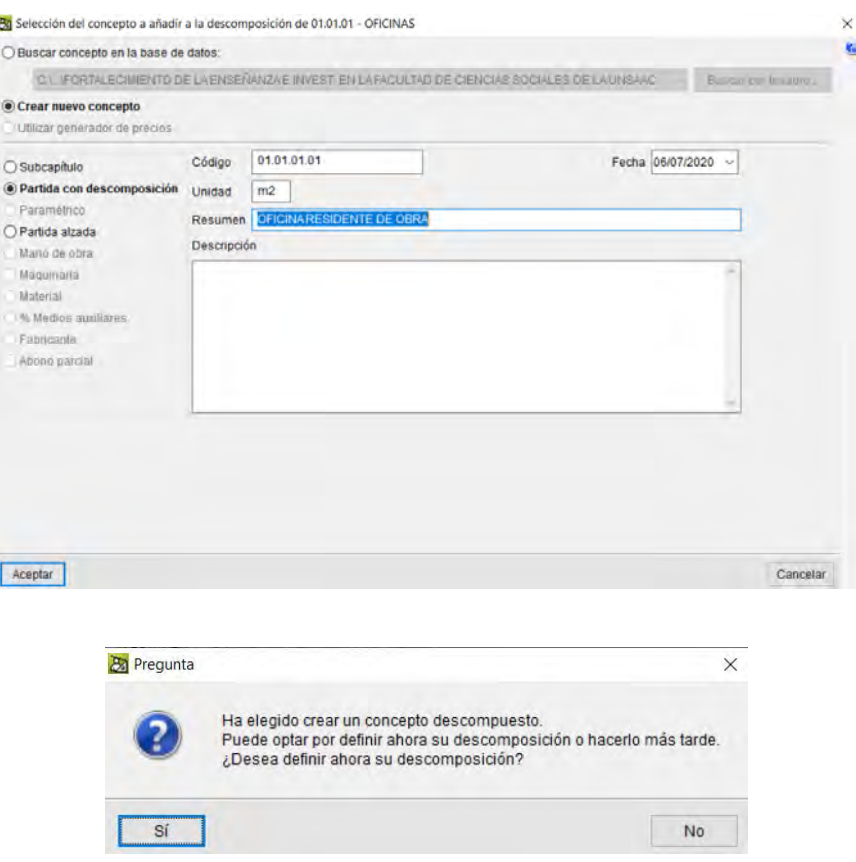

Una vez dado click en si nos abrirá la siguiente ventana donde introduciremos los

insumos que se necesitan para el análisis del Costo unitario para esta partida.

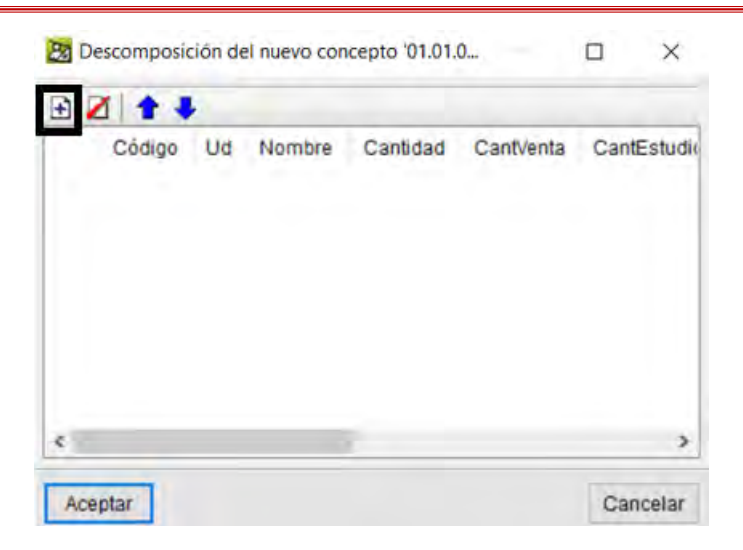

Seleccionado el icono de agregar nos abre la siguiente ventana emergente donde se introducen los datos pertinentes, teniendo en cuenta y recordando colocar un código único el mismo que será útil para identificarlo de manera rápida y hacer un filtro rápido.

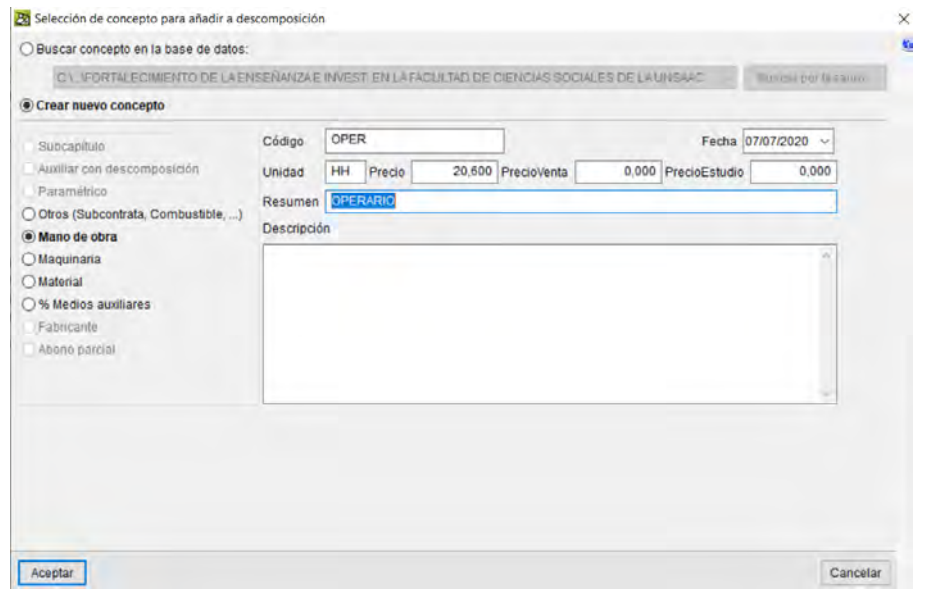

Resaltando que el programa no tiene una base de datos por defecto simplemente introduciremos las unidades de manera manual es decir el programa no tiene ese dato de manera interna, para ello tener en consideración la abreviatura con los cuales se identifica las diferentes unidades de cada insumo.

El Programa no tiene la opción para introducir el rendimiento de una cuadrilla, lo que implica que se debe usar otro programa de apoyo para realizar el cálculo de la cantidad de horas hombre, horas máquina que se necesite para este propósito se hará uso de un programa como el Excel para realizar una pequeña programación de las siguientes formulas:

cantidad de HH operario = 
$$
\frac{cualrilla operario * 8 horas}{rendimiento}
$$

$$
cantidad de HM \; equipo = \frac{cuadrialla \; equipo * 8 \;horas}{rendimiento}
$$

Se realizará en cada una de las partidas para los insumos mencionados, y seguiremos la ruta descrita en el Manual de manejo del Programa Arquímedes, es de destacar que en la composición de los insumos esta se divide en mano de obra con un icono de casco, materiales con el icono de un bloque de ladrillo, equipos con icono de un volquete, y los insumos que son a base de % con su respectivo icono.

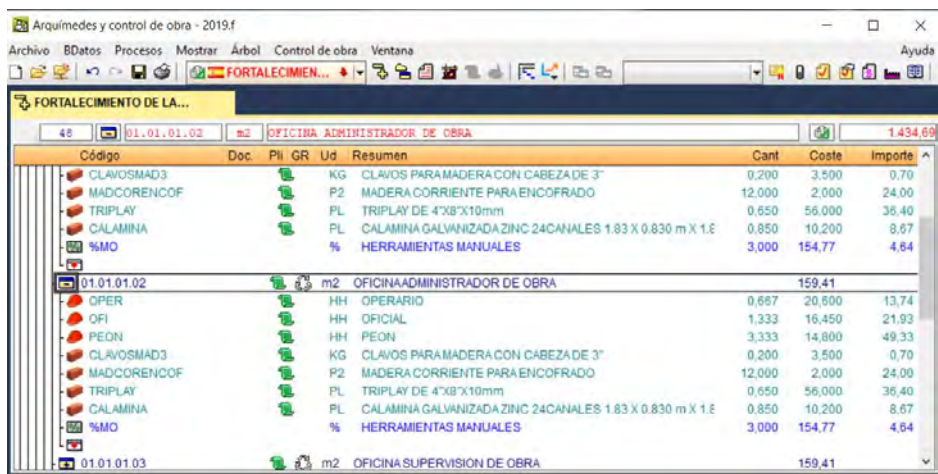

### **Tiempo de Creación e inserción de insumos**

Teniendo todos los pasos y aspectos en consideración, y también sabiendo que el insumo a crear es nuevo el tiempo en crear e introducir en el análisis de costos unitarios, así mismo que introduciremos 100 partidas y cada partida tiene un promedio de 13 insumos:

### $N^{\circ}$  total de insumos =  $N^{\circ}$  de partidas  $*$  cantidad promedio de insumos

#### $N^{\circ}$  total de insumos = 100  $*$  13 = 1300 insumos

Y el tiempo empleado por cada insumo es entre 20-25 segundos por insertar, colocar los datos pertinentes para el análisis de costos, nos toma en promedio de 22.5 segundos por cada insumo.

#### tiempo total en seg.  $=N^{\circ}$  de insumos \* tiempo promedio

*tiempo total en seg.*  $= 1300 * 22.5 = 29250$  *segundos* 

tiempo total en min. = tiempo total en seg 60

$$
tiempo\ total\ en\ min. = \frac{29250}{60} = 487.5\ min
$$

Entonces el tiempo que se emplea en introducir 1300 insumos es de: **490 minutos en promedio**, este tiempo también incluye las cantidades de cada insumo introducidas necesarios para el análisis.

#### **7.2.3.6. Procesamiento de datos en el Programa Arquímedes**

El programa Arquímedes tiene un sistema de actualización de datos automática, es decir, que al introducir un dato el programa realiza instantáneamente los cálculos respectivos para el Cálculo del presupuesto.

### **Costo directo del Proyecto.**

Una vez introducido todos los datos para el cálculo del presupuesto este se calcula automáticamente, realizando lo cálculos matemáticos respectivos para tal propósito.

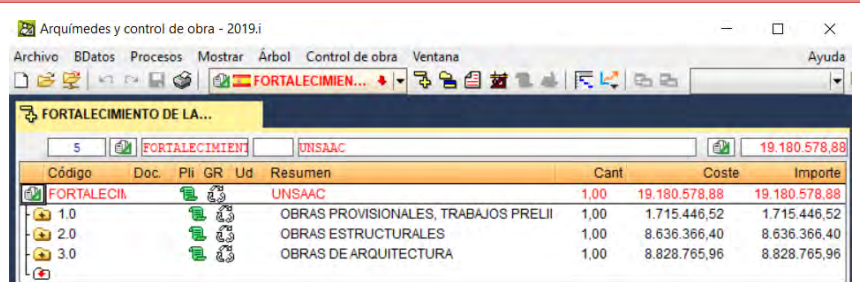

### *7.2.4. Introducción de datos al Programa Sistemas RW7*

Para poder realizar la introducción de datos, es decir todos los metrados, títulos, sub títulos, partidas, sub partidas etc. Que son necesarios para el Procesamiento respectivo, de este modo calcular el Presupuesto del Proyecto en mención, para ello tendremos que abrir el Programa Sistemas RW7, luego seguir los pasos que ya se describieron en el detallado de su respectivo manual de manejo del programa Sistemas RW7.

La base de datos que se genera, es una base de datos nueva, desde cero, con lo cual se determinaran los tiempos que nos ocupa el introducir la cantidad de datos descritos a continuación.

Antes de ello abrimos el programa mediante el acceso directo y procedemos a introducir los datos de entrada.

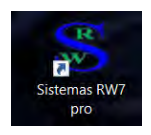

### **7.2.4.1. Datos Generales del Proyecto en el Programa Sistemas RW7**

Una vez en el programa nos abre la siguiente ventana emergente y seguimos los pasos descritos en el manual de Manejo del Programa Sistemas RW7.

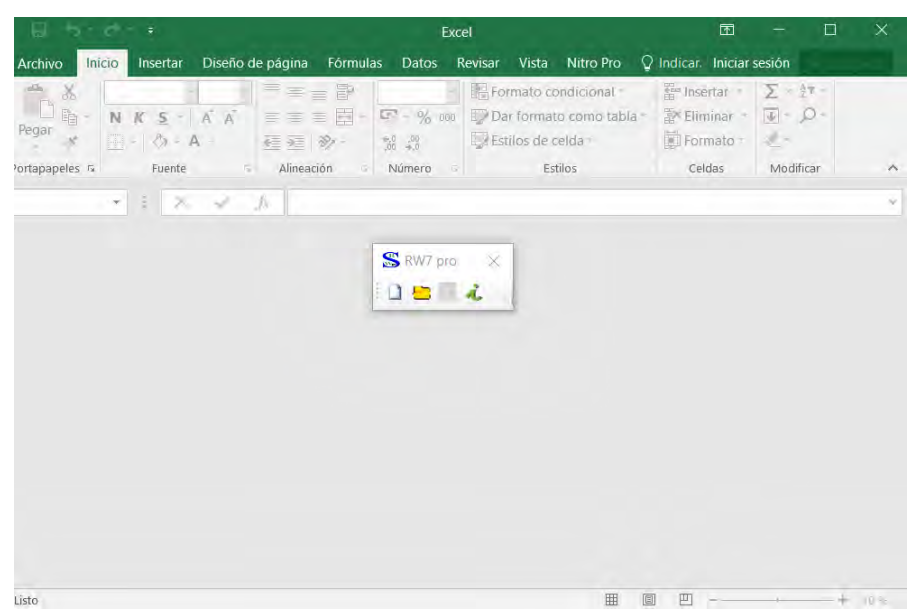

Y seleccionamos la opción "nuevo".

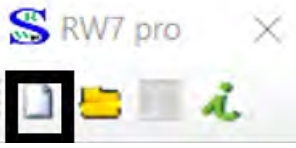

Una vez seleccionada la opción accedemos a la ventana de menús, donde se encuentran todas las opciones que trae el Programa para el ingreso de datos y su procesamiento respectivo.

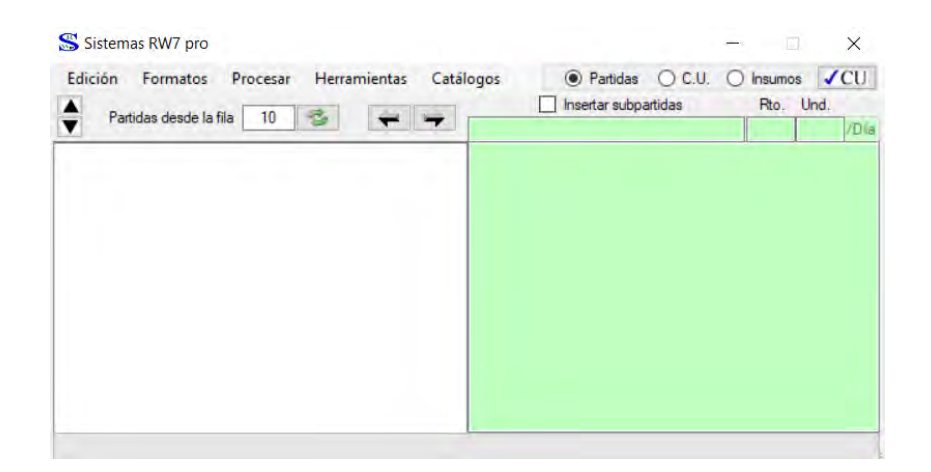

Y asi mismo un entorno Excel con el que trabaja el Programa, donde seleccionamos la pestaña de Datos para introducir los Datos del Proyecto y seguidamente guardamos como si fuera una hoja de Excel cualquiera ahí ubicamos la ruta de guardado para su posterior trabajo en el futuro.

Una vez ubicado en el ingreso de Datos generales procedemos a ingresar los datos que nos pide el Programa como nombre del Proyecto "FORTALECIMIENTO DE LA ENSEÑANZA E INVEST. EN LA FACULTAD DE CIENCIAS SOCIALES DE LA UNSAAC", la ubicación del proyecto "CUSCO-CUSCO-CUSCO", y así mismo colocar también la forma de ejecución del proyecto que en este caso es por contrata

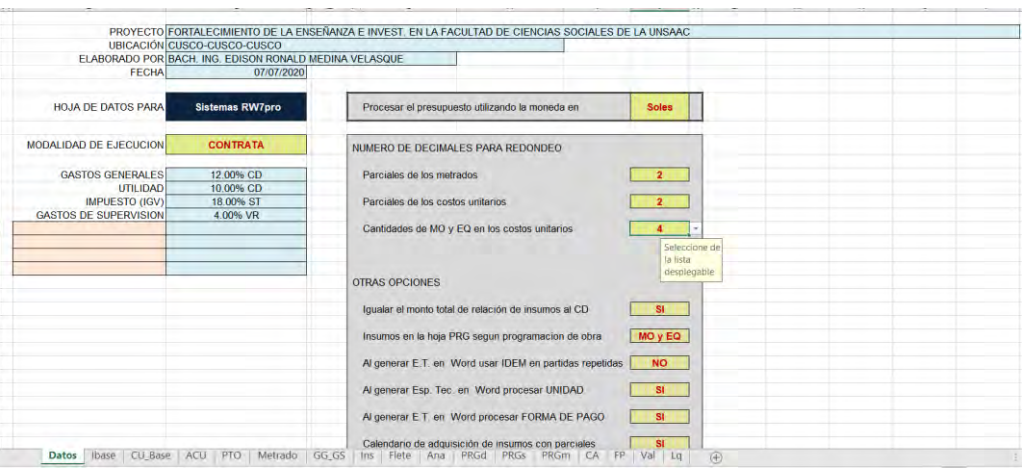

# **7.2.4.2. Creación de Sub Presupuesto**

Para la creación de presupuestos nos ubicamos en la ventan de menú y seguimos lo descrito en el manual de manejo del Programa sistemas RW7, donde hacemos anticlick en la zona en blanco y seleccionamos la opción de Sub Presupuesto, seguidamente digitamos el nombre del sub Presupuesto.

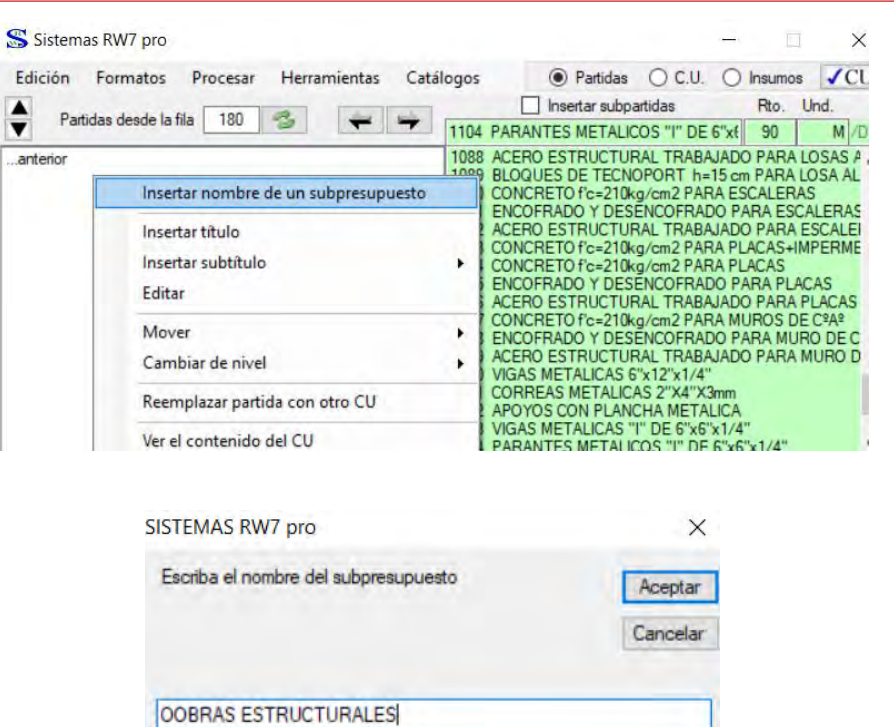

Al dar en aceptar automáticamente se introducen los Sub Presupuestos.

#### **7.2.4.3. Creación de títulos y sub-títulos.**

Una vez creada los sub Presupuestos se procede a introducir los títulos y sub títulos, haciendo la selección en la opción siguiente la ruta descrita en el manual de manejo del Programa Sistemas RW7.

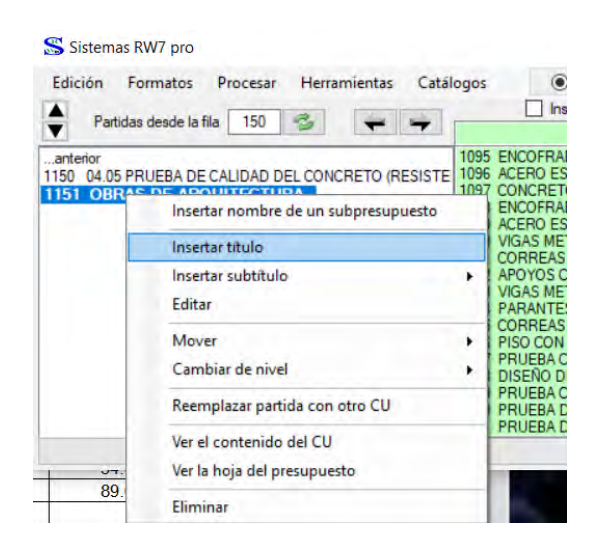

Y de igual modo para insertar el sub título, en caso de este último hay que ver el nivel si está en el primero o en el segundo esto por motivos de introducción del formato de numeración, la misma que es automática con seleccionar la opción de formatos y ubicar la opción de codificar hoja de Presupuesto, este último proceso para todos los demás ya sea para títulos sub títulos y partidas.

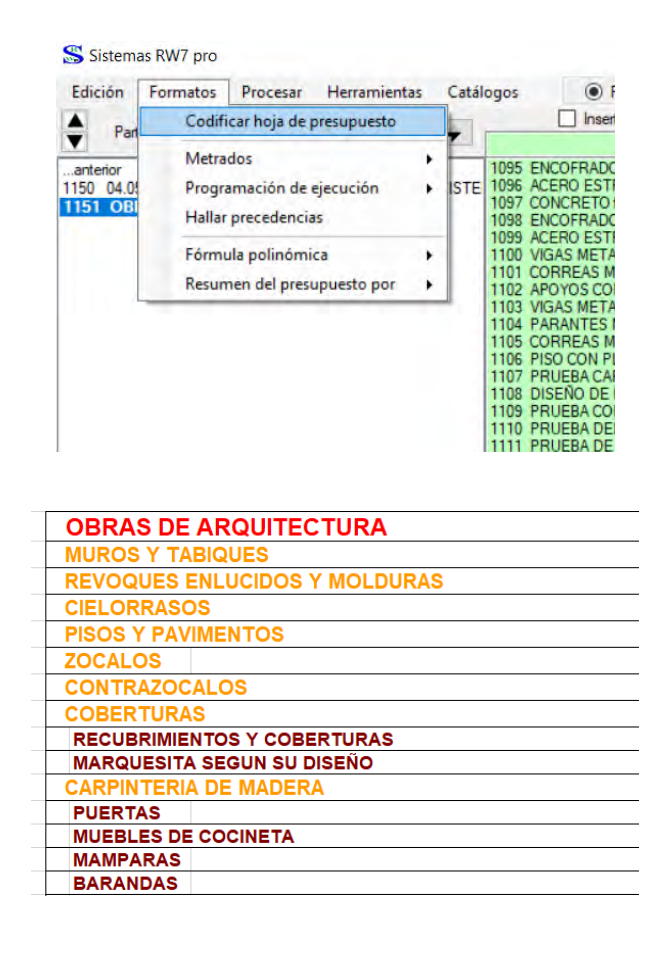

**Tiempo de Creación e inserción de títulos y sub-títulos**

Para este propósito se tomó en cuenta una muestra de 100 Ítems entre Títulos y Sub-Títulos, y así mismo teniendo en cuenta los pasos que se debe realizar para poder crear e introducir los títulos y sub-títulos, tenemos en cuenta que; en un título hay aproximadamente entre 1-5 sub títulos, y para crear e insertar cada título y sub-título se demora un tiempo promedio de 18-24 segundos por cada título o sub título entonces bajo estos parámetros podemos decir que cata título o sub título se introduce en 21 segundos promedio, y el tiempo determinado para realizar una cantidad de 100 ítems entre títulos y sub-títulos, se usa la ecuación:

# tiempo total =  $N^{\circ}$  de items  $*$  tiempo por cada item

## tiempo total =  $100 * 21 = 2100$  segundos

Ecuación para determinar el tiempo total en minutos es:

tiempo en minutos = tiempo total en segundos 60

$$
tiempo\,en\,minus\,en\,infty = \frac{2100}{60} = 35\,minutos
$$

Entonces el tiempo que se emplea en introducir 100 ítems entre títulos y sub-títulos es de **35 minutos.**

#### **7.2.4.4. Creación de Partidas.**

Como se describe en el manual de manejo del Programa Sistemas RW7, siguiente la ruta para la creación de partidas, para ello nos ubicamos en el titulo o sub título donde se contendrá la partida, seguidamente nos ubicamos en la sección editable de la ventana.

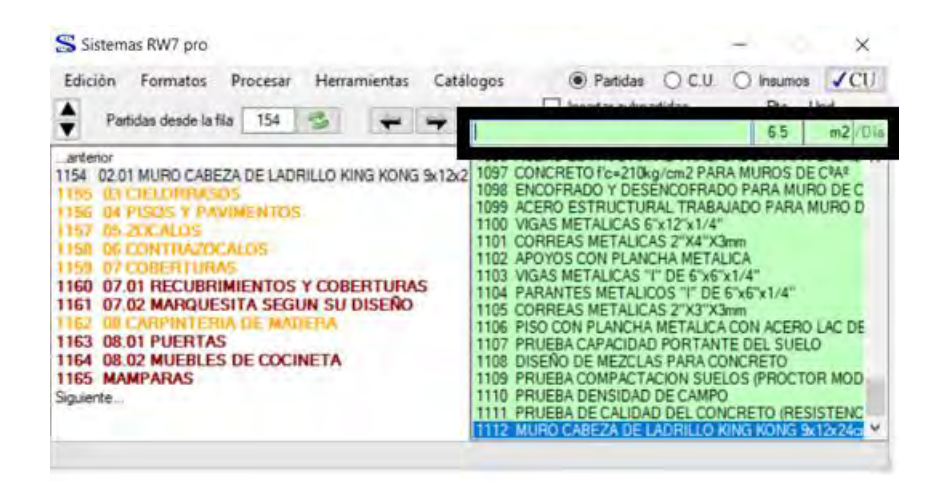

Donde digitaremos el nombre de la partida el rendimiento y la unidad, seguidamente damos un enter para aceptar la crecion y ubicamos la partida creada luego le damos doble click y con ello ya estaría creada la partida.

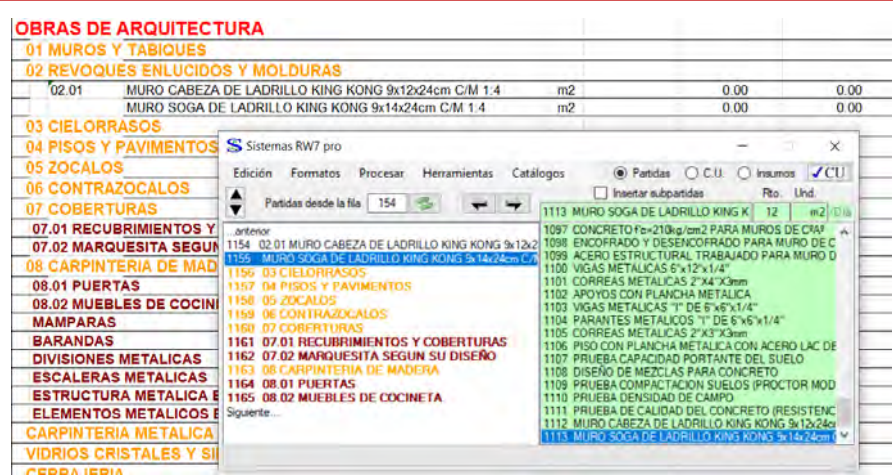

**Tiempo de Creación e inserción de Partidas**

Para determinar el tiempo de la inserción de las partidas en sus respectivos títulos o sub-títulos que las contienen, se tomó una muestra de 100 partidas.

En la introducción de cada ítem en este caso partida, se demoró un aproximado de 20-25 segundos, y en promedio será de 22.5 segundos por partida, esto por ver que hay ítems de mediana y gran envergadura en cuestión del nombre de la misma, entonces el tiempo empleado para realizar ese proceso es de:

### tiempo total =  $N^{\circ}$  de items  $*$  tiempo por cada item

### tiempo total =  $100 * 22.5 seg = 2250$  segundos

Tiempo total en minutos será de:

$$
tiempo\,en\,minutos=\frac{tiempo\,total\,en\,segundos}{60}
$$

$$
tiempo\,en\,minus\,en\,infty = \frac{2250}{60} = 37.5\,min
$$

Entonces el tiempo que se emplea en introducir 100 partidas es de: **40 minutos**, dando la aclaración que se incluye el ingreso de metrados de cada partida.

### **7.2.4.5. Creación de insumos**

Para la creación de insumos nos ubicamos en la opción de insumos, donde crearemos el insumo en cuestión, seguimos la ruta que se describió en el manual de manejo del Programa Sistemas RW7.

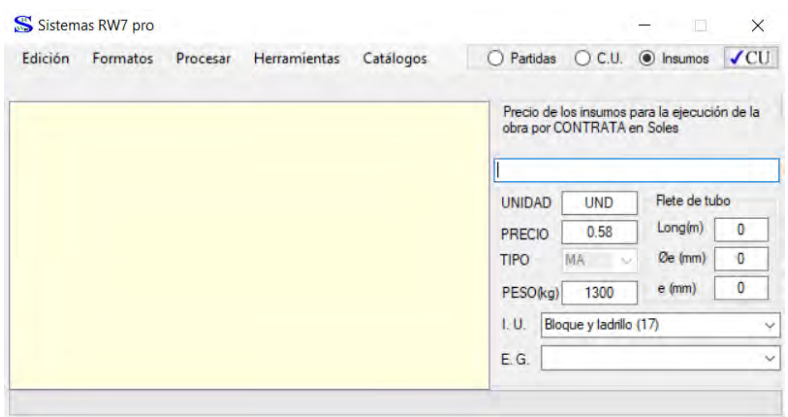

Donde introduciremos el nombre del insumo, la unidad el precio el peso el cual es opcional por que servirá para cálculo del flete, seguidamente el índice unificado que esta de acorde con los índices unificados que nos brinda el INEI para el ajuste por fórmula polinómica, seguidamente damos en enter, para que se registre una vez registrado le damos doble click y nos dará la opción de cantidad, ya sea de cuadrilla, equipo o del material.

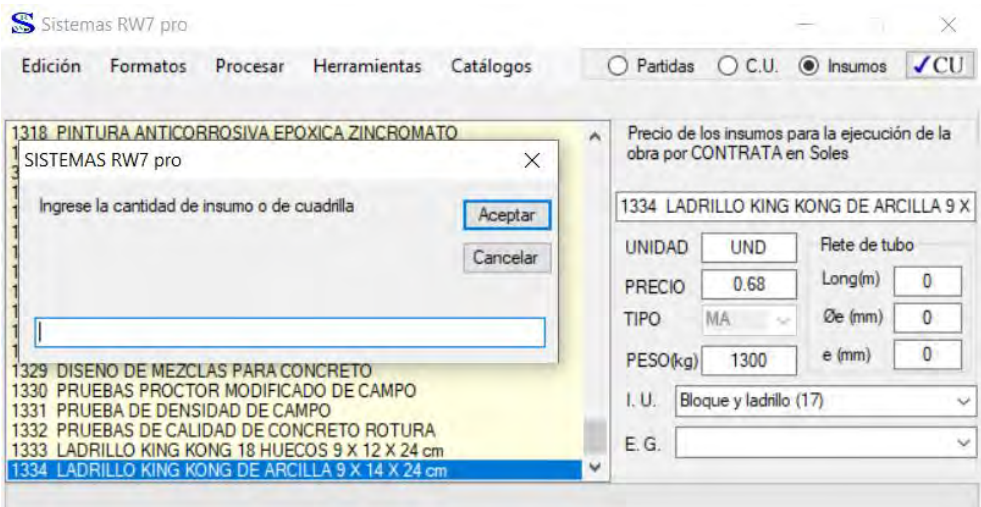

#### **Tiempo de creación e inserción de insumos**

Teniendo todos los pasos y aspectos en consideración, y también sabiendo que el insumo a crear es nuevo el tiempo en crear e introducir en el análisis de costos unitarios, así mismo que introduciremos 100 partidas y cada partida tiene un promedio de 13 insumos:

### $N^{\circ}$  total de insumos =  $N^{\circ}$  de partidas  $*$  cantidad promedio de insumos

### $N^{\circ}$  total de insumos = 100  $*$  13 = 1300 insumos

Y el tiempo empleado por cada insumo es entre 20-25 segundos por insertar, colocar los datos pertinentes para el análisis de costos, nos toma en promedio de 22.5 segundos por cada insumo.

### tiempo total en seg.  $N^{\circ}$  de insumos  $*$  tiempo promedio

### *tiempo total en seg.* =  $1300 * 22.5 = 29250$  *segundos*

$$
tiempo\ total\ en\ min. = \frac{tiempo\ total\ en\ seg}{60}
$$

$$
tiempo\ total\ en\ min. = \frac{29250}{60} = 487.5\ min
$$

Entonces el tiempo que se emplea en introducir 1300 insumos es de: 490 minutos en promedio, este tiempo también incluye las cantidades de cada insumo introducidas necesarios para el análisis.

### **7.2.4.6. Procesamiento de datos en el Programa Sistemas RW7**

Una vez ingresado el total de datos necesarios para la elaboración del presupuesto, se inicia el procesamiento, y esto se realiza mediante la ruta descrita en el Manual de manejo del Programa Sistemas RW7.

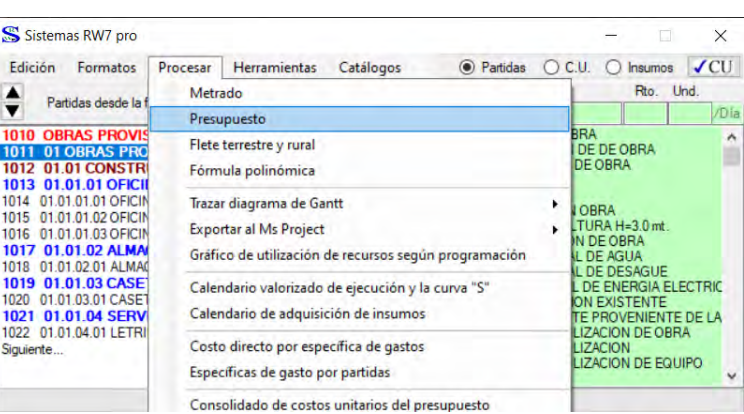

Y seguidamente el Programa iniciara con el Proceso de cálculo, también es necesario mencionar que el Programa tardara un tiempo en el Proceso según la cantidad de datos introducidos, puesto que el programa trabaja bajo el soporte de otro que es el programa Excel.

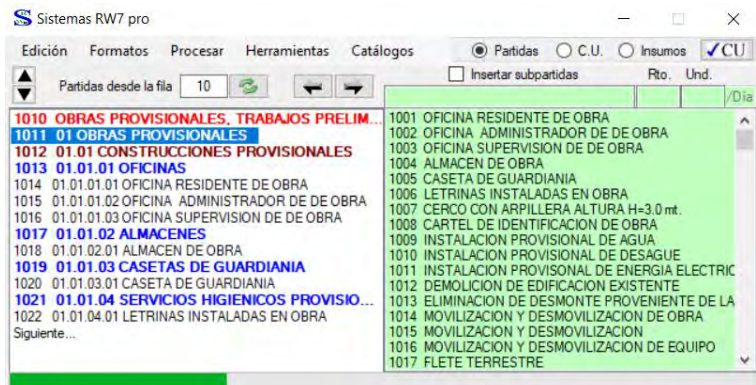

El tiempo para este proceso no es de fácil determinación, puesto que varía según la cantidad de datos, podría ir desde segundos hasta varios minutos.

### **Costo directo del Proyecto.**

El Presupuesto ya procesado, tiene los costos de todos los sub presupuesto de manera automática según se haya dado el esquema al proyecto, de modo que se puede determinar el Costo directo total y el Costo directo por cada Sub Presupuesto.

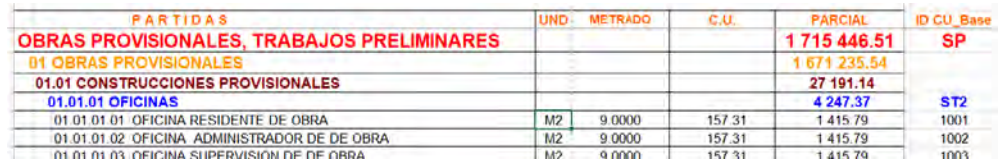

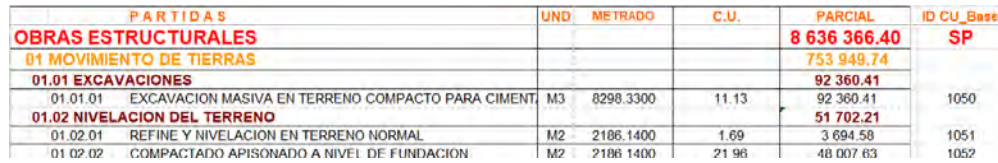

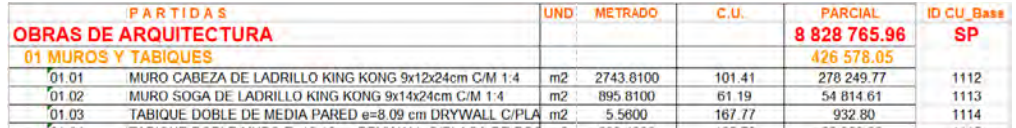

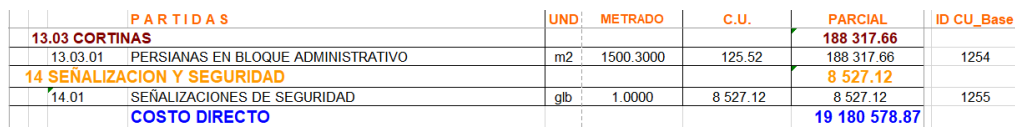

#### **7.3. Determinación de Gastos Generales y Presupuesto total con los Programas**

Cada Programa tiene una forma específica y formatos específicos para introducir los gastos generales, ya sea una estimación por experiencia o dato alguno que se le brinde en porcentajes, sin embargo, ese cálculo es muy aproximado y puede conllevar a errores de cálculo, por ello se debe introducir en el apartado de gastos generales de cada programa, la estructura de los gastos generales, y estos se dividen en 2 tipos, gastos generales fijos y variables, los fijos son os gastos generales que no dependen del tiempo de ejecución de la Obra, en caso de los gastos generales variables dependen del tiempo de ejecución de la Obra.

### *7.3.1. Gastos Generales y Presupuesto con el Programa S10*

Para poder realizar el cálculo de Gastos generales, primero tendremos que diseñar el pie del presupuesto, seleccionaremos la opción de diseño de pie de presupuesto y se procederá a diseñar los componentes que la conforman, seleccionando el presupuesto o sub presupuesto del cual se desea diseñar el pie de presupuesto.

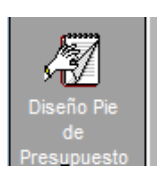

Es de destacar que se puede realizar el pie del presupuesto para cada uno de los sub presupuestos, sin embargo, para la presente tesis se procede a realizar un pie de presupuesto general, para ello se definirá mediando las macros.

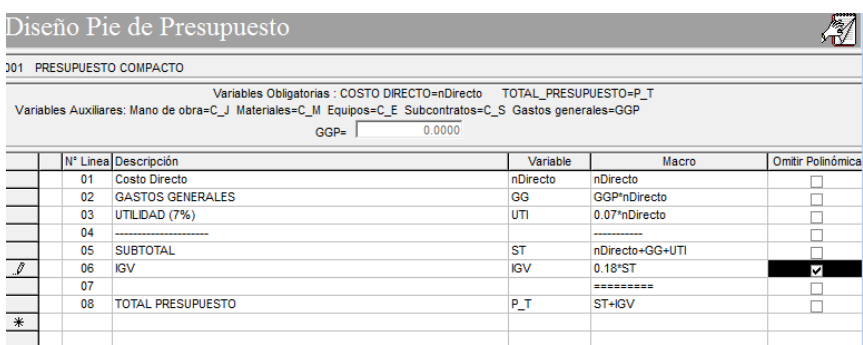

Una vez integrado el pie de presupuesto, se procede a determinar los gastos generales del mismo y esto se realiza como se indica en el manual de manejo del programa S10, en la opción de Gastos Generales.

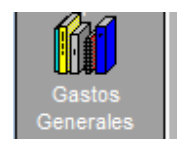

Al seleccionarla nos enviara a la siguiente ventana y se procede a determinar los gastos generales.

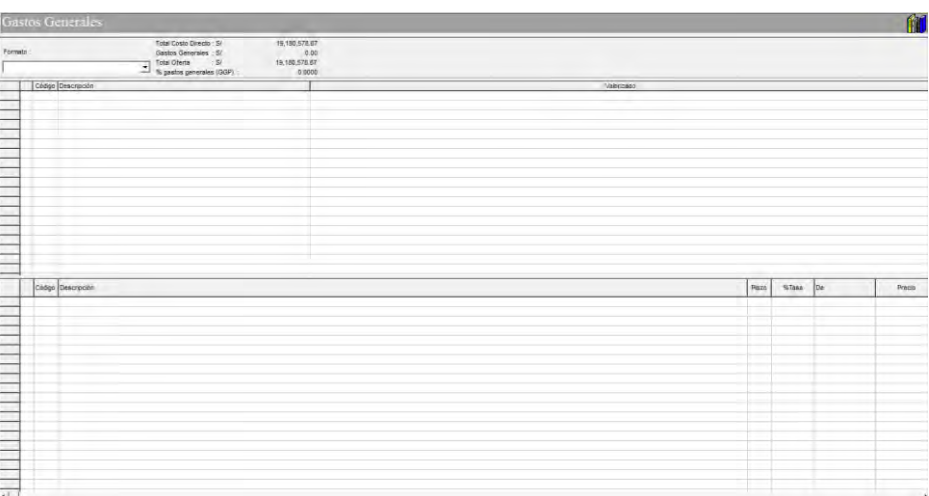

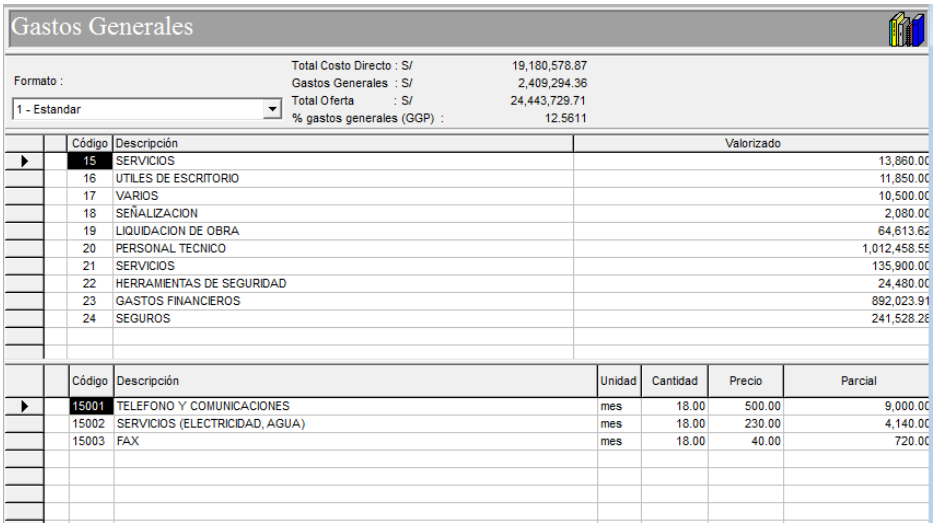

Como se observa, el % de gastos generales calculados es de 12.5611%, lo cual se refleja en el costo total de la siguiente manera.

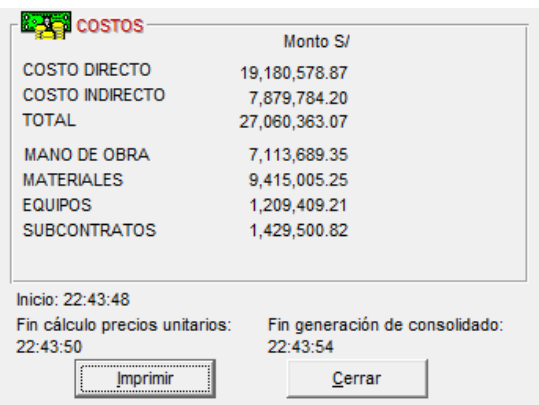

# *7.3.2. Gastos Generales y Presupuesto con el Programa Delphin Express*

El Programa Delphin Express, nos da la opción de poder realizar los gastos Generales del proyecto con referencia de cada uno de los Sub Presupuestos, para este propósito se debe seleccionar el sub presupuesto del cual se desea calcular el gasto general.

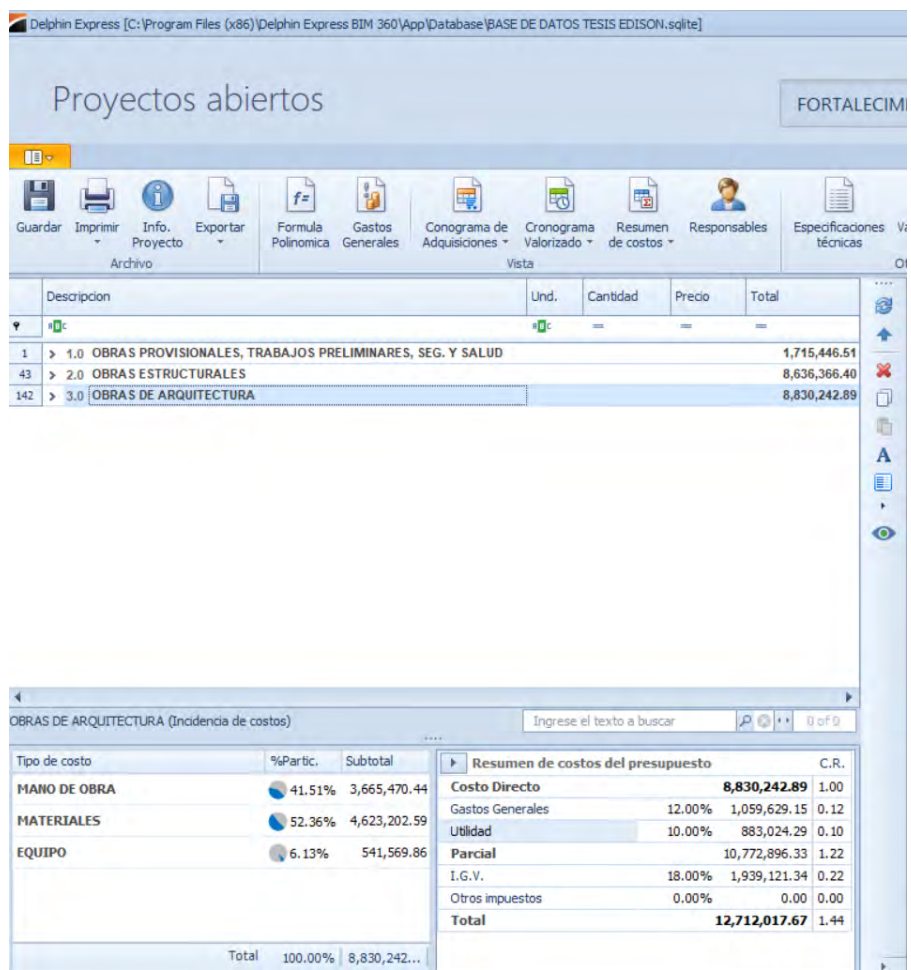

Sin embargo, para el cálculo de gastos generales para todo el proyecto lo que se hace es crear un presupuesto total y adjuntar todos los Presupuestos en dicho Presupuesto total.

Una vez incluido cada Sub Presupuesto en uno que sea el total, nos posicionamos en la opción de Gastos Generales.

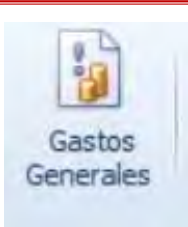

Seguidamente, nos abre la ventana para poder realizar el ingreso de datos generales, puesto que por defecto el programa calcula con el 12%, sin embargo, se calcula los gastos generales mediante la ventana que nos abre dicha opción seleccionada.

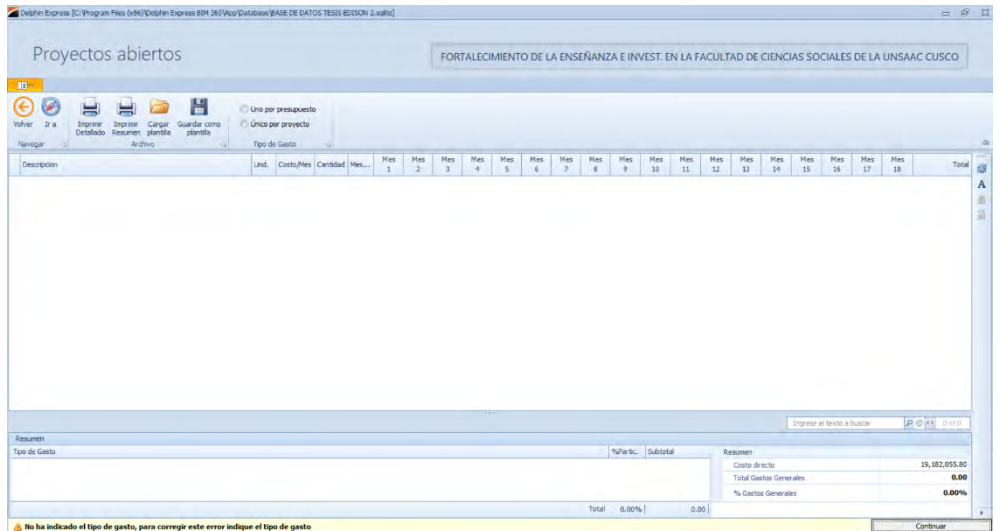

Y se procede a ingresar los títulos y sub títulos que contienen el Gasto general en su

composición, dando anticlick y seleccionar la opción de insertar título.

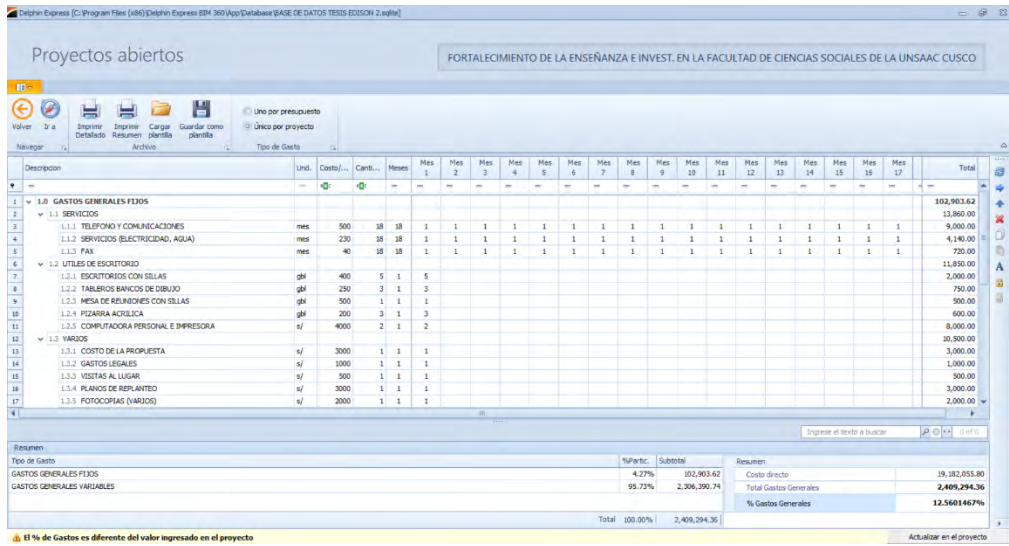

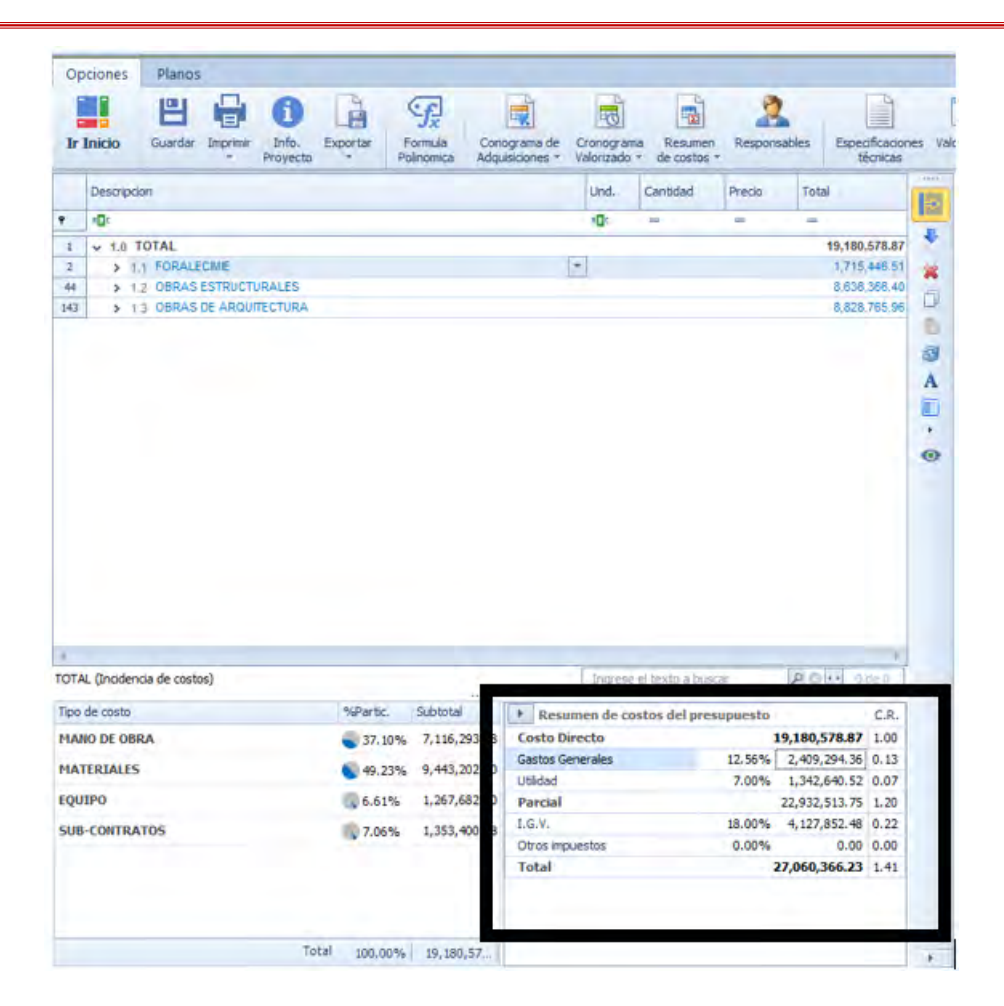

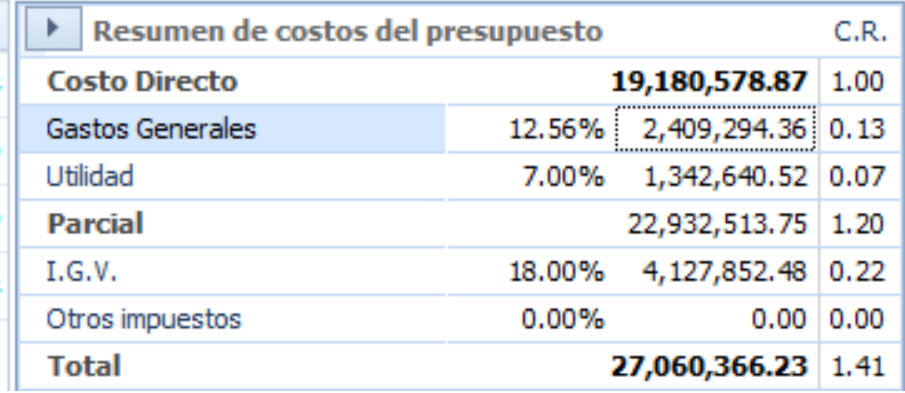

Donde se observa que los gastos generales representar un 12.56%.

Así mismo se observa que el Presupuesto total teniendo en cuenta los 3 sub presupuestos con un diseño de pie de presupuesto como se observa en la imagen, lo cual nos indica que el presupuesto total es de S/ 27 060 366.23 soles.

### *7.3.3. Gastos Generales y Presupuesto con el Programa Arquímedes*

El Cálculo de gastos generales en el Programa Arquímedes, sigue los mismos lineamientos de los otros programas, se puede colocar un estimado o en su defecto un cálculo más exacto, siguiendo la ruta descrita en el manual de manejo del programa Arquímedes, para ellos nos ubicamos en la opción "Mostrar", de la barra de menús y seleccionamos la opción de la lista desplegable que "Configuración", y ahí la opción de "porcentaje", el cual nos abrirá la siguiente ventana.

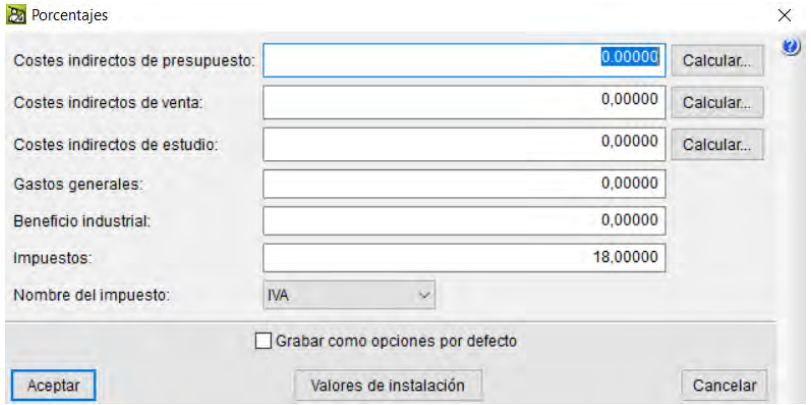

Una vez en la ventana, seleccionamos la opción Calcular y procedemos a introducir los datos correspondientes.

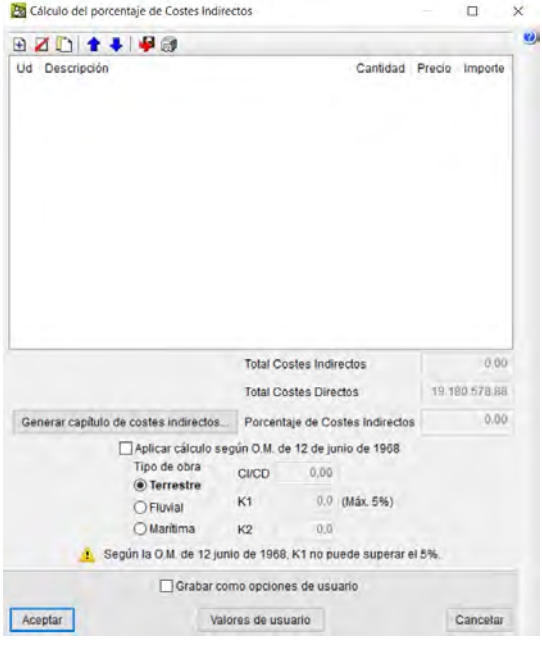

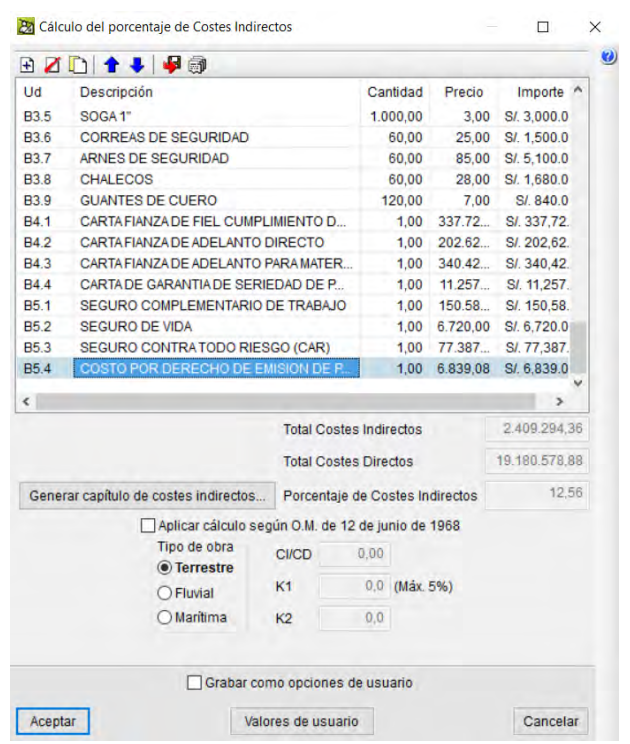

Se observa que el porcentaje de costes directos es de 12.56%, por lo cual tendríamos

lo siguiente en cuestión del proyecto incluyendo los gastos generales.

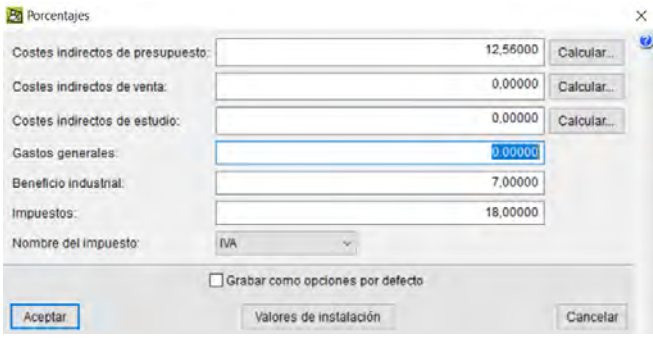

Por lado, después de realizar el cálculo del costo indirecto, se colocará en cero de nuevo, puesto que, al calcular los beneficios o la utilidad, este porcentaje de utilidad se calculará con el costo ya adicionado con el costo indirecto, para evitar este error, colocamos ese valor obtenido en gastos generales.

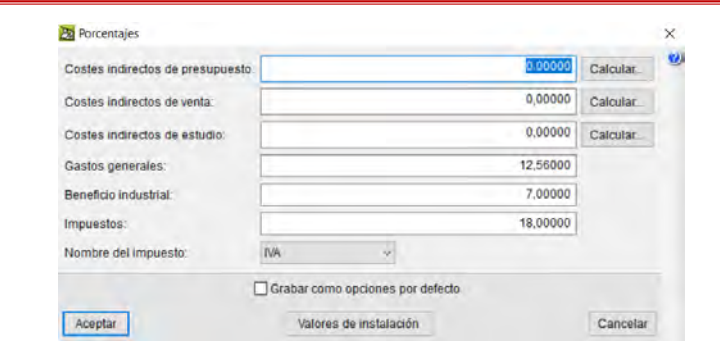

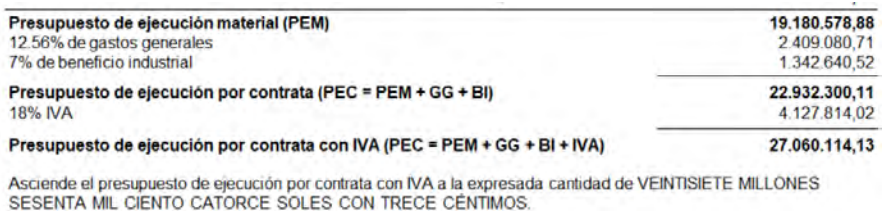

### *7.3.4. Gastos Generales y Presupuesto con el Programa Sistemas RW7*

Una vez determinado el Costo Directo del proyecto, se procede a determinar los Gastos Generales, para este propósito usaremos la ruta que se nos indicó en el manual de manejo del Programa Sistemas RW7.

Antes de ello se procede a elaborar el pie de Presupuesto para ello nos ubicamos en

la hoja de "datos", ubicada en la parte inferior de la hoja Excel.

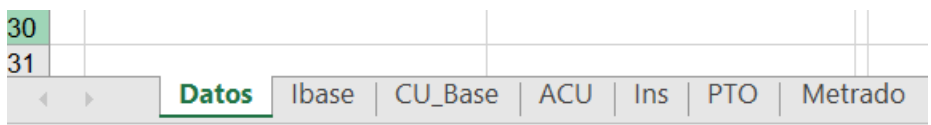

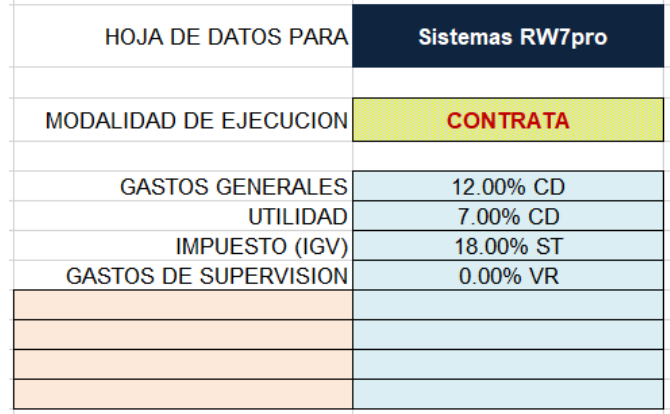

Seguidamente procedemos a realizar el cálculo de gastos generales desde la opción

de gastos generales que se ubica en la pestaña inferior de la hoja Excel.

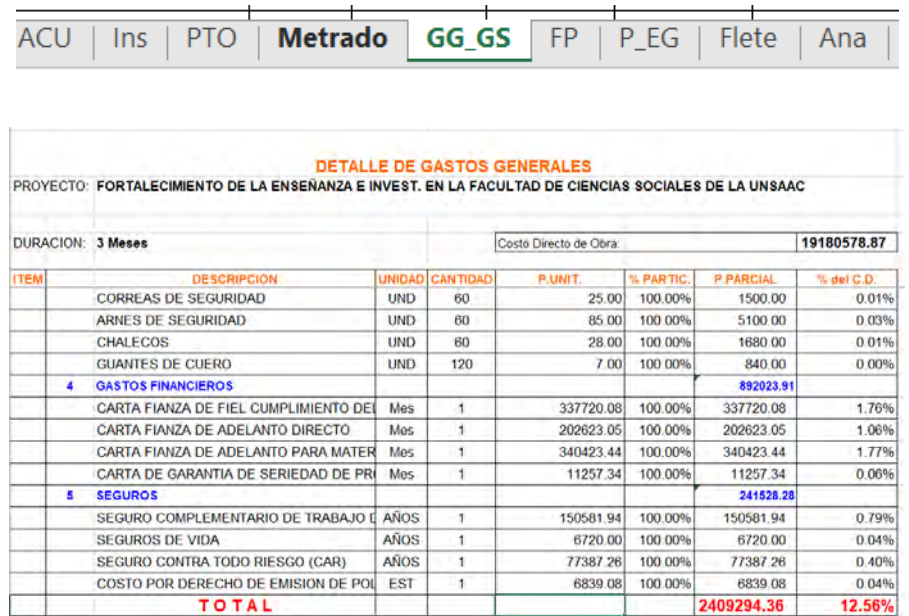

El valor a introducir en el pie de presupuesto es de 12.56% puesto que ese es el valor

calculado.

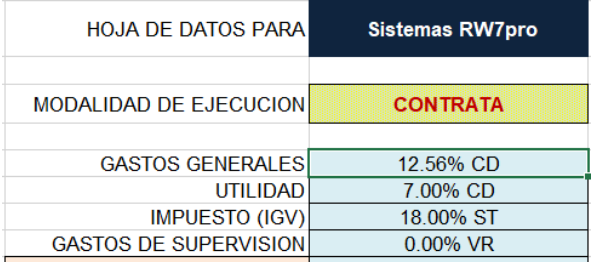

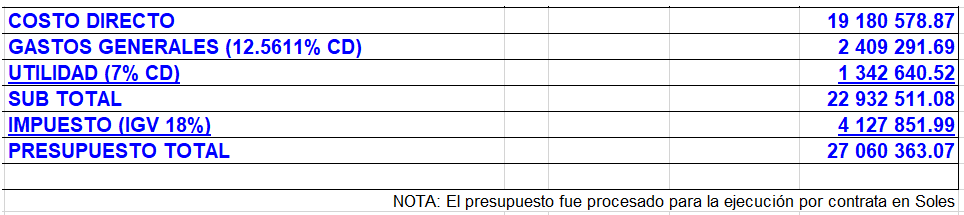

### **7.4. Determinación de Fórmula Polinómica**

Para determinar la fórmula polinómica debemos tener en consideración el decreto supremo 011-79-VC, sus modificatorias, amplificadoras, puesto que es un tema técnico legal, donde se especifica todos los procesos para este fin, como la cantidad mínima máxima de monomios, el valor mínimo de los índices de cada monomio.

### *7.4.1. Fórmula polinómica con S10*

De acuerdo al manual de manejo del programa S10, se realiza la fórmula polinómica seleccionando la opción de "fórmula polinómica".

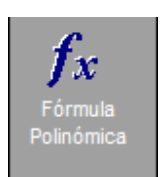

El cual nos abre una ventana con una agrupación preliminar, donde el usuario es quien debe decidir la agrupación final de la misma, teniendo en cuenta que los índices como mínimo deben de ser del 0.05 y con una cantidad mínima de monomios igual a 5 y una máxima igual a 8.

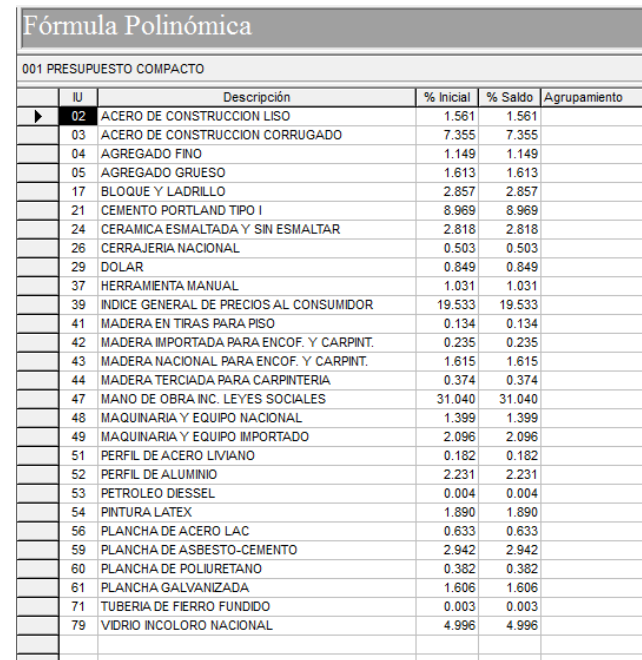

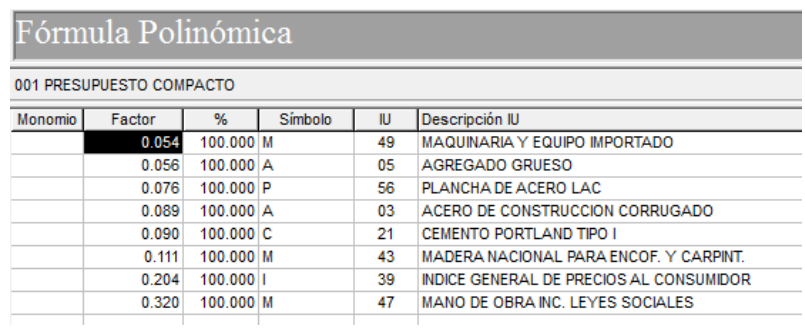

#### *7.4.2. Fórmula polinómica con Delphin Express*

Como lo descrito en el manual de manejo del Programa Delphin Express, y siguiendo la ruta del mismo, la conformación de Fórmula Polinómica, se realizará reagrupando los monomios determinados por el Programa a partir de una agrupación Preliminar, la cual el Programa los agrupo según el índice unificado que se le introdujo al momento de crear los insumos que componen los análisis de costos unitarios, para este propósito seleccionamos la opción de Fórmula polinómica de la barra de menús.

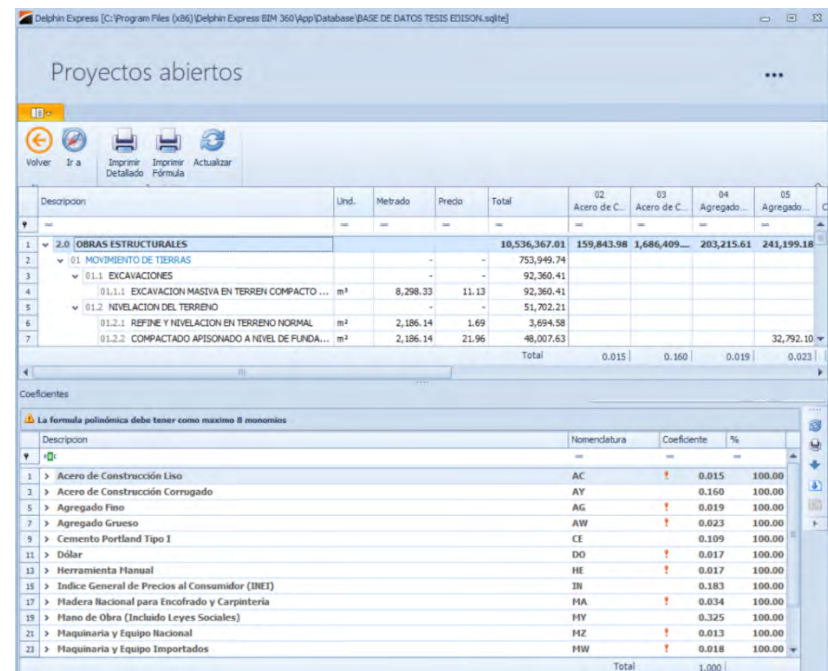

Seguidamente se reagruparán los monomios para que de este modo el coeficiente de cada una sea mayor a 0.05, y asi mismo una conformación de 9 monomios como máximo, en este caso se conformaron los monomios teniendo en cuenta el Presupuesto total, puesto que se podría realizar una fórmula polinómica para cada sub Presupuesto, sin embargo, para

nuestro caso se realiza para el Presupuesto total.

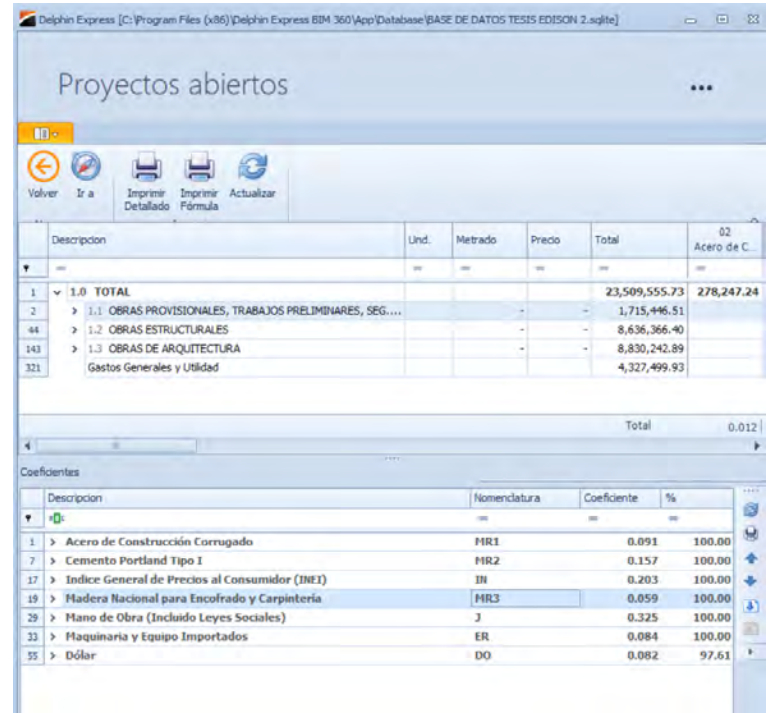

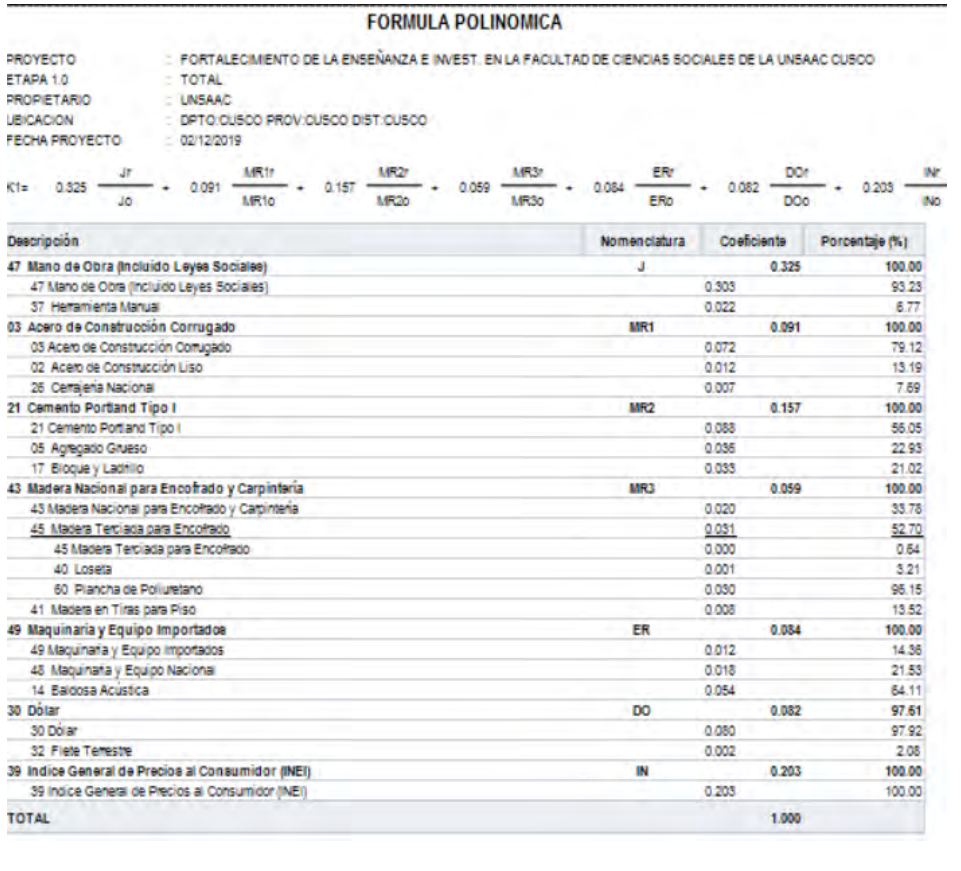

### *7.4.3. Fórmula polinómica con Arquímedes*

Como se especificó anteriormente el programa Arquímedes según los manuales del Programa, en la versión Arquímedes 2017, se puede realizar fórmula polinómica tanto para los países de Perú como para Mexico, sin embargo, en la versión Arquímedes 2019 no existe la opción para realizar la fórmula polinómica para nuestro país Perú.

### *7.4.4. Fórmula polinómica con Sistemas RW7*

Para este propósito, todos los insumos deben de estar con su índice unificado respectivo, puesto que, si no está con dicho índice, el Programa no podrá realizar la Fórmula polinómica, una vez verificado que todo este correcto, se procede a desarrollar la fórmula Polinómica, el programa tiene un sistema en el cual el mismo nos brinda ya el agrupamiento preliminar y agrupamiento tentativo final con la cantidad de monomios que en este caso son 8, para ello seguimos la ruta descrita en el manual de manejo del Programa Sistemas RW7

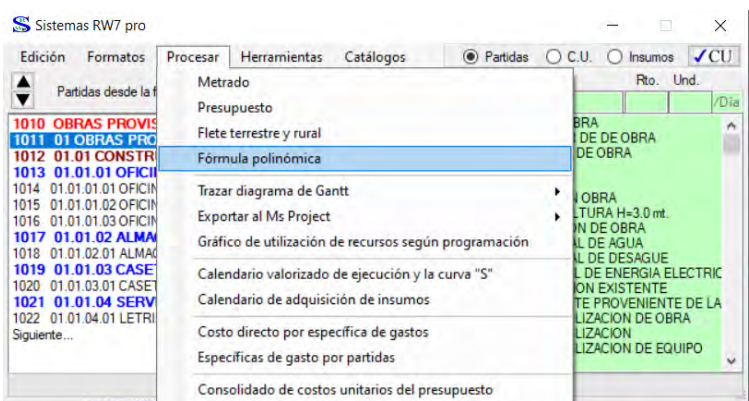

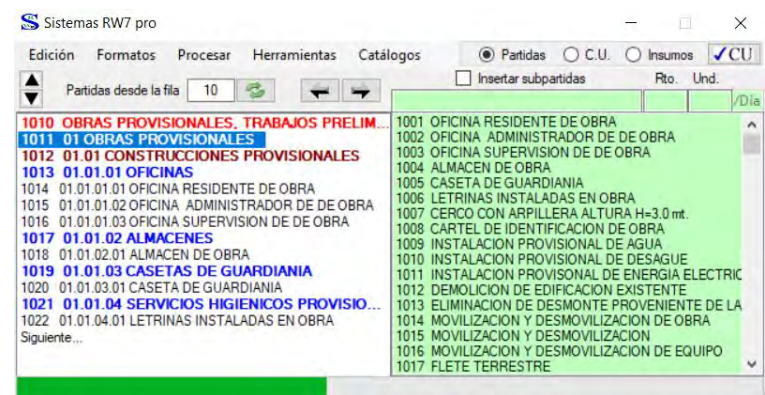
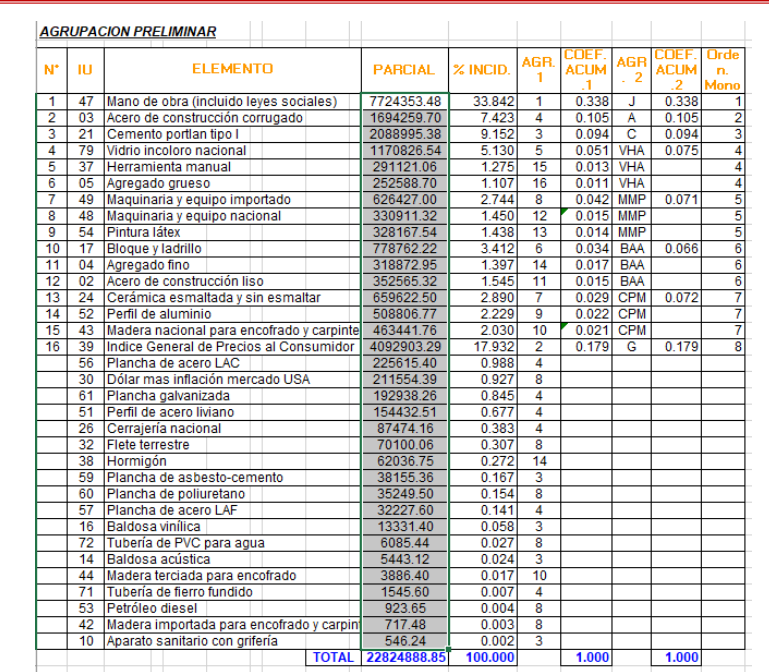

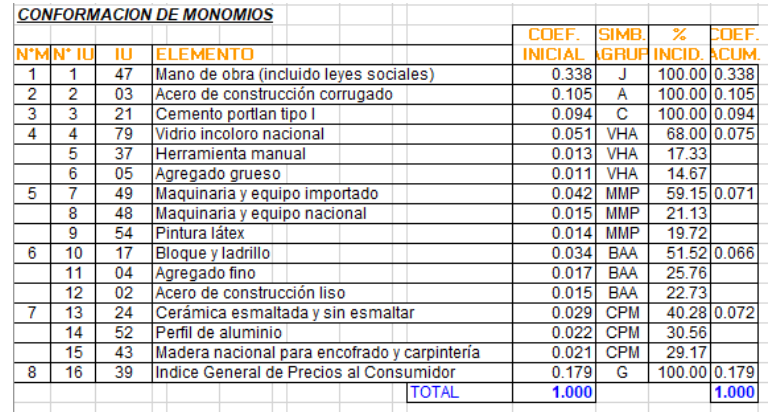

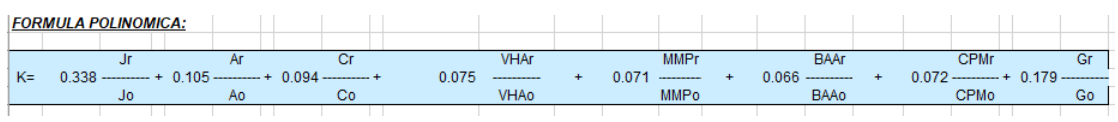

#### **8. Precisión de los Programas**.

La Precisión de los Programas se determinará teniendo en cuenta la cantidad de decimales con los cuales se puede trabajar, puesto que los cálculos básicos que tienen en su programación dependen de ello para llegar a una cantidad confiable, la misma que varía de acorde a los redondeos que se dan, todo ello según lo que se especifica matemáticamente, como por ejemplo 1.666666 se redondea a 1.6667, 1.222222 se redondea a 1.2222, puesto que ya son criterios establecidos para todos los procesos matemáticos, esto viendo de manera

visual, sin embargo los programas por ser softwares de precisión, internamente trabajan con la mayor cantidad de decimales para que de este modo no surjan errores grandes de precisión cuando se entregue un resultado final, los decimales usados se pueden ajustar en cada programa como sigue:

#### **8.1. Precisión del Programa S10**

En el programa S10 se puede ajustar los decimales con los cuales se va a realizar un presupuesto, cuantos más decimales el programa dará un resultado final más exacto, sin embargo, no es conveniente introducir muchos decimales puesto que la variación es ínfima, para ello seguimos la siguiente ruta.

Nos ubicamos en datos generales seleccionamos el proyecto, seleccionamos la opción de datos adicionales y nos ubicamos en la pestaña de decimales,

Para el presente proyecto se trabajó con las siguientes aproximaciones decimales

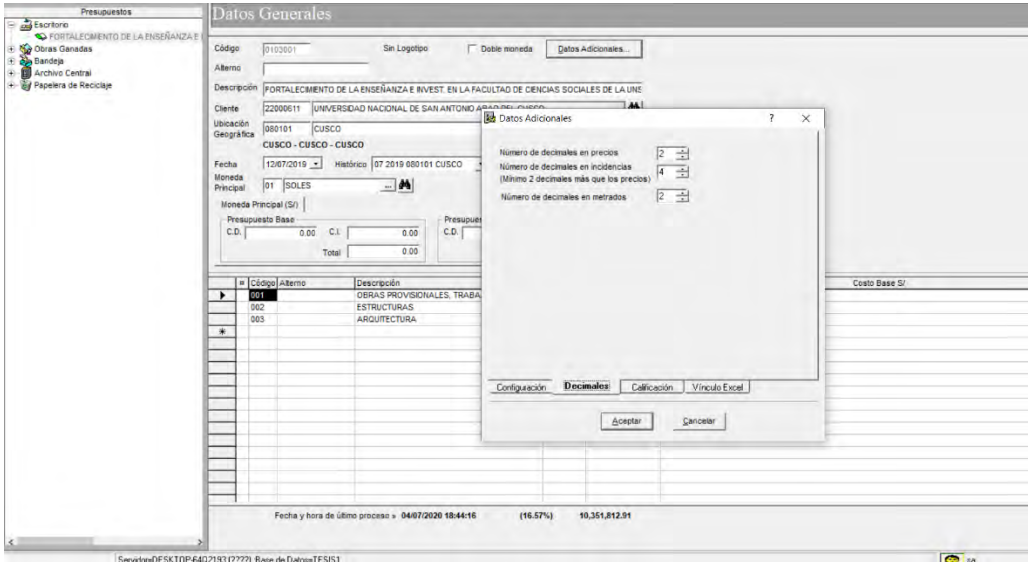

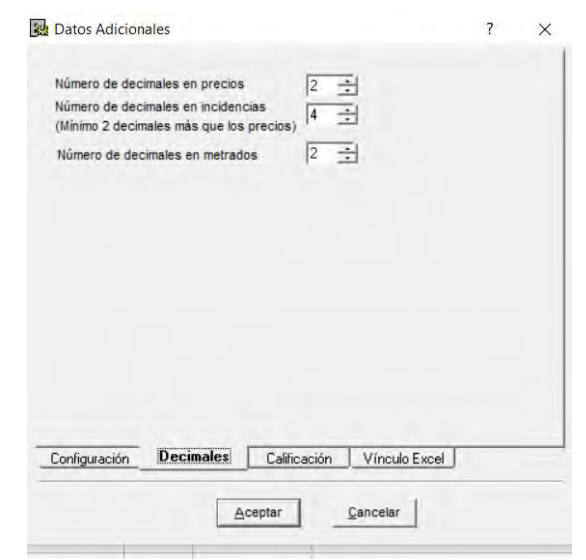

#### **8.2. Precisión del Programa Delphin Express**

El programa Delphin Express ya viene con un ajuste pre determinado para la cantidad de decimales con los cuales trabaja de manera visual, como se muestra.

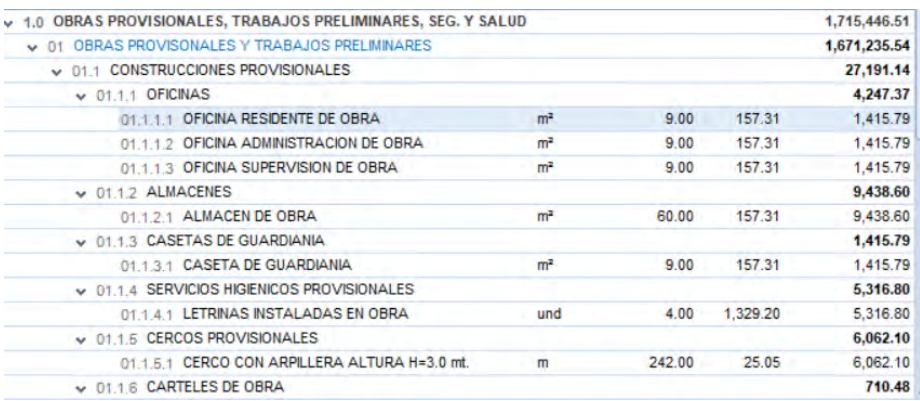

Para metrados usa 2 decimales, para costo final del análisis de costos unitarios usa 2

decimales, para el resultado usa 2 decimales.

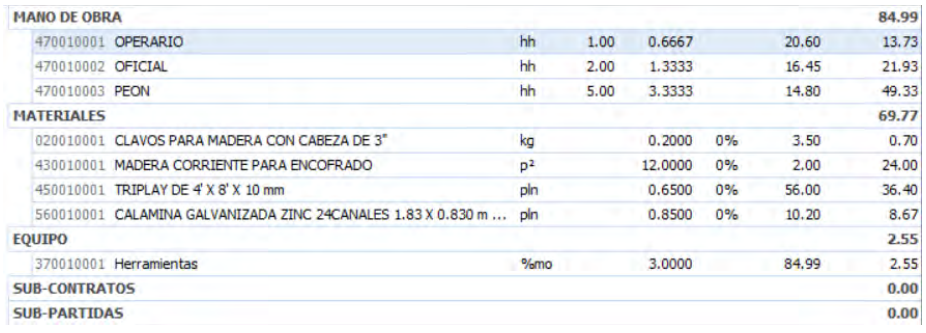

Sin embargo, para insumos usa 4 decimales, esta cantidad garantiza la precisión del programa y aminora el error que podría dar al final del costo, el cual es ínfimo, también se puede ajustar la cantidad de decimales hasta 8.

#### **8.3. Precisión del Programa Arquímedes**

El programa Arquímedes al igual que otros programas, es un programa de costos y Presupuesto muy preciso, en el cual se puede ajustar la cantidad de decimales con los cuales trabaja por medio de la siguiente ventana, en el cual se puede configurar los decimales con los que se elaborará el proyecto.

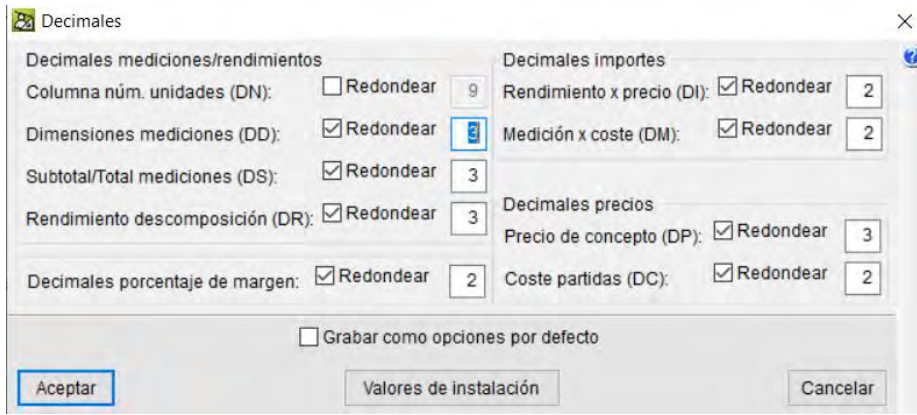

## **8.4. Precisión del Programa sistemas RW7**

El programa Sistemas RW7, tiene una alta fiabilidad en sus resultados puesto que se puede reajustar la cantidad de decimales con los que se trabaja para minorar el error por redondeo, al inicio de la configuración del proyecto.

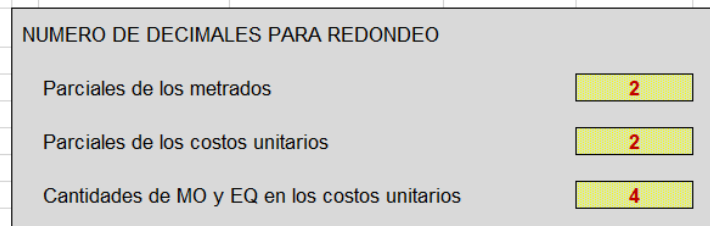

En el cual se puede hacer los ajustes del caso.

#### **9. Amplitud de los Programas**

Entendemos por Amplitud del Programa, a lo que se puede llegar a hacer con el software, es decir, el potencial y todo lo que abarca el uso de los programas como el S10, Delphin Express, Arquímedes y Sistemas RW7, lo cual se refleja en lo potente que son los programan en su uso propiamente dicho.

## **9.1. Amplitud que abarca el Programa S10**

## *9.1.1. Cálculo de cantidades*

El Programa S10 realiza cálculos internos como multiplicaciones, divisiones, sumas, etc. Sin embargo, hay un cálculo muy importante que son las cantidades de mano de obra que interviene en cada análisis de Costos Unitarios, de modo que solo necesitamos la cuadrilla el tiempo y el rendimiento el cual introduciremos en el software y automáticamente nos brinda el valor de las cantidades de mano de obra que interviene en el análisis, asi mismo como el porcentaje de herramientas que depende de la cantidad del costo de mano de obra, y maquinarias, insumos de este tipo que se necesite de diferente procesos matemáticos internos del software.

## *9.1.2. Calculo de gastos generales*

El Programa nos brinda una ventana donde podemos calcular los Gastos Generales dentro del software.

## *9.1.3. Determinación de Fórmula Polinómica*

El programa nos brinda un ordenamiento previo donde se acumulan los porcentajes de incidencia de los materiales que intervienen en el cálculo de presupuesto, en lo que es la Fórmula Polinómica según la experiencia que tenemos se procede a agrupar los mismos.

## *9.1.4. Lista de insumos*

El programa nos brinda un listado de insumos y sus precios por tipo, como son mano de obra, materiales, sub contratos, sub partidas, equipos y maquinarias, los cuales son visualizados con los costos de cada insumo en total.

## *9.1.5. Programación de Obra*

El programa tiene un apartado donde podemos introducir el tiempo de duración de cada partida, esto según el rendimiento de la cuadrilla, el tiempo unitario, es decir el tiempo de cada partida por una unidad de medida, de modo que nos brinda un tiempo total que demorara cada partida según el metrado.

De este modo al exportar a un software donde se puede realizar un cronograma del mismo, puesto que en el S10 no se puede realizar un cronograma PERT-CPM, diagrama de GANT.

## *9.1.6. Valorizaciones*

Con el programa S10 se puede realizar valorizaciones, sin embargo, algunas experiencias recomiendan apoyarse de una hoja Excel, es decir que las valorizaciones con S10 no es al 100% con S10 puesto que se necesita un apoyo de un programa externo.

## *9.1.7. Control de Obra*

Con el programa S10 se puede realizar el Control de obra, sin embargo, algunas experiencias recomiendan apoyarse de una hoja Excel, es decir que el control de obra con S10 no es al 100% con S10 puesto que se necesita un apoyo de un programa externo.

## **9.2. Amplitud que abarca el Programa Delphin Express**

El programa Delphin Express, como ya se dijo en el uso del mismo que es un software de costos y presupuestos, en el cual se realizan procesos de cálculo de presupuesto, lo que nos conlleva a lo siguiente, que es lo que se pueda realizar con el Delphin Express.

## *9.2.1. Cálculo de cantidades*

El programa Delphin Express realiza cálculos automáticos de cantidades para mano de obra, maquinaria, porcentajes que dependan de otros factores mas no de sí mismos, como porcentajes de materiales e insumos a fines.

# *9.2.2. Cálculo de Gastos Generales*

En el programa Delphin Express, hay un apartado para poder realizar los gastos generales del mismo y asi el programa nos brinda las herramientas para poder realizar dicho calculo, así mismo nos brinda también los recursos para determinar un porcentaje óptimo que este dentro de los porcentajes permisibles de incidencia de gastos generales.

# *9.2.3. Determinación de Fórmula Polinómica*

El programa Delphin Express también tiene una forma de elaborar la Fórmula Polinómica, en este caso el programa también agrupa los insumos según el índice unificado introducido, así mismo nos da una agrupación de monomios tentativa, que se nos hace más fácil la reagrupación de los monomios para entrar dentro de lo dicho por la norma especificado también en capítulos anteriores.

# *9.2.4. Lista de insumos*

El programa Delphin Express nos brinda un listado de insumos con precios de los mismo y el tipo de cada insumo como mano de obra, materiales, equipos y herramientas, sub partidas, sub contratos, etc.

# *9.2.5. Programación de Obras*

El programa Delphin Express nos brinda una herramienta, en el cual podemos realizar una programación de obras, el cual está directamente relacionado a la cuadrilla, el rendimiento, así mismo podemos realizar grafos, diagramas PERT-CPM, Diagramas de GANT, así mismo un cronograma valorizado, etc.

## *9.2.6. Valorizaciones*

El programa delphin Express, se puede realizar valorizaciones mensuales, semanales, diarias, etc. Todo ello a partir del Cronograma valorizado.

## *9.2.7. Control de Obra*

El programa delphin Express, se puede realizar la curva S, de modo que se puede hacer una comparación entre la obra tanto el avance como lo previsto avanzar indicada por la programación.

## *9.2.8. Metrados*

En el programa Delphin Express, hay un apartado en la hoja del cálculo de modo que se puede determinar los metrados dentro del mismo software.

## *9.2.9. Especificaciones Técnicas*

El Programa Delphin Express, también se puede realizar las especificaciones técnicas, con la garantía de que cada especificación técnica tiene automáticamente el código de ítem que se requiere es decir que no se necesita corroborar porque está directamente ligada a la partida.

## **9.3. Amplitud que abarca el Programa Arquímedes**

El programa Arquímedes, como ya se dijo en el uso del mismo que es un software de costos y presupuestos, en el cual se realizan procesos de cálculo de presupuesto, lo que nos conlleva a lo siguiente, que es lo que se pueda realizar con el Programa Arquímedes.

## *9.3.1. Cálculo de cantidades*

El programa Arquímedes realiza cálculos automáticos de cantidades esto en cuestión de materiales, porcentajes que dependan de otros factores mas no de sí mismos, como porcentajes de materiales e insumos a fines.

Sin embargo, el cálculo de cantidades de mano de obra no es posible que calcule el programa puesto que no tiene la opción de ingreso de rendimientos para dicho calculo como los demás programas, para ello nos debemos de apoyar en algún programa de cálculo como el Excel.

## *9.3.2. Cálculo de gastos Generales*

En el programa Arquímedes, hay un apartado para poder realizar los gastos generales del mismo y asi el programa nos brinda las herramientas para poder realizar dicho cálculo, así mismo nos brinda también los recursos para determinar un porcentaje óptimo que este dentro de los porcentajes permisibles de incidencia de gastos generales.

## *9.3.3. Determinación de Fórmula Polinómica*

El programa Arquímedes también tiene una forma de elaborar la Fórmula Polinómica, ya que el mismo en su país de procedencia que es España tiene un reajuste de precios de manera automática, sin embargo, en Perú lo realizamos por medio de la fórmula polinómica, lo cual en los manuales indicaban que si se podría realizar sin embargo esa opción existe para México, como indica la siguiente imagen:

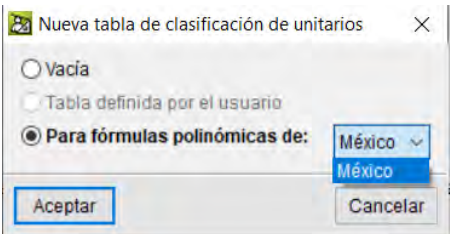

Lo que indica que en esta versión que es de Arquímedes 2019-f no tenemos la opción de fórmula polinómica, no sin aclarar que en otras versiones exista dicha opción.

## *9.3.4. Lista de insumos*

El programa Arquímedes nos brinda un listado de insumos con precios de los mismo y el tipo de cada insumo como mano de obra, materiales, equipos y herramientas, sub partidas, sub contratos, etc.

## *9.3.5. Programación de Obras*

El programa Arquímedes nos brinda una herramienta, en el cual podemos realizar una programación de obras, el cual está directamente relacionado a la cuadrilla, el rendimiento, así mismo podemos realizar grafos, diagramas PERT-CPM, Diagramas de GANT, así mismo un cronograma valorizado, etc.

## *9.3.6. Valorizaciones*

El programa Arquímedes, se puede realizar valorizaciones mensuales, semanales, diarias, etc.

## *9.3.7. Control de Obra*

El programa Arquímedes, se puede realizar un control de obra en tiempo real, y más aun con los programas BIM con las cuales tiene relación directa el control se realiza de manera más óptima.

## *9.3.8. Metrados*

En el programa Arquímedes, hay un apartado en la hoja del cálculo de modo que se puede determinar los metrados dentro del mismo software.

# *9.3.9. Especificaciones Técnicas*

El Programa Arquímedes, también se puede realizar las especificaciones técnicas, con la garantía de que cada especificación técnica tiene automáticamente el código de ítem que se requiere es decir que no se necesita corroborar porque está directamente ligada a la partida.

## *9.3.10. Crear Comparación de listas de licitaciones*

El programa Arquímedes se puede realizar licitación y comparaciones costos con otros costos de manera casi automática para poder optar con el mejor precio ganador, pero con presupuestos en Arquímedes.

## **9.4. Amplitud que abarca el Programa Sistemas RW7**

El programa Sistemas RW7, como ya se dijo en el uso del mismo que es un software de costos y presupuestos, en el cual se realizan procesos de cálculo de presupuesto, lo que nos conlleva a lo siguiente, que es lo que se pueda realizar con el Sistemas RW7.

## *9.4.1. Cálculo de cantidades*

El programa Sistemas RW7realiza cálculos automáticos de cantidades para mano de obra, maquinaria, porcentajes que dependan de otros factores mas no de sí mismos, como porcentajes de materiales e insumos a fines.

## *9.4.2. Cálculo de Gastos Generales*

En el programa Sistemas RW7, hay un apartado para poder realizar los gastos generales del mismo y así el programa nos brinda las herramientas para poder realizar dicho cálculo, así mismo nos brinda también los recursos para determinar un porcentaje óptimo que este dentro de los porcentajes permisibles de incidencia de gastos generales.

#### *9.4.3. Determinación de Fórmula Polinómica*

El programa Sistemas RW7 también tiene una forma de elaborar la Fórmula Polinómica, en este caso el programa también agrupa los insumos según el índice unificado introducido, así mismo nos da una agrupación de monomios tentativa, que se nos hace más fácil la reagrupación de los monomios para entrar dentro de lo dicho por la norma especificado también en capítulos anteriores.

## *9.4.4. Lista de insumos*

El programa Sistemas RW7nos brinda un listado de insumos con precios de los mismo y el tipo de cada insumo como mano de obra, materiales, equipos y herramientas, sub partidas, sub contratos, etc.

## *9.4.5. Programación de Obras*

El programa Sistemas RW7 nos brinda una herramienta, en el cual podemos realizar una programación de obras, el cual está directamente relacionado a la cuadrilla, el rendimiento, así mismo podemos realizar grafos, diagramas PERT-CPM, Diagramas de GANT, así mismo un cronograma valorizado, etc.

## *9.4.6. Valorizaciones*

El programa Sistemas RW7, se puede realizar valorizaciones mensuales, semanales, diarias, etc.

## *9.4.7. Control de Obra*

El programa Sistemas RW7, se puede realizar la curva S, de modo que se puede hacer una comparación entre la obra tanto el avance como lo previsto avanzar indicada por la programación.

#### *9.4.8. Metrados*

En el programa Sistemas RW7, hay un apartado en la hoja del cálculo de modo que se puede determinar los metrados dentro del mismo software.

## *9.4.9. Especificaciones técnicas*

El Programa Sistemas RW7, también se puede realizar las especificaciones técnicas, con la garantía de que cada especificación técnica tiene automáticamente el código de ítem que se requiere es decir que no se necesita corroborar porque está directamente ligada a la partida.

# **10. Enlace de los Programas S10, Delphin Express, Arquímedes y Sistemas RW7 con otros Programas.**

El enlace de un Programa con otros es muy importante, puesto que nos ayuda a realizar algunos procesos que con el software en uso no se podrían realizar, o la compatibilidad que existe entre un programa con otro en caso de que se necesite trabajar en el otro programa, ahora para poder determinar el enlace con los Programas solo podremos realizar por exportación, importación e impresión, así mismo también consideraremos enlace con otros programas de manera indirecta, contaremos como solo un enlace en caso de que sean bloques de programas similares como el programa office que engloba varios programas.

# **10.1. Programa S10**

El enlace que tiene el Programa S10 con otros programas es:

- Con Programas de office como Word, Excel.
- Con programas del formato PDF.
- Con el programa Delphin Express de manera indirecta, puesto que se puede entrelazar cuando se exporta datos del delphin al Excel y darle un formato.
- Con el Programa Sistemas RW7, como tiene un entorno Excel, se hace de manera indirecta dándole un formato.
- Con el programa MS Project, en este caso el Programa S10, es una exportación para la Programación de Obras.

# **10.2. Programa Delphin Express**

El enlace que tiene el programa Delphin Express con otros programas es:

- Con Programas de Office
- Con Programas del formato PDF.
- Con el programa S10
- Con el programa sistemas RW7 de manera indirecta, al darle un formato.
- Con el Programa MS Project.
- Con el Programa Revit.

## **10.3. Arquímedes**

El enlace que tiene el Programa Arquímedes con otros programas es:

- Con Programas de office.
- Con programas de formato PDF.
- Con el Programa Revit.
- Con Programas de Cype.
- Con Programas de documentación BIM.
- Con el Programa MS Project.
- Con el Programa Autocad.

## **10.4. Sistemas RW7**

El enlace que tiene el Programa Sistemas RW7 con otros Programas es:

- Con programas de Office.
- Con programas de Formato PDF.
- Con el Programa Revit de manera indirecta dando formato a la hoja de cálculo exportada por el Programa Revit.
- Con el Programa MS Project.

## **11. Evaluación de los Softwares**

Según la Guía técnica sobre la Evaluación de Softwares para la Administración Pública, el cual nos especifica los diferentes criterios a tomar para una evaluación objetiva de los Softwares, así mismo tener en consideración, que la presente tesis es desarrollada desde una perspectiva de usuario los mismos que fueron especificados en capítulos anteriores, por medio de los cuales se hará el uso de dichos criterios para una determinada Evaluación.

#### **11.1. Propósito de la Evaluación**

El propósito de la Evaluación es establecer un Ranking de los Softwares de Costos y Presupuestos S10, Delphin Express, Arquímedes y Sistemas RW7, los mismos serán evaluados como Productos Finales, es decir, que los softwares ya están en el mercado y en actividad, el cual se dará una valoración desde una perspectiva de uso.

## **11.2. Tipo de Producto**

Los productos a evaluar son Softwares que tienen el propósito de realizar Costos y Presupuestos los cuales son: **S10, DELPHIN EXPRESS, AQUÍMDES, SISTEMAS RW7**

#### **11.3. Modelos de calidad**

Los modelos de calidad especificados en la Guía son: **CALIDAD INTERNA Y EXTERNA, CALIDAD EN USO,** los mismos que fueron especificadas en capítulos anteriores, por lo cual se procede a realizar la evaluación según los modelos de calidad mencionados, para ello se seleccionará y desarrollará los diferentes modelos de calidad para los diferentes Softwares.

## *11.3.1. Calidad Interna y Externa*

Procedemos a seleccionar y desarrollar cada Calidad Interna y Externa, desde una perspectiva de usuario, considerando todas las características y Sub características.

## **11.3.1.1. Funcionalidad**

Como ya se especificó en los capítulos anteriores, es la capacidad de satisfacer una determinada necesidad en las condiciones de elaborar un Presupuesto.

#### **Adecuación**

Los softwares S10, Delphin Express, Arquímedes y Sistemas RW7, todos tiene accesos a las diferentes funciones, los mismo que nos sirven para introducir datos, procesarlos, sin embargo, como ya se especificó en el uso de los programas.

- El Software S10, tiene una amplia gama de funciones para el procesamiento de Datos, sin embargo, se limita a los Costos y Presupuestos, ya que para realizar la programación solo se puede procesar los tiempos mas no la secuencia de actividades de los mismos, y así mismo de las valorizaciones con apoyo de otros Softwares que son especialistas en ese rubro, así mismo el control de obra se realiza apoyándose de otro software.
- El Software Delphin Express, tiene todas las funciones posibles y necesarias para poder realizar los Costos y Presupuestos así mismo diversas funciones para valorización, programación y control de obra.
- El Software Arquímedes, de igual modo presenta diversas funciones para el Procesamiento de Datos que corresponde a los Costos y Presupuestos, sin embargo, en el cálculo de cantidades de horas hombre y horas máquina, no presenta un cálculo directo, y también para la elaboración de Fórmula polinómica no presenta la opción de la misma para nuestro medio, para todo lo demás que son valorizaciones y Programación de obra nos brinda una interfaz propia para poder realizar dicho trabajo, así mismo funciones para el control de obra.

• El Software Sistemas RW7, este programa es más una aplicación derivada desde una programación avanzada y apoyada en el programa Microsoft Excel, desde este punto de vista, el Programa tiene todas las funciones para poder realizar los Costos y Presupuestos, valorizaciones control de obra.

#### **Exactitud**

El grado de exactitud de todos los Softwares es regulable por el usuario, es decir, todos depende del usuario la cantidad de decimales de aproximación con las cuales es posible trabajar en dichos Programas para así nos presenten resultados con la mayor exactitud y fiabilidad posible.

## **Interoperabilidad**

La interoperabilidad de todos los softwares depende del sistema operativo con los cuales no presentan conflictos de uso o funcionamiento, en el caso de todos los softwares, están adecuadas a un sistema operativo de 64 bits, y de 32 bits, en nuestro medio, la mayoría por no decir un 100% de las computadoras estacionarias y portátiles trabajan con un sistema operativo de 64 bits, los cuales no crean conflicto alguno con los Softwares S10, Delphin Express, Arquímedes y Sistemas RW7.

## **Seguridad**

Todos los Softwares estudiados en la presente tesis tienen un grado de seguridad alta, ya que tienen un respaldo de datos en caso de que alguien ajeno al proyecto cambie el contenido de la mismas, por todo esto, el usuario debe crear sus respaldos de seguridad, en caso de ambigüedad en los resultados, sin embargo, el Programa Delphin Express tiene un código de seguridad que el usuario puede crear para evitar de manera directa posibles cambios sin permiso del usuario principal.

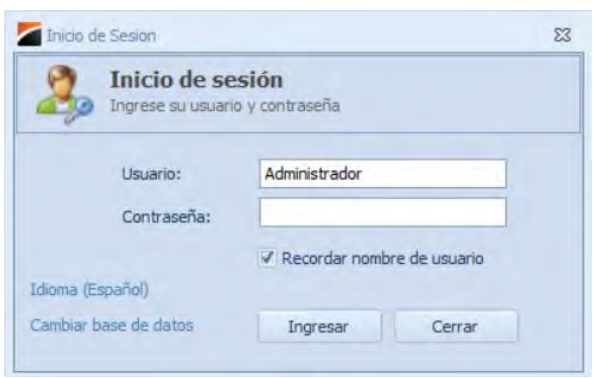

de igual modo el Software Sistemas RW7, como es una aplicación del entorno de Microsoft Excel, este tiene su propio código de seguridad, por medio de la opción de protección de hoja Excel.

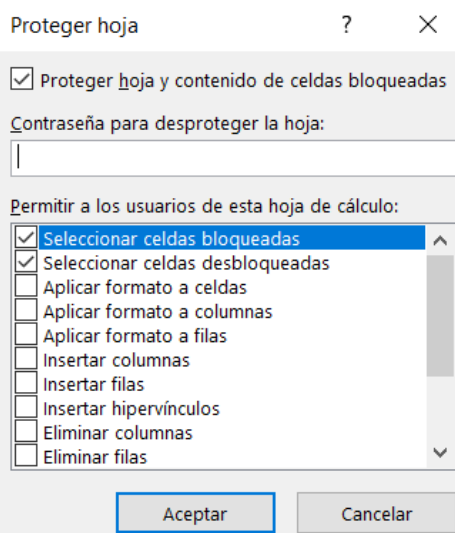

#### **11.3.1.2. Fiabilidad**

Habilidad que tiene cada Software en estudio para realizar una función requerida, y mantener un nivel especifico, este criterio está más dirigido a los programadores, sin embargo, se puede evaluar en una de sus sub características.

#### **Recuperabilidad**

Para este propósito, como se dijo en la parte de Seguridad, cada programa tiene una base de datos el cual es generado por el usuario de manera automática al realizar el ingreso de datos y proceso, los mismo que están almacenados en la ruta de almacenamiento de cada programa, de los mismo es recomendable realizar una copia de seguridad que se almacenara en la misma carpeta, ya que en caso de falla o inactividad del Software, podamos recuperar los datos por medio de esas copias de seguridad, para su uso al momento de realizar la reinstalación, reparación y mantenimiento de los Softwares.

## **11.3.1.3. Usabilidad**

#### **Entendimiento**

Cada uno de los Softwares en estudio, son de fácil entendimiento puesto que el proceso que se realiza en cada uno de ellos es cíclico y repetitivo, así mismo dependerá de cuan adiestrado este el Usuario para poder entender los principios de los Costos y Presupuestos, como, por ejemplo, realizar un análisis de costos unitarios, realizar metrados, realizar la fórmula polinómica, valorización, etc. Temas a fines del propósito al que se desee llegar, en este caso realizar el Presupuesto del proyecto en mención.

#### **Aprendizaje**

Cada uno de los Softwares, son de relativa facilidad de aprendizaje ya que son cuasi intuitivas, con variantes en la introducción de datos de uno a otro, también cabe destacar que la introducción de datos y el uso es de manera cíclica, lo que facilita de gran medida el aprendizaje del mismo, para poder tipificar bien los softwares en este criterio tendremos en cuenta la cantidad de tiempo que se empleó en introducir los datos, ya que de este modo podremos dar una valoración a este acápite, teniendo en cuenta las características del proyecto antes descrito, es decir, la cantidad de datos a introducir, ya que gracias a ello se vio el uso de la interfaz y documentación, en capítulos anteriores, de este modo ver de manera objetiva la facilidad de manejo que se tiene en cada software.

- El Software S10, el tiempo empleado en introducir los datos es de 585 minutos.
- El Software Delphin Express, el tiempo empleado en introducir los datos es de 545 minutos.
- El Software Arquímedes, el tiempo empleado en introducir los datos es de 565 minutos.
- El Software Sistemas RW7, el tiempo empleado en introducir los datos es de 565 minutos.

## **Operabilidad**

Los Softwares en estudio, pueden ser controlados casi en su totalidad por el usuario, sin embargo, el Software Sistemas RW7, el tiempo de procesamiento de datos no se puede controlar, ya que como se dijo este Software es una aplicación avanzada del Programa de Microsoft Office Excel, ya que el tiempo de procesamiento depende de la cantidad de datos que puede tomarnos desde segundos hasta varios minutos.

#### **Atracción**

La forma en que los softwares son cómodas para los usuarios, es decir teniendo en cuenta su interfaz y el orden que esta lleva a optimizar su utilización.

> • El Software S10, tiene una interfaz de fácil uso, teniendo diferentes ventanas para un fin en específico, con una combinación de iconos y títulos de las diferentes funciones que nos brinda el Software para un uso eficiente.

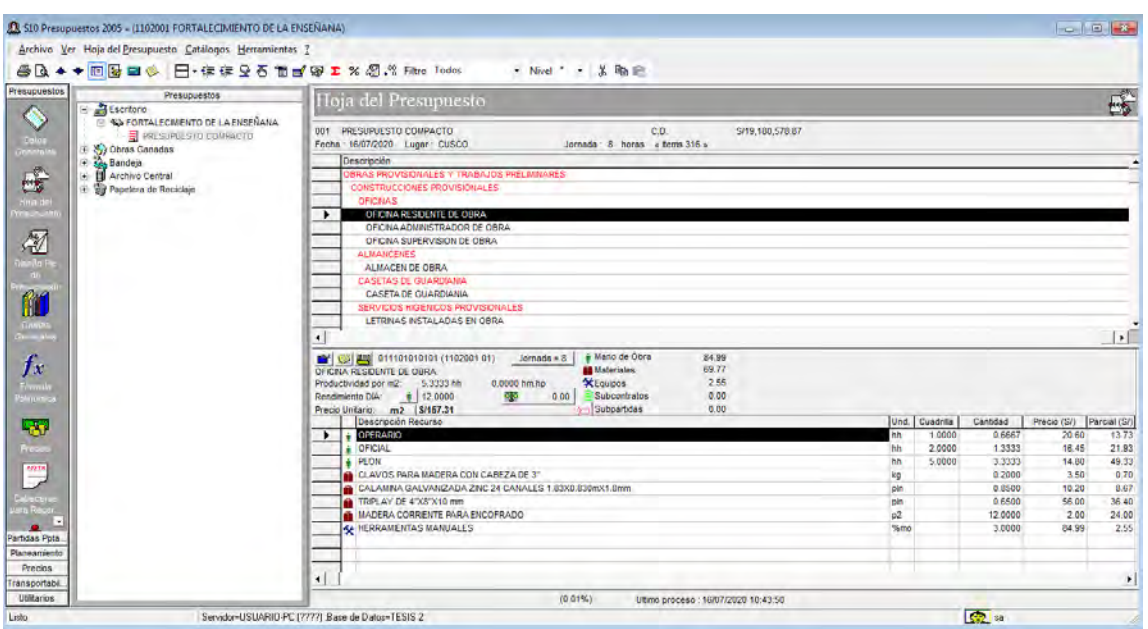

• El Software Delphin Express, contiene regiones de uso, los cuales son de fácil acceso, y así mismo el título de las funciones por medio de iconos de fácil identificación.

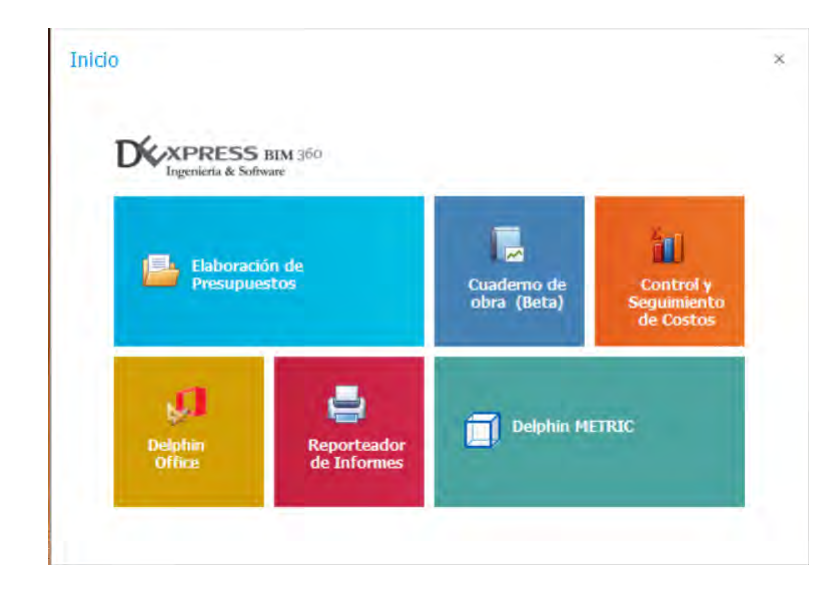

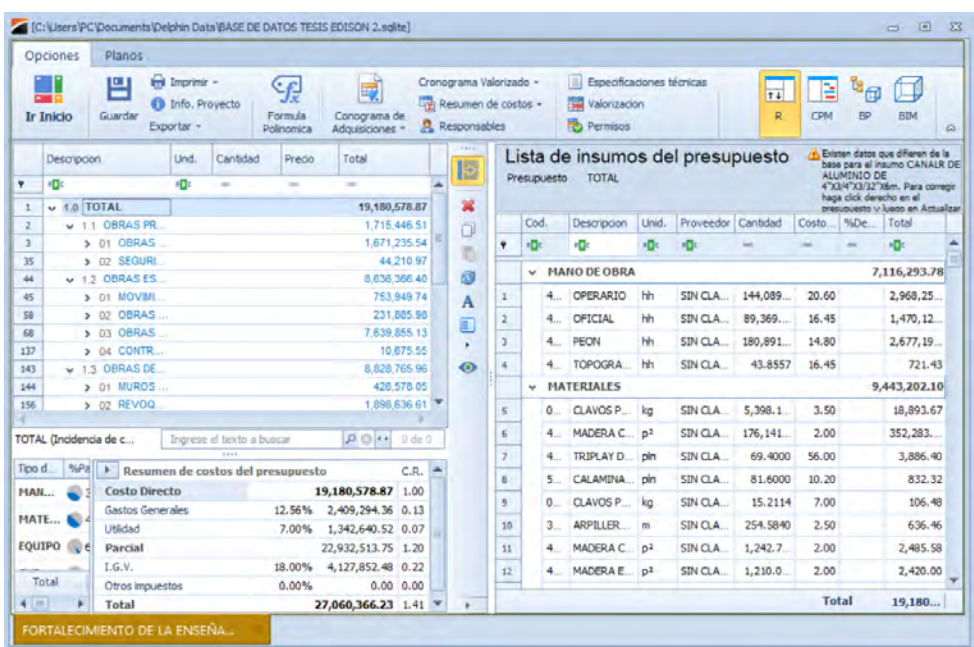

• El Software Arquímedes, tiene espacios donde se usan las diversas funciones,

por medio de ventanas emergentes, para poder realizar el ingreso de datos.

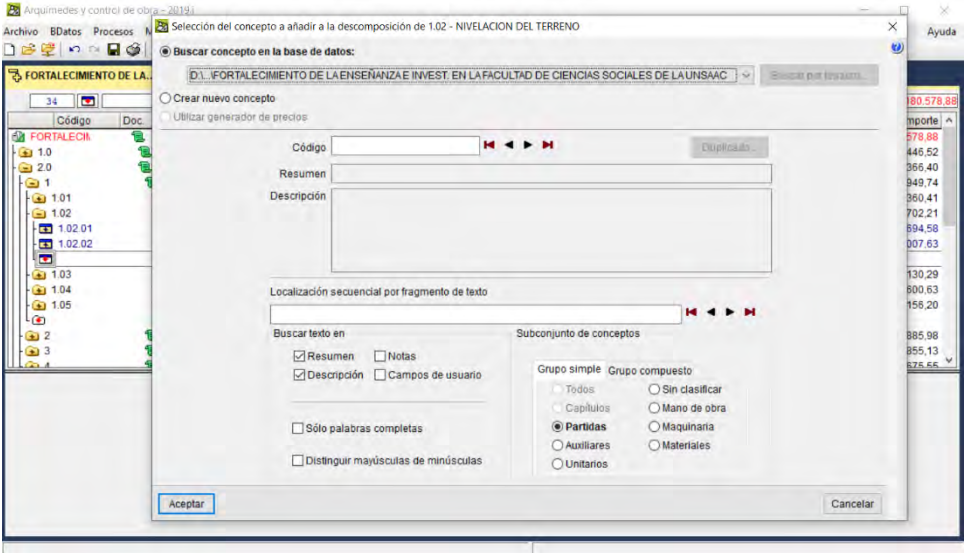

• El Software Sistemas RW7, como se menciona en varios capítulos, este Software es una aplicación avanzada del Software Microsoft Excel, por lo tanto, no tiene una interfaz propia, tiene una interfaz donde se ubican las diversas funciones en una macro creado para ello el cual funciona a base de entradas desplegables.

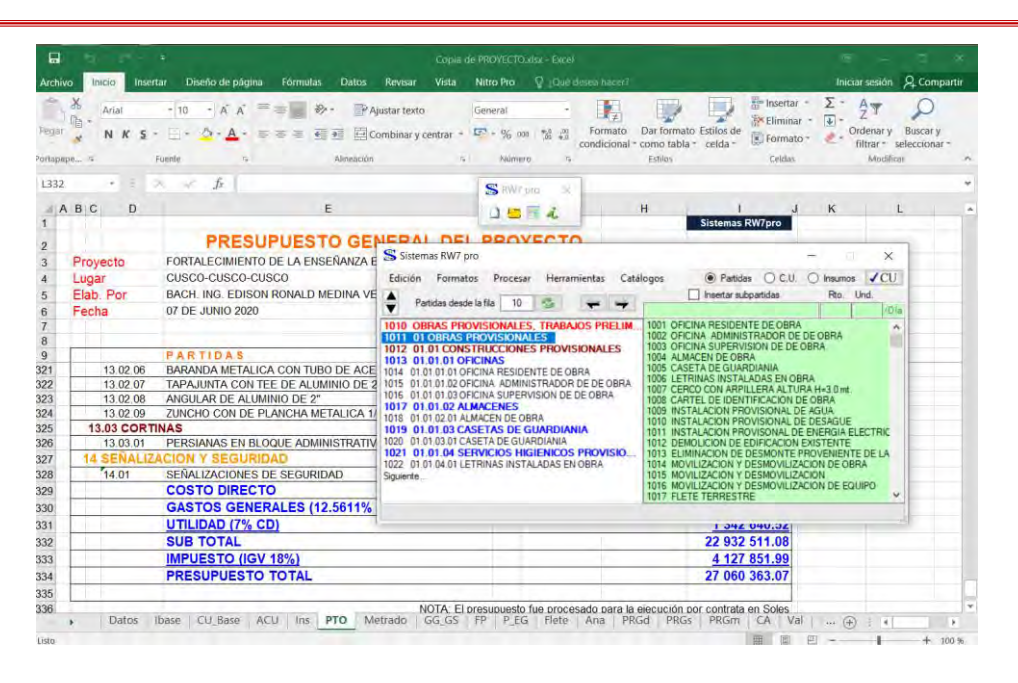

## **11.3.1.4. Eficiencia**

Es el desempeño que tiene cada software para un uso adecuado de Recursos del Hardware o código fuente.

#### **Comportamiento de tiempos**

Se describe los tiempos de respuesta de los Softwares para realizar los diversos procesamientos que se requieren para el fin que en este caso es la elaboración de Costos y Presupuestos, teniendo en cuenta que dichos tiempos no son absolutos, tiene que ver mucho el sistema operativo en el que está instalado el Software, la capacidad del hardware, la cantidad de datos introducidos, la interfaz de cada Programa, y el procesamiento, la destreza del Usuario, sin embargo, en la evaluación se tomara en cuenta el tiempo de procesamiento y almacenamiento de datos

> • El Software S10, el tiempo de respuesta no es un tiempo abordado en introducir un dato nuevo es cuasi instantáneo, es decir, demora un par de segundos para poder almacenar el nuevo dato en la base de datos que se está creando, sin embargo, es casi imperceptible, por otro lado, el procesamiento

del presupuesto consta de una ruta ya descrita, y esta demora un determinado tiempo que puede ir desde los segundos hasta 1 min como máximo con la cantidad de datos que se le introdujo.

- El Software Delphin Express, el tiempo de respuesta abordado es casi imperceptible, en caso de almacenar el Presupuesto, y el procesamiento es automático, es decir, que el programa almacena automáticamente los diferentes procesos de cálculo.
- El Software Arquímedes, el tiempo de respuesta abordado es casi imperceptible, en el caso de almacenar y procesar el Presupuesto, puesto que almacena de manera automática los diferentes procesos.
- El Software Sistemas RW7, el tiempo de almacenamiento de datos nuevos emplea un tiempo de segundos, según la cantidad de datos ingresados a más datos mayor el tiempo de almacenamiento, pero no tarda más de 2 a 3 segundos, sin embargo, en caso de procesamiento demora desde segundos hasta varios minutos

#### **Utilización de Recursos**

Los recursos humanos a utilizar el Software, está dirigido más en el sentido de que el usuario este bien adiestrado en el tema y sus conocimientos de teoría de los principios que conllevan a realizar un Costo y Presupuesto, desde ese punto de vista, todos los Programas necesitas de 1 sola persona para manejar y elaborar el Presupuesto desde la perspectiva de manejo del mismo.

## **11.3.1.5. Portabilidad**

#### **Adaptabilidad**

Todos los Softwares en estudio tienen la capacidad de ser transportados de un entorno a otro, con la condición de que tengan el sistema operativo en los que funcionen los Programas, ya que no tiene conflictos en poder funcionar en dichos sistemas con otros programas.

## **Facilidad de Instalación**

Todos los Softwares en estudio tienen la capacidad de ser instalados en ambientes donde se trabaje con el sistema operativo con el que sea compatible cada Software.

#### **Coexistencia**

Los softwares en estudio, tienen la capacidad de poder funcionar con normalidad y coexistir con programas que estén instalados en un medio, siempre y cuando el sistema operativo sea compatible con el programa.

## **Reemplazabilidad**

Como se observa en el uso de los softwares, en estudio, se puede realizar el Costo y Presupuesto de un proyecto con cualquiera de los Softwares en estudio, por ende, podemos reemplazarlas con cualquier programa a fin

## *11.3.2. Calidad en Uso*

Como se indicó en anteriores capítulos, es la capacidad de los softwares para permitir al usuario realizar las metas propuestas, en este caso realizar el Presupuesto de un Proyecto.

#### **11.3.2.1. Eficacia**

Como se observa en acápites anteriores, cada programa tiene la capacidad de ser configurado con la cantidad de decimales que el usuario defina, por ello la exactitud del programa está de acorde con los estándares de calidad ya mencionadas, así mismo nos da una integridad completa en los resultados.

# **11.3.2.2. Productividad**

Teniendo en cuenta el tiempo que se emplea para poder realizar un Costo y Presupuesto, así mismo los recursos empleados, y el esfuerzo del usuario, considerando la cantidad de datos introducidos tenemos lo siguiente, en el aspecto de creación e introducción de datos en el análisis de Costos unitarios, ya que es la parte cíclica que demanda prácticamente de la totalidad del tiempo de uso.

- El Software S10, tiene un tiempo de introducción de datos en la conformación de análisis de costos unitarios es de 510 minutos.
- El Software Delphin Express, tiene un tiempo de introducción de datos en la conformación de análisis de costos unitarios es de 470 minutos.
- El Software Arquímedes, tiene un tiempo de introducción de datos en la conformación de análisis de costos unitarios es de 490 minutos.
- EL Software Sistemas RW7, tiene un tiempo de introducción de datos en la conformación de análisis de costos unitarios es de 490 minutos.

## **11.3.2.3. Seguridad**

La guía indica que la seguridad en la calidad de uso, se refiere a la capacidad que los Softwares tienen niveles de riesgo aceptables para con la institución y el usuario desde un contexto de Uso, ello más depende del grado de conocimiento del usuario, por ello es que todos los Softwares son seguros según la capacidad del usuario.

## **11.3.2.4. Satisfacción**

Este criterio, es un tanto abstracto ya que es dirigido a varios usuarios, es decir, se necesita de más de 1 solo usuario para poder ponderar una valoración en función de la satisfacción.

## **11.3.2.5. Amplitud**

Como se vio en el acápite de amplitud de los programas, se especifica el poder del programa, es decir, la cantidad de metas que es capaz de realizar el programa.

- El Software S10, puede realizar las siguientes metas o procesos; **cálculo de cantidades, gastos generales, Fórmula polinómica, precios, Programación de obras (solo tiempos de cada ítem), Valorización (apoyado por otro Software).**
- El Software Delphin Express, puede realizar las siguientes metas o procesos; **cálculo de cantidades, gastos generales, fórmula polinómica, precios, Programación de Obras, Valorizaciones, Control de Obra, Metrados, Especificaciones técnicas.**
- El Software Arquímedes, puede realizar las siguientes metas o procesos; **Calculo de cantidades (Excepto cuando se trata de calcular horas hombre y horas maquina), Gastos Generales, Precios, Programación de Obra, Valorización, Control de Obra, Metrados, Especificaciones técnicas, licitaciones.**
- El Software Sistemas RW7, puede realzar las siguientes metas o procesos; **Cálculos de cantidades, Gastos Generales, Fórmula polinómica, precios, programación de obras, valorizaciones, control de obra, metrados, especificaciones técnicas.**

## **11.3.2.6. Costo de los Softwares.**

• El Software S10, Para este propósito, se tiene que enviar una solicitud de información sobre el costo del Programa S10, a la siguiente página web:

## <https://www.s10peru.com/>

El cual nos enviara un correo con el siguiente mensaje donde especifica que el costo del software es de S/ 1642.56, y el soporte anual de 226.56 por cada licencia comprada.

- El Software Delphin Express, El costo Del Programa es de S/ 350, lo que se debe hacer es contactarse a la empresa <https://itcemsolucionesintegrales.com/> o en su defecto al número 948489704, para la información y adquisición del software, el cual es el único pago
- El Software Arquímedes, El costo del Programa Arquímedes es de 266.00 euros (el precio en su versión completa, está en euros y su cambio para la fecha 05/07/2020 es de S/3.94) lo que en soles seria de S/ 1048.04 , lo que se hace es ir a la página [https://www.store.cype.com/gestion/260](https://www.store.cype.com/gestion/260-arquimedes.html) [arquimedes.html,](https://www.store.cype.com/gestion/260-arquimedes.html) y comprar el producto, el cual es el único pago
- El Software Sistemas RW7, El costo del Programa es de S/ 270.00, para adquirir se debe contactar por medio del Facebook <https://www.facebook.com/SistemasRW/> , y pedir la información, el cual es el único pago, sin embargo, el Programa es más una aplicación que usa una plataforma ajena al mismo para su funcionamiento, el cual es, Microsoft Excel.

#### **11.3.2.7. Enlace Con otros Softwares**

Teniendo en cuenta la capacidad del enlace de los Softwares en estudio con otros, este criterio se encuentra descrita en capítulos anteriores donde tenemos lo siguiente.

- El Software S10, tiene enlace con un aproximado de 5 Softwares
- El Software Delphin Express, tiene enlace con un aproximado de 6 Softwares
- El Software Arquímedes, tiene enlace con un aproximado de 7 Softwares
- El Software Sistemas RW7, tiene enlace con un aproximado de 4 Softwares

# **11.4. Métricas**

Se medirán los atributos desde un punto de externo y de usuario, teniendo en cuenta los criterios ya descritos y evaluados, los mismos que serán métricas cualitativas y serán reflejadas en una métrica cuantitativa, las mismas que sirven para definir la calidad de los Softwares en estudio.

Los rangos de escala serán numéricos y objetivos, con un grado de exactitud de 1 decimal como se especifica en la Guía, la valoración dada será según la perspectiva que se le da a cada criterio, en este caso será desde la perspectiva externa y de Usuario.

Así mismo tener en cuenta que la suma de las métricas máximas de los criterios debe ser igual a la cantidad de 100 puntos, y así poder determinar un ranking objetivo.

# **Capitulo IV**

## **12. Análisis y Evaluación de Resultados**

## **12.1. Comparación de Criterios.**

Para este propósito se realizará diversos cuadros según se vea por conveniente, para ello se realizarán cuadros de Sub criterios y realizar un promedio de resultados para así determinar un cuadro de comparación más amplio de resultados finales.

## *12.1.1. Modelo de calidad interna y externa*

## **12.1.1.1. Funcionalidad**

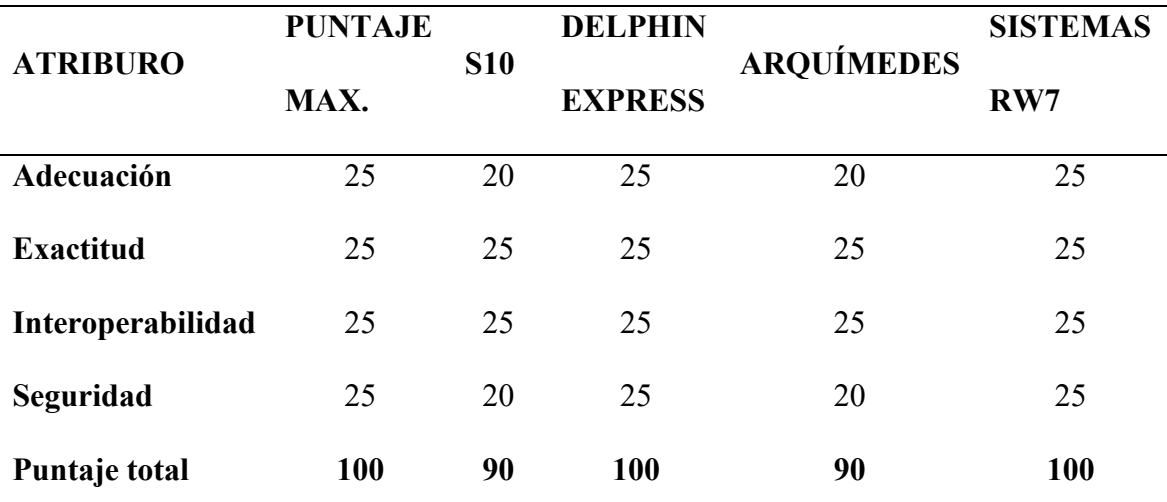

#### **Tabla 1:** *Modelo de calidad interna y externa por Funcionalidad*

*Fuente: Elaboración propia con datos de la Guía Técnica sobre Evaluación de Software para Ia Administración Pública*.

#### **12.1.1.2. Fiabilidad**

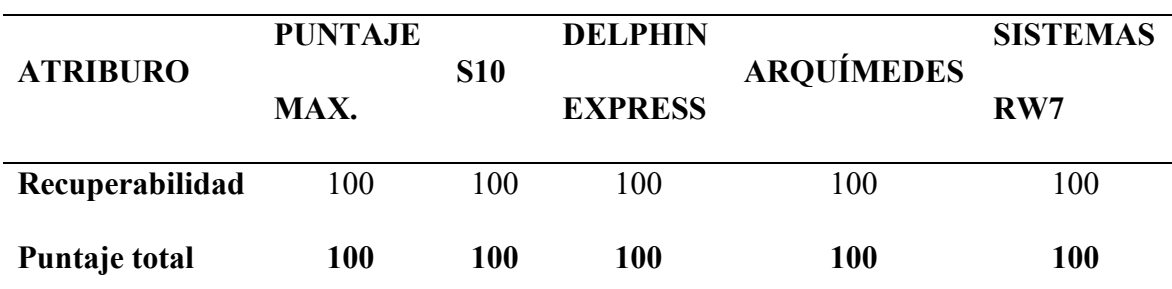

**Tabla 2***: Modelo de calidad interna y externa por Fiabilidad*

*Fuente: Elaboración propia con datos de la Guía Técnica sobre Evaluación de Software para Ia Administración Pública*.

## **12.1.1.3. Usabilidad**

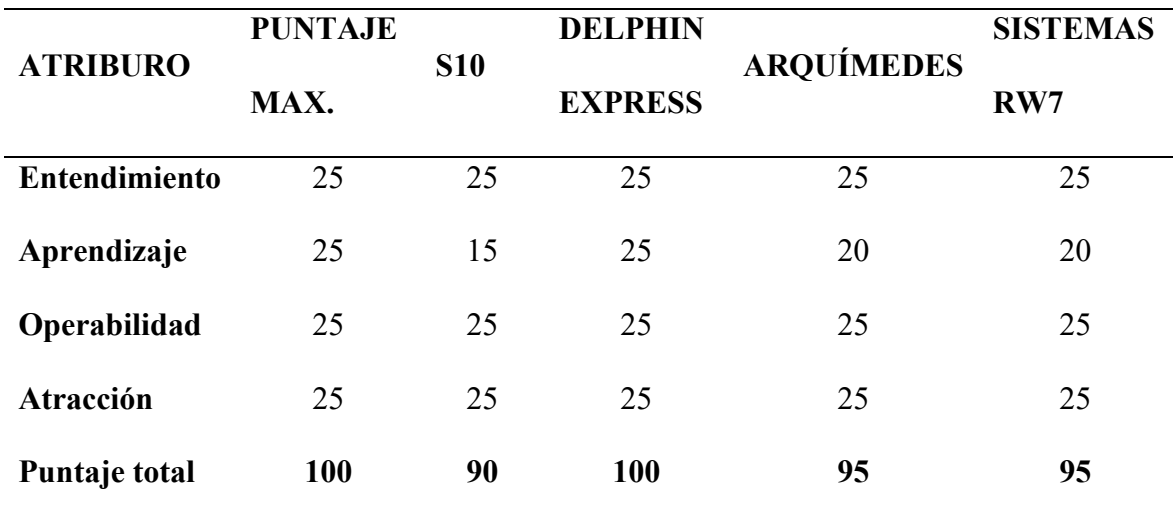

**Tabla 3***: Modelo de Calidad interna y externa por Usabilidad*

*Fuente: Elaboración propia con datos de la Guía Técnica sobre Evaluación de Software para Ia Administración Pública*.

#### **12.1.1.4. Eficiencia**

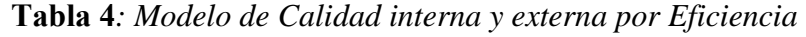

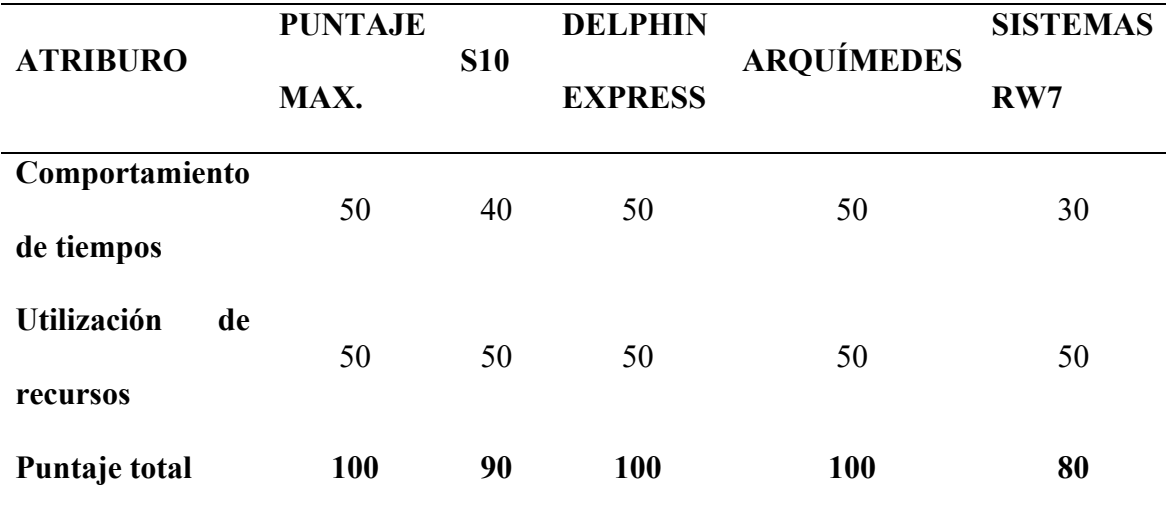

*Fuente: Elaboración propia con datos de la Guía Técnica sobre Evaluación de Software para Ia Administración Pública*.

# **12.1.1.5. Portabilidad**

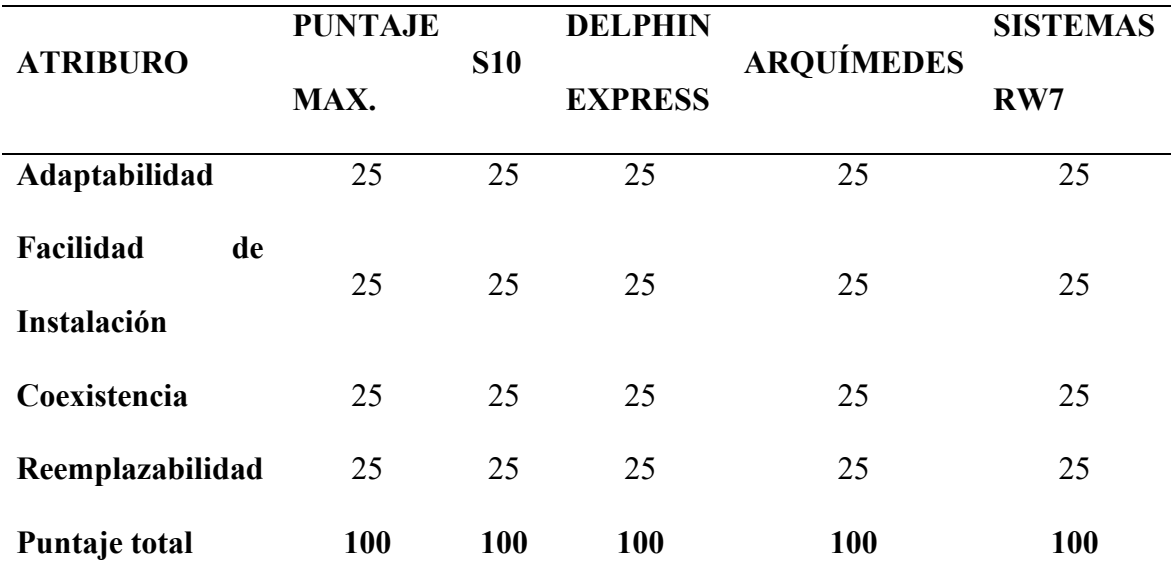

**Tabla 5***: Modelo de Calidad interna y externa por Portabilidad*

*Fuente: Elaboración propia con datos de la Guía Técnica sobre Evaluación de Software para Ia Administración Pública*.

## **12.1.1.6. Cuadro de Resumen del modelo de calidad interna y externa.**

Como ya se especificó, en caso de tener sub características, para poder desarrollar una valoración de las mismas, se realizará un resumen para poder determinar una valoración objetiva de las mismas, realizando una proporcionalidad de los valores obtenidos para con os nuevos valores para seguir con el esquema que la Guía nos Presenta.

| <b>ATRIBURO</b>      | <b>PUNTAJE</b><br>MAX. | <b>S10</b> | <b>DELPHIN</b><br><b>EXPRESS</b> | <b>ARQUÍMEDES</b> | <b>SISTEMAS</b><br>RW7 |
|----------------------|------------------------|------------|----------------------------------|-------------------|------------------------|
| <b>Funcionalidad</b> | 20                     | 18         | 20                               | 18                | 20                     |
| <b>Fiabilidad</b>    | 20                     | 20         | 20                               | 20                | 20                     |
| <b>Usabilidad</b>    | 20                     | 18         | 20                               | 19                | 19                     |
| <b>Eficiencia</b>    | 20                     | 18         | 20                               | 20                | 16                     |
| Protabilidad         | 20                     | 20         | 20                               | 20                | 20                     |
| Puntaje total        | 100                    | 94         | 100                              | 97                | 95                     |

**Tabla 6:** *Cuadro resumen de los modelos de calidad interna y externa*

*Fuente: Elaboración propia con datos de la Guía Técnica sobre Evaluación de Software para Ia Administración Pública*.

#### *12.1.2. Calidad en Uso*

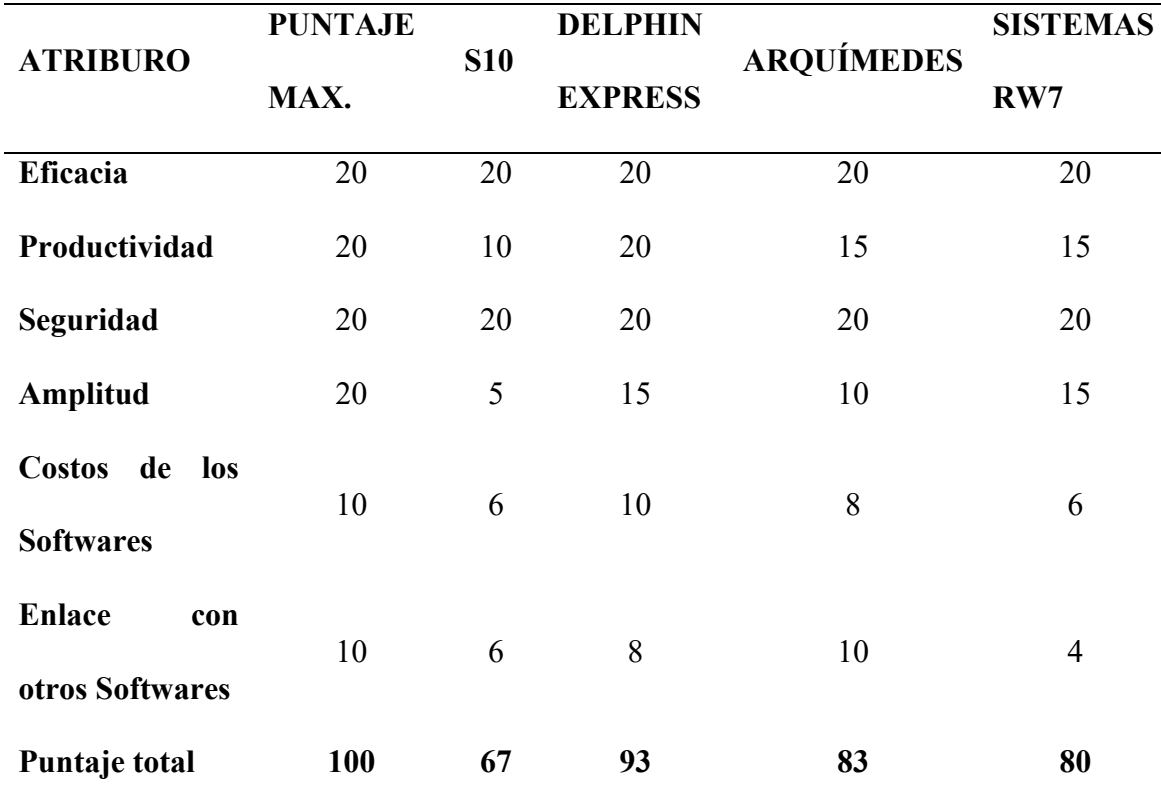

#### **Tabla 7***:Modelo de calidad en Uso*

*Fuente: Elaboración propia con datos de la Guía Técnica sobre Evaluación de Software para Ia Administración Pública*.

## **12.2. Cuadro de resumen de resultados.**

La valoración optaba será el mismo que en casos anteriores para cumplir con lo que nos indica la Guía, que es un promedio de los sub criterios y una proporcionalidad del mismo para obtener valores finales.

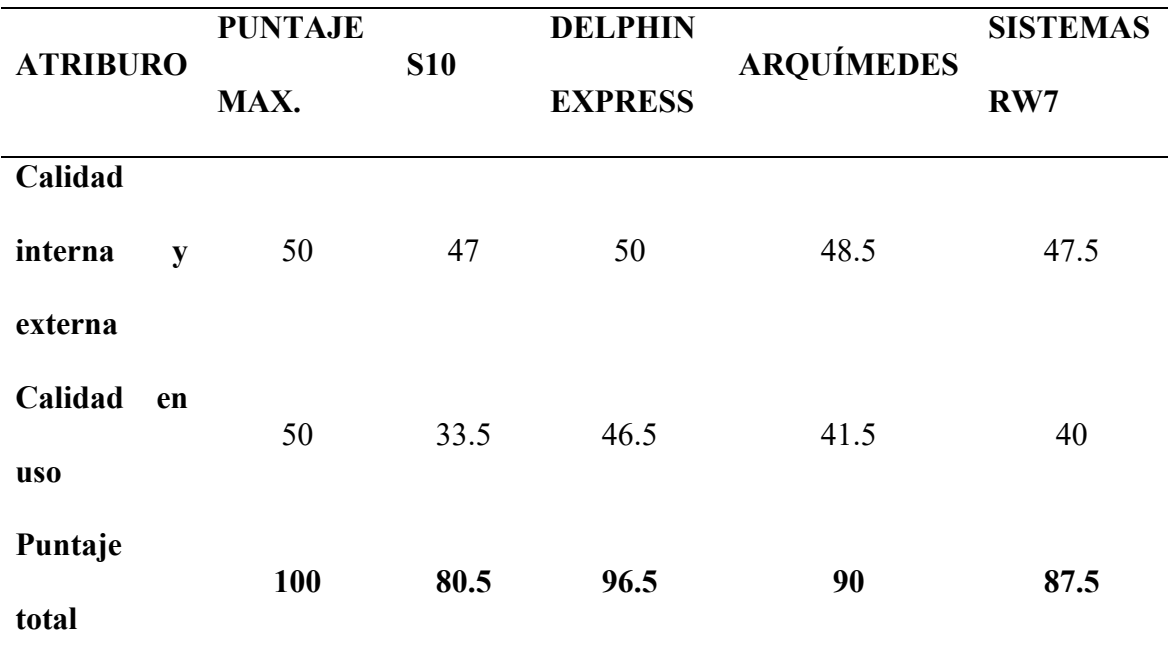

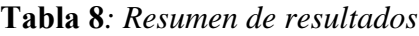

*Fuente: Elaboración propia con datos de la Guía Técnica sobre Evaluación de Software para Ia Administración Pública*.

Por otro lado, el objetivo de la Tesis es realizar un ranking, entonces bajo todos los parámetros estudiados, como la facilidad de manejo, precisión de los programas, amplitud de los programas, enlace con otros programas, el Costo que tienen los softwares, etc. Tenemos lo siguiente:

#### **Tabla 9** *Ranking de los programas*

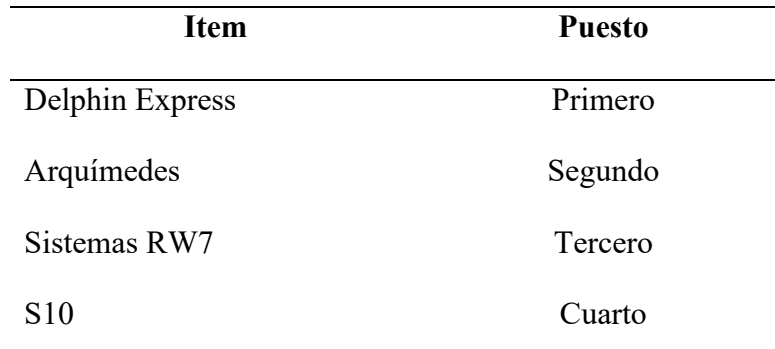

*Fuente: Elaboración propia.*

#### **13. Discusión de resultados**

Mediante la evaluación de los Programas S10, Delphin Express, Arquímedes y Sistemas RW7, no se busca desacreditar ningún Programa de los mencionados, sin embargo, puesto que cada programa es una Herramienta de cálculo, lo cual nos facilita el cálculo del Presupuesto de un proyecto, puesto que realizar dichos cálculos a mano o en un programa no destinada para ese propósito, nos demoraría una cantidad de tiempo grande según la envergadura del mismo, sin considerar los errores a los cuales están sujetas las mismas, por ello tenemos lo siguiente:

- El manejo de los programas se evalúa desde un punto de vista de tiempo de introducción de datos, por lo cual aprender su uso es rápido, siempre y cuando el usuario tenga los conocimientos básicos y esenciales de Costos y Presupuestos.
- La Precisión de cada programa evaluado es medido mediante la cantidad de decimales que este puede configurar en su desarrollo, teniendo en cuenta siempre su mecanismo de redondeo que ya es propio de cada programa, considerando también de importancia que el programa Arquímedes tiene un error aritmético en el resultado final que no es sustancial, pero es de considerar.
- En cuanto al costo de los programas el programa de menor costo es el Programa Sistemas RW7, sin embargo, como es un programa que a base de macros y

programación en otro que es el Excel, tienes muchas limitaciones de procesamiento, por lo cual el Programa que nos daría más beneficios y teniendo un procesador propio seria el Programa Delphin Express, de igual modo el Software Arquímedes sería una opción viable desde un punto de vista de realidad.

- En la evaluación se determinó que los programas pueden realizar muchos trabajos concernientes a su propósito principal que es el cálculo de Presupuestos, sin embargo, hay algunos programas en los cuales ya no son necesarios realizar trabajo como por ejemplo de programación, valorizaciones o control de obra apoyándose en otros Programas, puesto que estas ya vienen integradas con estos procesos en el mismo programa, como en el programa Delphin Express, Sistemas RW7 y Arquímedes.
- Con respecto a los enlaces con otros Programas, los programas evaluados, tiene cada uno una particular forma de enlace con diferentes programas, ya sea directa o indirectamente, incluso enlaces entre sí, lo cual favorece de sobremanera el hecho de que no es necesario tener un Programa en específico para poder realizar un trabajo que es necesario, sin embargo, hay algunos en los cuales el programa emisor, debe configurar esa exportación de manera que sea compatible con el programa receptor, lo cual conlleva a que sea un enlace indirecto, también es importante mencionar que cada programa es particular, por ello se deben de configurar ya los datos importados o corregir algunos errores que puedan ser arrastrados desde el origen, esto se ve más en la parte de insumos y el índice unificado.
- Teniendo en cuenta los criterios de Calidad interna y externa tenemos que el que programa Delphin Express y Arquímedes son muy bueno desde la perspectiva de Funcionalidad, fiabilidad, usabilidad, eficiencia, portabilidad en la elaboración de Costos y presupuestos.
• Teniendo lo criterios de calidad en uso, los programas Delphin Express, Arquímedes Sistemas RW7 tienen una eficacia, productividad, Amplitud, seguridad y costos, teniendo en cuenta que este último es una aplicación que trabaja en un entorno Excel, muy buenas para realizar Costos y Presupuestos

Ahora según los resultados y la apreciación que se le dio a los Programas en el uso de los mismos, tenemos lo siguiente:

#### **13.1. Programa S10**

El programa tiene ciertas limitaciones puesto que el usuario debe de tener cierta practica y experiencia en la elaboración de presupuestos, en este caso en la introducción de insumos, puesto que para la determinación del índice unificado debemos de apoyarnos en una lista, el cual está en el programa, pero no está a la vista, hay que saber de antemano a que grupo pertenece dicho insumo.

En el caso de la transportabilidad de la base de datos el programa S10, se debe de realizar un proceso adicional el cual consta en crear una copia de seguridad y así poder abrir en otra computadora, y también la apertura de la misma se debe de realizar algunos pasos antes descritos, lo que hace que el programa sea un poco tedioso de transportar.

Cualquier error en el encabezado, o si deseamos cambiar algún dato general se tiene que generar otra base de datos, caso contrario no se puede realizar algún cambio en lo mencionado.

Otro percance recurrente es que al crear las partidas el cual tiene un código único, al llegar este código a la terminación 99 ya no nos permitirá crear más partidas, es decir, tiene una cantidad de código para las 99 partidas en un solo bloque, y para crear otras partidas se debe de crear otro bloque.

El programa no hace una distinción clara entre mano de obra, materiales, equipos, puesto que un insumo se puede crear del mismo modo en cualquiera de las propuestas, y para ello el usuario debe tener en cuenta la naturaleza del insumo y una experiencia en ello.

En caso de realizar los gastos generales, no es factible introducir la incidencia que tiene cada ítem en su participación, por lo cual no se podría definir de manera directa un costo con una incidencia menor al 100%.

## **13.2. Delphin Express**

El programa tiene ciertas particularidades en su manejo, al crear el análisis de costos unitarios, se debe de guardar cada análisis de manera manual, de modo que en el caso que no se haya realizado dicho guardado, el análisis unitario no existirá en la base de datos.

Para la creación de sub partidas, estas no son creadas directamente, en la partida, de este modo hay que realizar un proceso adicional, que es crear un análisis de costos en la opción de inicio, y seguidamente jalar dicho análisis a la partida en cuestión desde la opción de sub partida.

Al crear los títulos y sub títulos se deben crear desde el apartado de inicio en la opción encabezado, es la forma más segura de crearlas, puesto que al crearlas en el mismo presupuesto, se encontró un percance el cual es que las partidas creadas dentro de los títulos o sub títulos creados en el mismo presupuesto, tienden a tener ciertos errores en las unidades de cada partida creada en el mismo presupuesto, las cuales no se pueden cambiar, para ello es mejor crear los títulos desde el apartado encabezado de inicio.

En el caso de la fórmula polinómica, los agrupamientos preliminares, no tiene la nomenclatura preliminar, si no, toman una nomenclatura indicada por su nombre, lo que hace que cada usuario coloque una nomenclatura o adecue la nomenclatura que desea presentar.

## **13.3. Arquímedes.**

El programa no tiene la opción de cálculo automático de cantidades de horas hombre u horas máquina, para ello es necesario apoyarse de una Programa de cálculo adicional como el Excel, para poder tener dicho calculo

El programa, no permite elaborar la fórmula polinómica, lo cual lo hace muy deficiente para nuestro medio.

Los cálculos que se hacen por porcentajes como por ejemplo mano de obra, se deben de colocar inmediatamente después del último insumo de mano de obra, en caso contrario este sumara los costos de los demás insumos sin importar su naturaleza.

Al calcular los Gastos Generales, el programa, no nos permite diferenciar entre gastos generales fijos y variables, y tampoco se puede introducir la incidencia que tiene cada ítem puesto que se tiene que calcular con incidencia al 100%.

Al determinar el pie de presupuesto, y el cálculo del Presupuesto total, hay que realizar un cambio, después de determinar el porcentaje de costo indirecto, debemos de introducir ese porcentaje en la opción de gastos generales y colocar en cero ese valor calculado, puesto que al determinar el costo de la utilidad este tomara el porcentaje del costo directo incluyendo el costo indirecto calculado y así darnos un valor, de utilidad sobre valorado.

Al calcular el costo total, según la cantidad de datos y envergadura del proyecto, este genera un cierto error aritmético.

# **13.4. Sistemas RW7.**

El programa Sistemas RW7, se apoya netamente en otro programa en este caso el Excel, de modo que depende del poder de procesamiento de este para sus cálculos, por ello, es que cada vez que se crea una partida y un insumo, el programa procede a cargar por unos segundos para que esta se grabe en la base de datos del programa.

El programa no permite crear insumos que representen un estimado en porcentajes de otros, por ejemplo, en caso de que un insumo depende del porcentaje te incidencia de los materiales, esta al ser creada no calcula dicho valor.

Al Procesar el Presupuesto, en el programa, este se demora un tiempo, el cual puede tomar desde segundos hasta minutos, el mismo que depende de la cantidad de datos introducidos, y así mismo para los demás procesos.

# **14. Conclusiones**

Teniendo en cuenta el objetivo general y específicos de la presente tesis, tenemos lo siguiente:

### **14.1. Objetivo General:**

Teniendo en cuenta que el objetivo general de la presente tesis es determinar un ranking, de los programas, teniendo en cuenta los aspectos ya descritos en todo el desarrollo de la tesis por lo cual tenemos el siguiente cuadro el cual refleja de manera objetiva dicho ranking.

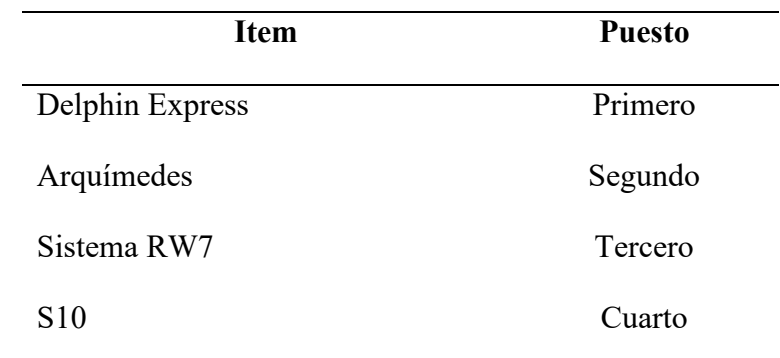

**Tabla 10** *Ranking general*

*Fuente: Elaboración propia.*

De aquí se denota que el Programa Delphin Express, teniendo en cuenta los criterios de evaluación que son por medio de la calidad interna y externa, calidad en uso, que nos proporciona la Guía de Evaluación.

## **14.2. Objetivos Específicos:**

En tanto a la precisión de los programas evaluados tiene una precisión que se puede calibrar, es decir, podemos ajustar la cantidad de decimales con los que procesara los presupuestos en este caso con 4 par análisis de costos unitarios, 2 para metrados y el costo.

En cuanto a la amplitud de los programas; los programas en estudio es el usuario tiene la opción de determinar lo que se desea realizar o ver el alcance de los mismos, ergo, es imperante mencionar que los programas más versátiles en este aspecto según la evaluación y lo que se puede lograr hacer con ellos son:

| <b>Item</b>     | <b>Puesto</b> |
|-----------------|---------------|
| Delphin Express | Primero       |
| Sistemas RW7    | Segundo       |
| Arquímedes      | Tercero       |
| S <sub>10</sub> | Cuarto        |

**Tabla 11** *Ranking según la amplitud de los programas*

*Fuente: Elaboración propia.*

Por la facilidad de manejo de los Programas, en este caso tendremos en cuenta el tiempo con que se introducen y procesan los datos en cada presupuesto, puesto que es así como uno puede determinar si un programa es de fácil manejo, según la cantidad de tiempo invertido para dicho propósito por lo cual tenemos lo siguiente:

| <b>Item</b>     | <b>Puesto</b> |
|-----------------|---------------|
| Delphin Express | Primero       |
| Arquímedes      | Segundo       |
| Sistemas RW7    | Tercero       |
| S <sub>10</sub> | Cuarto        |

**Tabla 12** *Ranking de la facilidad de manejo de los programas*

*Fuente: Elaboración propia.*

Los enlaces que tienen los programas con otros, ya sea de forma directa o indirecta, el enlace es importante puesto que no todos tienen la oportunidad de tener todos los programas de Costos y Presupuestos, de modo que es necesario poder visualizar o editar el Presupuesto elaborado en un presupuesto en otro programa a fin.

**Tabla 13** *Ranking según compatibilidad con de los programas con otros*

| <b>Item</b>     | <b>Puesto</b> |
|-----------------|---------------|
| Arquímedes      | Primero       |
| Delphin Express | Segundo       |
| S <sub>10</sub> | Tercero       |
| Sistemas RW7    | Cuarto        |

*Fuente: Elaboración propia.*

#### **15. Recomendaciones**

Lo que se pretende realizar con este estudio es, poder tener una mayor cantidad de programas de los cuales se puede elegir para realizar un Presupuesto.

Todo ingeniero que desea realizar un Presupuesto, no es necesario realizar dicho trabajo en un solo programa, sino que hay varios programas que pueden realizar el mismo trabajo, con los criterios y calidad que se describió, y así tener resultados fiables.

En nuestro País, ya sea trabajos privados como con el estado, de cierto modo nos obligan a usar un solo Programa en este caso el S10, lo cual no es correcto, puesto que hay varios programas que hacen el mismo trabajo considerando, que pueden realizar muchos procesos más como programación y control de obra sin apoyo alguno de otro software.

También es necesario, ver que la mayor cantidad de empresas de capacitación en costos y presupuestos, trabajan con el Programa S10 hablando esto en nuestro país, hay muy poca difusión de otros programas como los estudiados, esto se debe al aspecto que ya hemos mencionado que, tanto en la parte privada como trabajos con el estado, estos criollamente hablando están acostumbrados al uso de un solo software.

En nuestro ámbito, el hecho de tener un Programa gratuito (pirata), teniendo el menor error posible, como el S10, cuyo beneficio es que, en nuestro medio al comprar una computadora, e instalar el programa S10 este es Crackeado y por ende es gratuito, por lo cual el único error encontrado es la compatibilidad para poder realizar los gastos generales, sin embargo, el usuario soluciona este error con un cálculo en una hoja Excel, mientras que los otros programas tienen más errores cuando son pirateados, incluso errores aritméticos grandes por lo cual optan por el programa S10. Por lo mencionado con anterioridad, sobre la legitimidad del Programa, hay softwares que por el costo que tienen como el programa Delphin Express y Sistemas RW7, que por un bajo costo nos brindan un beneficio grande con toda la amplitud que tienen los programas, así mismo el uso de cualquiera de estos 4 programas es importante puesto que se puede realizar el presupuesto.

# **16. Referencias**

- Association, A. P. (2019). *Manual de Publicaciones de la American Psychological Association (6ta Ed.).* México, D.F: El Manual Moderno. Obtenido de https://www.um.es/documents/378246/2964900/Normas+APA+Sexta+Edici%C3 %B3n.pdf/27f8511d-95b6-4096-8d3e-f8492f61c6dc
- CIVILGEEKS.COM Ingenieria y Construcción. (2006). *CURSO DE CAPACITACION PARA COSTOS Y PRESUPUESTOS.* MOQUEGUA. Obtenido de https://civilgeeks.com/2013/08/28/manual-de-elaboracion-de-presupuestos-cons10/
- DELPHIN EXPRESS Costos & Presupuestos. (s.f.). *DELPHIN EXPRESS Manual de Instrucciones*. Obtenido de DELPHIN EXPRESS Costos&Presupuestos: http://www.ddbexpress.com/downloads.aspx
- Espinoza, I. C. (s.f.). *MANUAL SISTEMAS RW7 Sofware para la elaboración de Costos, Metrados, Presupuestos, Programación y Valorización de obras en Excel.* Obtenido de https://sistemasrw7.com/Descargas/Manual-Sistemas-RW7-PRO.pdf
- Espinoza, I. W. (s.f.). *MANUAL SISTEMAS RW7 PRO Sofware para la Elaboración de Costos, Metrados, Presupuestos, Programación y Valorización de Obras en Excel.* Obtenido de https://sistemasrw7.com/Descargas/Manual-Sistemas-RW7-PRO.pdf
- MANUAL DE ARQUÍMEDES Y CONTROL DE OBRA "ONLINE". (s.f.). *WWW.CYPE.ES*. Obtenido de http://manual.arquimedes.cype.es/#Visualizacion\_descarga\_manual\_arquimedes

MEDINA ABANTO, J. C. (s.f.). *COSTOS Y PRESUPUESTOS Manual de usuario S10.*

Obtenido de https://es.scribd.com/document/161762700/Manual-s10-CAPI

- Plataforma digital única del Estado Peruano. (2004). *Guía Técnica sobre Evaluación de Software para Ia Administración Pública.* Obtenido de https://www.gob.pe/institucion/pcm/normas-legales/292500-139-2004-pcm
- SISTEMA 10, MICROSOFT. (s.f.). *Guia del Usuario PRESUPUESTOS.* Obtenido de http://www.planospara.com/planos4/manual-s10-presupuestos-11935.pdf

UNSAAC CUSCO, 2018

# **17. Anexos.**

# **17.1. Matriz de Consistencia**

### **Tabla 14***: Matriz de Consistencia*

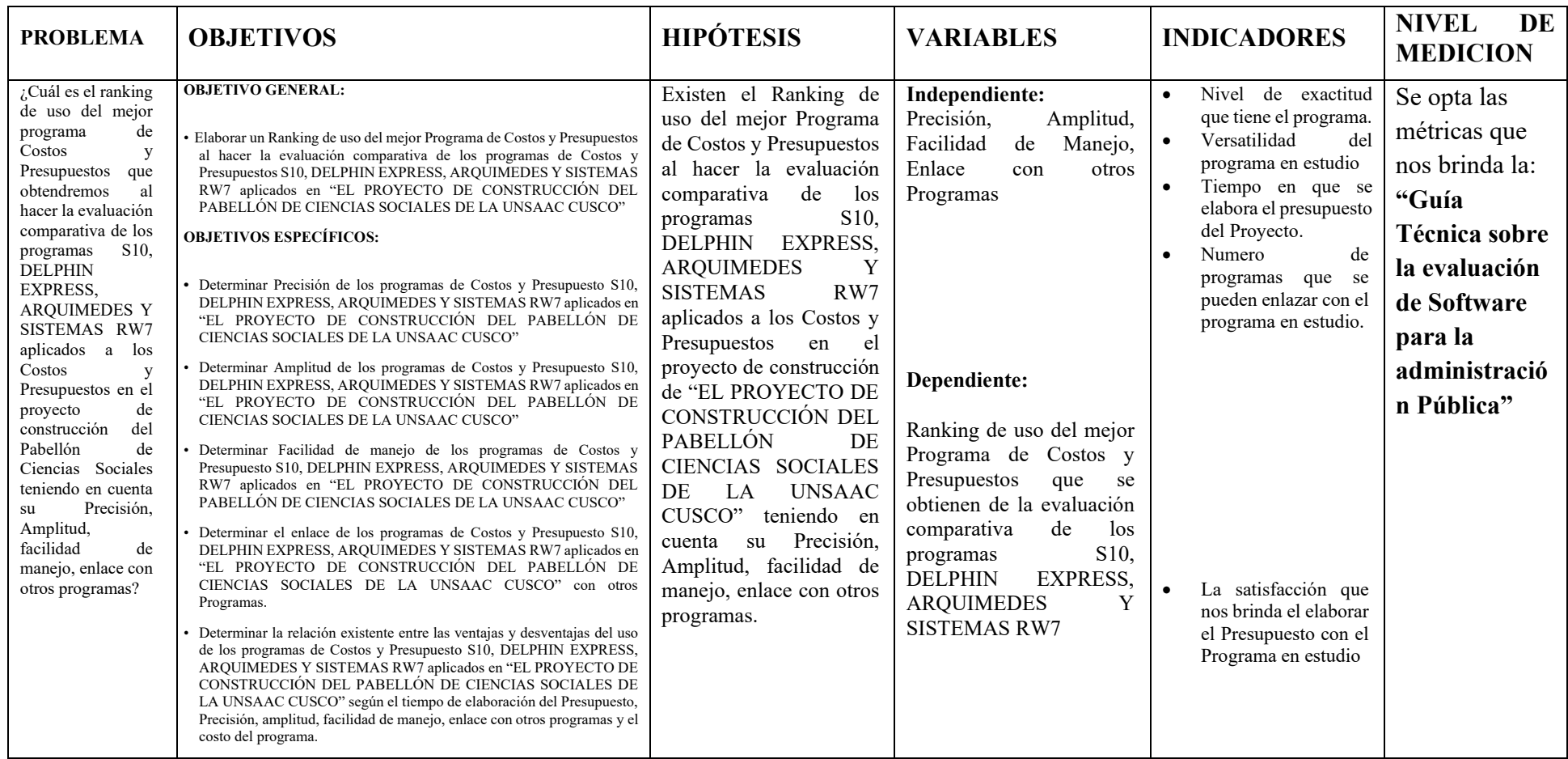